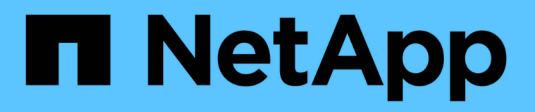

## **Systèmes AFF A900**

Install and maintain

NetApp September 06, 2024

This PDF was generated from https://docs.netapp.com/fr-fr/ontap-systems/a900/install\_setup.html on September 06, 2024. Always check docs.netapp.com for the latest.

# **Sommaire**

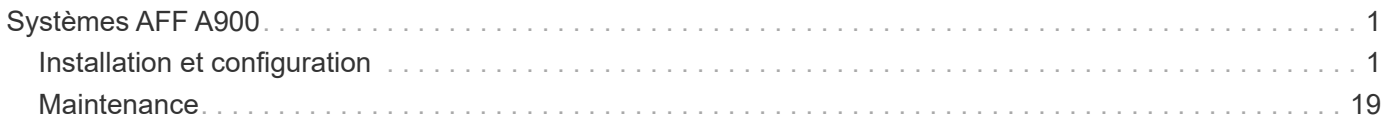

# <span id="page-2-0"></span>**Systèmes AFF A900**

## <span id="page-2-1"></span>**Installation et configuration**

## **Commencez ici : choisissez votre installation et configuration**

Vous pouvez choisir parmi différents formats de contenu pour vous guider lors de l'installation et de la configuration de votre nouveau système de stockage.

• ["Pas de temps"](#page-2-2)

Un PDF imprimable contenant des instructions détaillées avec des liens en direct vers du contenu supplémentaire.

• ["Étapes vidéo"](#page-2-3)

Instructions étape par étape de la vidéo.

• ["Étapes détaillées"](#page-2-4)

Instructions en ligne détaillées avec liens en direct vers du contenu supplémentaire.

## <span id="page-2-2"></span>**Étapes rapides - AFF A900**

Ce guide rapide fournit des instructions graphiques sur l'installation type de votre système, des racks au câblage, en passant par la présentation initiale du système. Utilisez ce contenu si vous connaissez déjà l'installation des systèmes NetApp.

Utilisez le lien : ["Instructions d'installation et de configuration du système AFF A900"](https://docs.netapp.com/fr-fr/ontap-systems/media/PDF/Jan_2024_Rev3_AFFA900_ISI_IEOPS-1481.pdf)

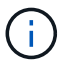

Le système ASA A900 utilise la même procédure d'installation que le système AFF A900.

## <span id="page-2-3"></span>**Etapes vidéo - AFF A900**

La vidéo suivante montre comment installer et raccorder votre nouveau système.

[Animation - instructions d'installation et de configuration de AFF A900](https://netapp.hosted.panopto.com/Panopto/Pages/Embed.aspx?id=4c222e90-864b-4435-9405-adf200112f3e)

## <span id="page-2-4"></span>**Étapes détaillées - AFF 900**

Cet article fournit des instructions détaillées vous permettant d'installer un système NetApp classique. Utilisez cet article si vous souhaitez obtenir des instructions d'installation plus détaillées.

### **Étape 1 : préparer l'installation**

Pour installer votre système, vous devez créer un compte sur le site de support NetApp, enregistrer votre système et obtenir les clés de licence. Vous devez également inventorier le nombre et le type de câbles appropriés pour votre système et collecter des informations réseau spécifiques.

Vous devez avoir accès au ["NetApp Hardware Universe"](https://hwu.netapp.com) pour plus d'informations sur les exigences du site ainsi que sur les informations supplémentaires sur votre système configuré.

#### **Ce dont vous avez besoin**

Vous pouvez également avoir accès au ["Notes de version de ONTAP 9"](http://mysupport.netapp.com/documentation/productlibrary/index.html?productID=62286) Pour votre version de ONTAP pour plus d'informations sur ce système.

Vous devez fournir les informations suivantes sur votre site :

- Espace rack pour le système de stockage
- Tournevis Phillips n°2
- Câbles réseau supplémentaires pour connecter votre système à votre commutateur réseau et à votre ordinateur portable ou console avec un navigateur Web

#### **Étapes**

- 1. Déballez le contenu de toutes les boîtes.
- 2. Notez le numéro de série du système depuis les contrôleurs.

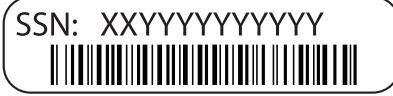

3. Faites un inventaire et notez le nombre et le type de câbles que vous avez reçus.

Le tableau suivant identifie les types de câbles que vous pouvez recevoir. Si vous recevez un câble non répertorié dans le tableau, reportez-vous à la Hardware Universe pour localiser le câble et identifier son utilisation.

#### ["NetApp Hardware Universe"](https://hwu.netapp.com)

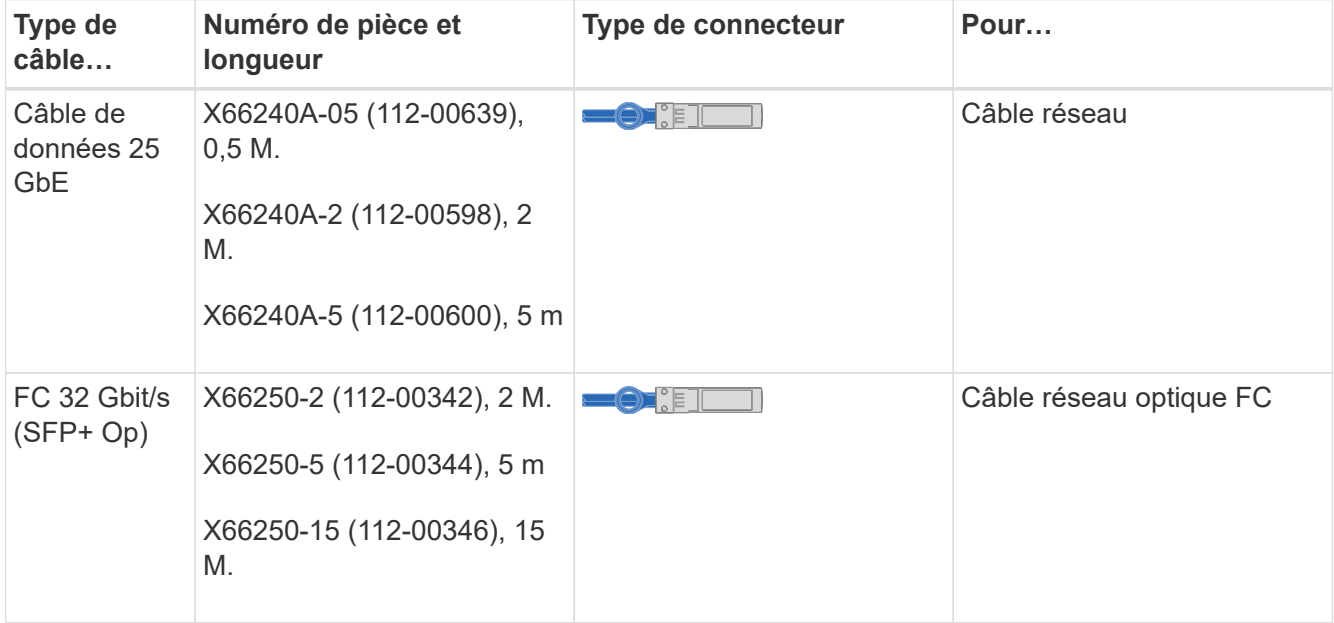

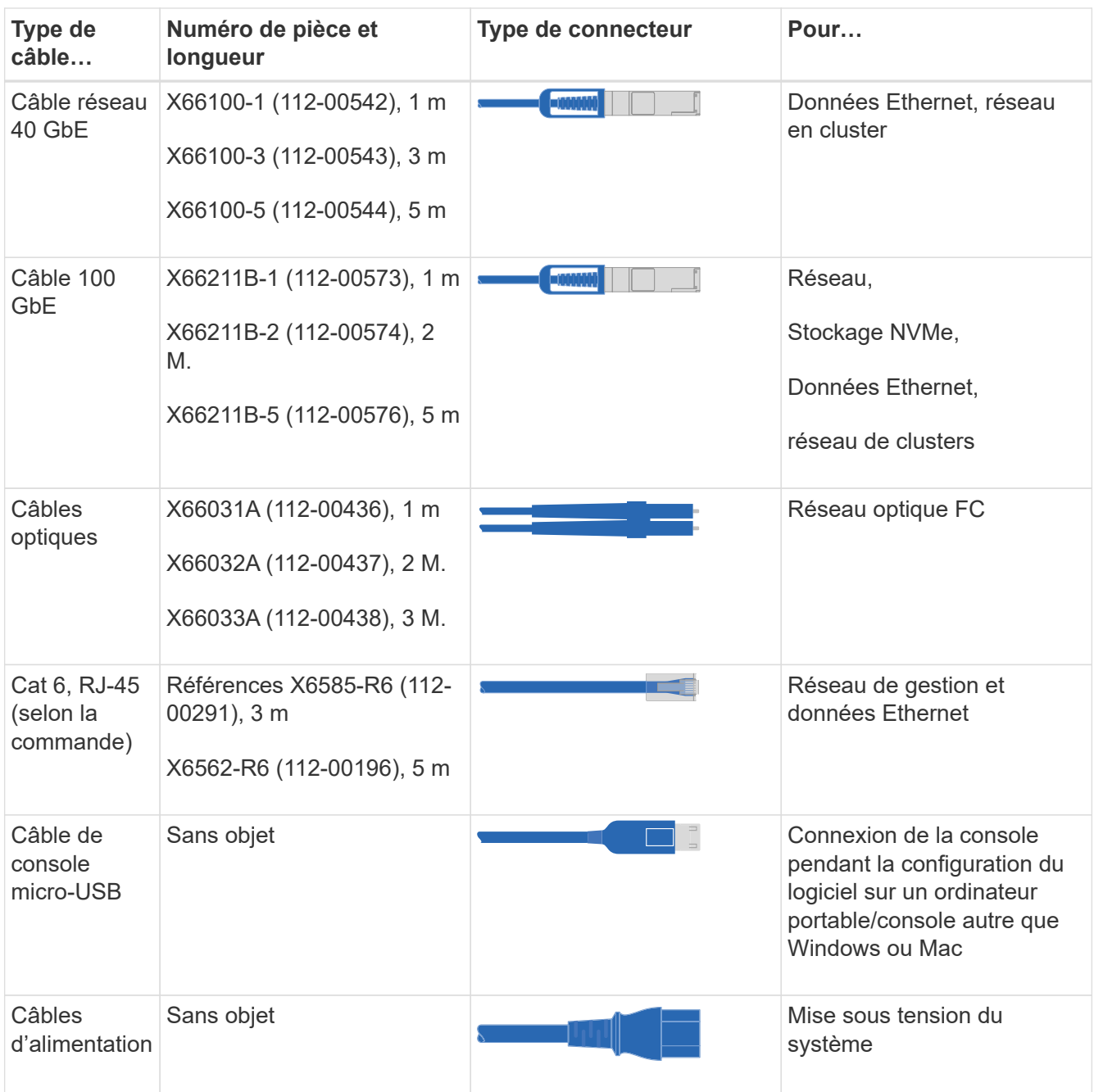

4. Vérifiez le ["Guide de configuration de ONTAP"](https://library.netapp.com/ecm/ecm_download_file/ECMLP2862613) et recueillez les informations requises répertoriées dans ce guide.

### **Étape 2 : installer le matériel de fixation**

Vous devez installer votre système sur un rack de 4 montants ou une armoire système NetApp, le cas échéant.

- 1. Installez les kits de rails, au besoin.
- 2. Installez et sécurisez votre système en suivant les instructions fournies avec le kit de rails.

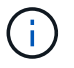

Vous devez être conscient des problèmes de sécurité associés au poids du système.

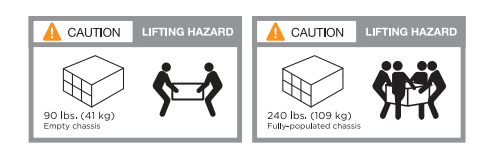

3. Fixez les dispositifs de gestion des câbles (comme illustré).

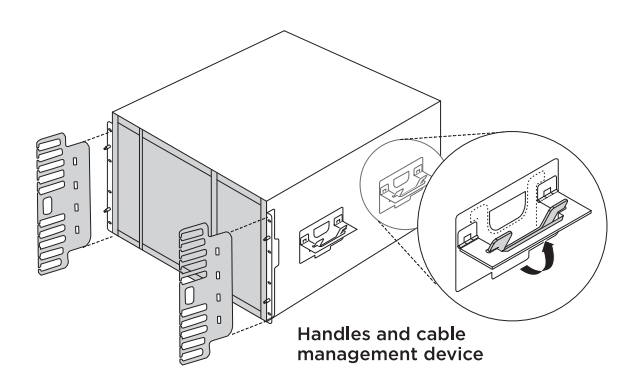

4. Placez le panneau à l'avant du système.

Le schéma suivant illustre à quoi ressemble un système type et où se trouvent les principaux composants à l'arrière du système :

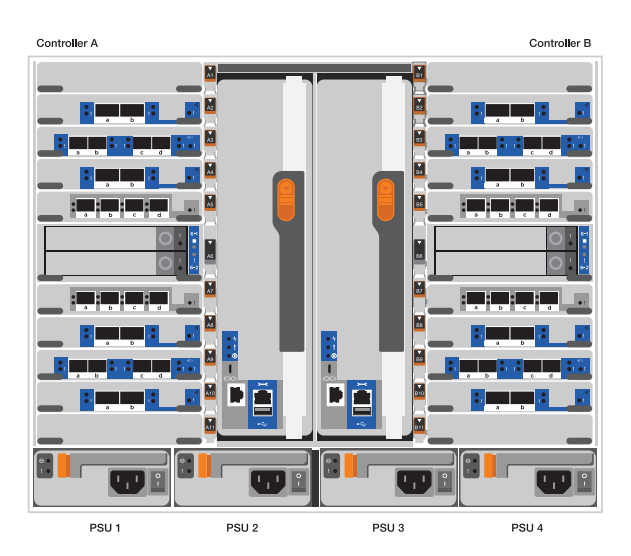

#### **Étape 3 : connectez les câbles des contrôleurs à votre réseau**

Vous pouvez connecter les contrôleurs à votre réseau en utilisant la méthode de cluster sans commutateur à deux nœuds ou en utilisant le réseau d'interconnexion de cluster.

#### **Option 1 : cluster à 2 nœuds sans commutateur**

Le réseau de gestion, le réseau de données et les ports de gestion des contrôleurs sont connectés aux commutateurs. Les ports d'interconnexion de cluster sont câblés sur les deux contrôleurs.

#### **Avant de commencer**

Vous devez avoir contacté votre administrateur réseau pour obtenir des informations sur la connexion du système aux commutateurs.

Veillez à vérifier le sens des languettes de fixation du câble lors de l'insertion des câbles dans les orifices. Les languettes de fixation des câbles sont destinées à tous les ports de module réseau.

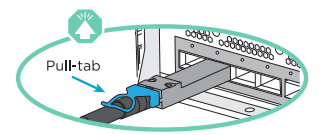

Ħ.

Lorsque vous insérez le connecteur, vous devez le sentir en place ; si vous ne le sentez pas, retirez-le, tournez-le et réessayez.

1. Utilisez l'animation ou l'illustration pour terminer le câblage entre les contrôleurs et les commutateurs :

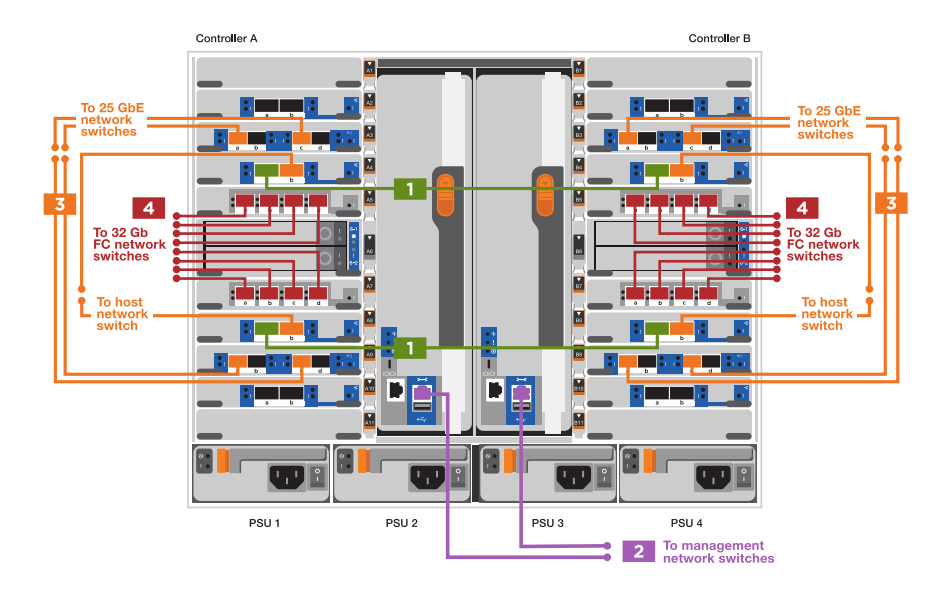

#### [Animation : câblé à un cluster sans commutateur à deux nœuds](https://netapp.hosted.panopto.com/Panopto/Pages/Embed.aspx?id=37419c37-f56f-48e5-8e6c-afa600095444)

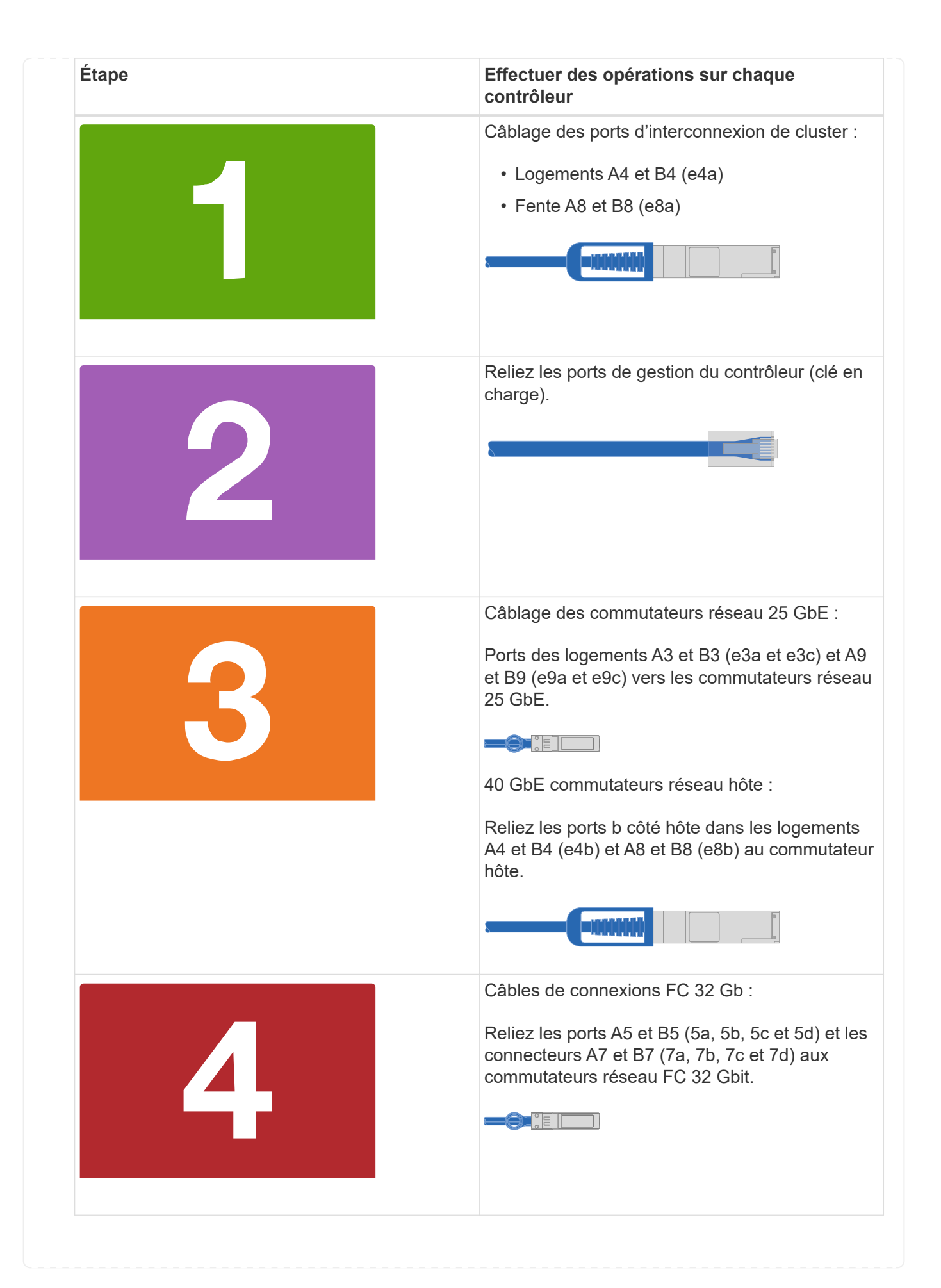

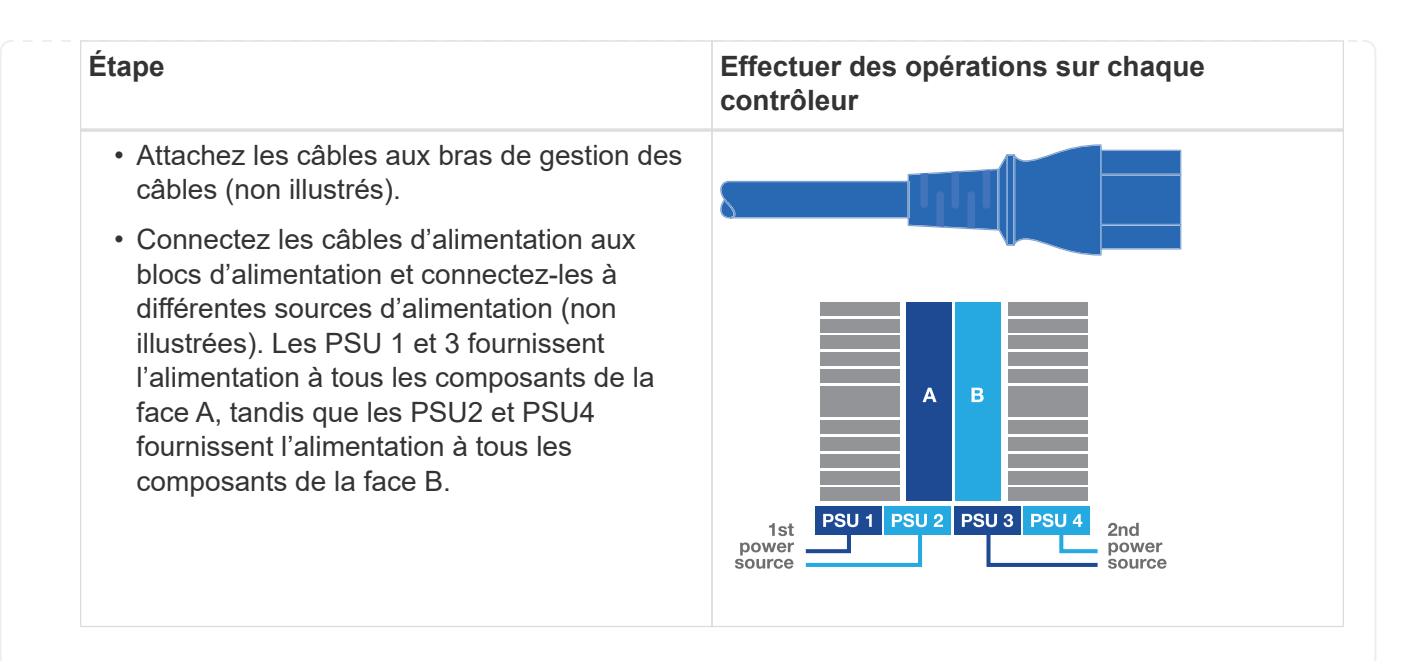

#### **Option 2 : cluster commuté**

Le réseau de gestion, le réseau de données et les ports de gestion des contrôleurs sont connectés aux commutateurs. Les ports d'interconnexion de cluster et haute disponibilité sont câblés sur le commutateur de cluster/haute disponibilité.

#### **Avant de commencer**

Vous devez avoir contacté votre administrateur réseau pour obtenir des informations sur la connexion du système aux commutateurs.

Veillez à vérifier le sens des languettes de fixation du câble lors de l'insertion des câbles dans les orifices. Les languettes de fixation des câbles sont destinées à tous les ports de module réseau.

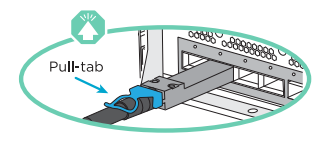

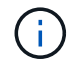

Lorsque vous insérez le connecteur, vous devez le sentir en place ; si vous ne le sentez pas, retirez-le, retournez-le et réessayez.

1. Utilisez l'animation ou l'illustration pour terminer le câblage entre les contrôleurs et les commutateurs :

[Animation - câble a du bloc d'instruments commuté](https://netapp.hosted.panopto.com/Panopto/Pages/Embed.aspx?id=61ec11ec-aa30-474a-87a5-afa60008b52b)

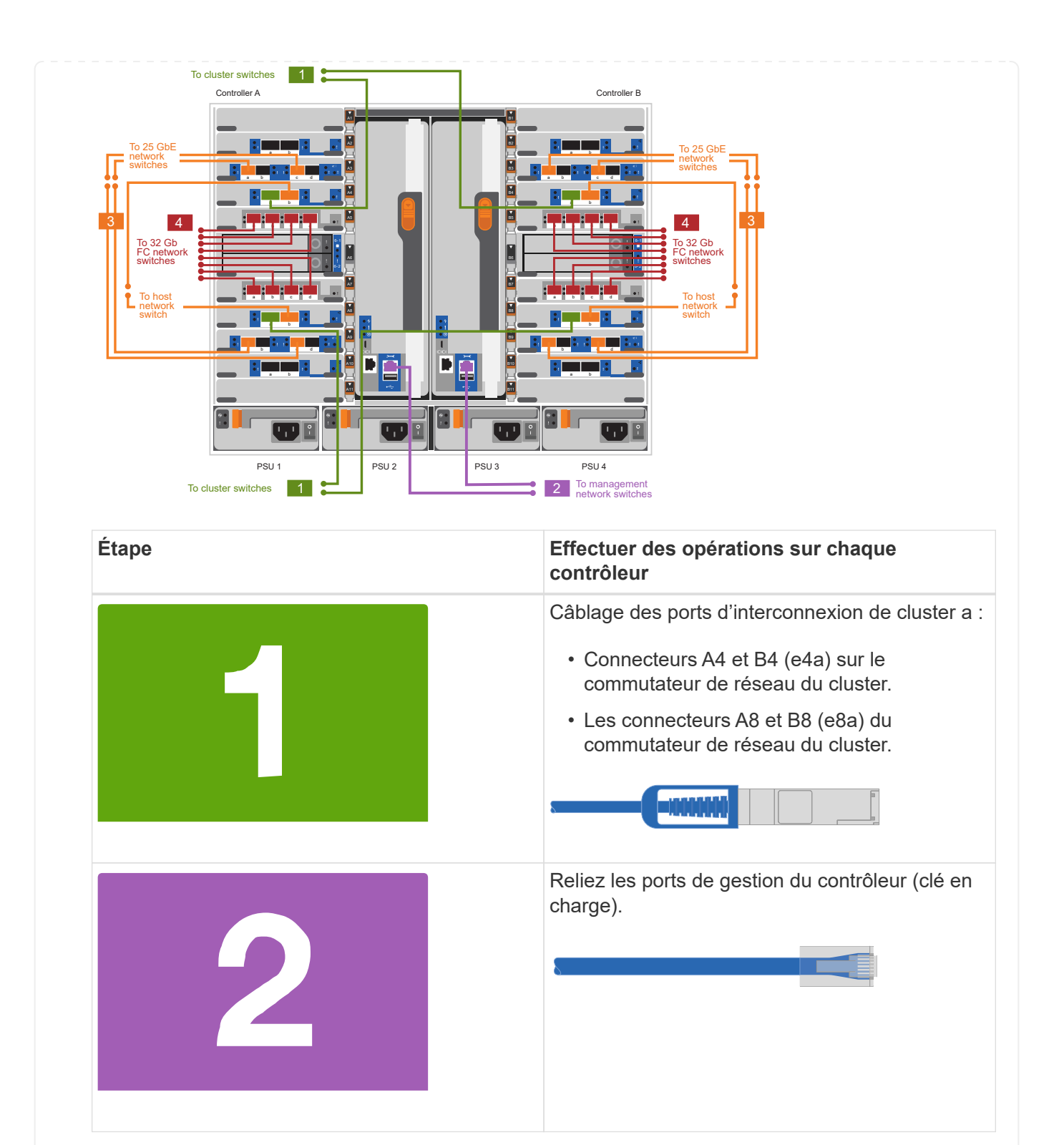

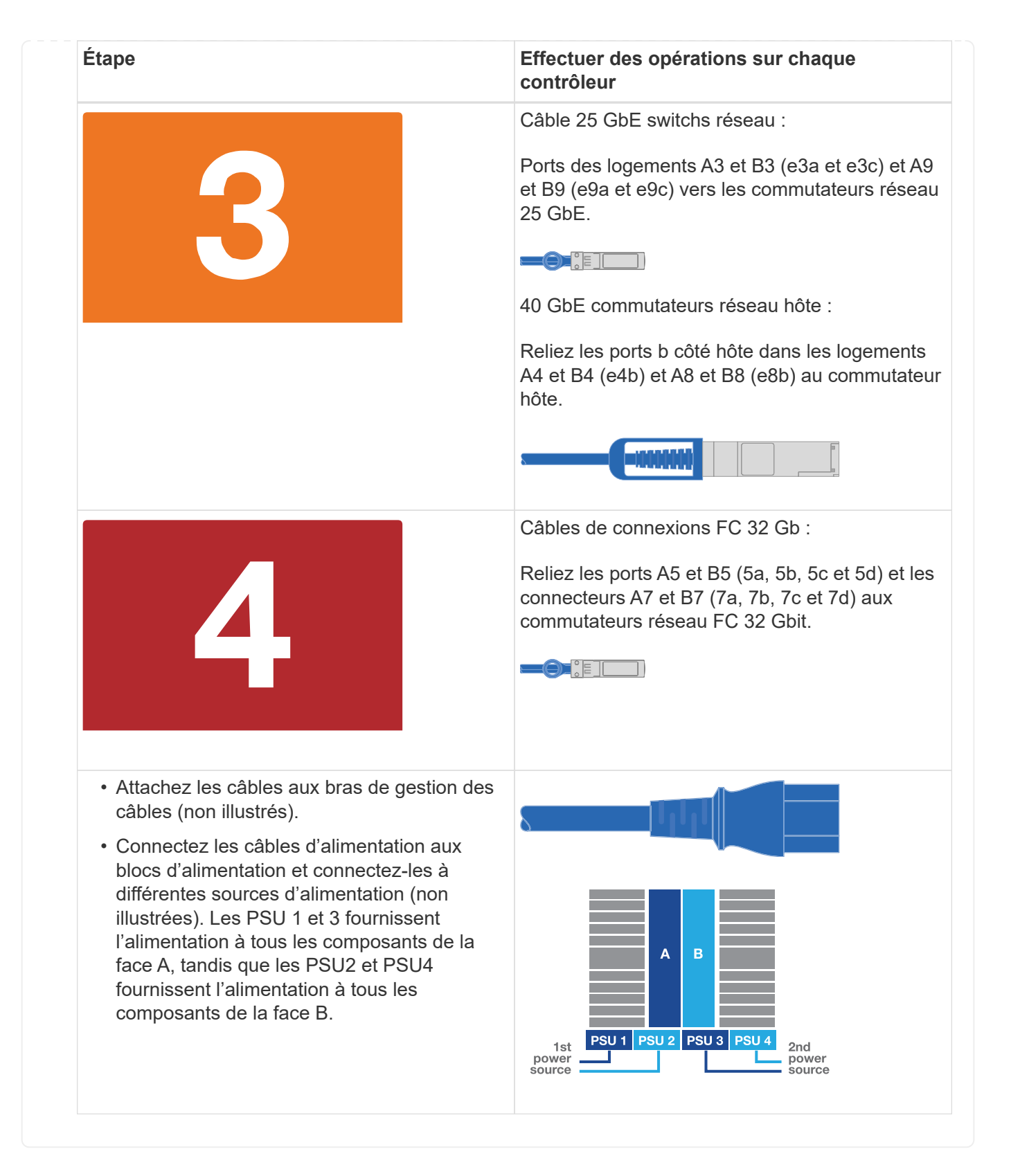

#### **Étape 4 : câblage des contrôleurs aux tiroirs disques**

Reliez un tiroir de disque NS224 ou deux tiroirs de disques NS224 à vos contrôleurs.

#### **Option 1 : connectez les contrôleurs à un seul tiroir disque NS224**

Vous devez connecter chaque contrôleur aux modules NSM du tiroir disque NS224 sur un système AFF A900.

#### **Avant de commencer**

• Assurez-vous de vérifier que la flèche de l'illustration indique l'orientation correcte du connecteur de câble à languette. La languette de retrait des câbles des modules de stockage est vers le haut, tandis que les languettes de retrait des étagères sont vers le bas.

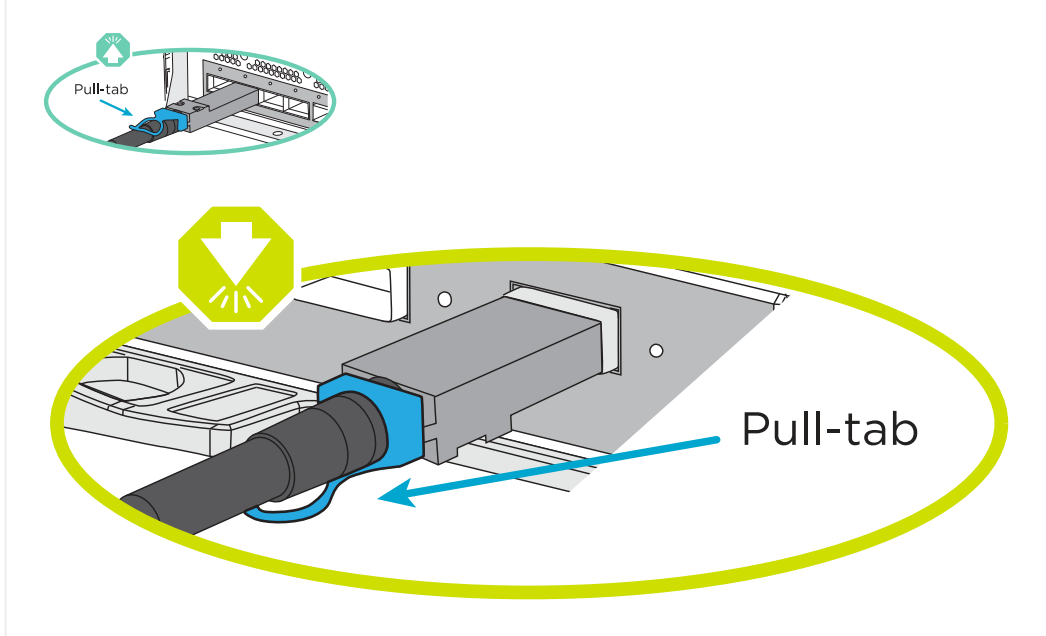

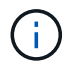

Lorsque vous insérez le connecteur, vous devez le sentir en place ; si vous ne le sentez pas, retirez-le, tournez-le et réessayez.

1. Utilisez l'animation ou les dessins suivants pour connecter les contrôleurs à un seul tiroir de disque NS224.

[Animation : raccorder un seul tiroir NS224](https://netapp.hosted.panopto.com/Panopto/Pages/Embed.aspx?id=8d8b45cd-bd8f-4fab-a4fa-afa5017e7b72)

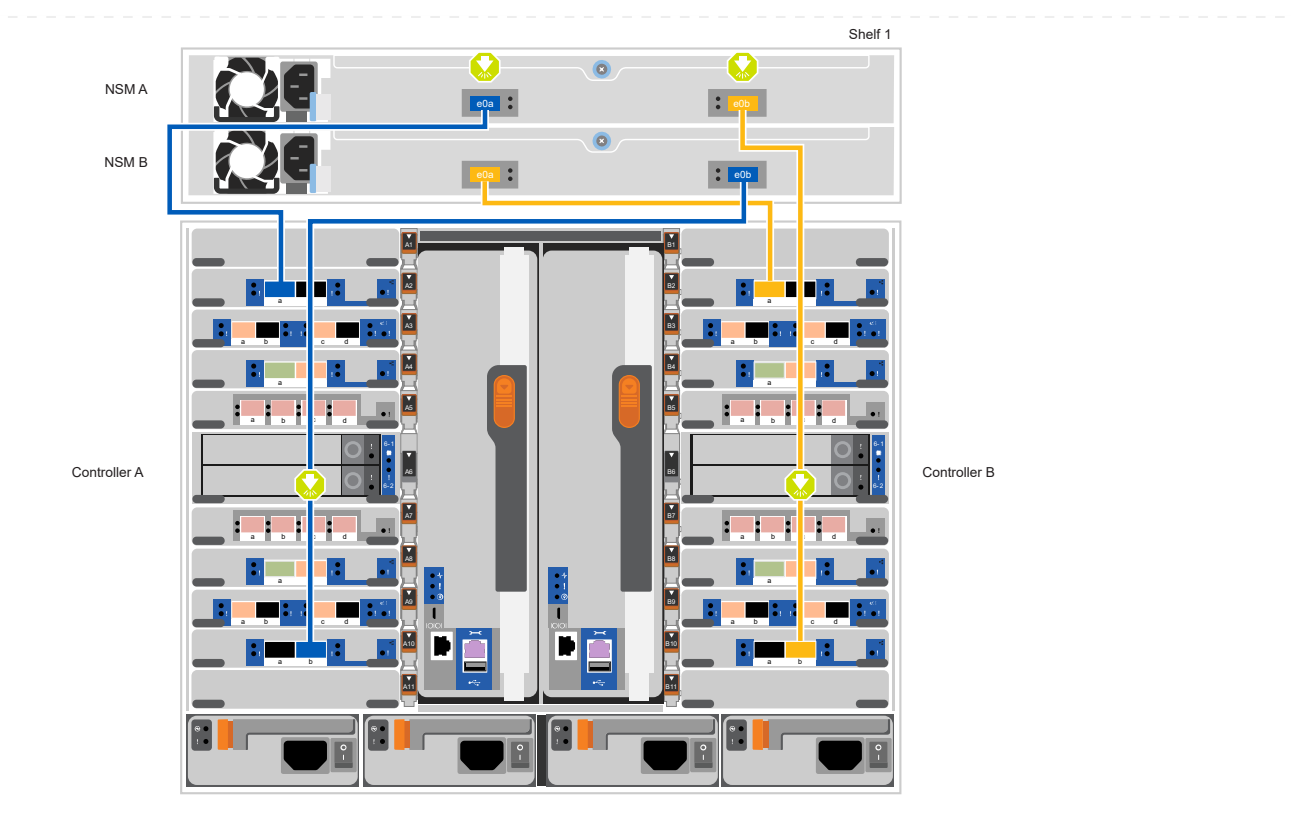

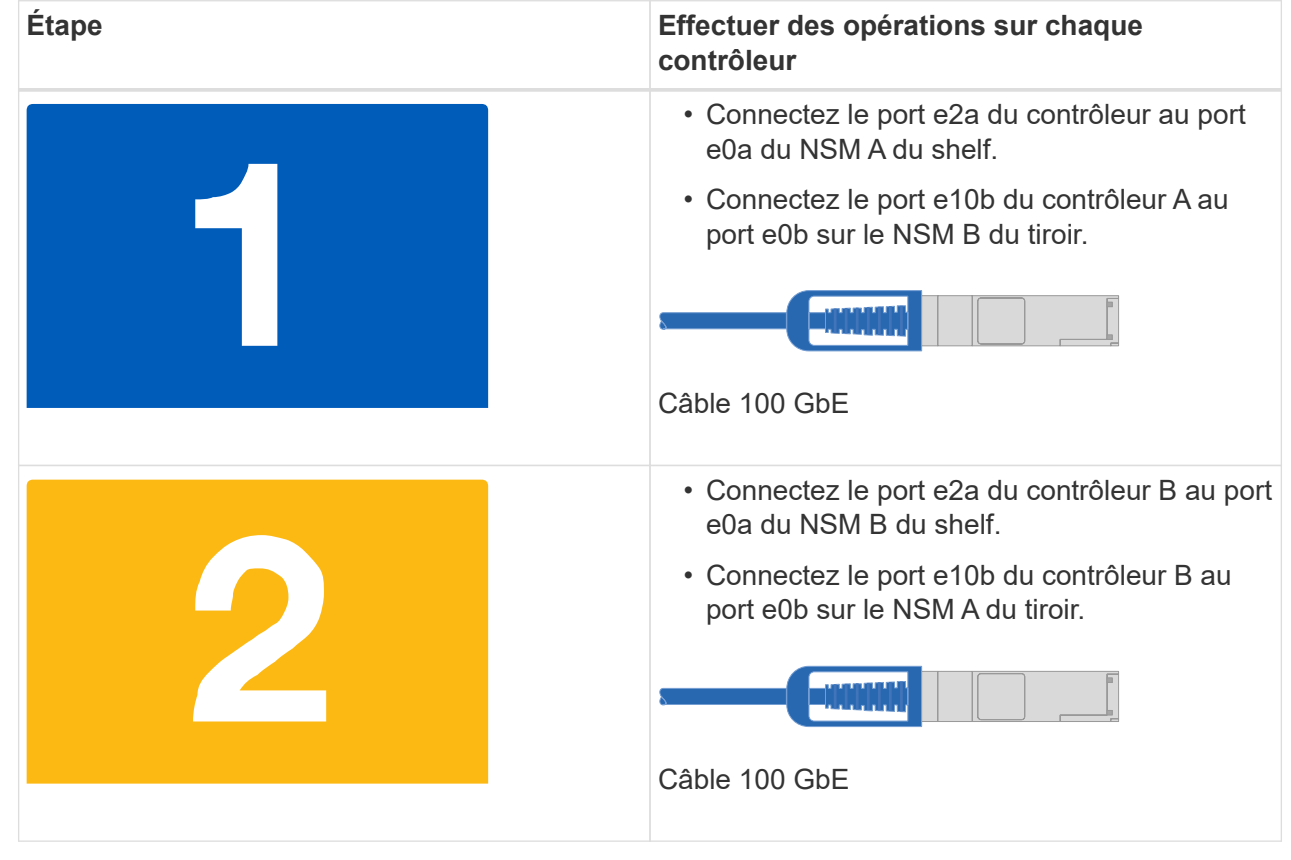

#### **Option 2 : connectez les contrôleurs à deux tiroirs disques NS224**

Vous devez connecter chaque contrôleur aux modules NSM des tiroirs disques NS224.

#### **Avant de commencer**

• Assurez-vous de vérifier que la flèche de l'illustration indique l'orientation correcte du connecteur de câble à languette. La languette de retrait des câbles des modules de stockage est vers le haut, tandis que les languettes de retrait des étagères sont vers le bas.

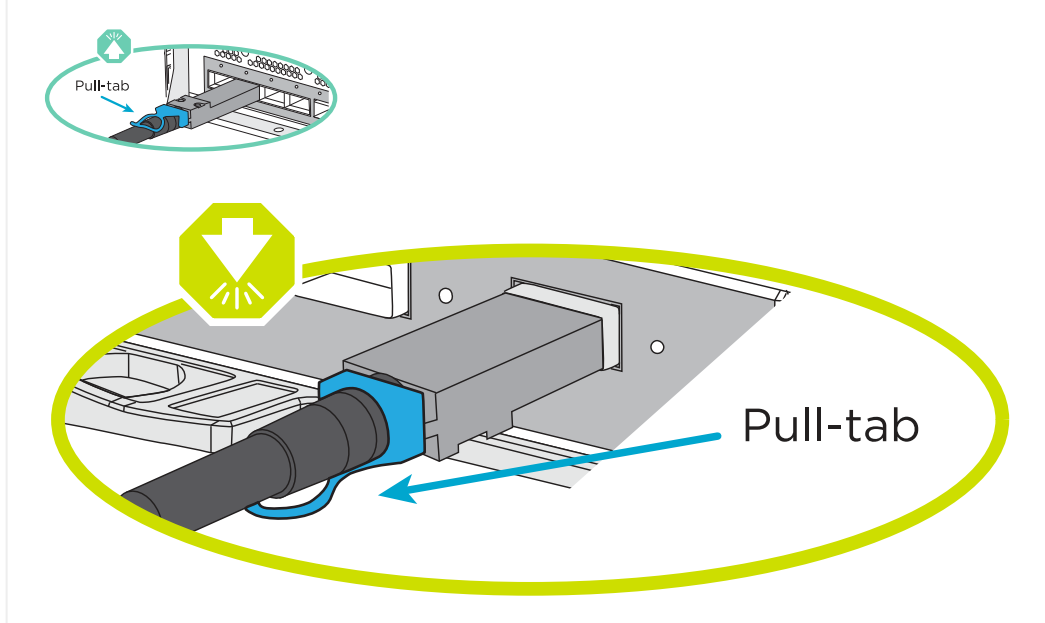

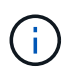

Lorsque vous insérez le connecteur, vous devez le sentir en place ; si vous ne le sentez pas, retirez-le, tournez-le et réessayez.

1. Utilisez l'animation ou le schéma ci-dessous pour connecter les câbles du contrôleur à deux tiroirs disques NS224.

[Animation : raccorder deux clayettes NS224](https://netapp.hosted.panopto.com/Panopto/Pages/Embed.aspx?id=ec143c32-9e4b-47e5-893e-afa5017da6b4)

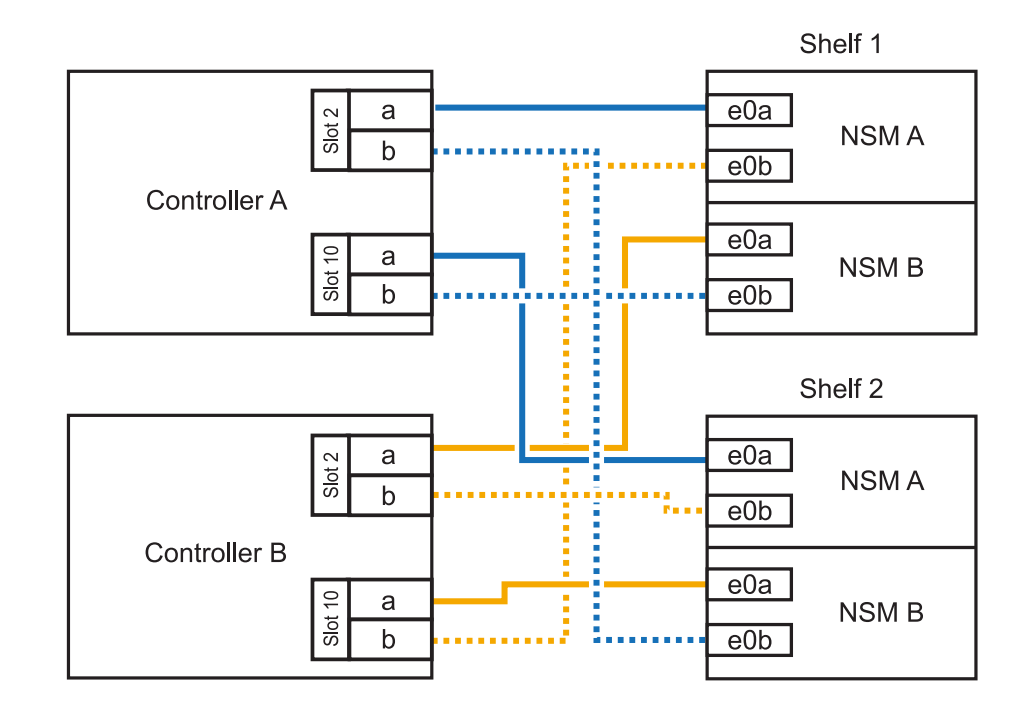

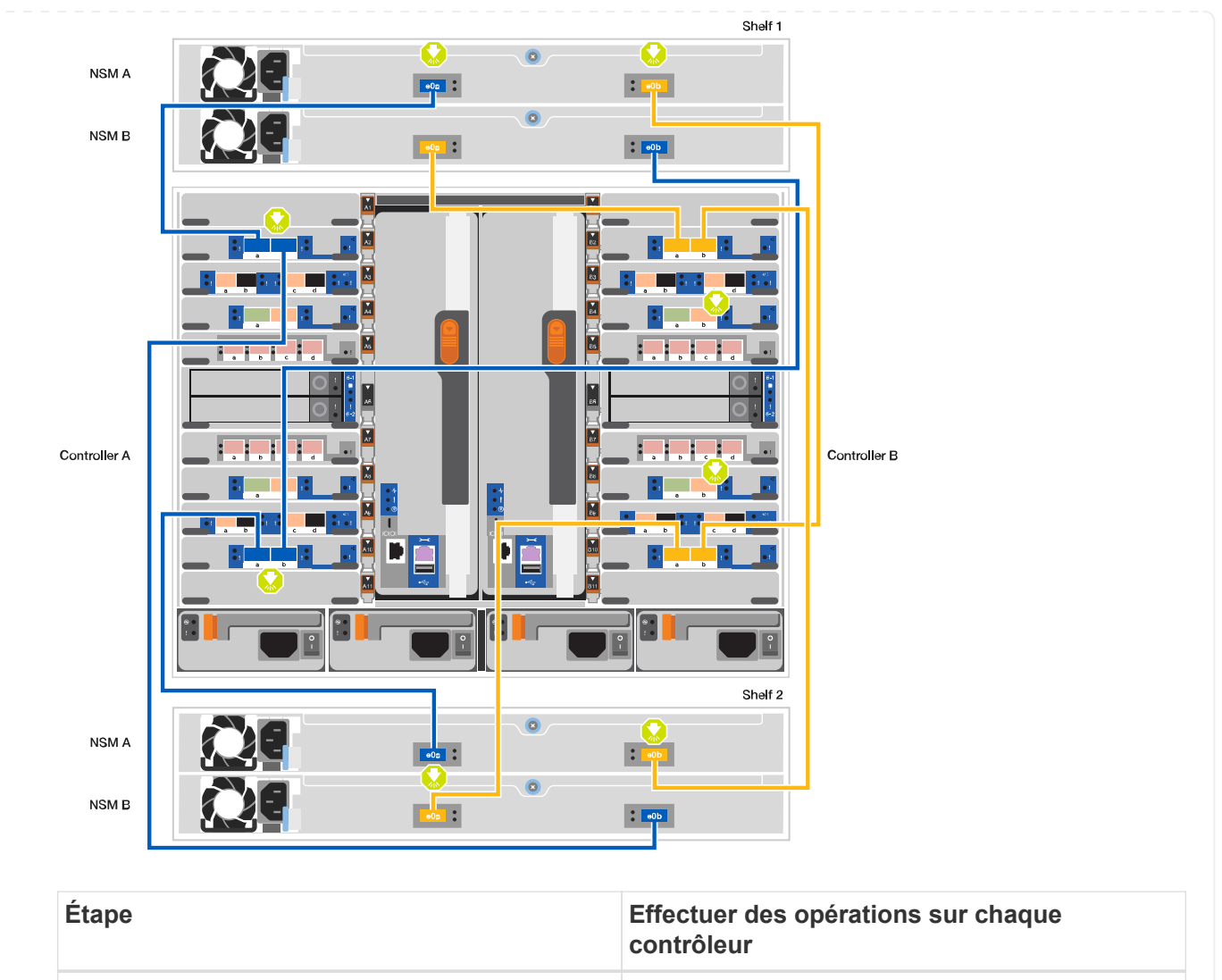

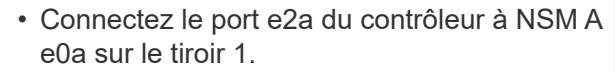

- Connectez le port e10b du contrôleur A au port NSM B e0b sur le tiroir 1.
- Connectez le port e2b du contrôleur A au port NSM B e0b sur le tiroir 2.
- Connectez le port e10a du contrôleur a à NSM A e0a sur le tiroir 2.

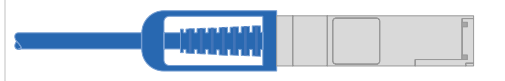

Câble 100 GbE

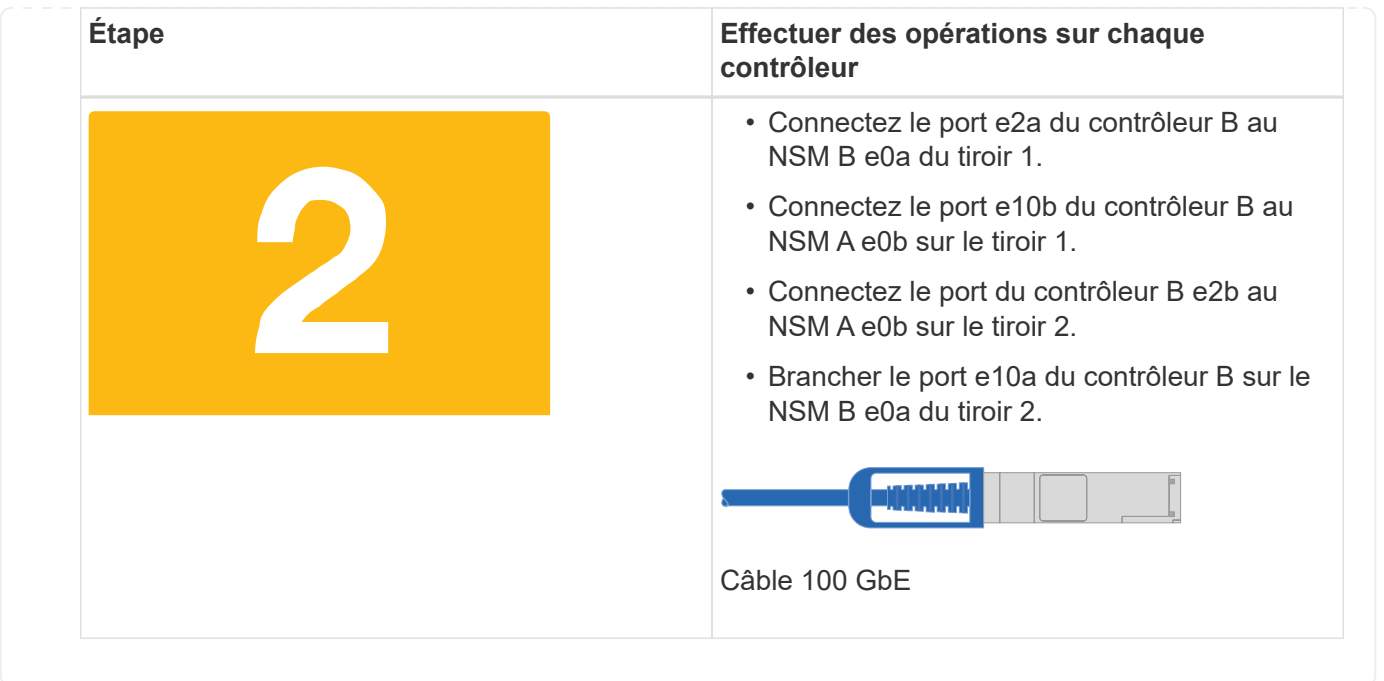

### **Étape 5 : installation et configuration complètes du système**

Vous pouvez effectuer la configuration et l'installation du système en utilisant la découverte de cluster uniquement avec une connexion au commutateur et à l'ordinateur portable, ou en vous connectant directement à un contrôleur du système, puis en vous connectant au commutateur de gestion.

#### **Option 1 : si la détection réseau est activée**

Si la détection réseau est activée sur votre ordinateur portable, vous pouvez effectuer l'installation et la configuration du système à l'aide de la détection automatique des clusters.

1. Utilisez l'animation ou la mise en plan suivante pour définir un ou plusieurs ID de tiroir disque :

Les étagères NS224 sont pré-définies pour les ID de tiroir 00 et 01. Si vous souhaitez modifier les ID de tiroir, vous devez créer un outil pour l'insérer dans le trou où se trouve le bouton. Pour ["Modifiez](https://docs.netapp.com/fr-fr/ontap-systems/ns224/change-shelf-id.html) [l'ID de tiroir NS224"](https://docs.netapp.com/fr-fr/ontap-systems/ns224/change-shelf-id.html)des instructions détaillées, reportez-vous à la section.

#### [Animation : définissez les ID de tiroirs de disques NVMe](https://netapp.hosted.panopto.com/Panopto/Pages/Embed.aspx?id=95a29da1-faa3-4ceb-8a0b-ac7600675aa6)

[largeur=500 px]

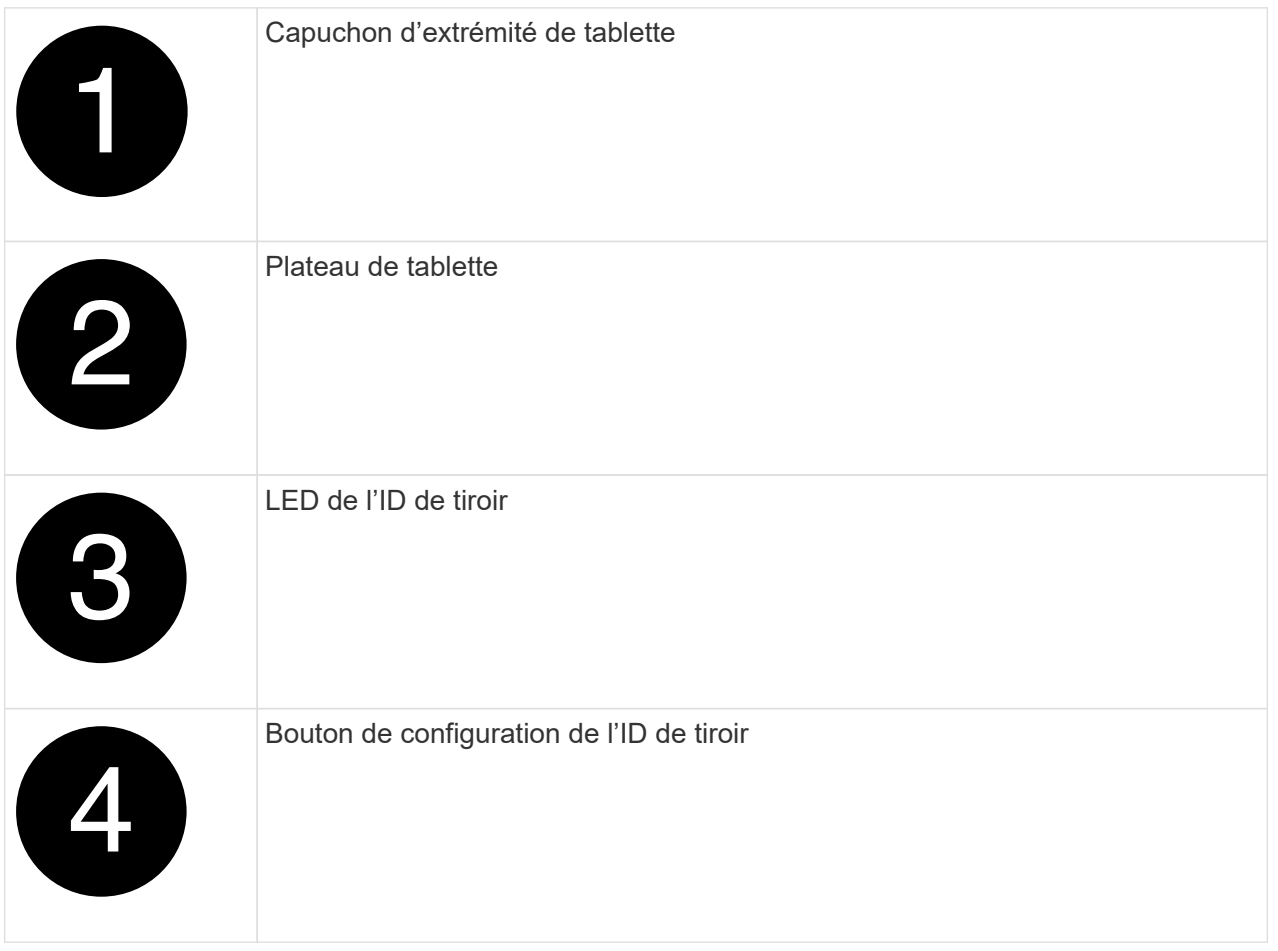

2. Mettez les boutons marche/arrêt sur les alimentations des deux nœuds.

[Animation : mettez les contrôleurs sous tension](https://netapp.hosted.panopto.com/Panopto/Pages/Embed.aspx?id=a905e56e-c995-4704-9673-adfa0005a891)

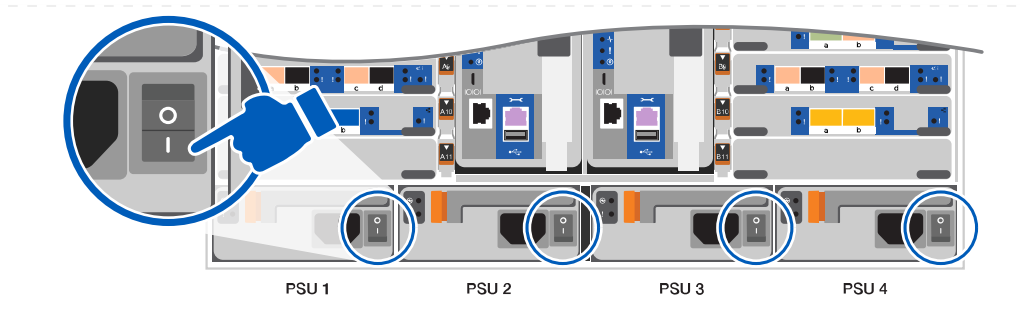

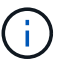

Le démarrage initial peut prendre jusqu'à huit minutes.

3. Assurez-vous que la détection réseau de votre ordinateur portable est activée.

Consultez l'aide en ligne de votre ordinateur portable pour plus d'informations.

4. Utilisez l'animation suivante pour connecter votre ordinateur portable au commutateur de gestion.

[Animation : connectez votre ordinateur portable au commutateur de gestion](https://netapp.hosted.panopto.com/Panopto/Pages/Embed.aspx?id=d61f983e-f911-4b76-8b3a-ab1b0066909b)

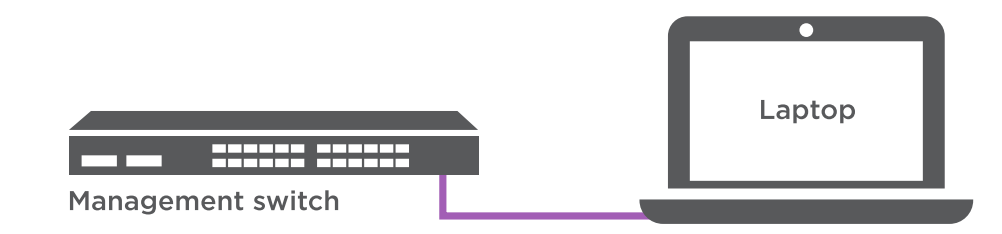

5. Sélectionnez une icône ONTAP pour découvrir :

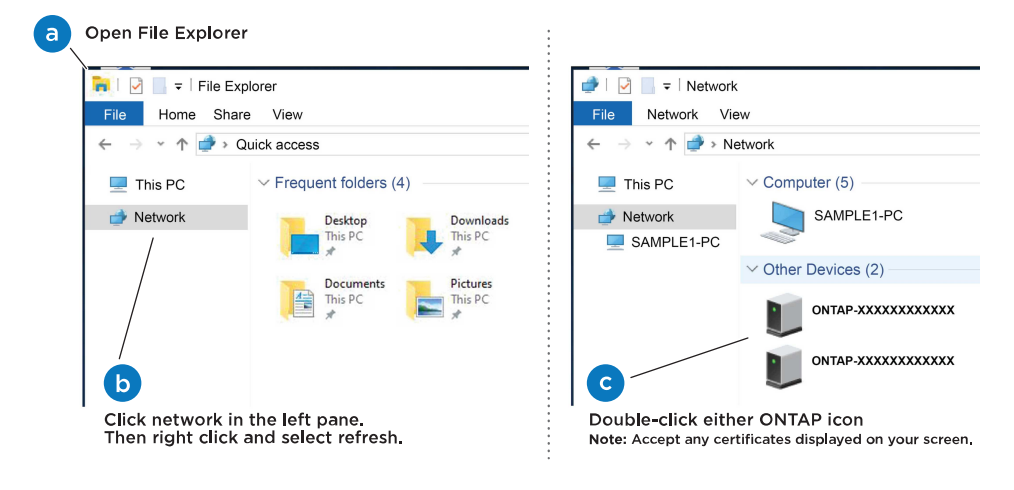

- a. Ouvrez l'Explorateur de fichiers.
- b. Cliquez sur réseau dans le volet gauche.
- c. Cliquez avec le bouton droit de la souris et sélectionnez Actualiser.
- d. Double-cliquez sur l'une des icônes ONTAP et acceptez les certificats affichés à l'écran.

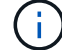

XXXXX est le numéro de série du système du nœud cible.

System Manager s'ouvre.

- 6. Utilisez la configuration assistée de System Manager pour configurer votre système à l'aide des données collectées dans le ["Guide de configuration de ONTAP".](https://library.netapp.com/ecm/ecm_download_file/ECMLP2862613)
- 7. Configurez votre compte et téléchargez Active IQ Config Advisor :
	- a. Connectez-vous à votre compte existant ou créez un compte.

["Inscription au support NetApp"](https://mysupport.netapp.com/eservice/public/now.do)

b. Enregistrez votre système.

["Enregistrement de produit NetApp"](https://mysupport.netapp.com/eservice/registerSNoAction.do?moduleName=RegisterMyProduct)

c. Téléchargez Active IQ Config Advisor.

["Téléchargement NetApp : Config Advisor"](https://mysupport.netapp.com/site/tools/tool-eula/activeiq-configadvisor)

- 8. Vérifiez l'état de santé de votre système en exécutant Config Advisor.
- 9. Une fois la configuration initiale terminée, passez à la ["ONTAP ; Ressources de documentation](https://www.netapp.com/data-management/oncommand-system-documentation/) [ONTAP System Manager"](https://www.netapp.com/data-management/oncommand-system-documentation/) Pour plus d'informations sur la configuration de fonctionnalités supplémentaires dans ONTAP.

#### **Option 2 : si la détection réseau n'est pas activée**

Si vous n'utilisez pas un ordinateur portable ou une console Windows ou Mac ou si la détection automatique n'est pas activée, vous devez terminer la configuration et la configuration à l'aide de cette tâche.

- 1. Branchez et configurez votre ordinateur portable ou votre console :
	- a. Définissez le port de console de l'ordinateur portable ou de la console sur 115,200 bauds avec N-8-1.

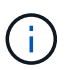

Consultez l'aide en ligne de votre ordinateur portable ou de votre console pour savoir comment configurer le port de console.

b. Connectez le câble de la console à l'ordinateur portable ou à la console à l'aide du câble de console fourni avec le système, puis connectez l'ordinateur portable au commutateur de gestion du sous-réseau de gestion.

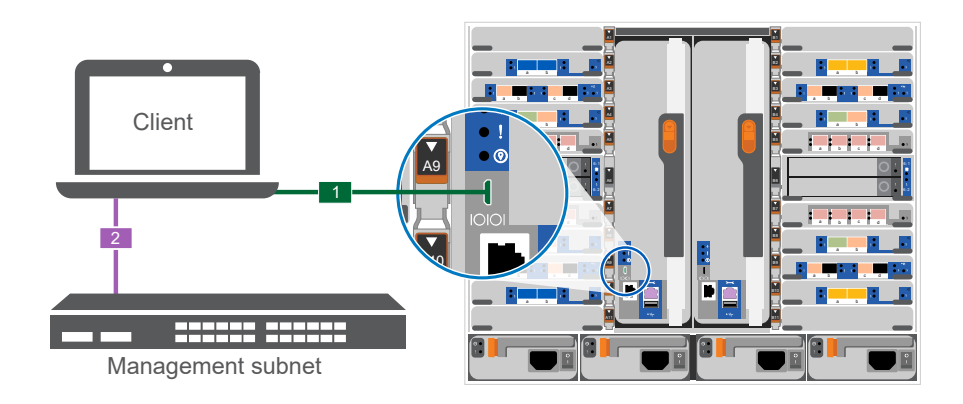

c. Attribuez une adresse TCP/IP à l'ordinateur portable ou à la console à l'aide d'une adresse située sur le sous-réseau de gestion.

#### 2. Utilisez l'animation suivante pour définir un ou plusieurs ID de tiroir disque :

Les étagères NS224 sont pré-définies pour les ID de tiroir 00 et 01. Si vous souhaitez modifier les ID de tiroir, vous devez créer un outil pour l'insérer dans le trou où se trouve le bouton. Pour ["Modifiez](https://docs.netapp.com/fr-fr/ontap-systems/ns224/change-shelf-id.html) [l'ID de tiroir NS224"](https://docs.netapp.com/fr-fr/ontap-systems/ns224/change-shelf-id.html)des instructions détaillées, reportez-vous à la section.

[Animation : définissez les ID de tiroirs de disques NVMe](https://netapp.hosted.panopto.com/Panopto/Pages/Embed.aspx?id=95a29da1-faa3-4ceb-8a0b-ac7600675aa6)

[largeur=500 px]

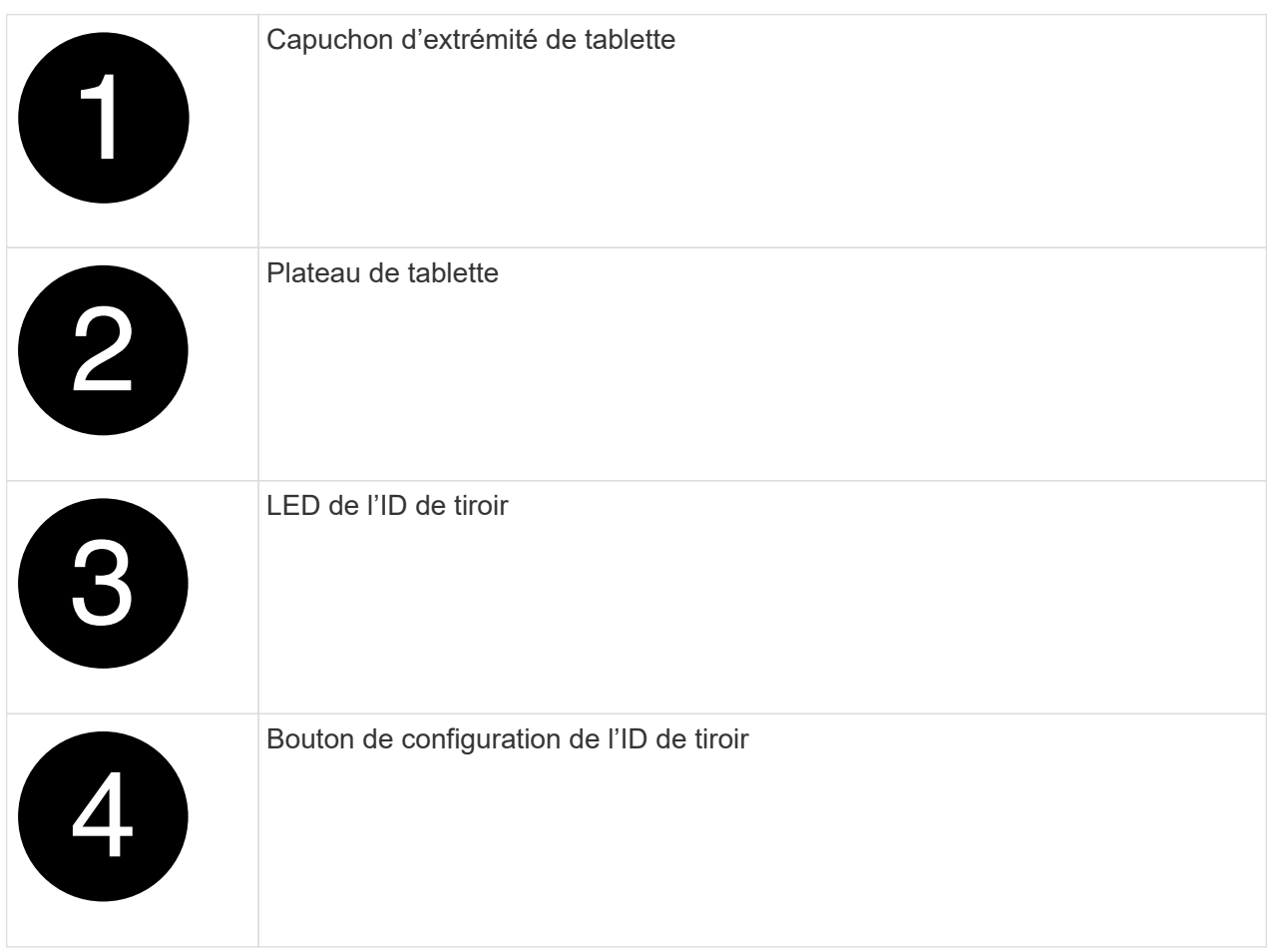

3. Mettez les boutons marche/arrêt sur les alimentations des deux nœuds.

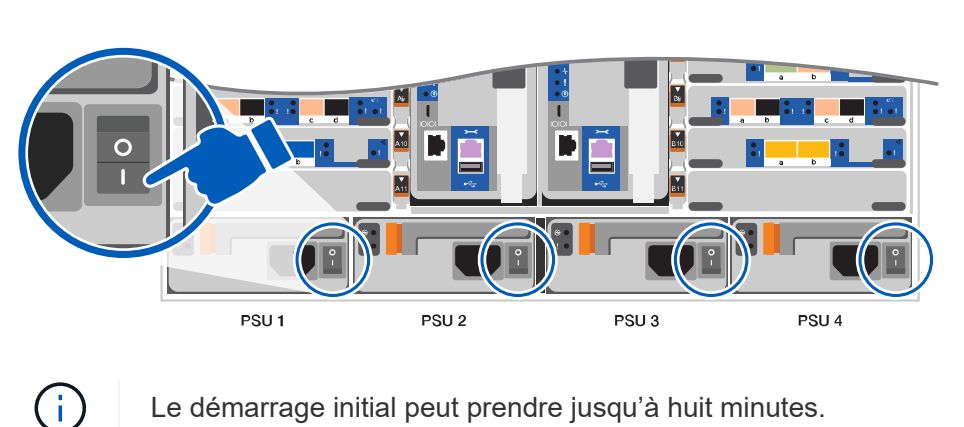

[Animation : mettez les contrôleurs sous tension](https://netapp.hosted.panopto.com/Panopto/Pages/Embed.aspx?id=bb04eb23-aa0c-4821-a87d-ab2300477f8b)

4. Attribuez une adresse IP initiale de gestion des nœuds à l'un des nœuds.

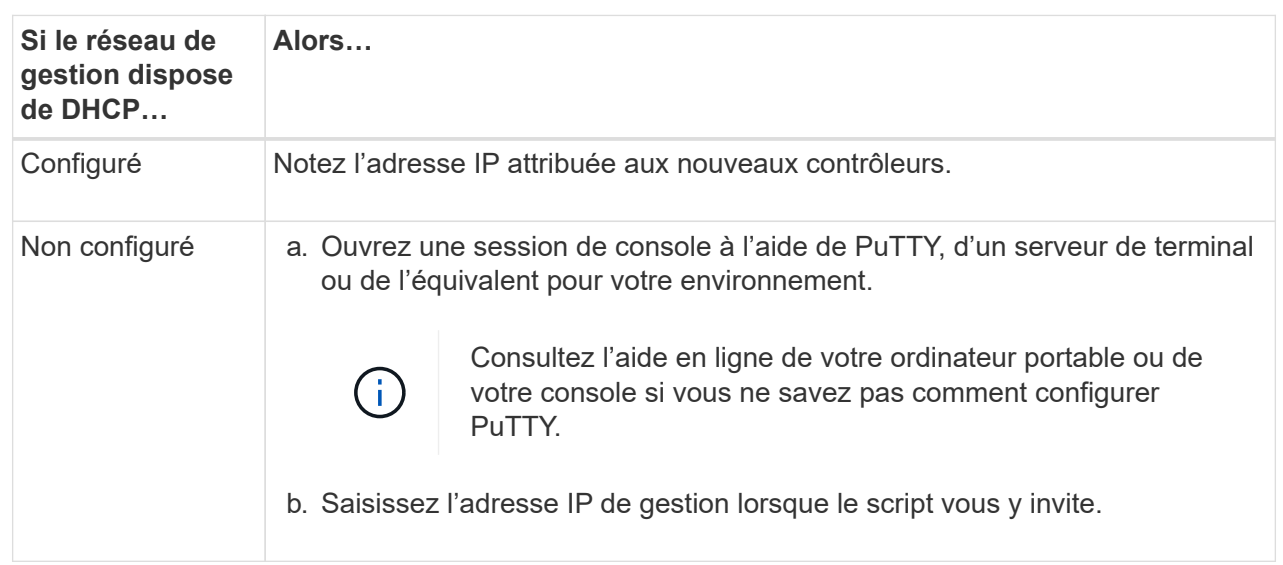

- 5. Utilisez System Manager sur votre ordinateur portable ou sur la console pour configurer votre cluster :
	- a. Indiquez l'adresse IP de gestion des nœuds dans votre navigateur.

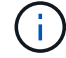

Le format de l'adresse est https://x.x.x.x.

- b. Configurez le système à l'aide des données que vous avez collectées dans ["Guide de](https://library.netapp.com/ecm/ecm_download_file/ECMLP2862613) [configuration de ONTAP"](https://library.netapp.com/ecm/ecm_download_file/ECMLP2862613)
- 6. Configurez votre compte et téléchargez Active IQ Config Advisor :
	- a. Connectez-vous à votre compte existant ou créez un compte.

["Inscription au support NetApp"](https://mysupport.netapp.com/eservice/public/now.do)

b. Enregistrez votre système.

["Enregistrement de produit NetApp"](https://mysupport.netapp.com/eservice/registerSNoAction.do?moduleName=RegisterMyProduct)

c. Téléchargez Active IQ Config Advisor.

["Téléchargement NetApp : Config Advisor"](https://mysupport.netapp.com/site/tools/tool-eula/activeiq-configadvisor)

- 7. Vérifiez l'état de santé de votre système en exécutant Config Advisor.
- 8. Une fois la configuration initiale terminée, passez à la ["ONTAP ; Ressources de documentation](https://www.netapp.com/data-management/oncommand-system-documentation/) [ONTAP System Manager"](https://www.netapp.com/data-management/oncommand-system-documentation/) Pour plus d'informations sur la configuration de fonctionnalités supplémentaires dans ONTAP.

## <span id="page-20-0"></span>**Maintenance**

### **Maintenance du matériel AFF A900**

Pour le système de stockage AFF A900, vous pouvez effectuer des procédures de maintenance sur les composants suivants.

#### **Support de démarrage**

Le support de démarrage stocke un ensemble principal et secondaire de fichiers d'image de démarrage que le système utilise lorsqu'il démarre.

#### **Châssis**

Le châssis correspond au boîtier physique qui contient tous les composants du contrôleur, tels que le contrôleur/l'unité centrale, l'alimentation et les E/S.

#### **Contrôleur**

Un contrôleur se compose d'une carte, d'un micrologiciel et d'un logiciel. Il contrôle les entraînements et met en œuvre les fonctions ONTAP.

#### **DIMM**

Vous devez remplacer un module DIMM (module de mémoire double en ligne) en cas de non-concordance de mémoire, ou si vous avez un module DIMM défectueux.

#### **DCPM**

Le DCPM (module d'alimentation du contrôleur de déchargement) contient la batterie NVRAM11.

#### **Ventilateur**

Le ventilateur refroidit le contrôleur.

#### **Module d'E/S.**

Le module d'E/S (module d'entrée/sortie) est un composant matériel qui sert d'intermédiaire entre le contrôleur et divers dispositifs ou systèmes qui doivent échanger des données avec le contrôleur.

#### **VOYANT USB**

Le module USB à LED fournit la connectivité aux ports de console et à l'état du système.

#### **NVRAM**

Le module NVRAM (mémoire vive non volatile) permet au contrôleur de conserver les données lors des mises hors/sous tension ou des redémarrages du système.

#### **Alimentation électrique**

Une alimentation électrique fournit une source d'alimentation redondante dans un tiroir contrôleur.

#### **Pile de l'horloge en temps réel**

Une batterie d'horloge en temps réel conserve les informations relatives à la date et à l'heure du système si l'alimentation est coupée.

### **Support de démarrage**

#### **Remplacez le support de démarrage - AFF A900**

Le support de démarrage stocke un ensemble principal et secondaire de fichiers système (image de démarrage) que le système utilise lors du démarrage. Selon votre configuration réseau, vous pouvez effectuer un remplacement sans interruption ou sans interruption.

Vous devez disposer d'une clé USB, formatée en FAT32, avec la quantité de stockage appropriée pour maintenir le image\_xxx.tgz.

Vous devez également copier le image xxx.tgz Fichier sur le lecteur flash USB pour une utilisation ultérieure dans cette procédure.

- Les méthodes pour remplacer un support de démarrage sans interruption et sans interruption nécessitent toutes deux la restauration du var système de fichiers :
	- Pour le remplacement sans interruption, la paire haute disponibilité ne requiert pas de connexion à un réseau pour restaurer le var système de fichiers. La paire HA dans un châssis unique dispose d'une connexion e0S interne, qui est utilisée pour le transfert var une configuration entre eux.
	- Pour un remplacement perturbateur, vous n'avez pas besoin d'une connexion réseau pour restaurer le var le système de fichiers, mais le processus nécessite deux redémarrages.
- Vous devez remplacer le composant défectueux par un composant FRU de remplacement que vous avez reçu de votre fournisseur.
- Il est important d'appliquer les commandes au cours de la procédure suivante sur le contrôleur approprié :
	- Le contrôleur *trouble* est le contrôleur sur lequel vous effectuez la maintenance.
	- Le contrôleur *Healthy* est le partenaire HA du contrôleur déficient.

#### **Vérifications préalables à l'arrêt des clés de chiffrement intégrées - AFF A900**

Avant d'arrêter le contrôleur défaillant et de vérifier l'état des clés de chiffrement intégrées, vous devez vérifier l'état du contrôleur défaillant, désactiver le rétablissement automatique et vérifier quelle version de ONTAP s'exécute sur le système.

Si vous avez un cluster avec plus de deux nœuds, il doit être dans le quorum. Si le cluster n'est pas au quorum ou si un contrôleur en bonne santé affiche la valeur false pour l'éligibilité et la santé, vous devez corriger le problème avant de désactiver le contrôleur défaillant ; voir ["Synchroniser un nœud avec le cluster"](https://docs.netapp.com/us-en/ontap/system-admin/synchronize-node-cluster-task.html?q=Quorum).

### **Étapes**

1. Vérifier l'état du contrôleur détérioré :

- Si le contrôleur douteux se trouve à l'invite de connexion, connectez-vous en tant que admin.
- Si le contrôleur associé est au niveau de l'invite DU CHARGEUR et qu'il fait partie de la configuration HA, connectez-vous en tant que admin sur le contrôleur sain.
- Si le contrôleur douteux se trouve dans une configuration autonome et à l'invite DU CHARGEUR, contactez ["mysupport.netapp.com"](http://mysupport.netapp.com/).
- 2. Si AutoSupport est activé, supprimez la création automatique de dossier en invoquant un message AutoSupport : system node autosupport invoke -node \* -type all -message MAINT=number\_of\_hours\_downh

Le message AutoSupport suivant supprime la création automatique de dossiers pendant deux heures :

- 3. Vérifiez la version de ONTAP que le système fonctionne sur le contrôleur défaillant, si c'est le cas, ou sur le contrôleur partenaire si le contrôleur défaillant est en panne, à l'aide du version -v commande :
	- Si <lno-DARE> ou <1Ono-DARE> s'affiche dans la sortie de la commande, le système ne prend pas en charge NVE, procédez à l'arrêt du contrôleur.

#### **ONTAP 9.6 et versions ultérieures**

Avant d'arrêter le contrôleur défaillant, vérifiez si NetApp Volume Encryption (NVE) ou NetApp Storage Encryption (NSE) sont activés sur le système. Si c'est le cas, vous devez vérifier la configuration.

1. Vérifiez que NVE est utilisé pour n'importe quel volume du cluster : volume show -is-encrypted true

Si des volumes sont répertoriés dans le résultat, NVE est configuré et vous devez vérifier la configuration NVE. Si aucun volume n'est indiqué, vérifiez si NSE est configuré et utilisé.

- 2. Vérifiez si NSE est configuré et utilisé : storage encryption disk show
	- Si le résultat de la commande répertorie les détails du disque avec les informations relatives au mode et à l'ID de clé, NSE est configuré et vous devez vérifier la configuration NSE et son utilisation.
	- Si aucun disque n'est affiché, NSE n'est pas configuré.
	- Si NVE et NSE ne sont pas configurés, aucun disque n'est protégé avec les clés NSE, vous pouvez arrêter le contrôleur pour facultés affaiblies.

#### **Vérifiez la configuration NVE**

1. Afficher les ID de clé des clés d'authentification stockées sur les serveurs de gestion des clés : security key-manager key query

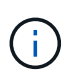

Après la version ONTAP 9.6, il est possible que vous ayez d'autres types de gestionnaire de clés. Les types sont KMIP, AKV, et GCP. Le processus de confirmation de ces types est identique à celui de la confirmation external ou onboard types de gestionnaire de clés.

- Si le Key Manager affichage du type external et le Restored s'affiche yes, il est sûr d'arrêter le contrôleur défaillant.
- Si le Key Manager affichage du type onboard et le Restored s'affiche yes, vous devez effectuer quelques étapes supplémentaires.
- Si le Key Manager affichage du type external et le Restored colonne affiche tout autre élément que yes, vous devez effectuer quelques étapes supplémentaires.
- Si le Key Manager affichage du type onboard et le Restored colonne affiche tout autre élément que yes, vous devez effectuer quelques étapes supplémentaires.
- 2. Si le Key Manager affichage du type onboard et le Restored s'affiche yes, Sauvegardez manuellement les informations OKM :
	- a. Accédez au mode de privilège avancé et entrez y lorsque vous êtes invité à continuer : set -priv advanced
	- b. Entrez la commande pour afficher les informations de gestion des clés : security key-manager onboard show-backup
- c. Copiez le contenu des informations de sauvegarde dans un fichier distinct ou dans votre fichier journal. Dans les scénarios d'incident, vous devrez peut-être restaurer manuellement le gestionnaire de clés intégré OKM.
- d. Revenir en mode admin: set -priv admin
- e. Arrêtez le contrôleur défaillant.
- 3. Si le Key Manager affichage du type external et le Restored colonne affiche tout autre élément que yes:
	- a. Restaurer les clés d'authentification externe de gestion des clés sur tous les nœuds du cluster : security key-manager external restore

Si la commande échoue, contactez le support NetApp.

["mysupport.netapp.com"](http://mysupport.netapp.com/)

- a. Vérifiez que le Restored colonne égale à yes pour toutes les clés d'authentification : security key-manager key query
- b. Arrêtez le contrôleur défaillant.
- 4. Si le Key Manager affichage du type onboard et le Restored colonne affiche tout autre élément que yes:
	- a. Entrez la commande de synchronisation du gestionnaire de clés de sécurité intégré : security keymanager onboard sync

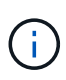

Saisissez la phrase de passe alphanumérique de gestion des clés intégrée de 32 caractères du client à l'invite. Si cette phrase secrète ne peut pas être fournie, contactez le support NetApp. ["mysupport.netapp.com"](http://mysupport.netapp.com/)

- b. Vérifiez le Restored affiche la colonne yes pour toutes les clés d'authentification : security keymanager key query
- c. Vérifiez que le Key Manager s'affiche onboard, Puis sauvegardez manuellement les informations OKM.
- d. Accédez au mode de privilège avancé et entrez y lorsque vous êtes invité à continuer : set -priv advanced
- e. Entrez la commande pour afficher les informations de sauvegarde de la gestion des clés : security key-manager onboard show-backup
- f. Copiez le contenu des informations de sauvegarde dans un fichier distinct ou dans votre fichier journal. Dans les scénarios d'incident, vous devrez peut-être restaurer manuellement le gestionnaire de clés intégré OKM.
- g. Revenir en mode admin: set -priv admin
- h. Vous pouvez arrêter le contrôleur en toute sécurité.

#### **Vérifiez la configuration NSE**

1. Afficher les ID de clé des clés d'authentification stockées sur les serveurs de gestion des clés : security key-manager key query -key-type NSE-AK

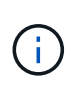

Après la version ONTAP 9.6, il est possible que vous ayez d'autres types de gestionnaire de clés. Les types sont KMIP, AKV, et GCP. Le processus de confirmation de ces types est identique à celui de la confirmation external ou onboard types de gestionnaire de clés.

- Si le Key Manager affichage du type external et le Restored s'affiche yes, il est sûr d'arrêter le contrôleur défaillant.
- Si le Key Manager affichage du type onboard et le Restored s'affiche yes, vous devez effectuer quelques étapes supplémentaires.
- Si le Key Manager affichage du type external et le Restored colonne affiche tout autre élément que yes, vous devez effectuer quelques étapes supplémentaires.
- Si le Key Manager affichage du type external et le Restored colonne affiche tout autre élément que yes, vous devez effectuer quelques étapes supplémentaires.
- 2. Si le Key Manager affichage du type onboard et le Restored s'affiche yes, Sauvegardez manuellement les informations OKM :
	- a. Accédez au mode de privilège avancé et entrez y lorsque vous êtes invité à continuer : set -priv advanced
	- b. Entrez la commande pour afficher les informations de gestion des clés : security key-manager onboard show-backup
	- c. Copiez le contenu des informations de sauvegarde dans un fichier distinct ou dans votre fichier journal. Dans les scénarios d'incident, vous devrez peut-être restaurer manuellement le gestionnaire de clés intégré OKM.
	- d. Revenir en mode admin: set -priv admin
	- e. Vous pouvez arrêter le contrôleur en toute sécurité.
- 3. Si le Key Manager affichage du type external et le Restored colonne affiche tout autre élément que yes:
	- a. Restaurer les clés d'authentification externe de gestion des clés sur tous les nœuds du cluster : security key-manager external restore

Si la commande échoue, contactez le support NetApp.

#### ["mysupport.netapp.com"](http://mysupport.netapp.com/)

- a. Vérifiez que le Restored colonne égale à yes pour toutes les clés d'authentification : security key-manager key query
- b. Vous pouvez arrêter le contrôleur en toute sécurité.
- 4. Si le Key Manager affichage du type onboard et le Restored colonne affiche tout autre élément que yes:
	- a. Entrez la commande de synchronisation du gestionnaire de clés de sécurité intégré : security keymanager onboard sync

Saisissez la phrase de passe alphanumérique de gestion des clés intégrée de 32 caractères du client à l'invite. Si cette phrase secrète ne peut pas être fournie, contactez le support NetApp.

["mysupport.netapp.com"](http://mysupport.netapp.com/)

- a. Vérifiez le Restored affiche la colonne yes pour toutes les clés d'authentification : security keymanager key query
- b. Vérifiez que le Key Manager s'affiche onboard, Puis sauvegardez manuellement les informations OKM.
- c. Accédez au mode de privilège avancé et entrez y lorsque vous êtes invité à continuer : set -priv advanced
- d. Entrez la commande pour afficher les informations de sauvegarde de la gestion des clés : security key-manager onboard show-backup
- e. Copiez le contenu des informations de sauvegarde dans un fichier distinct ou dans votre fichier journal. Dans les scénarios d'incident, vous devrez peut-être restaurer manuellement le gestionnaire de clés intégré OKM.
- f. Revenir en mode admin: set -priv admin
- g. Vous pouvez arrêter le contrôleur en toute sécurité.

#### **Arrêtez le contrôleur défaillant - AFF A900**

Arrêtez ou prenez le contrôleur défaillant en suivant la procédure appropriée pour votre configuration.

#### **La plupart des configurations**

Une fois les tâches NVE ou NSE terminées, vous devez arrêter le contrôleur pour cause de dysfonctionnement.

Pour arrêter le contrôleur défaillant, vous devez déterminer l'état du contrôleur et, si nécessaire, prendre le contrôle de façon à ce que le contrôleur en bonne santé continue de transmettre des données provenant du stockage défaillant du contrôleur.

#### **Description de la tâche**

• Si vous disposez d'un système SAN, vous devez avoir vérifié les messages d'événement cluster kernel-service show) pour le serveur lame SCSI du contrôleur défectueux. `cluster kernelservice show`La commande (depuis la commande priv en mode avancé) affiche le nom du nœud, l'état de quorum de ce nœud, l'état de disponibilité de ce nœud ainsi que l'état opérationnel de ce nœud.

Chaque processus SCSI-Blade doit se trouver au quorum avec les autres nœuds du cluster. Tout problème doit être résolu avant de procéder au remplacement.

• Si vous avez un cluster avec plus de deux nœuds, il doit être dans le quorum. Si le cluster n'est pas au quorum ou si un contrôleur en bonne santé affiche la valeur false pour l'éligibilité et la santé, vous devez corriger le problème avant de désactiver le contrôleur défaillant ; voir ["Synchroniser un nœud](https://docs.netapp.com/us-en/ontap/system-admin/synchronize-node-cluster-task.html?q=Quorum) [avec le cluster"](https://docs.netapp.com/us-en/ontap/system-admin/synchronize-node-cluster-task.html?q=Quorum).

#### **Étapes**

1. Si AutoSupport est activé, supprimez la création automatique de cas en appelant un message AutoSupport : system node autosupport invoke -node \* -type all -message MAINT=<# of hours>h

Le message AutoSupport suivant supprime la création automatique de dossiers pendant deux heures : cluster1:> system node autosupport invoke -node \* -type all -message MAINT=2h

2. Désactiver le rétablissement automatique depuis la console du contrôleur sain : storage failover modify –node local -auto-giveback false

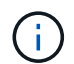

Lorsque vous voyez *voulez-vous désactiver l'auto-giveback?*, entrez y.

3. Faites passer le contrôleur douteux à l'invite DU CHARGEUR :

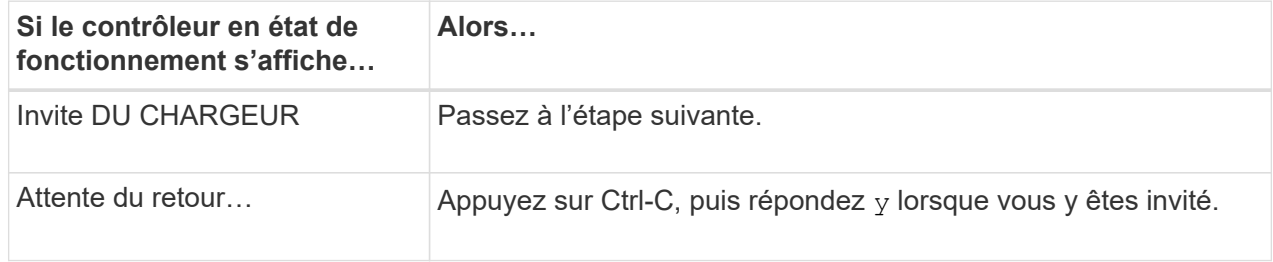

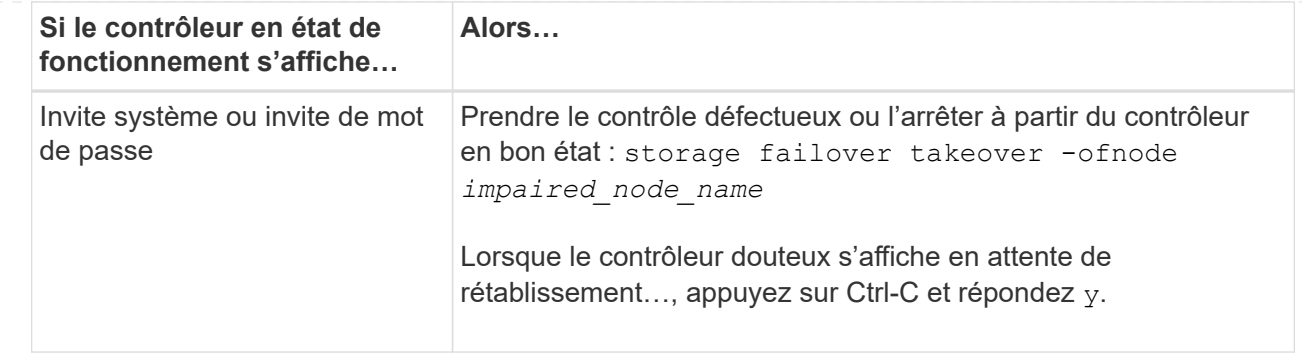

#### **Le contrôleur réside dans un MetroCluster**

Une fois les tâches NVE ou NSE terminées, vous devez arrêter le contrôleur pour cause de dysfonctionnement.

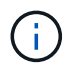

N'utilisez pas cette procédure si votre système se trouve dans une configuration MetroCluster à deux nœuds.

Pour arrêter le contrôleur défaillant, vous devez déterminer l'état du contrôleur et, si nécessaire, prendre le contrôle de façon à ce que le contrôleur en bonne santé continue de transmettre des données provenant du stockage défaillant du contrôleur.

- Si vous avez un cluster avec plus de deux nœuds, il doit être dans le quorum. Si le cluster n'est pas au quorum ou si un contrôleur en bonne santé affiche la valeur false pour l'éligibilité et la santé, vous devez corriger le problème avant de désactiver le contrôleur défaillant ; voir ["Synchroniser un nœud](https://docs.netapp.com/us-en/ontap/system-admin/synchronize-node-cluster-task.html?q=Quorum) [avec le cluster"](https://docs.netapp.com/us-en/ontap/system-admin/synchronize-node-cluster-task.html?q=Quorum).
- Si vous disposez d'une configuration MetroCluster, vous devez avoir confirmé que l'état de configuration MetroCluster est configuré et que les nœuds sont dans un état activé et normal (metrocluster node show).

#### **Étapes**

1. Si AutoSupport est activé, supprimez la création automatique de dossier en invoquant un message AutoSupport : system node autosupport invoke -node \* -type all -message MAINT=number\_of\_hours\_downh

Le message AutoSupport suivant supprime la création automatique de dossiers pendant deux heures : cluster1:\*> system node autosupport invoke -node \* -type all -message  $MATNT=2h$ 

- 2. Désactiver le rétablissement automatique depuis la console du contrôleur sain : storage failover modify –node local -auto-giveback false
- 3. Faites passer le contrôleur douteux à l'invite DU CHARGEUR :

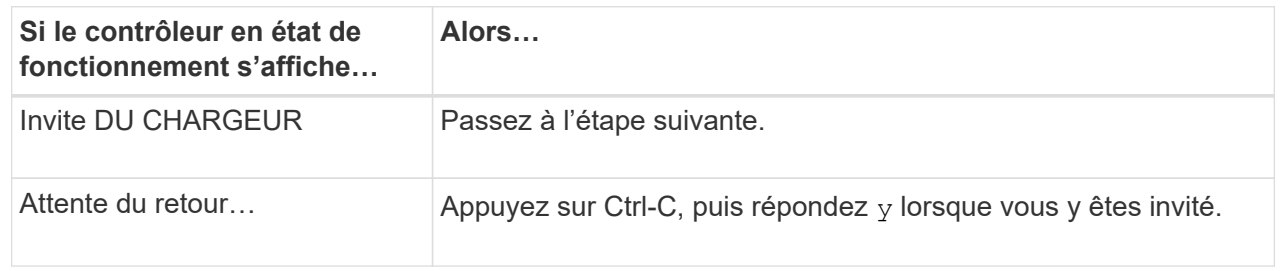

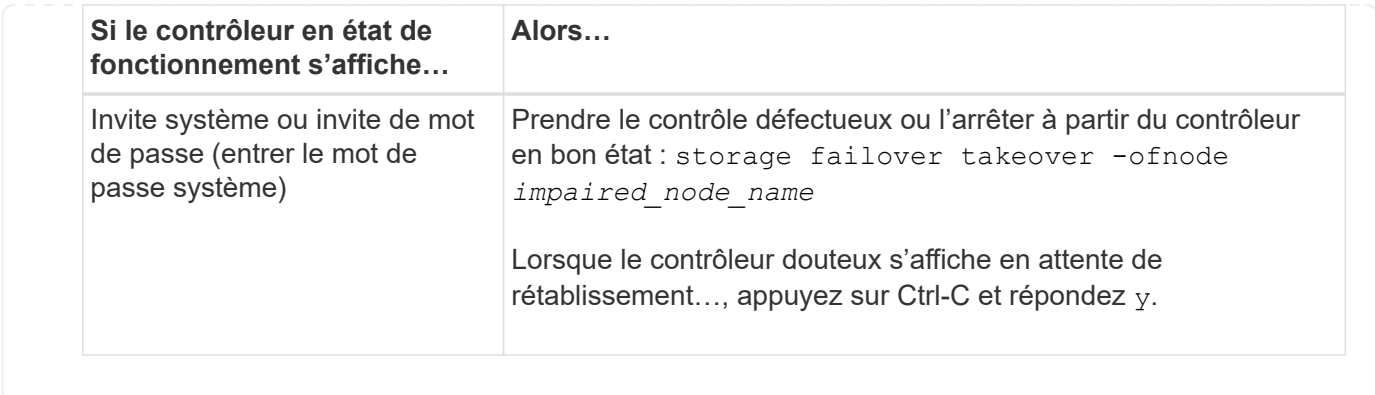

**Retirez le contrôleur, remplacez le support de démarrage et transférez l'image de démarrage - AFF A900**

Vous devez retirer et ouvrir le module de contrôleur, localiser et remplacer le support de démarrage du contrôleur, puis transférer l'image vers le support de démarrage de remplacement.

#### **Étape 1 : retirer le module de contrôleur**

Pour accéder aux composants à l'intérieur du contrôleur, vous devez d'abord retirer le module de contrôleur du système, puis retirer le capot du module de contrôleur.

#### **Étapes**

- 1. Si vous n'êtes pas déjà mis à la terre, mettez-vous à la terre correctement.
- 2. Débranchez les câbles du module de contrôleur défaillant et suivez l'emplacement de connexion des câbles.
- 3. Faites glisser le bouton en terre cuite de la poignée de came vers le bas jusqu'à ce qu'il se déverrouille.

[Animation - retirez le contrôleur](https://netapp.hosted.panopto.com/Panopto/Pages/Embed.aspx?id=256721fd-4c2e-40b3-841a-adf2000df5fa)

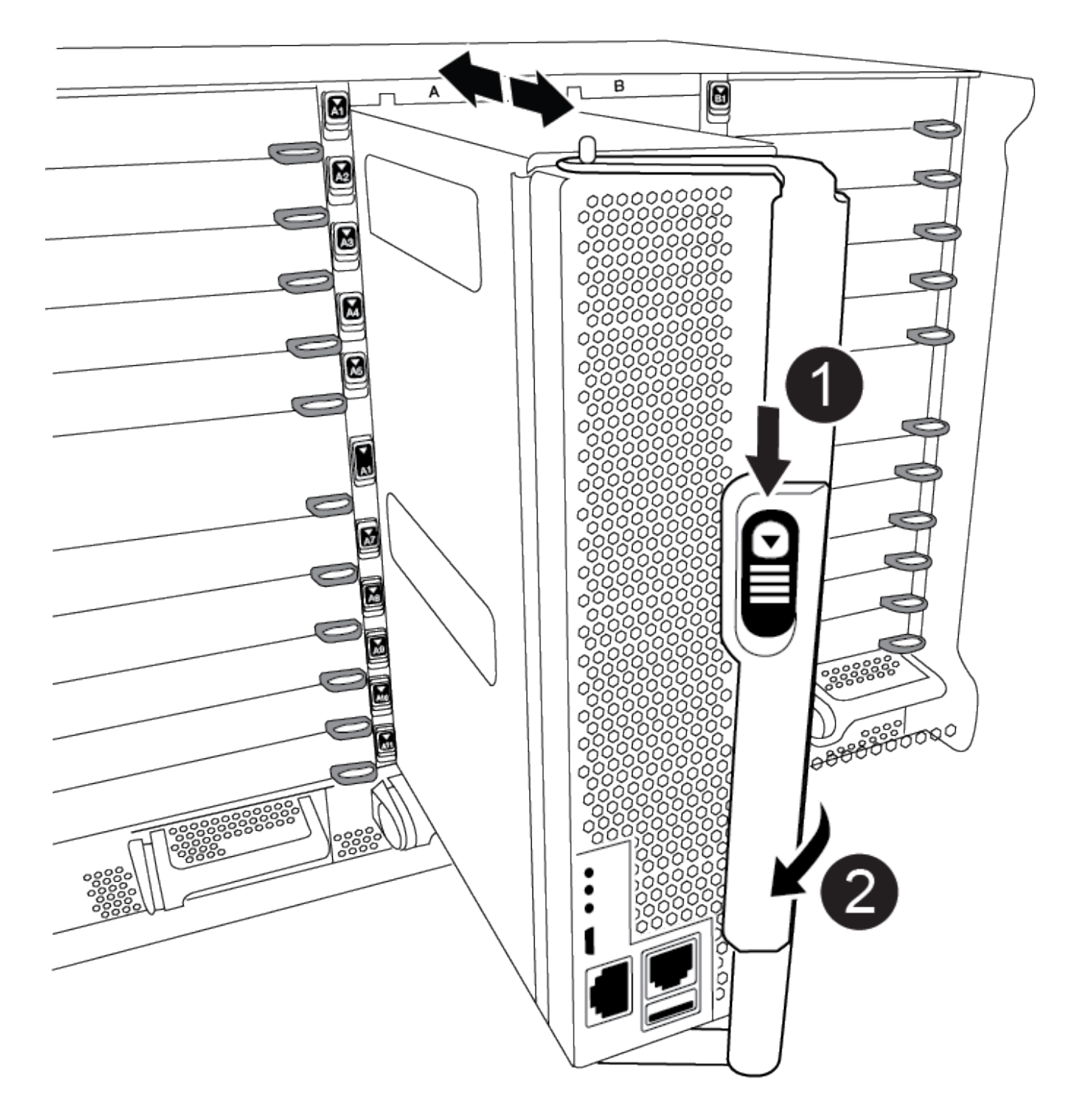

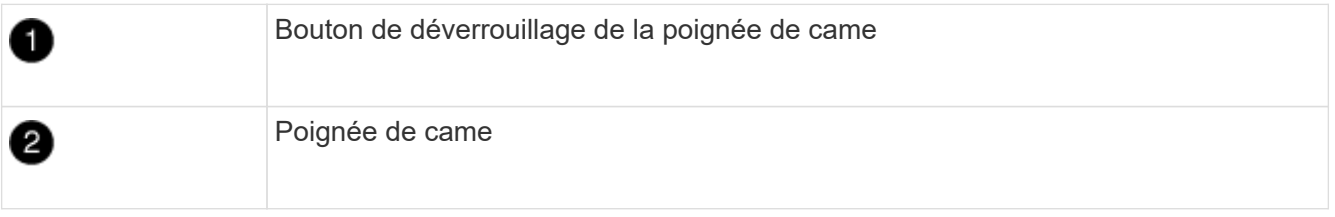

4. Faites pivoter la poignée de came de façon à ce qu'elle désengage complètement le module de contrôleur du châssis, puis faites glisser le module de contrôleur hors du châssis.

Assurez-vous de prendre en charge la partie inférieure du module de contrôleur lorsque vous le faites

glisser hors du châssis.

5. Placez le couvercle du module de contrôleur face vers le haut sur une surface stable et plane, appuyez sur le bouton bleu du capot, faites glisser le couvercle vers l'arrière du module de contrôleur, puis faites pivoter le couvercle vers le haut et retirez-le du module de contrôleur.

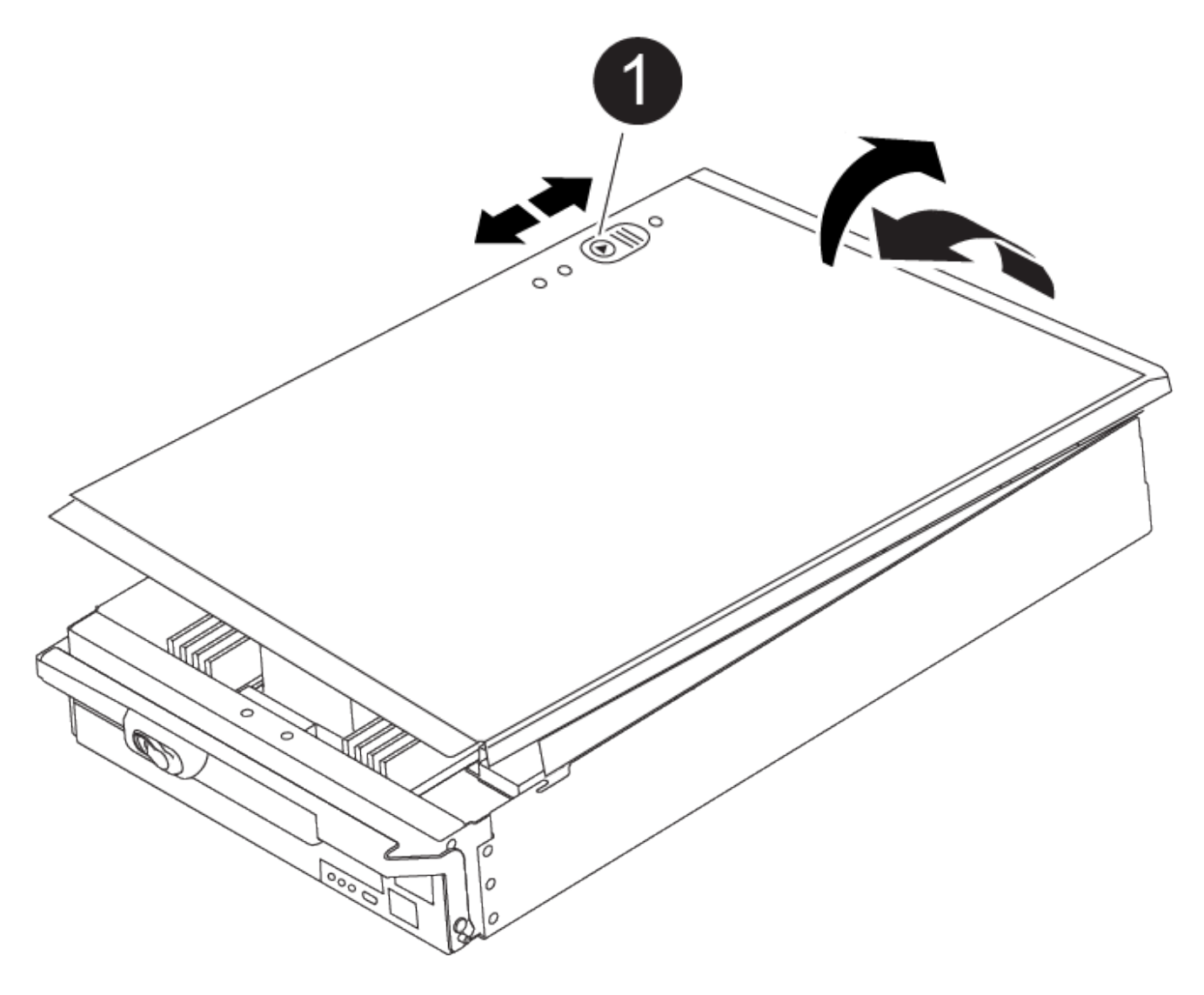

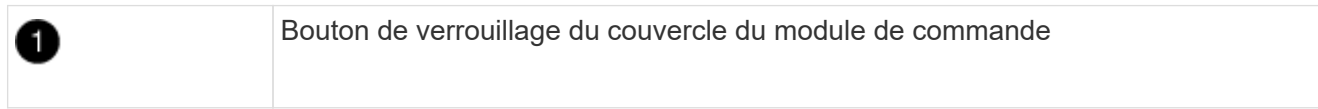

#### **Étape 2 : remplacer le support de démarrage**

Vous devez localiser le support de démarrage dans le contrôleur et suivre les instructions pour le remplacer.

#### **Étapes**

1. Soulevez le conduit d'air noir à l'arrière du module de contrôleur, puis localisez le support de démarrage à l'aide de l'illustration suivante ou de la carte FRU du module de contrôleur :

[Animation - remplacer le support d'amorçage](https://netapp.hosted.panopto.com/Panopto/Pages/Embed.aspx?id=c5080658-765e-4d29-8456-adf2000e1495)

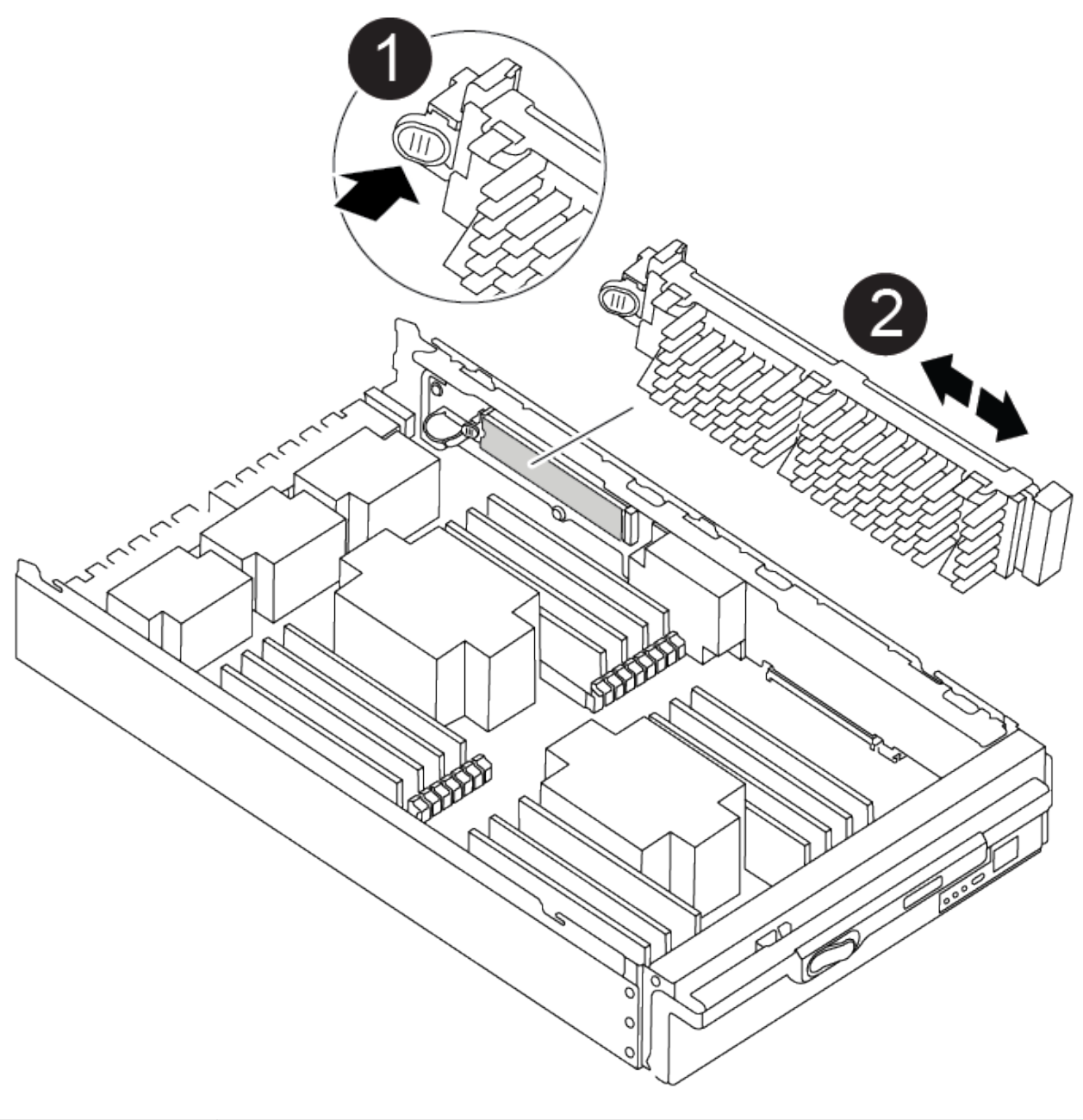

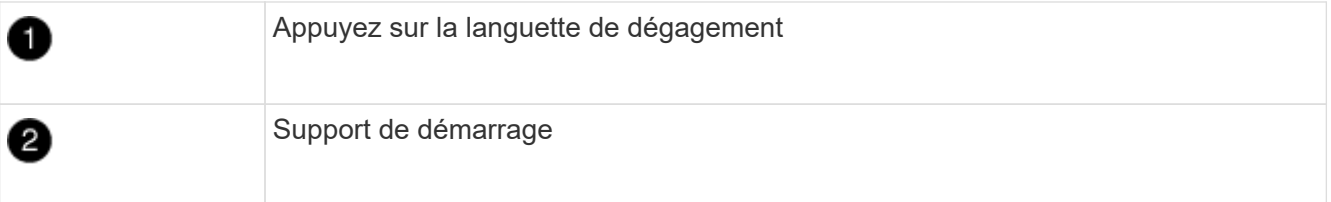

2. Appuyez sur le bouton bleu du logement du support de démarrage pour libérer le support de démarrage de son logement, puis tirez-le doucement hors du support de démarrage.

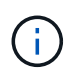

Ne faites pas tourner ou tirer le support de démarrage directement vers le haut, car cela pourrait endommager le support ou le support de démarrage.

- 3. Alignez les bords du support de démarrage de remplacement avec le support de démarrage, puis poussez-le doucement dans le support.
- 4. Vérifiez le support de démarrage pour vous assurer qu'il est bien en place dans le support.

Si nécessaire, retirez le support de démarrage et réinstallez-le dans le support.

- 5. Poussez le support de démarrage vers le bas pour engager le bouton de verrouillage sur le boîtier du support de démarrage.
- 6. Réinstallez le couvercle du module de contrôleur en alignant les broches du couvercle avec les fentes du support de carte mère, puis faites glisser le couvercle pour le mettre en place.

#### **Étape 3 : transférez l'image de démarrage sur le support de démarrage**

Vous pouvez installer l'image système sur le support de démarrage de remplacement à l'aide d'un lecteur flash USB avec l'image installée sur celui-ci. Cependant, vous devez restaurer le système de fichiers var au cours de cette procédure.

#### **Avant de commencer**

- Vous devez disposer d'une clé USB, formatée en FAT32, avec au moins 4 Go de capacité.
- Copie de la même version d'image de ONTAP que celle du contrôleur avec facultés affaiblies. Vous pouvez télécharger l'image appropriée depuis la section Downloads du site de support NetApp
	- Si NVE est activé, téléchargez l'image avec NetApp Volume Encryption, comme indiqué sur le bouton de téléchargement.
	- Si NVE n'est pas activé, téléchargez l'image sans NetApp Volume Encryption, comme indiqué sur le bouton de téléchargement.
- Si votre système est un système autonome, vous n'avez pas besoin d'une connexion réseau, mais vous devez effectuer un redémarrage supplémentaire lors de la restauration du système de fichiers var.

#### **Étapes**

- 1. Alignez l'extrémité du module de contrôleur avec l'ouverture du châssis, puis poussez doucement le module de contrôleur à mi-course dans le système.
- 2. Recâblage du module de contrôleur, selon les besoins.
- 3. Insérez la clé USB dans le logement USB du module de contrôleur.

Assurez-vous d'installer le lecteur flash USB dans le logement étiqueté pour périphériques USB et non dans le port de console USB.

4. Poussez le module de contrôleur complètement dans le système, en vous assurant que la poignée de came se dégage du lecteur flash USB, appuyez fermement sur la poignée de came pour terminer l'installation du module de contrôleur, puis poussez la poignée de came en position fermée.

Le contrôleur commence à démarrer dès qu'il est entièrement installé dans le châssis.

5. Interrompez le processus de démarrage pour qu'il s'arrête à l'invite DU CHARGEUR en appuyant sur Ctrl-C lorsque vous voyez démarrer L'AUTOBOOT, appuyez sur Ctrl-C pour annuler

Si ce message ne s'affiche pas, appuyez sur Ctrl-C, sélectionnez l'option pour démarrer en mode maintenance, puis arrêtez le contrôleur pour démarrer LE CHARGEUR.

6. Définissez le type de connexion réseau à l'invite DU CHARGEUR :

◦ Si vous configurez DHCP : ifconfig e0a -auto

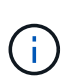

Le port cible que vous configurez est le port cible que vous utilisez pour communiquer avec le contrôleur douteux à partir du contrôleur en bon état pendant la restauration du système de fichiers var avec une connexion réseau. Vous pouvez également utiliser le port e0M dans cette commande.

- Si vous configurez des connexions manuelles : ifconfig e0a -addr=filer\_addr -mask=netmask -gw=gateway-dns=dns addr-domain=dns domain
	- Filer\_addr est l'adresse IP du système de stockage.
	- Le masque de réseau est le masque de réseau du réseau de gestion connecté au partenaire haute disponibilité.
	- passerelle est la passerelle du réseau.
	- · dns addr est l'adresse IP d'un serveur de noms sur votre réseau.
	- **.** dns Domain est le nom de domaine DNS (Domain Name System).

Si vous utilisez ce paramètre facultatif, vous n'avez pas besoin d'un nom de domaine complet dans l'URL du serveur netboot. Vous avez uniquement besoin du nom d'hôte du serveur.

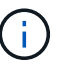

D'autres paramètres peuvent être nécessaires pour votre interface. Vous pouvez entrer l'aide ifconfig à l'invite du micrologiciel pour plus de détails.

- 7. Si le contrôleur est en mode MetroCluster Stretch ou Fabric-Attached, vous devez restaurer la configuration de l'adaptateur FC :
	- a. Démarrage en mode maintenance : boot ontap maint
	- b. Définissez les ports MetroCluster comme initiateurs : ucadmin modify -m fc -t iniitator adapter name
	- c. Arrêter pour revenir en mode maintenance : halt

Les modifications seront mises en œuvre au démarrage du système.

#### **Démarrez l'image de récupération - AFF A900**

Vous devez démarrer l'image ONTAP à partir du lecteur USB, restaurer le système de fichiers et vérifier les variables environnementales.

1. À partir de l'invite DU CHARGEUR, démarrez l'image de récupération à partir du lecteur flash USB : boot recovery

L'image est téléchargée à partir de la clé USB.

- 2. Lorsque vous y êtes invité, entrez le nom de l'image ou acceptez l'image par défaut affichée entre crochets sur votre écran.
- 3. Restaurez le système de fichiers var :

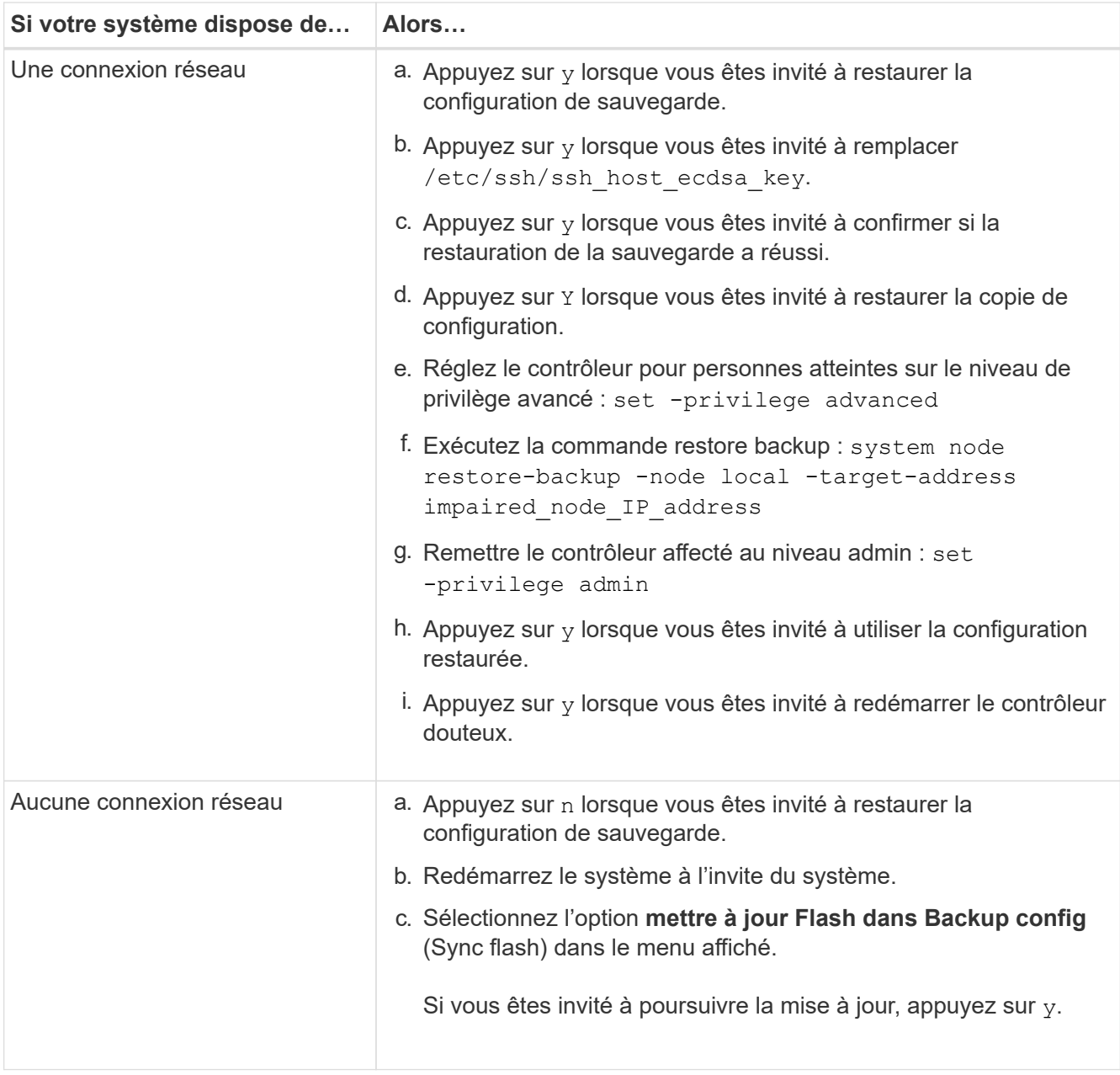
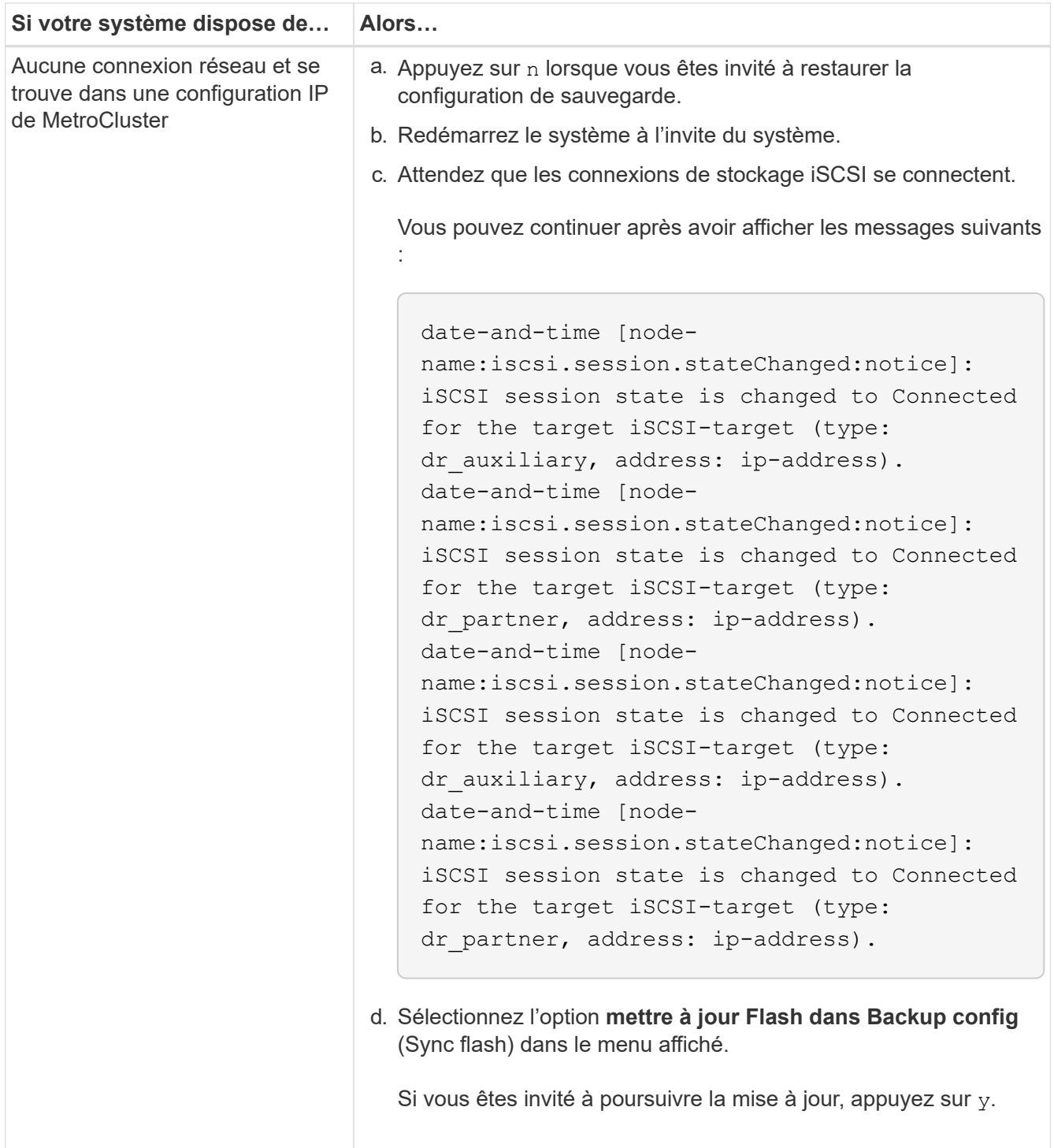

- 4. Assurez-vous que les variables environnementales sont définies comme prévu :
	- a. Prenez le contrôleur pour facultés affaiblies jusqu'à l'invite DU CHARGEUR.
	- b. Vérifiez les paramètres de la variable d'environnement à l'aide de la commande printenv.
	- c. Si une variable d'environnement n'est pas définie comme prévu, modifiez-la avec le setenv *environment\_variable\_name changed\_value* commande.
	- d. Enregistrez vos modifications à l'aide de la commande saveenv.
- 5. Le suivant dépend de la configuration de votre système :
	- Si keymanager, NSE ou NVE intégré est configuré sur votre système, rendez-vous sur [Étapes de](#page-37-0)

### [remplacement des supports après démarrage pour OKM, NSE et NVE](#page-37-0)

- Si keymanager, NSE ou NVE intégré ne sont pas configurés sur votre système, effectuez les étapes de cette section.
- 6. Dans l'invite DU CHARGEUR, entrez la commande boot\_ontap.

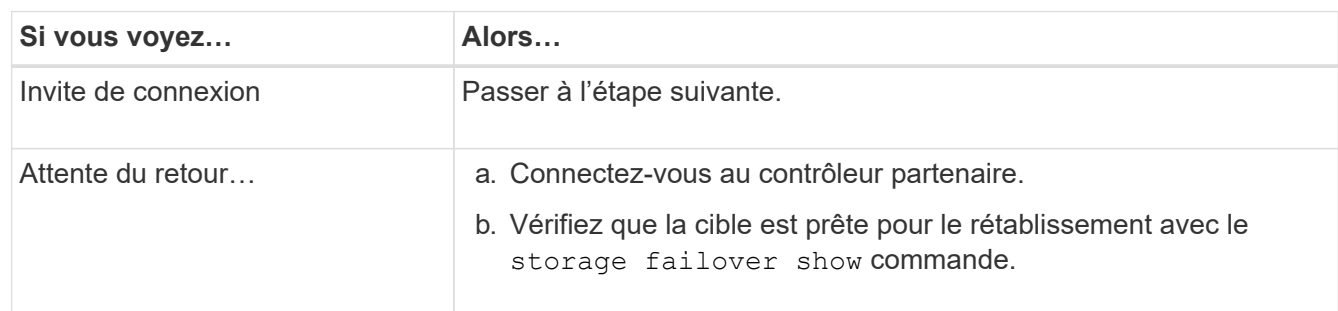

- 7. Branchez le câble de la console au contrôleur partenaire.
- 8. Renvoyer le contrôleur à l'aide de la commande locale Storage failover giveback -fromnode.
- 9. À l'invite du cluster, vérifiez les interfaces logiques avec la commande net int -is-home false.

Si des interfaces sont répertoriées comme « FALSE », rerestaurez ces interfaces à leur port d'origine à l'aide de la commande net int revert.

- 10. Placez le câble de la console sur l'arrêt réparé ou prenez le contrôle avec facultés affaiblies en suivant la procédure adéquate pour votre configuration. Et exécutez la commande version -v pour vérifier les versions de ONTAP.
- 11. Restaurez le rétablissement automatique si vous le avez désactivé à l'aide de la commande Storage Failover modify -node local -auto-giveback true.

# <span id="page-37-0"></span>**Étapes de remplacement des supports post-démarrage pour OKM, NSE et NVE - AFF A900**

Une fois les variables d'environnement vérifiées, vous devez effectuer les étapes spécifiques de restauration du gestionnaire de clés intégré (OKM), du chiffrement de stockage NetApp (NSE) et du chiffrement de volume NetApp (NVE).

Déterminez la section à utiliser pour restaurer vos configurations OKM, NSE ou NVE : si NSE ou NVE sont activés avec Onboard Key Manager, vous devez restaurer les paramètres que vous avez capturés au début de cette procédure.

- Si NSE ou NVE sont activés et que le gestionnaire de clés intégré est activé, rendez-vous sur [Restaurez](#page-37-1) [NVE ou NSE lorsque le gestionnaire de clés intégré est activé.](#page-37-1)
- Si NSE ou NVE sont activés pour ONTAP 9.6, rendez-vous sur le site [Restaurez NSE/NVE sur les](#page-40-0) [systèmes qui exécutent ONTAP 9.6 et versions ultérieures](#page-40-0).

## <span id="page-37-1"></span>**Restaurez NVE ou NSE lorsque le gestionnaire de clés intégré est activé**

## **Étapes**

- 1. Branchez le câble de la console au contrôleur cible.
- 2. Utilisez la commande boot\_ontap à l'invite DU CHARGEUR pour démarrer le contrôleur.
- 3. Vérifiez la sortie de la console :

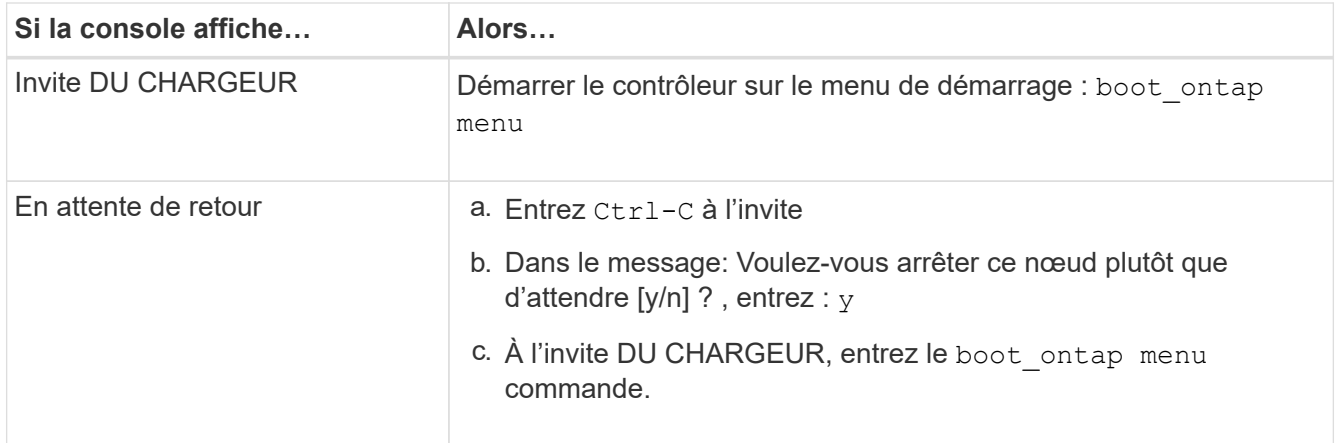

- 4. Dans le menu de démarrage, entrez la commande masquée, recover onboard keymanager, et répondre y à l'invite.
- 5. Saisissez la phrase de passe du gestionnaire de clés intégré que vous avez obtenue du client au début de cette procédure.
- 6. Lorsque vous êtes invité à saisir les données de sauvegarde, collez les données de sauvegarde que vous avez saisies au début de cette section, lorsque vous y êtes invité. Coller la sortie de security keymanager backup show OU security key-manager onboard show-backup commande.

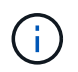

Les données sont issues de l'une ou l'autre security key-manager backup show ou de la commande show-backup» intégrée avec security key-manager.

Exemple de données de sauvegarde :

Entrez les données de sauvegarde :

----------------------- COMMENCER LA SAUVEGARDE------------------------

TmV0QXBwIEtleSBCbG9AAAAAAAAAAAAAAAAAAAAAAAAAAAAAAAAAAAAAAAAAAAAAAAAAA AAAAAAAAAAAAAAAAAAAAAAAAAAAAAAAAAAAAAAAAAAAAAAAAAAAAAAAAAAAAAAAAAAA AAAAAAAAAAAAAAAAAAAAAAAAAAUAAUAAUAAUAAUAAAQAAUAAUAAUAAUAAUAAUAAUAA UAAUAAUAAUAAUAAUAAUAAUAAUAAUAAUAAUAAUAAUAAUAAUAAUAAUAAUAAUAAUAAUA AUAAUAAUAAUAAUAAUAAUAAUAAUAAUAAUAAUAAUAAUAAUAAUAAUAAUAAUAAUAAUAAU AAUZUAAUAAUAAUZUAAUAAUAAUAAUAAUAAUAAUZUAAUAAUAAUAAUAAUAAUAAUAAUAAU AAUAA . . .

H4nPQM0nrDRYRa9SCv8AAAAAAAAAAAAAAAAAAAAAAAAAAAAAAAAAAAAAAAAAAAAAAAAA AAAAAAAAAAAAAAAAAAAAAAAAAAAAAAAAAAAAAAAAAAAAAAAAAAAAAAAAAAAAAAAAAAA AAAAAAAAAAAAAAAAAAAAAAAAAAAAAAAAAAAAAAAAAAAAAAAAAAAAAAAAAAAAAA

-------------------------- FIN DE LA SAUVEGARDE-------------------------

7. Dans le menu de démarrage, sélectionnez l'option démarrage normal.

Le système démarre pour attendre l'invite de rétablissement…

- 8. Déplacez le câble de la console vers le contrôleur partenaire et connectez-vous en tant qu'administrateur.
- 9. Vérifiez que le contrôleur cible est prêt pour le rétablissement à l'aide du storage failover show commande.
- 10. Renvoyer uniquement les agrégats CFO avec le storage failover giveback -fromnode local -only-cfo-aggregates true commande.
	- Si la commande échoue en raison d'un disque en panne, désengagez physiquement le disque en panne, mais laissez le disque dans le slot jusqu'à ce qu'un disque de remplacement soit reçu.
	- Si la commande échoue en raison d'une session CIFS ouverte, vérifiez auprès du client comment fermer les sessions CIFS.

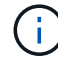

L'arrêt du protocole CIFS peut entraîner la perte de données.

- Si la commande échoue car le partenaire n'est pas prêt, attendez 5 minutes pour que les systèmes NVRAM se synchronisent.
- Si la commande échoue en raison d'un processus NDMP, SnapMirror ou SnapVault, désactivez le processus. Consultez le contenu approprié pour plus d'informations.
- 11. Une fois le retour terminé, vérifiez l'état du basculement et du rétablissement à l'aide du storage failover show et storage failover show-giveback commandes.

Seuls les agrégats CFO (agrégats racine et agrégats de données de type CFO) seront indiqués.

- 12. Si vous utilisez ONTAP 9.6 ou une version ultérieure, exécutez la synchronisation intégrée du gestionnaire de clés de sécurité :
	- a. Exécutez le security key-manager onboard sync puis entrez la phrase de passe lorsque vous y êtes invité.
	- b. Entrez le security key-manager key-query commande pour afficher une vue détaillée de toutes les clés stockées dans le gestionnaire de clés intégré et vérifier que Restored colonne = yes/true pour toutes les clés d'authentification.

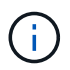

Si le Restored colonne = tout autre élément que yes/true, Contactez le support client.

- c. Attendez 10 minutes que la clé se synchronise sur l'ensemble du cluster.
- 13. Déplacez le câble de la console vers le contrôleur partenaire.
- 14. Renvoyer le contrôleur cible à l'aide du storage failover giveback -fromnode local commande.
- 15. Vérifier le statut de rétablissement, trois minutes après la fin des rapports, à l'aide de storage failover show commande.

Si le retour n'est pas effectué au bout de 20 minutes, contactez le support client.

16. À l'invite clustershell, entrez la commande net int show -is-home false pour lister les interfaces logiques qui ne sont pas sur leur contrôleur et port de départ.

Si des interfaces sont répertoriées comme false, restaurez ces interfaces à leur port de départ à l'aide de l' net int revert -vserver Cluster -lif *nodename* commande.

- 17. Déplacer le câble de la console vers le contrôleur cible et exécuter le version -v Commande pour vérifier les versions de ONTAP.
- 18. Restaurez le retour automatique si vous le désactivez à l'aide de storage failover modify -node local -auto-giveback true commande.

### <span id="page-40-0"></span>**Restaurez NSE/NVE sur les systèmes qui exécutent ONTAP 9.6 et versions ultérieures**

## **Étapes**

- 1. Branchez le câble de la console au contrôleur cible.
- 2. Utilisez la commande boot ontap à l'invite DU CHARGEUR pour démarrer le contrôleur.
- 3. Vérifiez la sortie de la console :

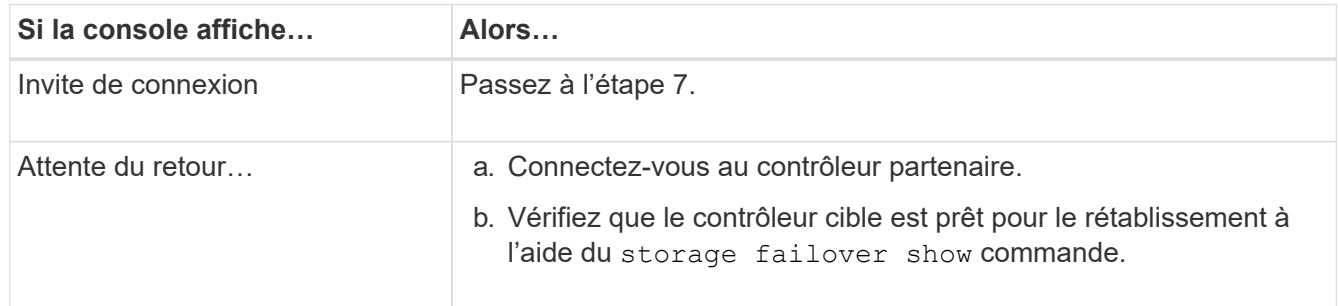

- 4. Déplacez le câble de la console vers le contrôleur partenaire et redonnez le stockage du contrôleur cible à l'aide de la commande Storage failover giveback -fromnode local -only-cfo-Aggregates véritable commande locale.
	- Si la commande échoue en raison d'un disque en panne, désengagez physiquement le disque en panne, mais laissez le disque dans le slot jusqu'à ce qu'un disque de remplacement soit reçu.
	- Si la commande échoue en raison d'une session CIFS ouverte, vérifiez auprès du client comment fermer les sessions CIFS.

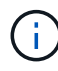

L'arrêt du protocole CIFS peut entraîner la perte de données.

- Si la commande échoue parce que le partenaire n'est pas prêt, attendez 5 minutes pour que le système NVMEMs se synchronise.
- Si la commande échoue en raison d'un processus NDMP, SnapMirror ou SnapVault, désactivez le processus. Consultez le contenu approprié pour plus d'informations.
- 5. Attendez 3 minutes et vérifiez l'état du basculement à l'aide de la commande Storage failover show.
- 6. À l'invite clustershell, entrez le net int show -is-home false commande pour lister les interfaces logiques qui ne se trouvent pas sur leur contrôleur et son port de base.

Si des interfaces sont répertoriées comme false, restaurez ces interfaces à leur port de départ à l'aide de l' net int revert -vserver Cluster -lif *nodename* commande.

- 7. Déplacer le câble de la console vers le contrôleur cible et exécuter le version  $-v$  Commande pour vérifier les versions de ONTAP.
- 8. Restaurez le retour automatique si vous le désactivez à l'aide de storage failover modify -node local -auto-giveback true commande.
- 9. Utilisez le storage encryption disk show à l'invite clustershell, pour vérifier la sortie.
- 10. Utilisez le security key-manager key-query commande pour afficher les clés de chiffrement et d'authentification stockées sur les serveurs de gestion des clés.
	- Si le Restored colonne = yes/true, vous avez terminé et pouvez procéder à la procédure de remplacement.
	- Si le Key Manager type = external et le Restored colonne = tout autre élément que yes/true,

utilisez l' security key-manager external restore Commande permettant de restaurer les ID de clé des clés d'authentification.

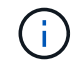

Si la commande échoue, contactez l'assistance clientèle.

◦ Si le Key Manager type = onboard et le Restored colonne = tout autre élément que yes/true, utilisez l' security key-manager onboard sync Commande permettant de resynchroniser le type de gestionnaire de clés.

Utilisez le security key-manager key-query pour vérifier que le Restored colonne = yes/true pour toutes les clés d'authentification.

- 11. Branchez le câble de la console au contrôleur partenaire.
- 12. Renvoyer le contrôleur à l'aide de la commande locale Storage failover giveback -fromnode.
- 13. Restaurez le retour automatique si vous le désactivez à l'aide de storage failover modify -node local -auto-giveback true commande.

# **Renvoyez la pièce défectueuse à NetApp - AFF A900**

Retournez la pièce défectueuse à NetApp, tel que décrit dans les instructions RMA (retour de matériel) fournies avec le kit. Voir la ["Retour de pièce et amp ; remplacements"](https://mysupport.netapp.com/site/info/rma) pour plus d'informations.

# **Châssis**

# **Remplacez le châssis - AFF A900**

Pour remplacer le châssis, vous devez retirer les blocs d'alimentation, les ventilateurs, les modules de contrôleur, les modules d'E/S, les modules DCPM, Et le module LED USB du châssis défaillant, retirez le châssis douteux du rack de l'équipement ou de l'armoire système, installez le châssis de remplacement à sa place, puis installez les composants dans le châssis de remplacement.

Tous les autres composants du système doivent fonctionner correctement ; si ce n'est pas le cas, vous devez contacter le support technique.

- Cette procédure peut être utilisée avec toutes les versions de ONTAP prises en charge par votre système.
- Cette procédure est perturbatrice. Dans le cas d'un cluster à deux nœuds, la panne totale du service et une panne partielle dans un cluster multinœud sont associés.

## **Arrêter les contrôleurs - AFF A900**

## **Arrêter les contrôleurs - AFF A900**

Cette procédure concerne uniquement les configurations à 2 nœuds non MetroCluster. Si votre système comporte plus de deux nœuds, reportez-vous à la section ["Comment](https://kb.netapp.com/Advice_and_Troubleshooting/Data_Storage_Software/ONTAP_OS/How_to_perform_a_graceful_shutdown_and_power_up_of_one_HA_pair_in_a_4__node_cluster) [effectuer un arrêt normal et mettre sous tension une paire haute disponibilité dans un](https://kb.netapp.com/Advice_and_Troubleshooting/Data_Storage_Software/ONTAP_OS/How_to_perform_a_graceful_shutdown_and_power_up_of_one_HA_pair_in_a_4__node_cluster) [cluster à 4 nœuds".](https://kb.netapp.com/Advice_and_Troubleshooting/Data_Storage_Software/ONTAP_OS/How_to_perform_a_graceful_shutdown_and_power_up_of_one_HA_pair_in_a_4__node_cluster)

### **Avant de commencer**

Éléments requis :

- Informations d'identification de l'administrateur local pour ONTAP.
- Phrase secrète pour la gestion des clés intégrée NetApp à l'échelle du cluster en cas d'utilisation du chiffrement du stockage ou de NVE/NAE.
- Accès BMC pour chaque contrôleur.
- Empêchez tous les clients/hôtes d'accéder aux données sur le système NetApp.
- Suspendre les tâches de sauvegarde externes.
- Outils et équipements nécessaires au remplacement.

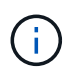

Si le système est un système NetApp StorageGRID ou ONTAP S3 utilisé en tant que Tier cloud FabricPool, reportez-vous au ["Arrêtez et mettez votre système de stockage sous tension en](https://kb.netapp.com/onprem/ontap/hardware/What_is_the_procedure_for_graceful_shutdown_and_power_up_of_a_storage_system_during_scheduled_power_outage#) [toute simplicité"](https://kb.netapp.com/onprem/ontap/hardware/What_is_the_procedure_for_graceful_shutdown_and_power_up_of_a_storage_system_during_scheduled_power_outage#) après avoir effectué cette procédure.

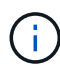

Si vous utilisez des disques SSD, reportez-vous à la section ["SU490 : meilleures pratiques](https://kb.netapp.com/Support_Bulletins/Customer_Bulletins/SU490) [relatives aux SSD \(impact : critique\) : évitez les risques de panne disque et de perte de données](https://kb.netapp.com/Support_Bulletins/Customer_Bulletins/SU490) [si vous les mettez hors tension pendant plus de deux mois"](https://kb.netapp.com/Support_Bulletins/Customer_Bulletins/SU490)

Avant de procéder à l'arrêt, vous devez :

- Effectuer des opérations supplémentaires ["vérifications de l'état du système".](https://kb.netapp.com/onprem/ontap/os/How_to_perform_a_cluster_health_check_with_a_script_in_ONTAP)
- Mettez à niveau ONTAP vers une version recommandée pour le système.
- Résoudre tout ["Alertes et risques liés au bien-être Active IQ"](https://activeiq.netapp.com/). Notez toutes les anomalies présentes sur le système, telles que les voyants des composants du système.

### **Étapes**

- 1. Connectez-vous au cluster via SSH ou connectez-vous à un nœud du cluster à l'aide d'un câble de console local et d'un ordinateur portable/d'une console.
- 2. Désactivez AutoSupport et indiquez la durée de mise hors ligne du système :

system node autosupport invoke -node \* -type all -message "MAINT=8h Power Maintenance"

3. Identifiez l'adresse SP/BMC de tous les nœuds :

system service-processor show -node \* -fields address

- 4. Quitter le cluster shell :  $e$ xit.
- 5. Connectez-vous au processeur de service/contrôleur BMC via SSH en utilisant l'adresse IP de l'un des nœuds répertoriés dans le résultat de l'étape précédente.

Si votre utilise une console ou un ordinateur portable, connectez-vous au contrôleur à l'aide des mêmes informations d'identification d'administrateur de cluster.

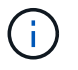

Ouvrez une session SSH sur chaque connexion SP/BMC afin de pouvoir surveiller la progression.

6. Arrêtez les 2 nœuds situés dans le châssis défectueux :

```
system node halt -node <node>,<node2> -skip-lif-migration-before-shutdown true
-ignore-quorum-warnings true -inhibit-takeover true
```
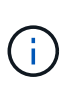

Pour les clusters qui utilisent SnapMirror en mode synchrone : system node halt -node <node>,<node2> -skip-lif-migration-before-shutdown true -ignore-quorum-warnings true -inhibit-takeover true -ignore-strict -sync-warnings true

- 7. Entrez **y** pour chaque contrôleur du cluster lorsque vous voyez *Warning: Are you sure you want to halt node "cluster <node-name> number"? {y|n}:*
- 8. Attendez que chaque contrôleur s'arrête et affichez l'invite DU CHARGEUR.

## **Déplacer et remplacer le matériel - AFF A900**

## **Déplacer et remplacer le matériel - AFF A900**

Pour remplacer le châssis, vous devez retirer les composants du châssis défectueux et les installer dans le châssis de remplacement.

### **Étape 1 : retirer les alimentations**

Le retrait des blocs d'alimentation lors du remplacement d'un châssis implique la mise hors tension, la déconnexion et le retrait des quatre blocs d'alimentation de l'arrière du châssis défectueux.

- 1. Si vous n'êtes pas déjà mis à la terre, mettez-vous à la terre correctement.
- 2. Mettez le bloc d'alimentation hors tension et débranchez les câbles d'alimentation :
	- a. Eteindre l'interrupteur de l'alimentation en panne.
	- b. Ouvrez le dispositif de retenue du câble d'alimentation, puis débranchez le câble d'alimentation du bloc d'alimentation.
	- c. Débranchez le câble d'alimentation de la source d'alimentation.
- 3. Appuyez sur le bouton de verrouillage en terre cuite de la poignée du bloc d'alimentation et maintenez-le enfoncé, puis retirez le bloc d'alimentation du châssis.

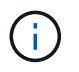

Lors de la dépose d'une alimentation électrique, toujours utiliser deux mains pour soutenir son poids.

[Animation - Supprimer/installer le bloc d'alimentation](https://netapp.hosted.panopto.com/Panopto/Pages/Embed.aspx?id=6d0eee92-72e2-4da4-a4fa-adf9016b57ff)

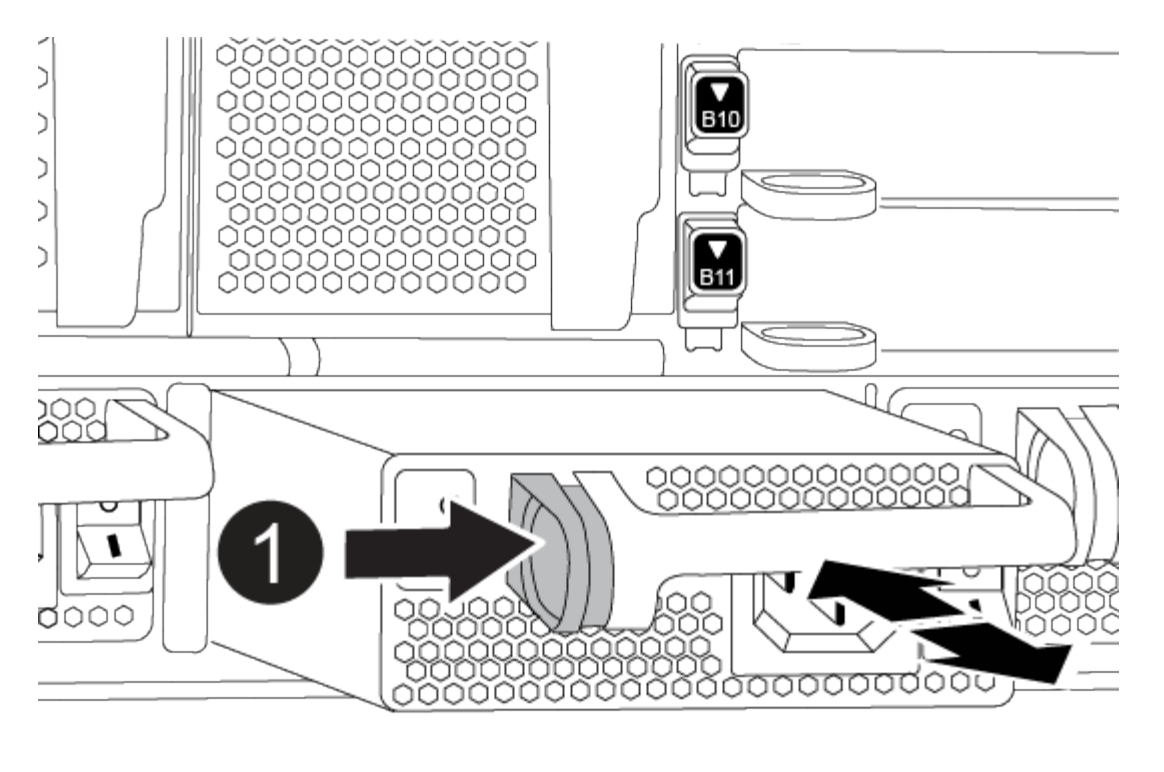

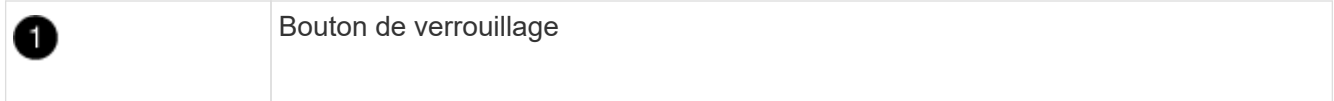

4. Répétez les étapes précédentes pour les blocs d'alimentation restants.

## **Étape 2 : retirez les ventilateurs**

Vous devez retirer les six modules de ventilation, situés à l'avant du châssis, lors du remplacement du châssis.

- 1. Si vous n'êtes pas déjà mis à la terre, mettez-vous à la terre correctement.
- 2. Retirez le cadre (si nécessaire) à deux mains, en saisissant les ouvertures de chaque côté du cadre, puis en le tirant vers vous jusqu'à ce que le cadre se dégage des goujons à rotule du châssis.
- 3. Appuyez sur le bouton de verrouillage en terre cuite du module de ventilation et tirez le module de ventilation hors du châssis, en vous assurant de le soutenir avec votre main libre.

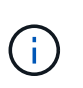

Les modules de ventilation sont courts. Soutenez toujours la partie inférieure du module de ventilation avec votre main libre pour qu'il ne tombe pas brusquement du châssis et vous blesse.

[Animation - Supprimer/installer le ventilateur](https://netapp.hosted.panopto.com/Panopto/Pages/Embed.aspx?id=3c3c8d93-b48e-4554-87c8-adf9016af819)

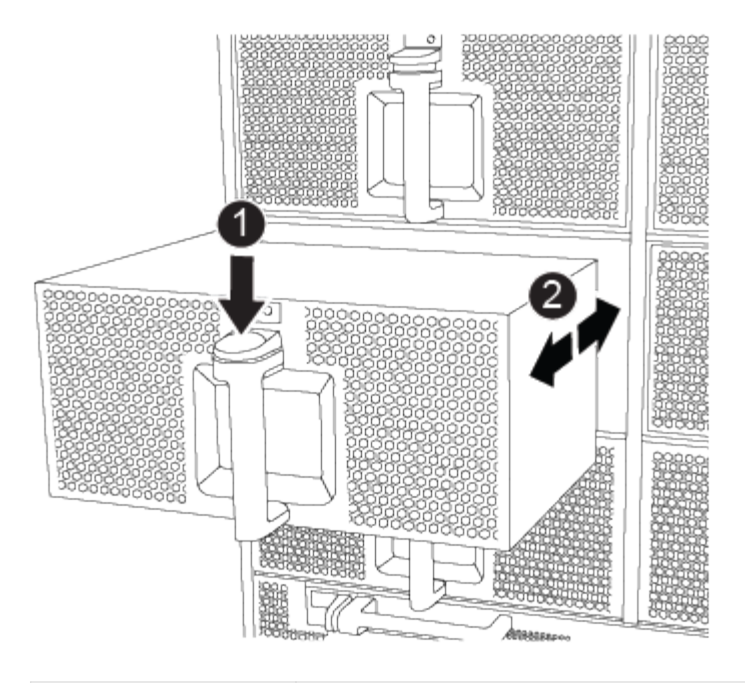

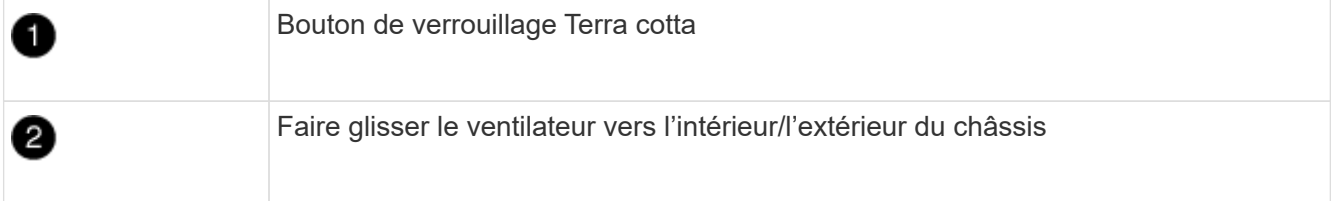

- 4. Mettez le module de ventilation de côté.
- 5. Répétez les étapes précédentes pour les modules de ventilation restants.

## **Étape 3 : retirez le module de contrôleur**

Pour remplacer le châssis, vous devez retirer le ou les modules du contrôleur du châssis défectueux.

- 1. Si vous n'êtes pas déjà mis à la terre, mettez-vous à la terre correctement.
- 2. Débranchez les câbles du module de contrôleur défaillant et suivez l'emplacement de connexion des câbles.
- 3. Faites glisser le bouton de verrouillage en terre cuite de la poignée de came vers le bas jusqu'à ce qu'il se déverrouille.

[Animation - retirez le contrôleur](https://netapp.hosted.panopto.com/Panopto/Pages/Embed.aspx?id=256721fd-4c2e-40b3-841a-adf2000df5fa)

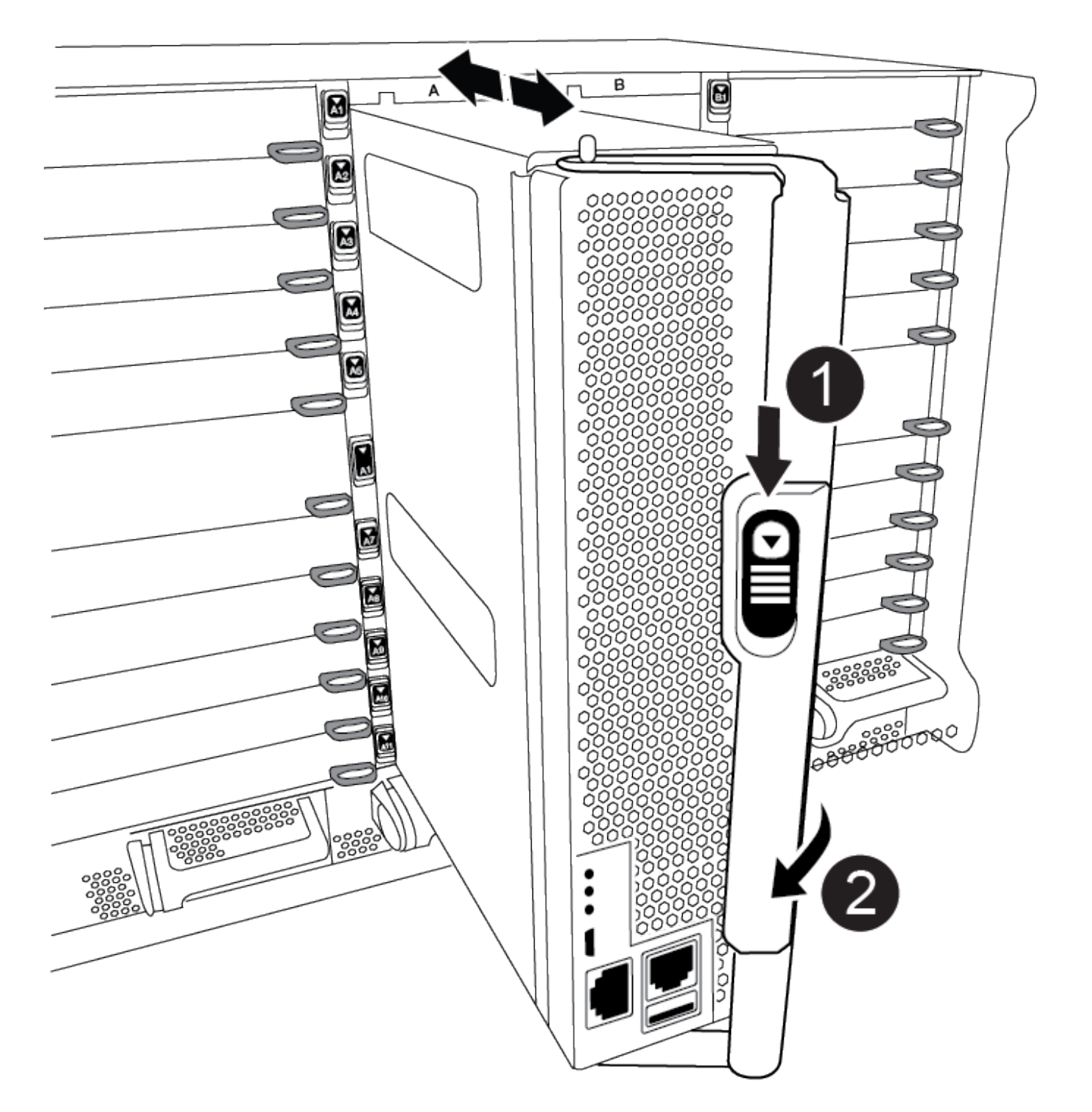

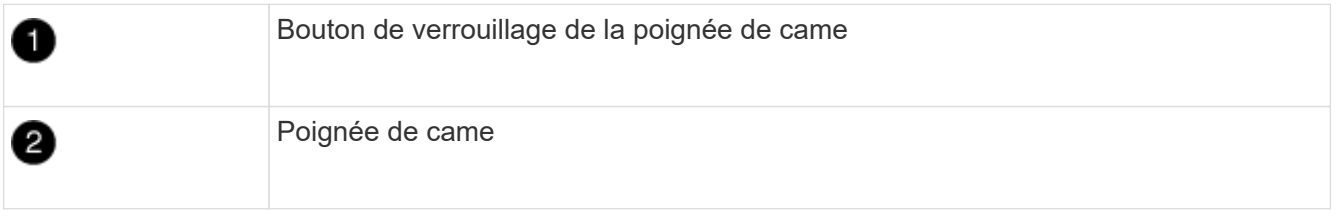

4. Faites pivoter la poignée de came de façon à ce qu'elle désengage complètement le module de contrôleur du châssis, puis faites glisser le module de contrôleur hors du châssis.

Assurez-vous de prendre en charge la partie inférieure du module de contrôleur lorsque vous le faites

glisser hors du châssis.

- 5. Mettez le module de contrôleur de côté dans un endroit sûr et assurez-vous de savoir de quel logement de châssis il est sorti, de manière à ce qu'il puisse être installé dans le même logement du châssis de remplacement.
- 6. Répétez ces étapes si vous avez un autre module de contrôleur dans le châssis.

## **Étape 4 : retirez les modules d'E/S.**

Pour retirer les modules d'E/S du châssis défectueux, y compris les modules NVRAM, suivez la séquence spécifique des étapes.

- 1. Si vous n'êtes pas déjà mis à la terre, mettez-vous à la terre correctement.
- 2. Débranchez tout câblage associé au module d'E/S cible.

Assurez-vous d'étiqueter les câbles de manière à connaître leur origine.

- 3. Retirez le module d'E/S cible du châssis :
	- a. Appuyez sur le bouton de verrouillage de came numéroté et marqué d'une lettre.

Le bouton de verrouillage de la came s'éloigne du châssis.

b. Faites pivoter le loquet de came vers le bas jusqu'à ce qu'il soit en position horizontale.

Le module d'E/S se désengage du châssis et se déplace d'environ 1/2 pouces hors du logement d'E/S.

c. Retirez le module d'E/S du châssis en tirant sur les languettes de traction situées sur les côtés de la face du module.

Assurez-vous de garder une trace de l'emplacement dans lequel se trouvait le module d'E/S.

[Animation - Supprimer/installer le module d'E/S.](https://netapp.hosted.panopto.com/Panopto/Pages/Embed.aspx?id=3a5b1f6e-15ec-40b4-bb2a-adf9016af7b6)

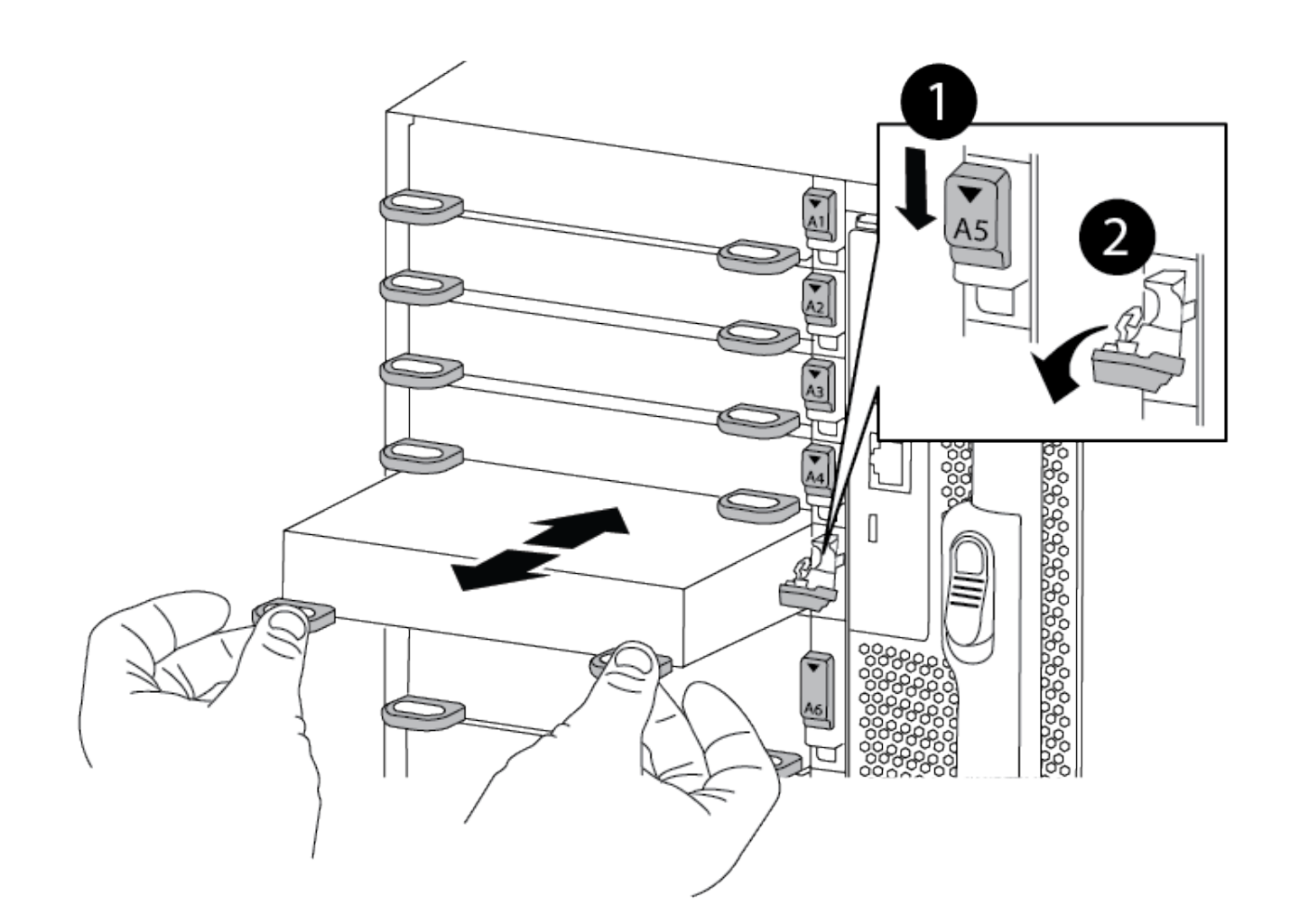

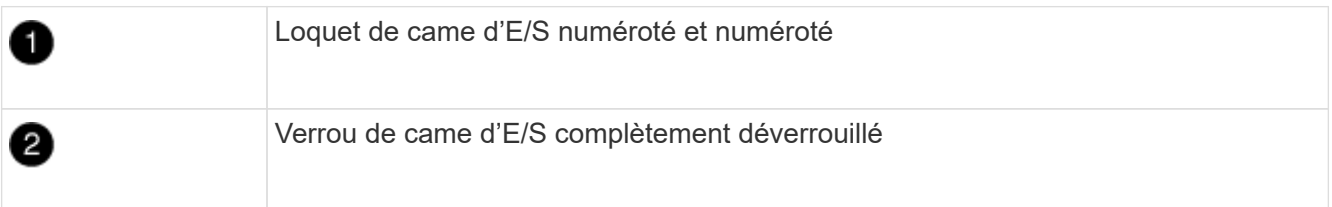

- 4. Mettez le module d'E/S de côté.
- 5. Répétez l'étape précédente pour les autres modules d'E/S du châssis défectueux.

## **Étape 5 : retirez le module d'alimentation du contrôleur de transfert**

Retirez les deux modules d'alimentation du contrôleur de transfert de l'avant du châssis défectueux.

- 1. Si vous n'êtes pas déjà mis à la terre, mettez-vous à la terre correctement.
- 2. Appuyez sur le bouton de verrouillage en terre cuite de la poignée du module, puis faites glisser le DCPM hors du châssis.

[Animation - Supprimer/installer la DCPM](https://netapp.hosted.panopto.com/Panopto/Pages/Embed.aspx?id=ade18276-5dbc-4b91-9a0e-adf9016b4e55)

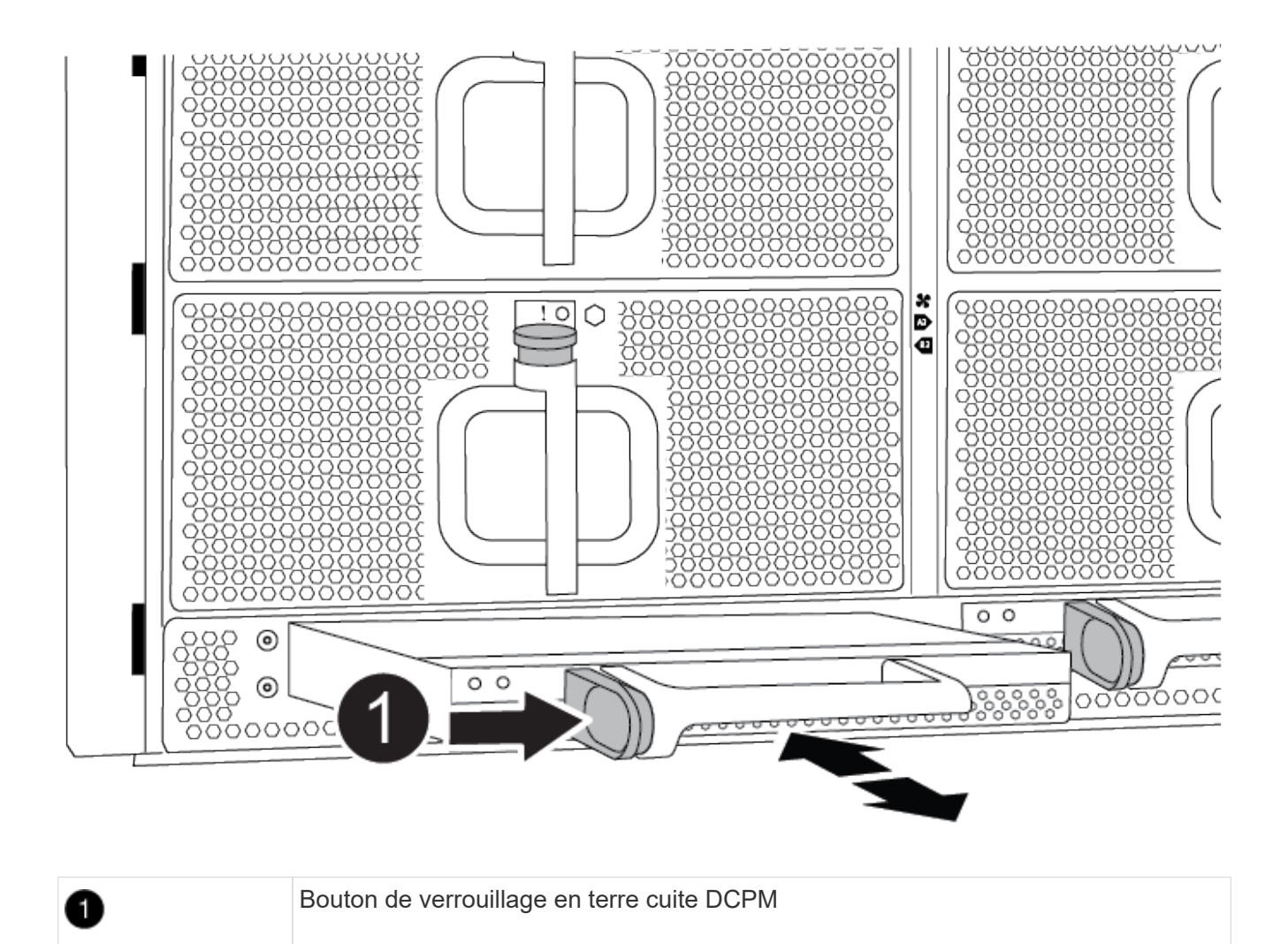

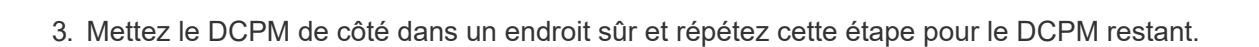

## **Étape 6 : retirez le module LED USB**

Retirez les modules LED USB.

[Animation - Supprimer/installer USB](https://netapp.hosted.panopto.com/Panopto/Pages/Embed.aspx?id=eb715462-cc20-454f-bcf9-adf9016af84e)

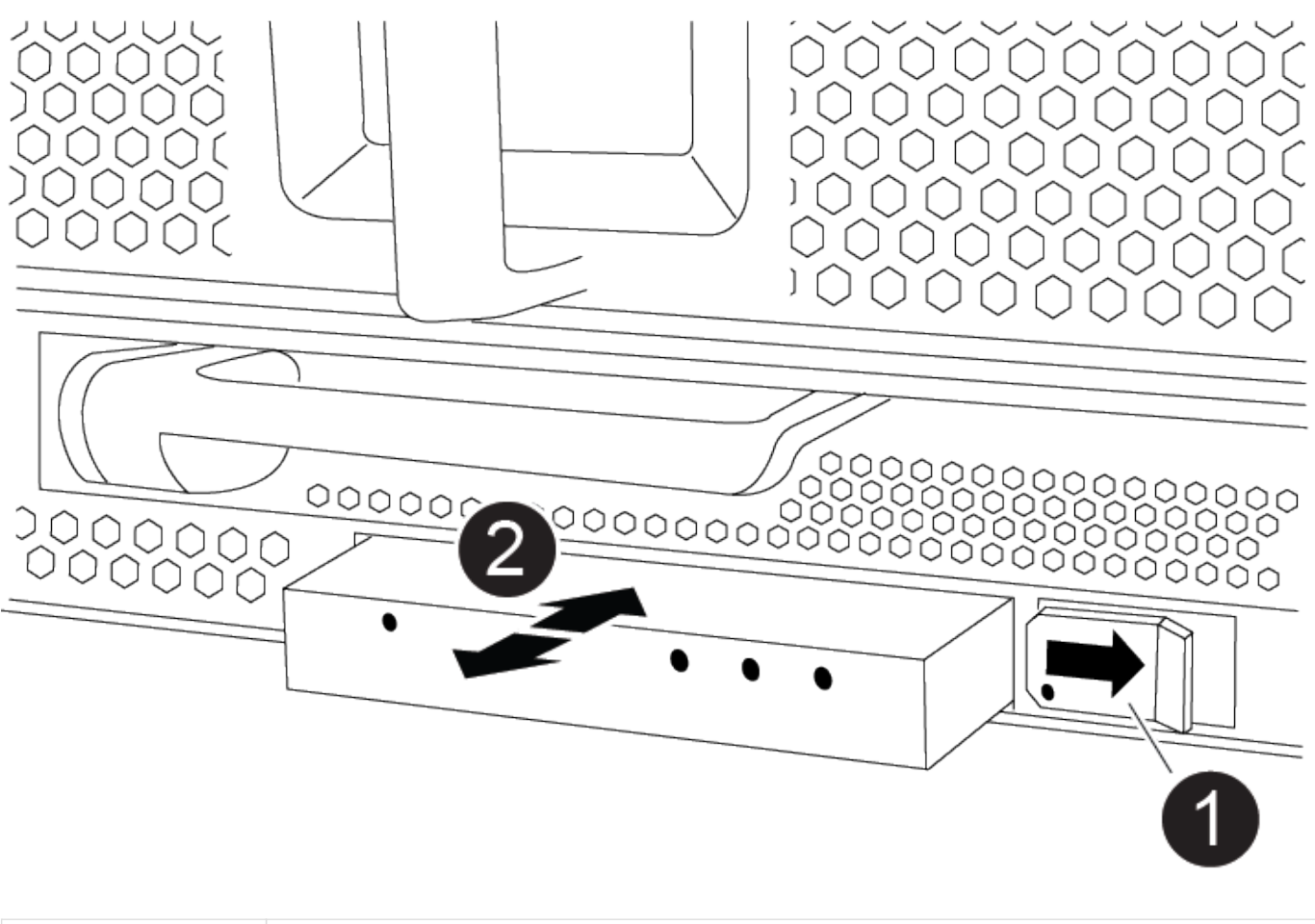

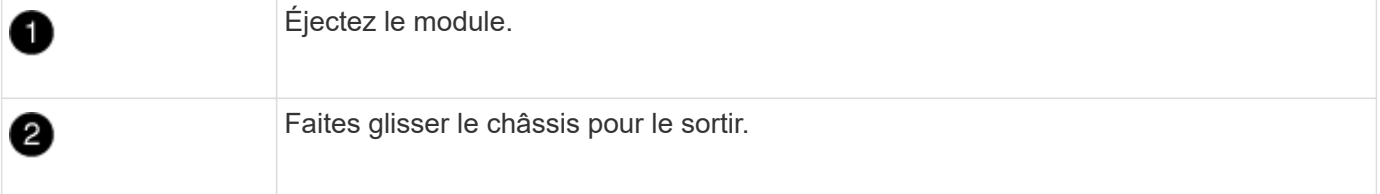

- 1. Localisez le module LED USB à l'avant du châssis défectueux, directement sous les baies DCPM.
- 2. Appuyez sur le bouton de verrouillage noir situé sur le côté droit du module pour le libérer du châssis, puis faites-le glisser hors du châssis défectueux.
- 3. Mettez le module de côté dans un endroit sûr.

## **Étape 7 : retirez le châssis**

Vous devez retirer le châssis existant du rack ou de l'armoire système de l'équipement avant de pouvoir installer le châssis de remplacement.

1. Retirez les vis des points de montage du châssis.

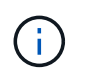

Si le système se trouve dans une armoire système, il peut être nécessaire de retirer le support d'arrimage arrière.

- 2. Avec l'aide de deux ou trois personnes, faites glisser le châssis défectueux hors des rails du rack dans une armoire système ou des supports *L* dans un rack d'équipement, puis mettez-le de côté.
- 3. Si vous n'êtes pas déjà mis à la terre, mettez-vous à la terre correctement.
- 4. De deux à trois personnes, installez le châssis de remplacement dans le rack ou l'armoire système en guidant le châssis sur les rails de rack d'une armoire système ou sur les supports *L* dans un rack d'équipement.
- 5. Faites glisser le châssis complètement dans le rack de l'équipement ou l'armoire système.
- 6. Fixez l'avant du châssis au rack de l'équipement ou à l'armoire système à l'aide des vis que vous avez retirées du châssis défectueux.
- 7. Fixez l'arrière du châssis sur le rack de l'équipement ou l'armoire système.
- 8. Si vous utilisez les supports de gestion des câbles, retirez-les du châssis défectueux, puis installez-les sur le châssis de remplacement.

### **Étape 8 : installez le module d'alimentation du contrôleur de transfert**

Lorsque le châssis de remplacement est installé dans le rack ou l'armoire système, vous devez réinstaller les modules d'alimentation du contrôleur de transfert dans celui-ci.

- 1. Si vous n'êtes pas déjà mis à la terre, mettez-vous à la terre correctement.
- 2. Alignez l'extrémité du DCPM avec l'ouverture du châssis, puis faites-le glisser doucement dans le châssis jusqu'à ce qu'il s'enclenche.

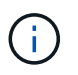

Le module et l'emplacement sont munis d'un clé. Ne forcez pas le module dans l'ouverture. Si le module ne se place pas facilement, réalignez-le et faites-le glisser dans le châssis.

3. Répétez cette étape pour le DCPM restant.

#### **Étape 9 : installez les ventilateurs dans le châssis**

Pour installer les modules de ventilation lors du remplacement du châssis, vous devez effectuer une séquence spécifique de tâches.

- 1. Si vous n'êtes pas déjà mis à la terre, mettez-vous à la terre correctement.
- 2. Alignez les bords du module de ventilateur de remplacement avec l'ouverture du châssis, puis faites-le glisser dans le châssis jusqu'à ce qu'il s'enclenche.

Lorsqu'il est inséré dans un système sous tension, le voyant d'avertissement orange clignote quatre fois lorsque le module de ventilation est correctement inséré dans le châssis.

- 3. Répétez ces étapes pour les autres modules de ventilation.
- 4. Alignez le cadre avec les goujons à rotule, puis poussez doucement le cadre sur les goujons à rotule.

### **Étape 10 : installez les modules d'E/S.**

Pour installer les modules d'E/S, y compris les modules NVRAM du châssis défectueux, suivez la séquence spécifique des étapes.

Le châssis doit être installé pour que vous puissiez installer les modules d'E/S dans les logements correspondants du châssis de remplacement.

- 1. Si vous n'êtes pas déjà mis à la terre, mettez-vous à la terre correctement.
- 2. Une fois le châssis de remplacement installé dans le rack ou l'armoire, installez les modules d'E/S dans leurs emplacements correspondants dans le châssis de remplacement en faisant glisser doucement le module d'E/S dans son logement jusqu'à ce que le loquet de came d'E/S numéroté et numéroté

commence à s'engager, Puis poussez le loquet de came d'E/S complètement vers le haut pour verrouiller le module en place.

- 3. Recâblage du module d'E/S, si nécessaire.
- 4. Répétez l'étape précédente pour les modules d'E/S restants que vous mettez de côté.

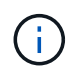

Si le châssis défectueux comporte des panneaux d'E/S vierges, déplacez-les vers le châssis de remplacement à ce stade.

### **Étape 11 : installer les blocs d'alimentation**

L'installation des blocs d'alimentation lors du remplacement d'un châssis implique l'installation des blocs d'alimentation dans le châssis de remplacement et le raccordement à la source d'alimentation.

- 1. Si vous n'êtes pas déjà mis à la terre, mettez-vous à la terre correctement.
- 2. Assurez-vous que les culbuteurs d'alimentation sont en position d'arrêt.
- 3. À l'aide des deux mains, soutenez et alignez les bords du bloc d'alimentation avec l'ouverture du châssis du système, puis poussez doucement le bloc d'alimentation dans le châssis jusqu'à ce qu'il s'enclenche.

Les blocs d'alimentation sont munis de clés et ne peuvent être installés qu'une seule fois.

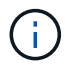

Ne pas exercer de force excessive lors du glissement du bloc d'alimentation dans le système. Vous pouvez endommager le connecteur.

4. Rebranchez le câble d'alimentation et fixez-le au bloc d'alimentation à l'aide du mécanisme de verrouillage du câble d'alimentation.

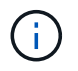

Connectez uniquement le câble d'alimentation au bloc d'alimentation. Ne connectez pas le câble d'alimentation à une source d'alimentation pour le moment.

5. Répétez les étapes précédentes pour les blocs d'alimentation restants.

### **Étape 12 : installez les modules LED USB**

Installez les modules LED USB dans le châssis de remplacement.

- 1. Repérez le logement du module de voyants USB à l'avant du châssis de remplacement, directement sous les baies DCPM.
- 2. Alignez les bords du module avec la baie de voyants USB et poussez doucement le module à fond dans le châssis jusqu'à ce qu'il s'enclenche.

### **Étape 13 : installez le contrôleur**

Après avoir installé le module de contrôleur et tout autre composant dans le châssis de remplacement, démarrez-le.

- 1. Si vous n'êtes pas déjà mis à la terre, mettez-vous à la terre correctement.
- 2. Connectez les blocs d'alimentation à différentes sources d'alimentation, puis mettez-les sous tension.
- 3. Alignez l'extrémité du module de contrôleur avec l'ouverture du châssis, puis poussez doucement le module de contrôleur à mi-course dans le système.

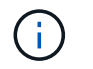

N'insérez pas complètement le module de contrôleur dans le châssis tant qu'il n'y a pas été demandé.

- 4. Recâblage de la console sur le module contrôleur, puis reconnexion du port de gestion.
- 5. Avec la poignée de came en position ouverte, faites glisser le module de contrôleur dans le châssis et enfoncez fermement le module de contrôleur jusqu'à ce qu'il rencontre le fond de panier et soit bien en place, puis fermez la poignée de came jusqu'à ce qu'il s'enclenche en position verrouillée.

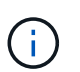

N'appliquez pas une force excessive lorsque vous faites glisser le module de contrôleur dans le châssis ; vous risquez d'endommager les connecteurs.

Le module de contrôleur commence à démarrer dès qu'il est complètement inséré dans le châssis.

- 6. Répétez les étapes précédentes pour installer le second contrôleur dans le châssis de remplacement.
- 7. Démarrez chaque contrôleur.

## **Restaurez et vérifiez la configuration - AFF A900**

Pour effectuer le remplacement du châssis, vous devez effectuer des tâches spécifiques.

### **Étape 1 : vérifier et définir l'état de haute disponibilité du châssis**

Vous devez vérifier l'état HA du châssis et, le cas échéant, mettre à jour l'état pour qu'il corresponde à la configuration de votre système.

1. En mode Maintenance, depuis l'un ou l'autre module de contrôleur, afficher l'état HA du module de contrôleur local et du châssis : ha-config show

L'état de la HA doit être le même pour tous les composants.

- 2. Si l'état du système affiché pour le châssis ne correspond pas à la configuration de votre système :
	- a. Définissez l'état haute disponibilité du châssis : ha-config modify chassis *ha-state*

La valeur de HA-State peut être l'une des suivantes :

- haute disponibilité
- non ha
- 3. Vérifiez que le paramètre a changé : ha-config show
- 4. Si vous ne l'avez pas déjà fait, recâble le reste de votre système.

### **Étape 2 : afficher le système**

- 1. Si ce n'est pas le cas, rebranchez les câbles d'alimentation aux blocs d'alimentation.
- 2. Mettez les blocs d'alimentation sous tension en basculant le commutateur à bascule sur **ON**, et attendez que les contrôleurs s'allument complètement.
- 3. Vérifiez l'avant et l'arrière du châssis et des contrôleurs à la recherche de voyants de défaillance après la mise sous tension.
- 4. Connectez-vous à l'adresse IP du processeur de service ou du contrôleur BMC des nœuds via SSH. Cette adresse sera la même que celle utilisée pour arrêter les nœuds.
- 5. Effectuez d'autres vérifications de l'état de santé comme décrit dans "Comment exécuter une vérification de l'intégrité d'un cluster avec un script dans ONTAP"
- 6. Réactivez AutoSupport (mettez fin au message de la fenêtre de maintenance) : system node autosupport invoke -node \* -type all -message MAINT=end

 $\mathbf{1}$ 

En tant que pratique exemplaire, vous devez effectuer les actions suivantes :

- Résoudre tout ["Alertes et risques liés au bien-être Active IQ"](https://activeiq.netapp.com/) (Active IQ prendra du temps pour traiter les supports automatiques après la mise sous tension - attendez-vous à un retard dans les résultats)
- Courez ["Active IQ Config Advisor"](https://mysupport.netapp.com/site/tools/tool-eula/activeiq-configadvisor)
- Vérifiez l'état du système à l'aide de "Comment exécuter une vérification de l'intégrité d'un cluster avec un script dans ONTAP"

### **Étape 3 : renvoyer la pièce défaillante à NetApp**

Retournez la pièce défectueuse à NetApp, tel que décrit dans les instructions RMA (retour de matériel) fournies avec le kit. Voir la ["Retour de pièce et amp ; remplacements"](https://mysupport.netapp.com/site/info/rma) pour plus d'informations.

# **Contrôleur**

## **Remplacez le module de contrôleur - AFF A900**

Pour remplacer le module de contrôleur défaillant, vous devez arrêter le contrôleur défaillant, déplacer les composants internes vers le module de contrôleur de remplacement, installer le module de contrôleur de remplacement et redémarrer le contrôleur de remplacement.

## **Avant de commencer**

Vous devez passer en revue les conditions préalables à la procédure de remplacement et sélectionner la version appropriée de votre système d'exploitation ONTAP.

- Tous les tiroirs disques doivent fonctionner correctement.
- Si votre système est un système FlexArray ou dispose d'une licence V\_StorageAttach, vous devez vous reporter aux étapes supplémentaires requises avant d'effectuer cette procédure.
- Si votre système se trouve dans une paire haute disponibilité, le contrôleur en bon état doit pouvoir reprendre le contrôleur en cours de remplacement (appelé « contrôleur défectueux »).
- Si votre système est dans une configuration MetroCluster, vous devez passer en revue la section ["Choix](https://docs.netapp.com/us-en/ontap-metrocluster/disaster-recovery/concept_choosing_the_correct_recovery_procedure_parent_concept.html) [de la procédure de récupération correcte"](https://docs.netapp.com/us-en/ontap-metrocluster/disaster-recovery/concept_choosing_the_correct_recovery_procedure_parent_concept.html) pour déterminer si vous devez utiliser cette procédure.

Si c'est cette procédure, notez que la procédure de remplacement du contrôleur d'un contrôleur dans une configuration MetroCluster à quatre ou huit nœuds est identique à celle d'une paire HA. Aucune étape spécifique à MetroCluster n'est requise, car la défaillance est limitée à une paire haute disponibilité et les commandes de basculement du stockage peuvent être utilisées pour assurer une continuité de l'activité pendant le remplacement.

• Vous devez remplacer le composant défectueux par un composant FRU de remplacement que vous avez reçu de votre fournisseur.

- Vous devez remplacer un module de contrôleur par un module de contrôleur du même type de modèle. Vous ne pouvez pas mettre à niveau votre système en remplaçant simplement le module de contrôleur.
- Vous ne pouvez pas modifier de disques ou de tiroirs disques dans le cadre de cette procédure.
- Au cours de cette procédure, le périphérique de démarrage est déplacé du contrôleur défaillant vers le contrôleur de remplacement de sorte que le contrôleur de remplacement démarre dans la même version de ONTAP que l'ancien module de contrôleur.
- Il est important d'appliquer les commandes au cours des étapes suivantes sur les systèmes appropriés :
	- Le contrôleur défectueux est le contrôleur en cours de remplacement.
	- Le remplacement du contrôleur est le nouveau contrôleur qui remplace le contrôleur défaillant.
	- Le contrôleur sain est le contrôleur survivant.
- Vous devez toujours capturer la sortie de la console du contrôleur dans un fichier texte.

Vous disposez ainsi d'un enregistrement de la procédure afin de pouvoir résoudre tout problème que vous pourriez rencontrer pendant le processus de remplacement.

# **Arrêtez le contrôleur défaillant - AFF A900**

Arrêtez ou prenez le contrôleur pour facultés affaiblies en utilisant l'une des options suivantes.

## **Option 1 : la plupart des systèmes**

Pour arrêter le contrôleur défaillant, vous devez déterminer l'état du contrôleur et, si nécessaire, prendre le contrôle de façon à ce que le contrôleur en bonne santé continue de transmettre des données provenant du stockage défaillant du contrôleur.

## **Description de la tâche**

• Si vous disposez d'un système SAN, vous devez avoir vérifié les messages d'événement cluster kernel-service show) pour le serveur lame SCSI du contrôleur défectueux. `cluster kernelservice show`La commande (depuis la commande priv en mode avancé) affiche le nom du nœud, l'état de quorum de ce nœud, l'état de disponibilité de ce nœud ainsi que l'état opérationnel de ce nœud.

Chaque processus SCSI-Blade doit se trouver au quorum avec les autres nœuds du cluster. Tout problème doit être résolu avant de procéder au remplacement.

• Si vous avez un cluster avec plus de deux nœuds, il doit être dans le quorum. Si le cluster n'est pas au quorum ou si un contrôleur en bonne santé affiche la valeur false pour l'éligibilité et la santé, vous devez corriger le problème avant de désactiver le contrôleur défaillant ; voir ["Synchroniser un nœud](https://docs.netapp.com/us-en/ontap/system-admin/synchronize-node-cluster-task.html?q=Quorum) [avec le cluster"](https://docs.netapp.com/us-en/ontap/system-admin/synchronize-node-cluster-task.html?q=Quorum).

## **Étapes**

1. Si AutoSupport est activé, supprimez la création automatique de cas en appelant un message AutoSupport : system node autosupport invoke -node \* -type all -message MAINT=<# of hours>h

Le message AutoSupport suivant supprime la création automatique de dossiers pendant deux heures : cluster1:> system node autosupport invoke -node \* -type all -message MAINT=2h

2. Désactiver le rétablissement automatique depuis la console du contrôleur sain : storage failover modify –node local -auto-giveback false

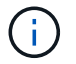

Lorsque vous voyez *voulez-vous désactiver l'auto-giveback?*, entrez y.

## 3. Faites passer le contrôleur douteux à l'invite DU CHARGEUR :

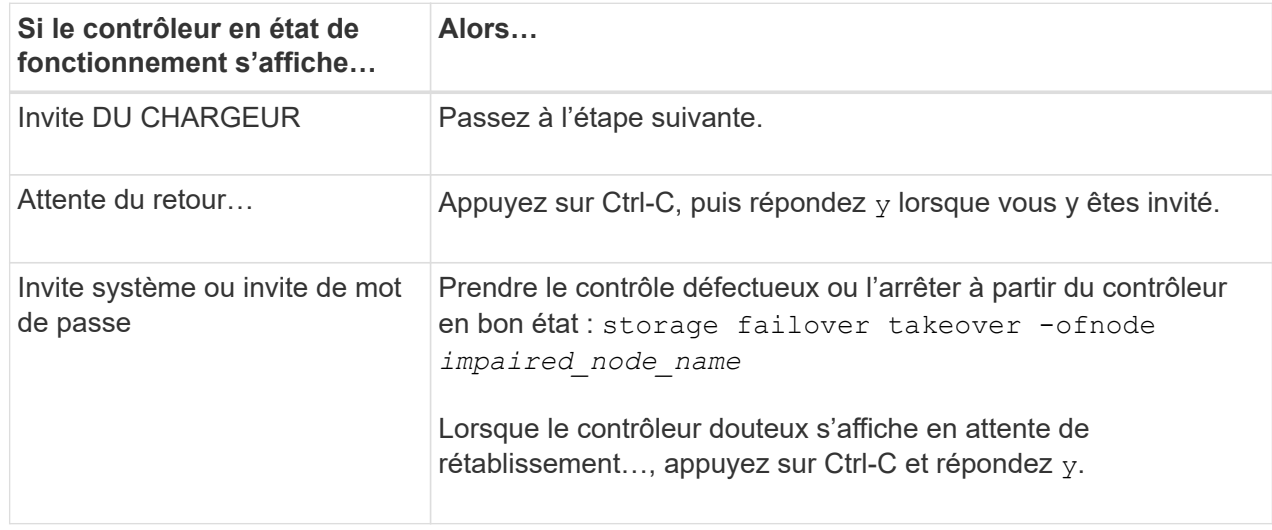

### **Option 2 : le contrôleur est dans un MetroCluster**

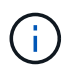

N'utilisez pas cette procédure si votre système se trouve dans une configuration MetroCluster à deux nœuds.

Pour arrêter le contrôleur défaillant, vous devez déterminer l'état du contrôleur et, si nécessaire, prendre le contrôle de façon à ce que le contrôleur en bonne santé continue de transmettre des données provenant du stockage défaillant du contrôleur.

- Si vous avez un cluster avec plus de deux nœuds, il doit être dans le quorum. Si le cluster n'est pas au quorum ou si un contrôleur en bonne santé affiche la valeur false pour l'éligibilité et la santé, vous devez corriger le problème avant de désactiver le contrôleur défaillant ; voir ["Synchroniser un nœud](https://docs.netapp.com/us-en/ontap/system-admin/synchronize-node-cluster-task.html?q=Quorum) [avec le cluster"](https://docs.netapp.com/us-en/ontap/system-admin/synchronize-node-cluster-task.html?q=Quorum).
- Si vous disposez d'une configuration MetroCluster, vous devez avoir confirmé que l'état de configuration MetroCluster est configuré et que les nœuds sont dans un état activé et normal (metrocluster node show).

### **Étapes**

1. Si AutoSupport est activé, supprimez la création automatique de dossier en invoquant un message AutoSupport : system node autosupport invoke -node \* -type all -message MAINT=number\_of\_hours\_downh

Le message AutoSupport suivant supprime la création automatique de dossiers pendant deux heures : cluster1:\*> system node autosupport invoke -node \* -type all -message MAINT=2h

- 2. Désactiver le rétablissement automatique depuis la console du contrôleur sain : storage failover modify –node local -auto-giveback false
- **Si le contrôleur en état de fonctionnement s'affiche… Alors…** Invite DU CHARGEUR Passez à l'étape suivante. Attente du retour... Appuyez sur Ctrl-C, puis répondez y lorsque vous y êtes invité. Invite système ou invite de mot de passe (entrer le mot de passe système) Prendre le contrôle défectueux ou l'arrêter à partir du contrôleur en bon état : storage failover takeover -ofnode *impaired\_node\_name* Lorsque le contrôleur douteux s'affiche en attente de rétablissement…, appuyez sur Ctrl-C et répondez y.
- 3. Faites passer le contrôleur douteux à l'invite DU CHARGEUR :

# **Remplacez le matériel du module de contrôleur - AFF A900**

Pour remplacer le matériel du module de contrôleur, vous devez retirer le contrôleur défectueux, déplacer les composants FRU vers le module de contrôleur de remplacement, installer le module de contrôleur de remplacement dans le châssis, puis démarrer le système en mode de maintenance.

L'animation suivante montre l'ensemble du processus de déplacement des composants du contrôleur défaillant vers le contrôleur de remplacement.

[Animation - déplacer les composants vers le contrôleur de remplacement](https://netapp.hosted.panopto.com/Panopto/Pages/Embed.aspx?id=30337552-b10f-4146-9bdb-adf2000df5bd)

## **Étape 1 : retirer le module de contrôleur**

Pour accéder aux composants à l'intérieur du contrôleur, vous devez d'abord retirer le module de contrôleur du système, puis retirer le capot du module de contrôleur.

- 1. Si vous n'êtes pas déjà mis à la terre, mettez-vous à la terre correctement.
- 2. Débranchez les câbles du module de contrôleur défaillant et suivez l'emplacement de connexion des câbles.
- 3. Faites glisser le bouton en terre cuite de la poignée de came vers le bas jusqu'à ce qu'il se déverrouille.

[Animation - retirez le contrôleur](https://netapp.hosted.panopto.com/Panopto/Pages/Embed.aspx?id=256721fd-4c2e-40b3-841a-adf2000df5fa)

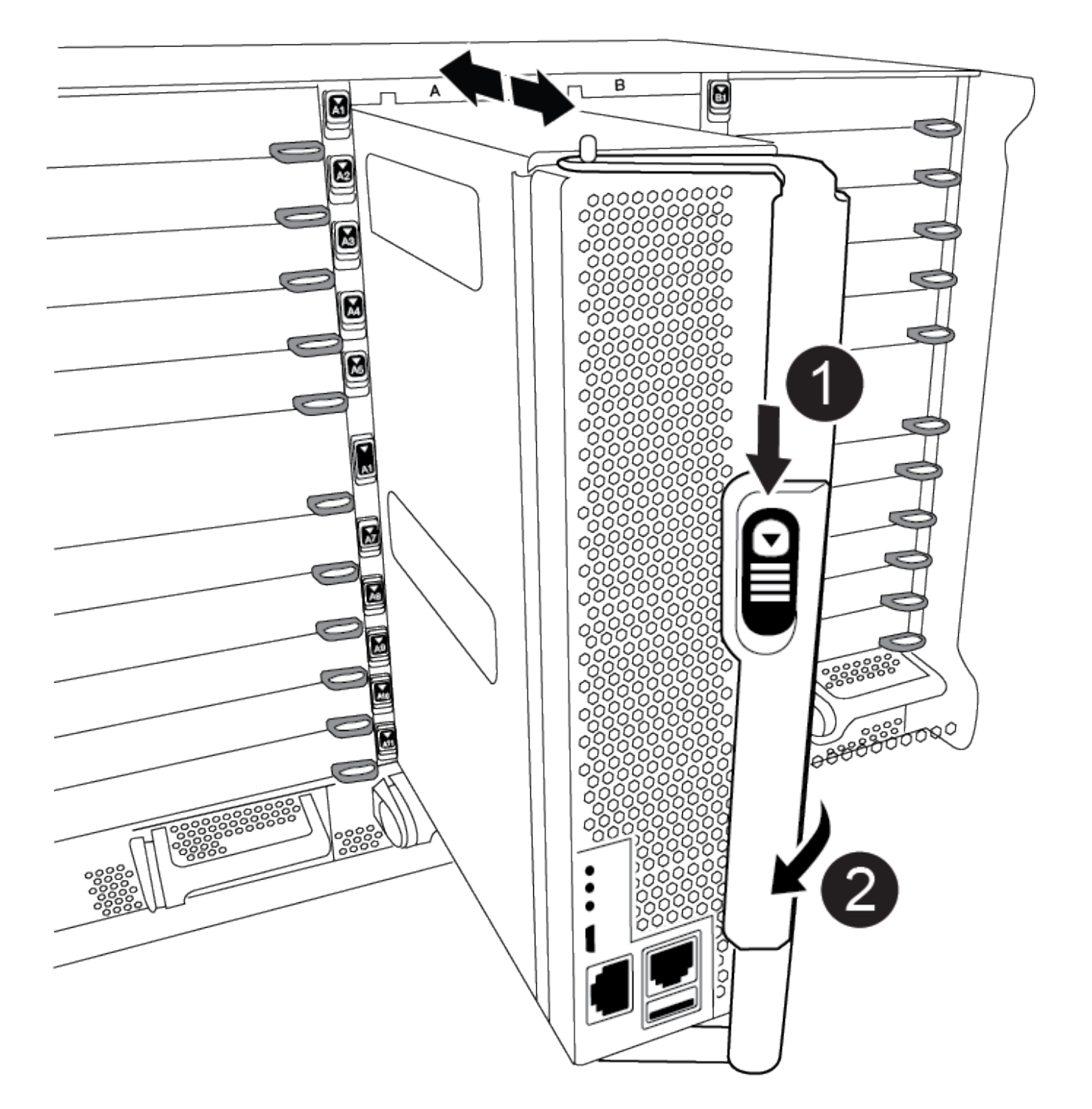

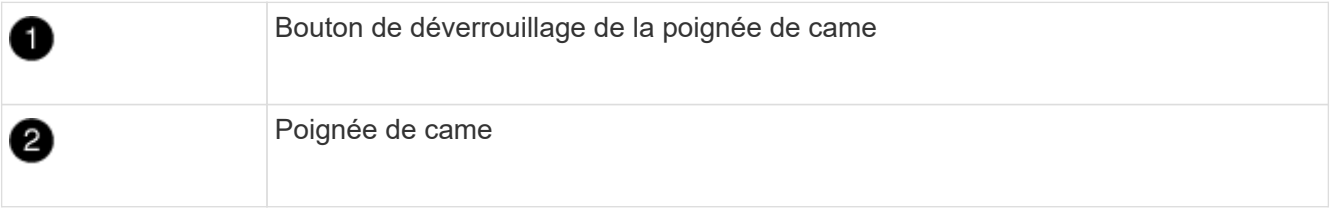

4. Faites pivoter la poignée de came de façon à ce qu'elle désengage complètement le module de contrôleur du châssis, puis faites glisser le module de contrôleur hors du châssis.

Assurez-vous de prendre en charge la partie inférieure du module de contrôleur lorsque vous le faites

glisser hors du châssis.

5. Placez le couvercle du module de contrôleur face vers le haut sur une surface stable et plane, appuyez sur le bouton bleu du capot, faites glisser le couvercle vers l'arrière du module de contrôleur, puis faites pivoter le couvercle vers le haut et retirez-le du module de contrôleur.

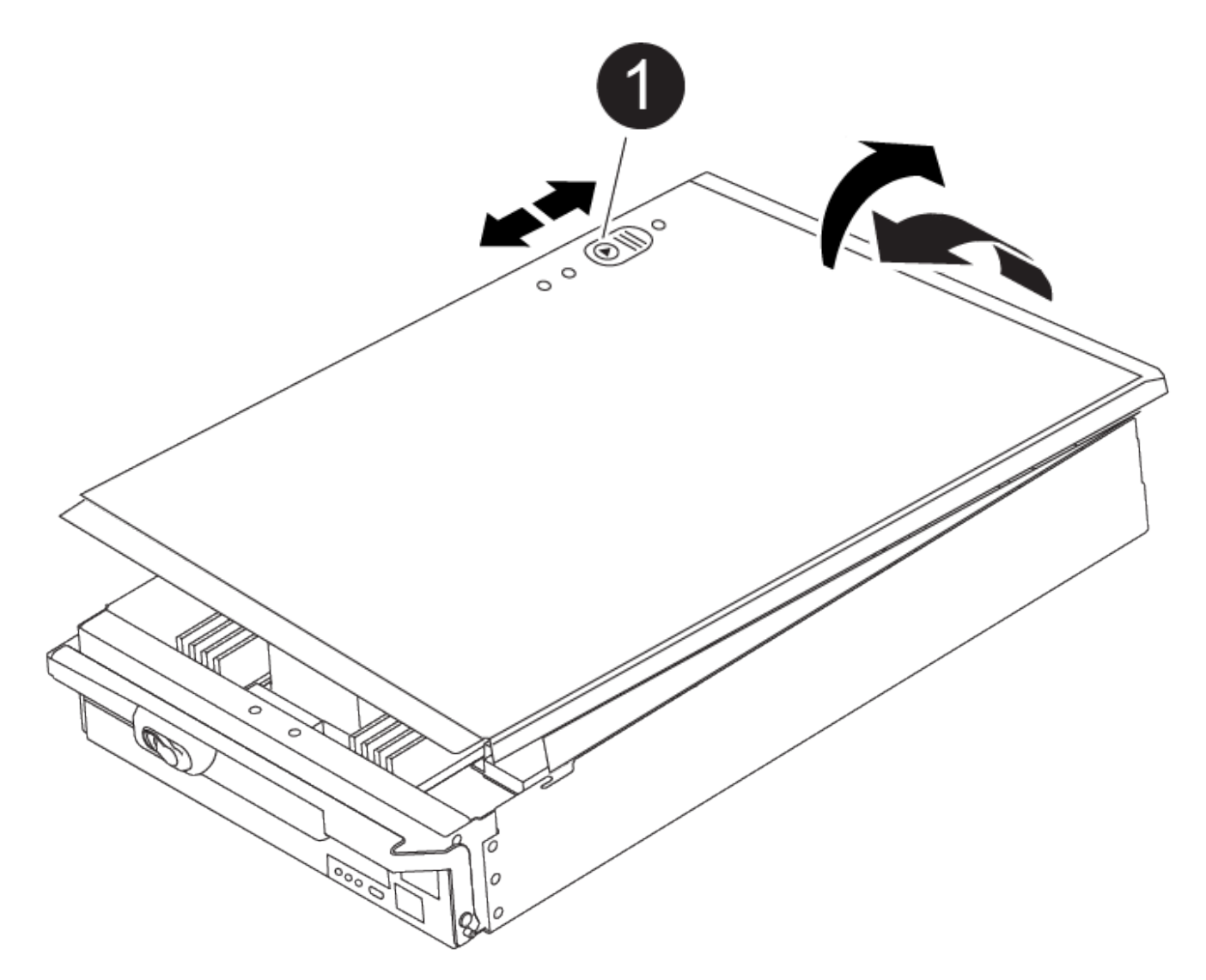

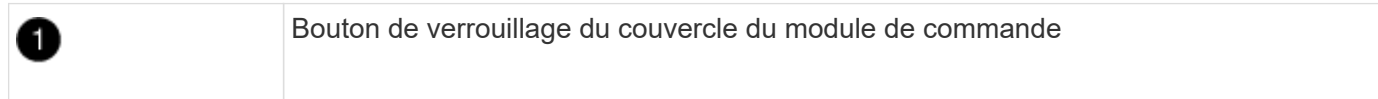

### **Étape 2 : déplacer le support de démarrage**

Vous devez localiser le support de démarrage et suivre les instructions pour le retirer de l'ancien contrôleur et l'insérer dans le nouveau contrôleur.

1. Recherchez le support de démarrage à l'aide de l'illustration suivante ou du mappage des FRU sur le module de contrôleur :

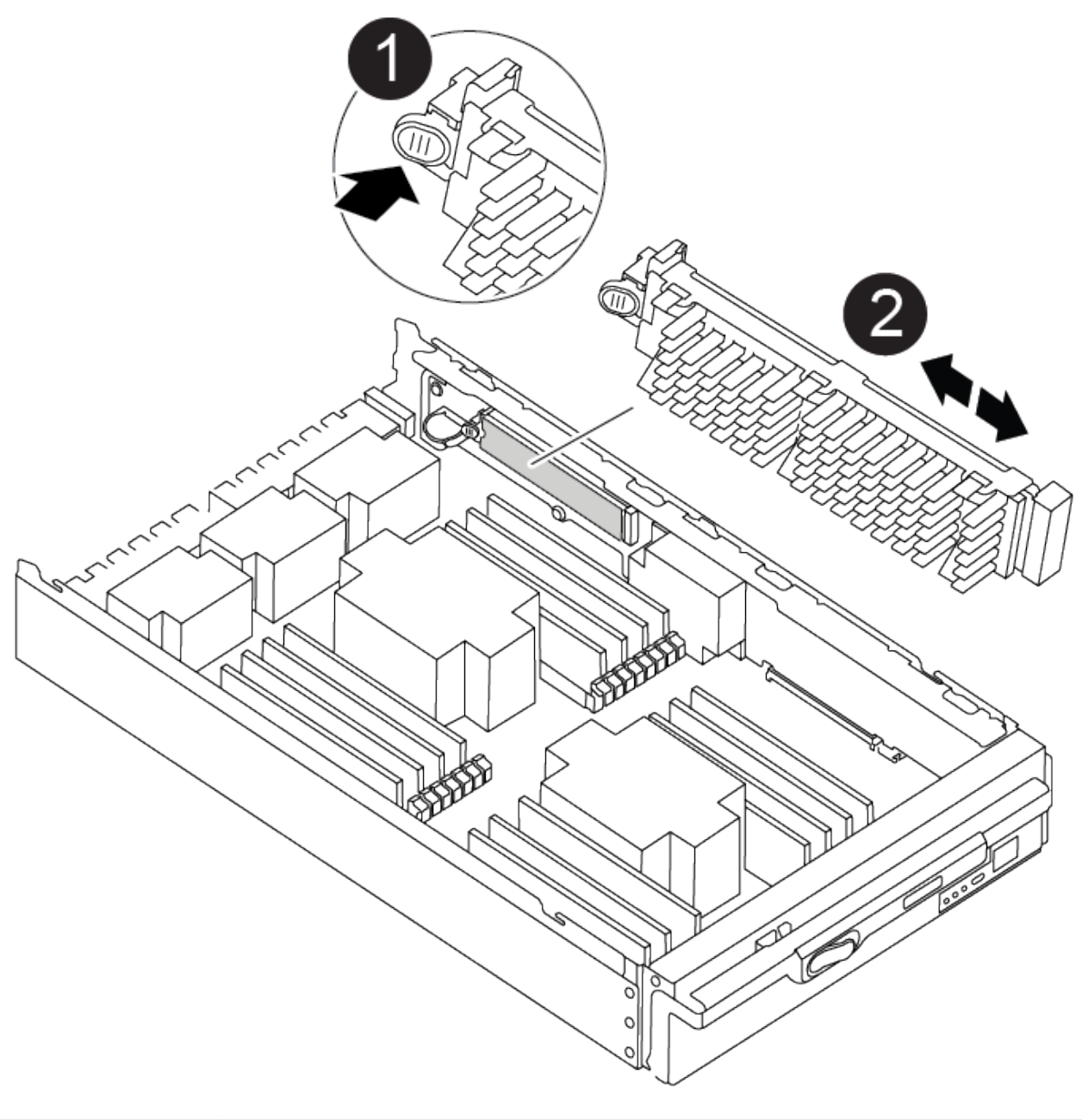

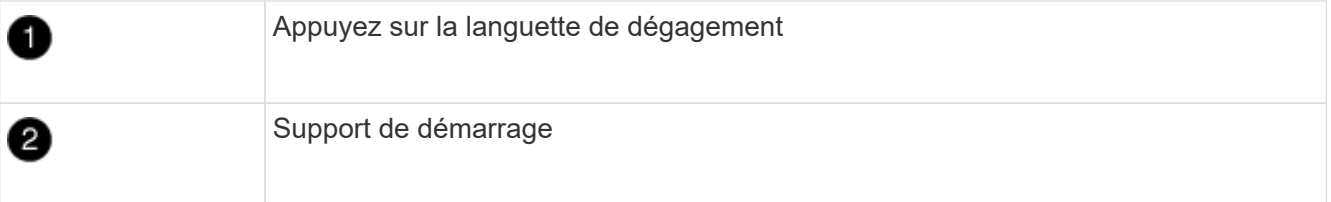

2. Appuyez sur le bouton bleu du logement du support de démarrage pour libérer le support de démarrage de son logement, puis tirez-le doucement hors du support de démarrage.

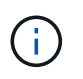

Ne faites pas tourner ou tirer le support de démarrage directement vers le haut, car cela pourrait endommager le support ou le support de démarrage.

- 3. Déplacez le support de démarrage vers le nouveau module de contrôleur, alignez les bords du support de démarrage avec le boîtier du support, puis poussez-le doucement dans le support.
- 4. Vérifiez le support de démarrage pour vous assurer qu'il est bien en place dans le support.

Si nécessaire, retirez le support de démarrage et réinstallez-le dans le support.

5. Poussez le support de démarrage vers le bas pour engager le bouton de verrouillage sur le boîtier du support de démarrage.

## **Étape 3 : déplacez les DIMM système**

Pour déplacer les modules DIMM, localisez-les et déplacez-les de l'ancien contrôleur vers le contrôleur de remplacement et suivez la séquence d'étapes spécifique.

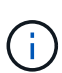

Le contrôleur VER2 a moins de sockets DIMM. Il n'y a pas de réduction du nombre de modules DIMM pris en charge ou de modification de la numérotation des connecteurs DIMM. Lorsque vous déplacez les modules DIMM vers le nouveau module de contrôleur, installez les modules DIMM dans le même numéro de support/emplacement que le module de contrôleur défectueux. Pour connaître les emplacements des connecteurs DIMM, reportez-vous au schéma de mappage des FRU sur le module de contrôleur VER2.

- 1. Si vous n'êtes pas déjà mis à la terre, mettez-vous à la terre correctement.
- 2. Localisez les modules DIMM de votre module de contrôleur.
- 3. Notez l'orientation du module DIMM dans le support afin que vous puissiez insérer le module DIMM dans le module de remplacement dans le bon sens.
- 4. Éjectez le module DIMM de son logement en écartant lentement les deux languettes de l'éjecteur de DIMM de chaque côté du module DIMM, puis en faisant glisser le module DIMM hors de son logement.

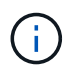

Tenez soigneusement le module DIMM par les bords pour éviter toute pression sur les composants de la carte de circuit DIMM.

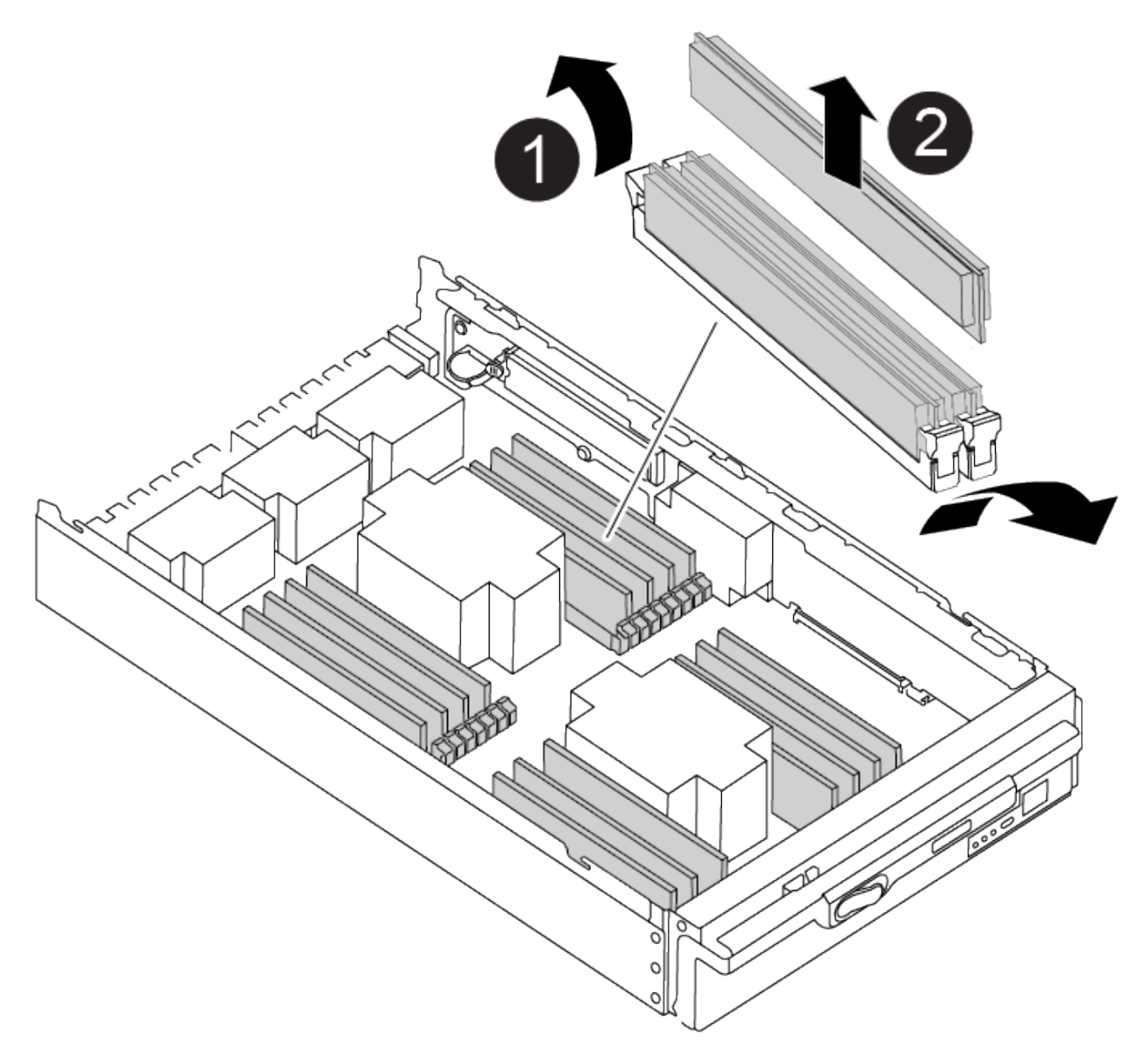

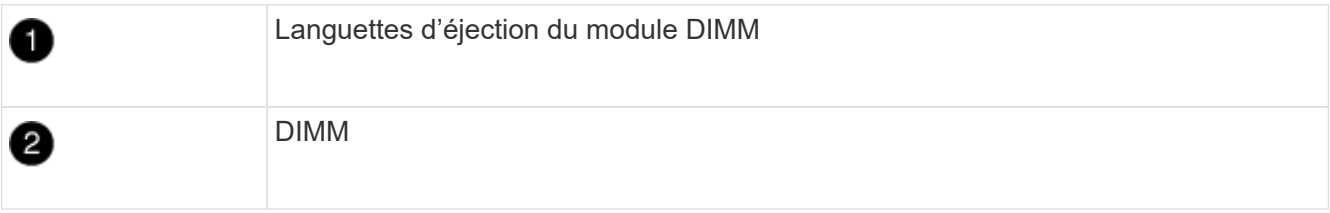

- 5. Repérez le logement où vous installez le module DIMM.
- 6. Assurez-vous que les languettes de l'éjecteur de DIMM sur le connecteur sont en position ouverte, puis insérez le module DIMM directement dans le logement.

Le module DIMM s'insère bien dans le logement, mais devrait être facilement installé. Si ce n'est pas le cas, réalignez le module DIMM avec le logement et réinsérez-le.

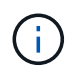

Inspectez visuellement le module DIMM pour vérifier qu'il est bien aligné et complètement inséré dans le logement.

7. Insérez le module DIMM directement dans le logement.

Le module DIMM s'insère bien dans le logement, mais devrait être facilement installé. Si ce n'est pas le cas, réalignez le module DIMM avec le logement et réinsérez-le.

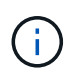

Inspectez visuellement le module DIMM pour vérifier qu'il est bien aligné et complètement inséré dans le logement.

- 8. Poussez délicatement, mais fermement, sur le bord supérieur du module DIMM jusqu'à ce que les languettes de l'éjecteur s'enclenchent sur les encoches situées aux extrémités du module DIMM.
- 9. Répétez ces étapes pour les autres modules DIMM.

### **Étape 4 : installer le contrôleur**

Après avoir installé les composants dans le module de contrôleur de remplacement, vous devez installer le module de contrôleur de remplacement dans le châssis du système et démarrer le système d'exploitation.

Pour les paires haute disponibilité avec deux modules de contrôleur dans le même châssis, l'ordre dans lequel vous installez le module de contrôleur est particulièrement important, car il tente de redémarrer dès que vous le placez entièrement dans le châssis.

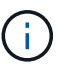

Le système peut mettre à jour le firmware du système lors de son démarrage. N'interrompez pas ce processus. La procédure requiert l'interruption du processus d'amorçage, que vous pouvez généralement faire à tout moment après l'invite à le faire. Toutefois, si le système met à jour le firmware du système lors de son démarrage, vous devez attendre la fin de la mise à jour avant d'interrompre le processus de démarrage.

- 1. Si vous n'êtes pas déjà mis à la terre, mettez-vous à la terre correctement.
- 2. Si vous ne l'avez pas encore fait, remettez le capot sur le module de contrôleur.
- 3. Alignez l'extrémité du module de contrôleur avec l'ouverture du châssis, puis poussez doucement le module de contrôleur à mi-course dans le système.

[Animation - installez le contrôleur](https://netapp.hosted.panopto.com/Panopto/Pages/Embed.aspx?id=099237f3-d7f2-4749-86e2-adf2000df53c)

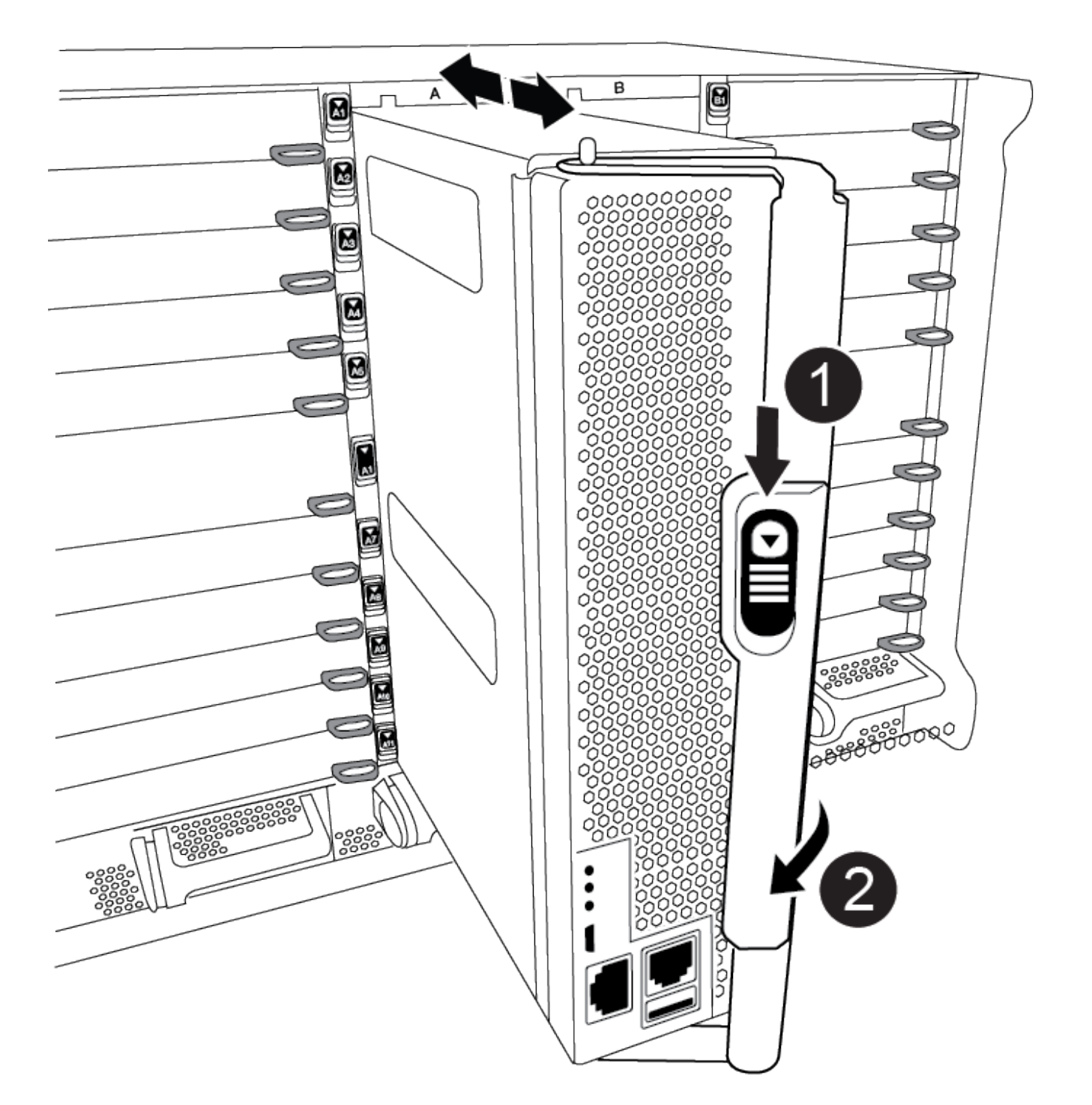

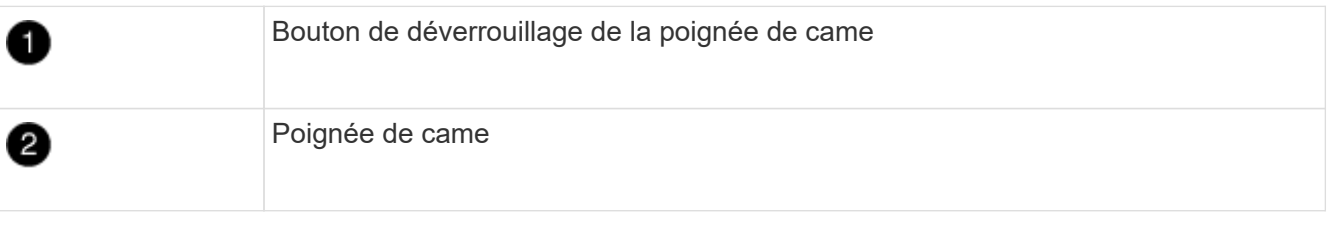

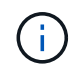

N'insérez pas complètement le module de contrôleur dans le châssis tant qu'il n'y a pas été demandé.

4. Reliez uniquement les ports de gestion et de console, de sorte que vous puissiez accéder au système pour effectuer les tâches décrites dans les sections ci-après.

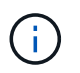

Vous connecterez le reste des câbles au module de contrôleur plus loin dans cette procédure.

- 5. Terminez la réinstallation du module de contrôleur :
	- a. Si ce n'est déjà fait, réinstallez le périphérique de gestion des câbles.
	- b. Poussez fermement le module de contrôleur dans le châssis jusqu'à ce qu'il rencontre le fond de panier central et qu'il soit bien en place.

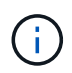

Ne forcez pas trop lorsque vous faites glisser le module de contrôleur dans le châssis pour éviter d'endommager les connecteurs.

Le module de contrôleur commence à démarrer dès qu'il est complètement inséré dans le châssis. Soyez prêt à interrompre le processus de démarrage.

- a. Tourner la poignée de came du module de contrôleur en position verrouillée.
- b. Interrompez le processus de démarrage en appuyant sur Ctrl-C Lorsque vous voyez appuyez sur Ctrl-C pour le menu de démarrage.
- c. Sélectionnez l'option de démarrage vers LE CHARGEUR.

## **Restaurez et vérifiez la configuration du système - AFF A900**

Une fois le remplacement du matériel terminé, vous vérifiez la configuration système de bas niveau du contrôleur de remplacement et reconfigurez les paramètres système si nécessaire.

### **Étape 1 : définir et vérifier l'heure du système**

Vous devez vérifier l'heure et la date du module de contrôleur de remplacement par rapport au module de contrôleur sain dans une paire haute disponibilité, ou par rapport à un serveur de temps fiable dans une configuration autonome. Si la date et l'heure ne correspondent pas, vous devez les réinitialiser sur le module de contrôleur de remplacement pour éviter toute interruption possible sur les clients en raison de différences de temps.

### **Description de la tâche**

Il est important d'appliquer les commandes dans les étapes sur les systèmes appropriés :

- Le *remplacement* node est le nouveau noeud qui a remplacé le noeud douteux dans le cadre de cette procédure.
- Le *Healthy* node est le partenaire HA du *replace* node.

## **Étapes**

- 1. Si le *remplacement* node n'est pas à l'invite DU CHARGEUR, arrêtez le système à l'invite DU CHARGEUR.
- 2. Sur le noeud *Healthy*, vérifiez l'heure du système : cluster date show

La date et l'heure sont basées sur le fuseau horaire configuré.

3. À l'invite DU CHARGEUR, vérifiez la date et l'heure sur le noeud *remplacement* : show date

La date et l'heure sont indiquées en GMT.

- 4. Si nécessaire, définissez la date en GMT sur le nœud de remplacement : set date *mm/dd/yyyy*
- 5. Si nécessaire, définissez l'heure en GMT sur le nœud de remplacement : set time *hh:mm:ss*
- 6. À l'invite DU CHARGEUR, confirmez la date et l'heure sur le noeud *remplacement* : show date

La date et l'heure sont indiquées en GMT.

### **Étape 2 : vérification et définition de l'état de haute disponibilité du contrôleur**

Vous devez vérifier le HA état du module de contrôleur et, si nécessaire, mettez à jour l'état pour qu'il corresponde à la configuration de votre système.

1. En mode Maintenance à partir du module de contrôleur de remplacement, vérifier que tous les composants affichent la même valeur HA état : ha-config show

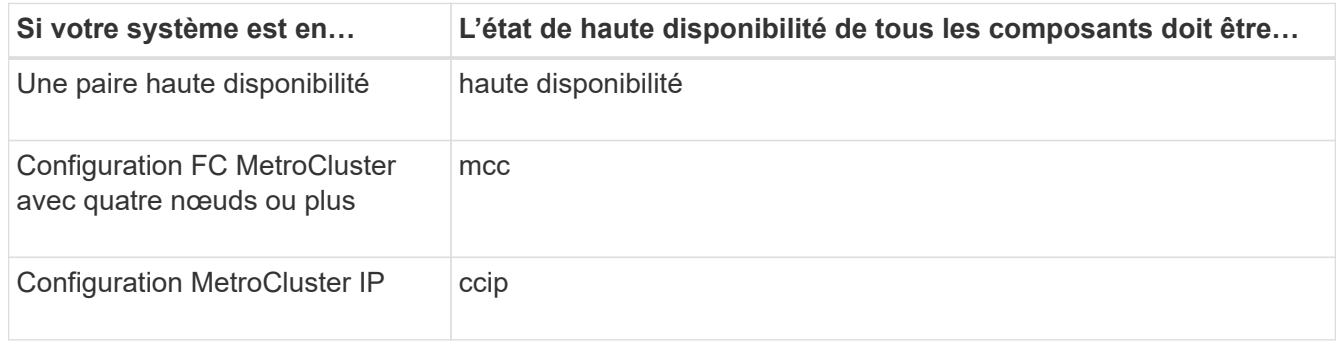

- 2. Si l'état système affiché du module de contrôleur ne correspond pas à la configuration de votre système, définissez le HA état pour le module de contrôleur : ha-config modify controller *ha-state*
- 3. Si l'état système affiché du châssis ne correspond pas à la configuration de votre système, définissez l' HA état du châssis : ha-config modify chassis *ha-state*

## **Redressement du système - AFF A900**

Poursuivez la procédure de remplacement en réétiquetage des condications de stockage et de réseau.

## **Étape 1 : recâblage du système**

Vous devez recosable les connexions réseau et de stockage du module de contrôleur.

## **Étapes**

- 1. Recâblage du système.
- 2. Vérifiez que le câblage est correct à l'aide de ["Active IQ Config Advisor"](https://mysupport.netapp.com/site/tools/tool-eula/activeiq-configadvisor).
	- a. Téléchargez et installez Config Advisor.
	- b. Entrez les informations du système cible, puis cliquez sur collecter les données.
	- c. Cliquez sur l'onglet câblage, puis examinez la sortie. Vérifiez que tous les tiroirs disques sont affichés et que tous les disques apparaissent dans le résultat, en corrigeant les problèmes de câblage que vous

rencontrez.

d. Pour vérifier les autres câbles, cliquez sur l'onglet approprié, puis examinez les résultats de Config Advisor.

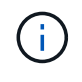

Les informations d'ID système et d'affectation de disque résident dans le module NVRAM, qui se trouve dans un module séparé du module de contrôleur et ne sont pas affectées par le remplacement du module de contrôleur.

## **Étape 2 : réaffectation de disques**

Si le système de stockage est dans une paire HA, l'ID système du nouveau module de contrôleur est automatiquement attribué aux disques lors du rétablissement après la procédure. Vous devez confirmer la modification de l'ID système au démarrage du contrôleur *replace*, puis vérifier que la modification a été implémentée.

Cette procédure s'applique uniquement aux systèmes qui exécutent ONTAP dans une paire HA.

- 1. Si le *remplacement* contrôleur est en mode Maintenance (affiche le \*> Invite), quittez le mode maintenance et accédez à l'invite DU CHARGEUR : halt
- 2. À partir de l'invite DU CHARGEUR sur le contrôleur *replace*, démarrez le contrôleur, puis entrez y Si vous êtes invité à remplacer l'ID système en raison d'une discordance d'ID système :boot\_ontap
- 3. Attendre jusqu'à Waiting for giveback… Le message s'affiche sur la console du contrôleur *replace*, puis, à partir du contrôleur sain, vérifiez que le nouvel ID système partenaire a été automatiquement attribué : storage failover show

Dans le résultat de la commande, un message indiquant l'ID système modifié sur le contrôleur associé est affiché, indiquant l'ancien et le nouveau ID corrects. Dans l'exemple suivant, le node2 a fait l'objet d'un remplacement et a un nouvel ID système de 151759706.

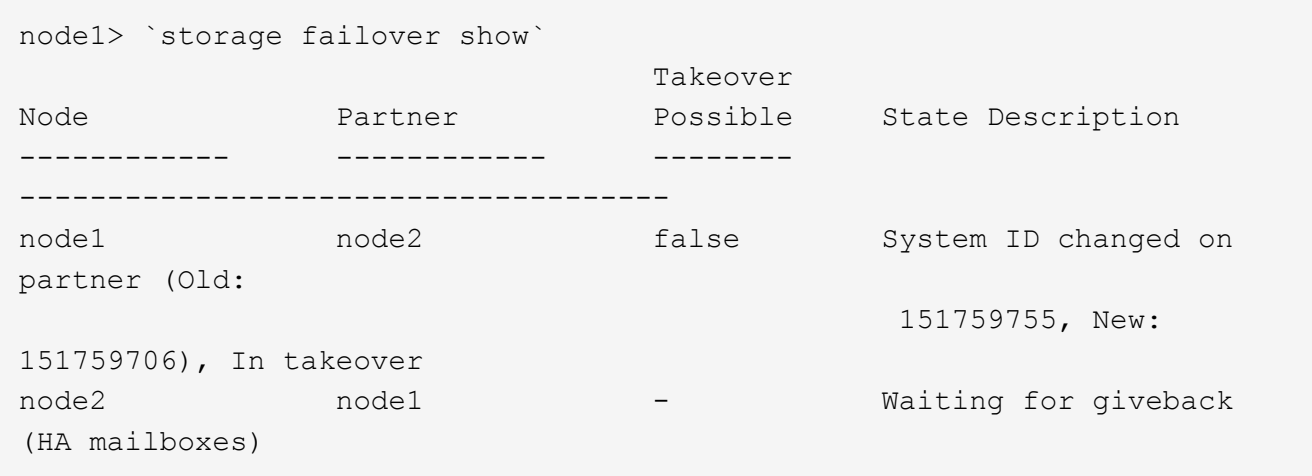

- 4. Depuis le contrôleur sain, vérifier que les « coredumps » sont enregistrés :
	- a. Changement au niveau de privilège avancé : set -privilege advanced

Vous pouvez répondre Y lorsque vous êtes invité à passer en mode avancé. L'invite du mode avancé s'affiche (\*>).

b. Enregistrez les « coredumps » : system node run -node *local-node-name* partner

savecore

c. Attendez que la commande savecore soit terminée avant d'émettre le retour.

Vous pouvez saisir la commande suivante pour surveiller la progression de la commande savecore : system node run -node *local-node-name* partner savecore -s

- d. Retour au niveau de privilège admin : set -privilege admin
- 5. Si le chiffrement du volume ou du stockage est configuré sur votre système de stockage, vous devez restaurer la fonctionnalité de chiffrement du stockage ou du volume en suivant l'une des procédures suivantes, selon que vous utilisez la gestion des clés intégrée ou externe :
	- ["Restaurez les clés de chiffrement intégrées de gestion des clés"](https://docs.netapp.com/us-en/ontap/encryption-at-rest/restore-onboard-key-management-encryption-keys-task.html)
	- ["Restaurez les clés de chiffrement externes pour la gestion des clés"](https://docs.netapp.com/us-en/ontap/encryption-at-rest/restore-external-encryption-keys-93-later-task.html)
- 6. Remettre le contrôleur :
	- a. Depuis le contrôleur sain, remettre le stockage du contrôleur remplacé : storage failover giveback -ofnode *replacement\_node\_name*

Le contrôleur *remplacement* reprend son stockage et termine son démarrage.

Si vous êtes invité à remplacer l'ID système en raison d'une discordance d'ID système, vous devez entrer y.

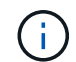

Si le retour est vetoté, vous pouvez envisager d'ignorer les vetoes.

Pour plus d'informations, reportez-vous à la section ["Commandes de rétablissement manuel"](https://docs.netapp.com/us-en/ontap/high-availability/ha_manual_giveback.html#if-giveback-is-interrupted) rubrique pour remplacer le droit de veto.

a. Une fois le retour arrière terminé, vérifiez que la paire HA est saine et que le basculement est possible : storage failover show

La sortie du storage failover show La commande ne doit pas inclure l'ID système modifié dans le message partenaire.

7. Vérifier que les disques ont été correctement affectés : storage disk show -ownership

Les disques appartenant au *replace* Controller doivent afficher le nouvel ID système. Dans l'exemple suivant, les disques appartenant au nœud1 affichent alors le nouvel ID système, 1873775277 :

```
node1> `storage disk show -ownership`
Disk Aggregate Home Owner DR Home Home ID Owner ID DR Home ID
Reserver Pool
----- ------ ----- ------ -------- ------- ------- -------
--------- ---
1.0.0 aggr0_1 node1 node1 - 1873775277 1873775277 -
1873775277 Pool0
1.0.1 aggr0_1 node1 node1 1873775277 1873775277 -
1873775277 Pool0
.
.
.
```
8. Si le système se trouve dans une configuration MetroCluster, surveillez l'état du contrôleur : metrocluster node show

La configuration MetroCluster prend quelques minutes après le remplacement pour revenir à un état normal. À ce moment, chaque contrôleur affiche un état configuré, avec la mise en miroir reprise sur incident activée et un mode de fonctionnement normal. La sortie de la commande « MetroCluster node show -fields node-systemID » affiche l'ancien ID système jusqu'à ce que la configuration MetroCluster revienne à un état normal.

9. Si le contrôleur est dans une configuration MetroCluster, en fonction de l'état de la MetroCluster, vérifiez que le champ ID de domicile de la reprise après incident affiche le propriétaire d'origine du disque si le propriétaire d'origine est un contrôleur sur le site de secours.

Ceci est requis si les deux conditions suivantes sont vraies :

- La configuration MetroCluster est en état de basculement.
- Le contrôleur *remplacement* est le propriétaire actuel des disques sur le site de secours.

Pour plus d'informations, voir ["Modification de la propriété des disques lors du basculement haute](https://docs.netapp.com/us-en/ontap-metrocluster/manage/concept_understanding_mcc_data_protection_and_disaster_recovery.html#disk-ownership-changes-during-ha-takeover-and-metrocluster-switchover-in-a-four-node-metrocluster-configuration) [disponibilité et du basculement du MetroCluster dans une configuration MetroCluster à quatre nœuds"](https://docs.netapp.com/us-en/ontap-metrocluster/manage/concept_understanding_mcc_data_protection_and_disaster_recovery.html#disk-ownership-changes-during-ha-takeover-and-metrocluster-switchover-in-a-four-node-metrocluster-configuration) sujet.

10. Si votre système se trouve dans une configuration MetroCluster, vérifiez que chaque contrôleur est configuré : metrocluster node show - fields configuration-state

```
node1 siteA::> metrocluster node show -fields configuration-state
dr-group-id cluster node configuration-state
----------- ---------------------- --------------
-------------------
1 node1_siteA node1mcc-001 configured
1 node1 siteA node1mcc-002 configured
1 node1 siteB node1mcc-003 configured
1 node1 siteB node1mcc-004 configured
4 entries were displayed.
```
- 11. Vérifier que les volumes attendus sont présents pour chaque contrôleur : vol show -node node-name
- 12. Si vous avez désactivé le basculement automatique au redémarrage, activez-le à partir du contrôleur sain : storage failover modify -node replacement-node-name -onreboot true

# **Restauration complète du système - AFF A900**

Pour effectuer la procédure de remplacement et restaurer le fonctionnement complet de votre système, vous devez recâter le stockage, restaurer la configuration NetApp Storage Encryption (si nécessaire) et installer les licences du nouveau contrôleur. Vous devez effectuer une série de tâches avant de restaurer le système en mode de fonctionnement complet.

## **Étape 1 : installer les licences pour le contrôleur de remplacement dans ONTAP**

Vous devez installer de nouvelles licences pour le *remplacement* node si le nœud douteux utilisait des fonctions ONTAP qui requièrent une licence standard (nœud verrouillé). Pour les fonctionnalités avec licences standard, chaque nœud du cluster doit avoir sa propre clé pour cette fonctionnalité.

# **Description de la tâche**

Jusqu'à ce que vous installiez les clés de licence, les fonctions nécessitant des licences standard restent disponibles pour le *remplacement* node. Cependant, si le nœud douteux était le seul nœud du cluster avec une licence pour la fonction, aucune modification de configuration de la fonction n'est autorisée.

En outre, l'utilisation de fonctions sans licence sur le nœud peut vous mettre hors conformité avec votre contrat de licence. Vous devez donc installer la ou les clés de licence de remplacement sur le *remplacement* noeud dès que possible.

Les clés de licence doivent être au format à 28 caractères.

Vous disposez d'une période de grâce de 90 jours pour installer les clés de licence. Après la période de grâce, toutes les anciennes licences sont invalidés. Après l'installation d'une clé de licence valide, vous disposez de 24 heures pour installer toutes les clés avant la fin du délai de grâce.

Si le nœud se trouve dans une configuration MetroCluster et que tous les nœuds d'un site ont été remplacés, des clés de licence doivent être installées sur le ou les nœuds *remplacement* avant le rétablissement.

## **Étapes**
1. Si vous avez besoin de nouvelles clés de licence, vous pouvez obtenir ces clés sur le ["Site de support](https://mysupport.netapp.com/site/global/dashboard) [NetApp"](https://mysupport.netapp.com/site/global/dashboard) Dans la section My support (mon support), sous licences logicielles.

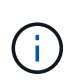

Les nouvelles clés de licence dont vous avez besoin sont générées automatiquement et envoyées à l'adresse électronique du fichier. Si vous ne recevez pas l'e-mail contenant les clés de licence dans les 30 jours, contactez l'assistance technique.

- 2. Installer chaque clé de licence : system license add -license-code license-key, licensekey...
- 3. Supprimez les anciennes licences, si nécessaire :
	- a. Vérifier si les licences ne sont pas utilisées : license clean-up -unused -simulate
	- b. Si la liste semble correcte, supprimez les licences inutilisées : license clean-up -unused

#### **Étape 2 : vérifier les LIF et enregistrer le numéro de série**

Avant de renvoyer le *replace* node au service, vérifiez que les LIF se trouvent sur leurs ports de rattachement, puis enregistrez le numéro de série du *replace* node si AutoSupport est activé et réinitialisez le rétablissement automatique.

## **Étapes**

1. Vérifiez que les interfaces logiques sont bien placées sur leur serveur domestique et leurs ports : network interface show -is-home false

Si des LIFs sont répertoriées comme faux, restaurez-les sur leurs ports de home port : network interface revert -vserver \* -lif \*

- 2. Enregistrez le numéro de série du système auprès du support NetApp.
	- Si AutoSupport est activé, envoyez un message AutoSupport pour enregistrer le numéro de série.
	- Si AutoSupport n'est pas activé, appeler ["Support NetApp"](https://mysupport.netapp.com) pour enregistrer le numéro de série.
- 3. Si une fenêtre de maintenance AutoSupport a été déclenchée, mettez-la fin à l'aide du system node autosupport invoke -node \* -type all -message MAINT=END commande.
- 4. Sile retour automatique a été désactivé, réactivez-le : storage failover modify -node local -auto-giveback true

### **Étape 3 : renvoyer la pièce défaillante à NetApp**

Retournez la pièce défectueuse à NetApp, tel que décrit dans les instructions RMA (retour de matériel) fournies avec le kit. Voir la ["Retour de pièce et amp ; remplacements"](https://mysupport.netapp.com/site/info/rma) pour plus d'informations.

# **Remplacez un module DIMM - AFF A900**

Vous devez remplacer un module DIMM dans le module de contrôleur lorsque votre système enregistre un nombre croissant de codes de correction d'erreurs (ECC) pouvant être corrigés ; dans le cas contraire, le système risque de se trouver en panne.

### **Avant de commencer**

Tous les autres composants du système doivent fonctionner correctement ; si ce n'est pas le cas, vous devez contacter le support technique.

Vous devez remplacer le composant défectueux par un composant FRU de remplacement que vous avez reçu de votre fournisseur.

# **Étape 1 : arrêtez le contrôleur défaillant**

Arrêtez ou prenez le contrôleur pour facultés affaiblies en utilisant l'une des options suivantes.

## **Option 1 : la plupart des systèmes**

Pour arrêter le contrôleur défaillant, vous devez déterminer l'état du contrôleur et, si nécessaire, prendre le contrôle de façon à ce que le contrôleur en bonne santé continue de transmettre des données provenant du stockage défaillant du contrôleur.

## **Description de la tâche**

• Si vous disposez d'un système SAN, vous devez avoir vérifié les messages d'événement cluster kernel-service show) pour le serveur lame SCSI du contrôleur défectueux. `cluster kernelservice show`La commande (depuis la commande priv en mode avancé) affiche le nom du nœud, l'état de quorum de ce nœud, l'état de disponibilité de ce nœud ainsi que l'état opérationnel de ce nœud.

Chaque processus SCSI-Blade doit se trouver au quorum avec les autres nœuds du cluster. Tout problème doit être résolu avant de procéder au remplacement.

• Si vous avez un cluster avec plus de deux nœuds, il doit être dans le quorum. Si le cluster n'est pas au quorum ou si un contrôleur en bonne santé affiche la valeur false pour l'éligibilité et la santé, vous devez corriger le problème avant de désactiver le contrôleur défaillant ; voir ["Synchroniser un nœud](https://docs.netapp.com/us-en/ontap/system-admin/synchronize-node-cluster-task.html?q=Quorum) [avec le cluster"](https://docs.netapp.com/us-en/ontap/system-admin/synchronize-node-cluster-task.html?q=Quorum).

## **Étapes**

1. Si AutoSupport est activé, supprimez la création automatique de cas en appelant un message AutoSupport : system node autosupport invoke -node \* -type all -message MAINT=<# of hours>h

Le message AutoSupport suivant supprime la création automatique de dossiers pendant deux heures : cluster1:> system node autosupport invoke -node \* -type all -message MAINT=2h

2. Désactiver le rétablissement automatique depuis la console du contrôleur sain : storage failover modify –node local -auto-giveback false

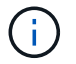

Lorsque vous voyez *voulez-vous désactiver l'auto-giveback?*, entrez y.

### 3. Faites passer le contrôleur douteux à l'invite DU CHARGEUR :

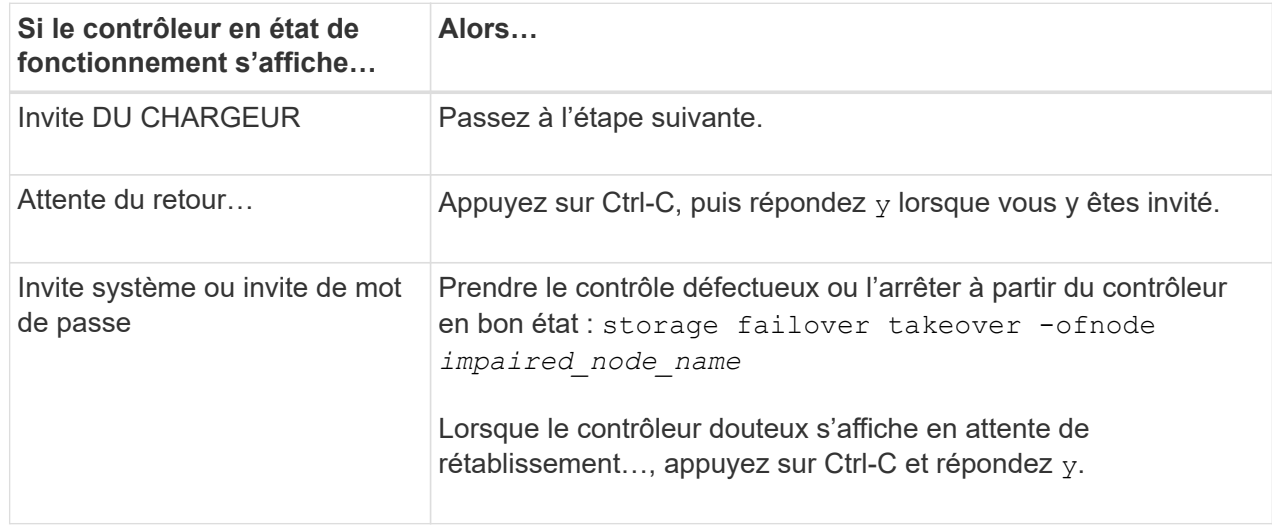

#### **Option 2 : le contrôleur est dans un MetroCluster**

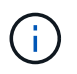

N'utilisez pas cette procédure si votre système se trouve dans une configuration MetroCluster à deux nœuds.

Pour arrêter le contrôleur défaillant, vous devez déterminer l'état du contrôleur et, si nécessaire, prendre le contrôle de façon à ce que le contrôleur en bonne santé continue de transmettre des données provenant du stockage défaillant du contrôleur.

- Si vous avez un cluster avec plus de deux nœuds, il doit être dans le quorum. Si le cluster n'est pas au quorum ou si un contrôleur en bonne santé affiche la valeur false pour l'éligibilité et la santé, vous devez corriger le problème avant de désactiver le contrôleur défaillant ; voir ["Synchroniser un nœud](https://docs.netapp.com/us-en/ontap/system-admin/synchronize-node-cluster-task.html?q=Quorum) [avec le cluster"](https://docs.netapp.com/us-en/ontap/system-admin/synchronize-node-cluster-task.html?q=Quorum).
- Si vous disposez d'une configuration MetroCluster, vous devez avoir confirmé que l'état de configuration MetroCluster est configuré et que les nœuds sont dans un état activé et normal (metrocluster node show).

#### **Étapes**

1. Si AutoSupport est activé, supprimez la création automatique de dossier en invoquant un message AutoSupport : system node autosupport invoke -node \* -type all -message MAINT=number\_of\_hours\_downh

Le message AutoSupport suivant supprime la création automatique de dossiers pendant deux heures : cluster1:\*> system node autosupport invoke -node \* -type all -message MAINT=2h

2. Désactiver le rétablissement automatique depuis la console du contrôleur sain : storage failover modify –node local -auto-giveback false

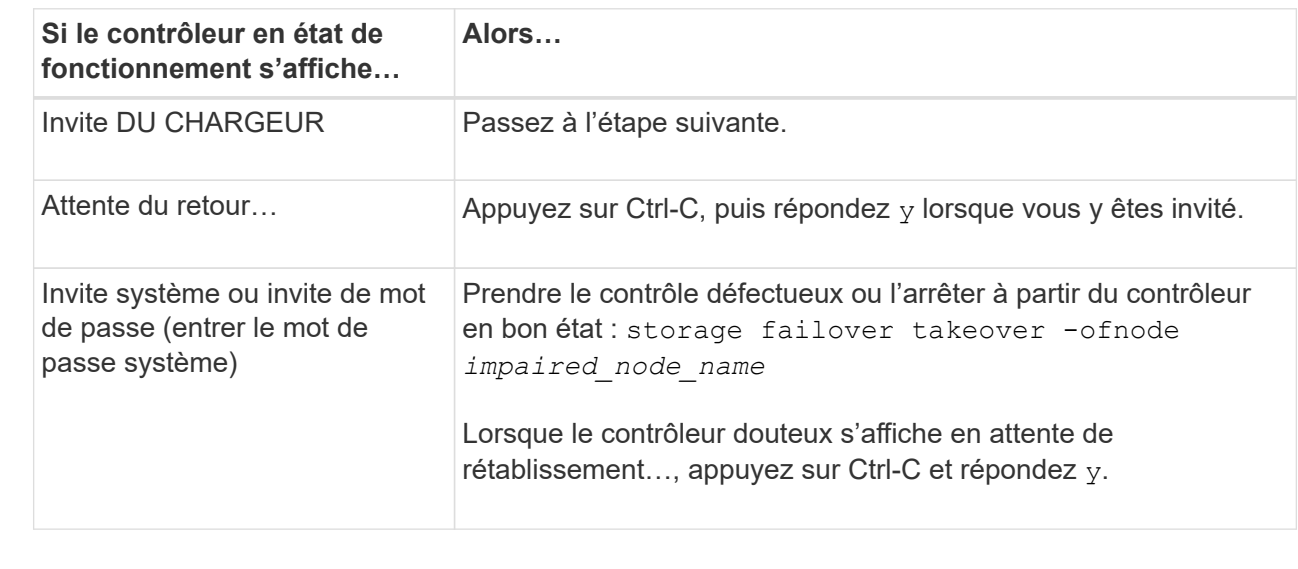

3. Faites passer le contrôleur douteux à l'invite DU CHARGEUR :

# **Étape 2 : retirer le module de contrôleur**

Pour accéder aux composants à l'intérieur du contrôleur, vous devez d'abord retirer le module de contrôleur du système, puis retirer le capot du module de contrôleur.

- 1. Si vous n'êtes pas déjà mis à la terre, mettez-vous à la terre correctement.
- 2. Débranchez les câbles du module de contrôleur défaillant et suivez l'emplacement de connexion des câbles.
- 3. Faites glisser le bouton en terre cuite de la poignée de came vers le bas jusqu'à ce qu'il se déverrouille.

[Animation - retirez le contrôleur](https://netapp.hosted.panopto.com/Panopto/Pages/Embed.aspx?id=256721fd-4c2e-40b3-841a-adf2000df5fa)

1.

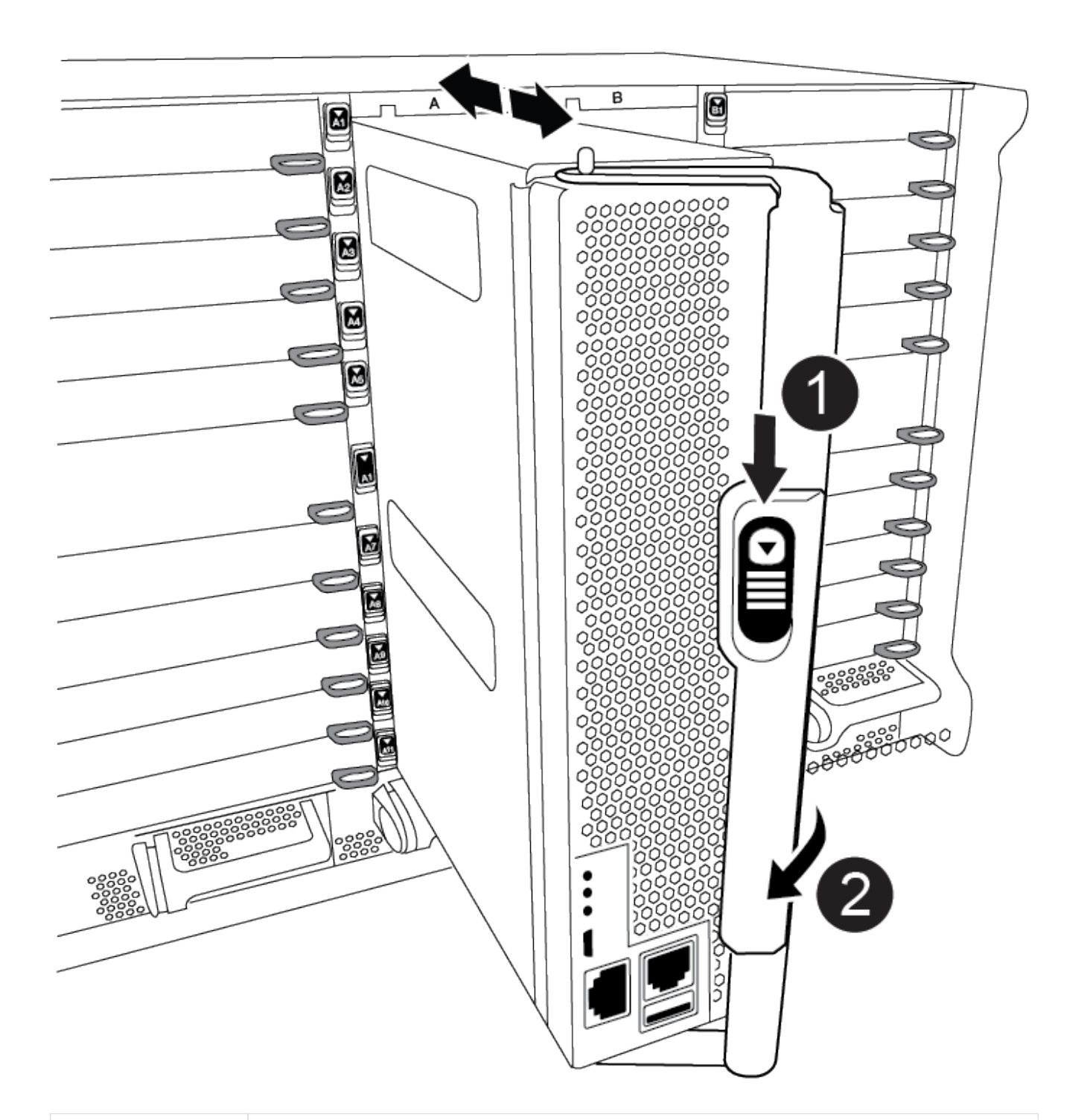

Bouton de déverrouillage de la poignée de came

2)

4. Faites pivoter la poignée de came de façon à ce qu'elle désengage complètement le module de contrôleur du châssis, puis faites glisser le module de contrôleur hors du châssis.

Assurez-vous de prendre en charge la partie inférieure du module de contrôleur lorsque vous le faites glisser hors du châssis.

5. Placez le couvercle du module de contrôleur face vers le haut sur une surface stable et plane, appuyez sur le bouton bleu du capot, faites glisser le couvercle vers l'arrière du module de contrôleur, puis faites pivoter le couvercle vers le haut et retirez-le du module de contrôleur.

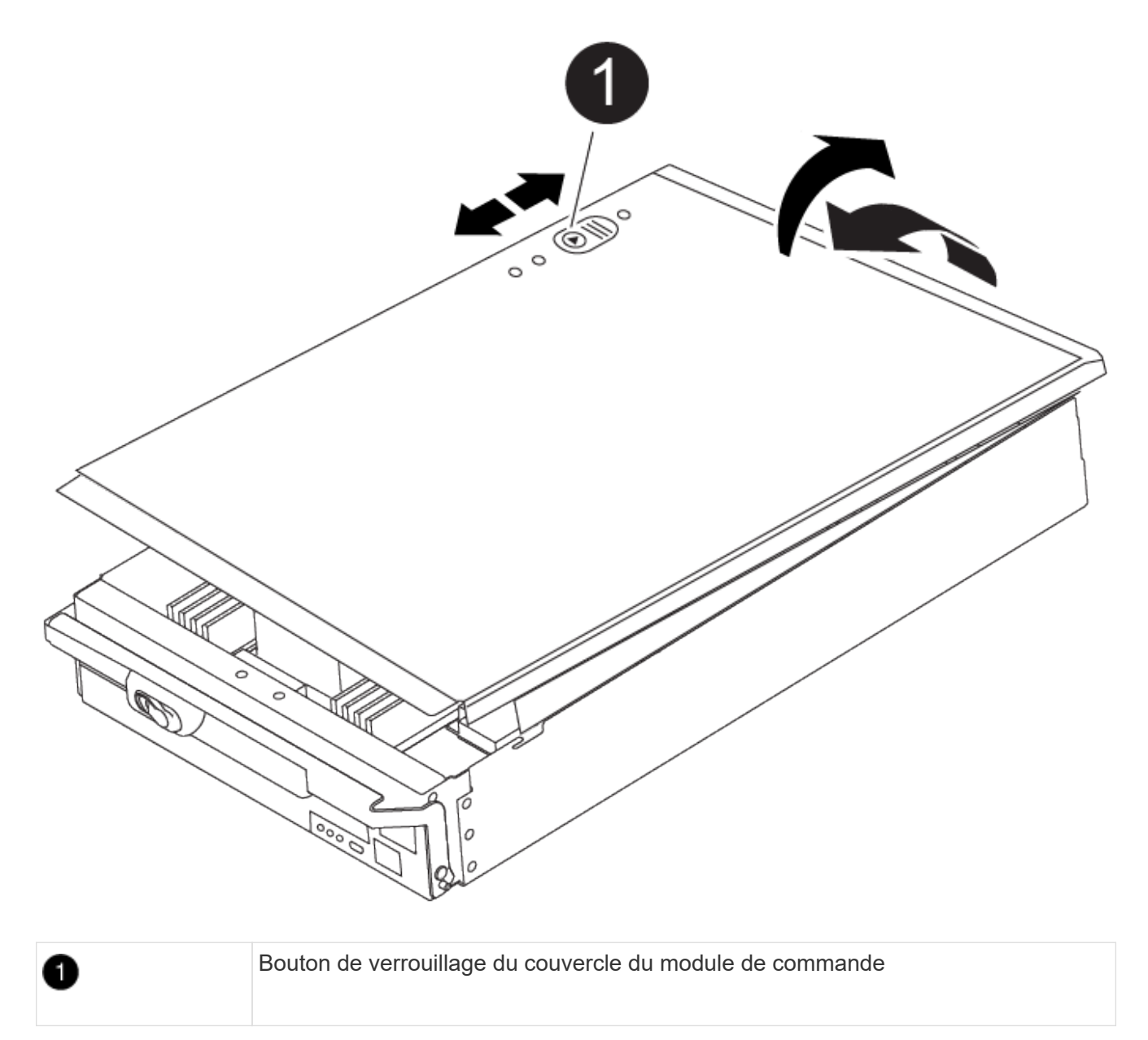

### **Étape 3 : remplacez les modules DIMM**

Pour remplacer les modules DIMM, localisez-les à l'intérieur du contrôleur et suivez l'ordre des étapes.

Le contrôleur VER2 a moins de sockets DIMM. Il n'y a pas de réduction du nombre de modules DIMM pris en charge ou de modification de la numérotation des connecteurs DIMM. Lorsque vous déplacez les modules DIMM vers le nouveau module de contrôleur, installez les modules DIMM dans le même numéro de support/emplacement que le module de contrôleur défectueux. Pour connaître les emplacements des connecteurs DIMM, reportez-vous au schéma de mappage des FRU sur le module de contrôleur VER2.

- 1. Si vous n'êtes pas déjà mis à la terre, mettez-vous à la terre correctement.
- 2. Localisez les modules DIMM de votre module de contrôleur.

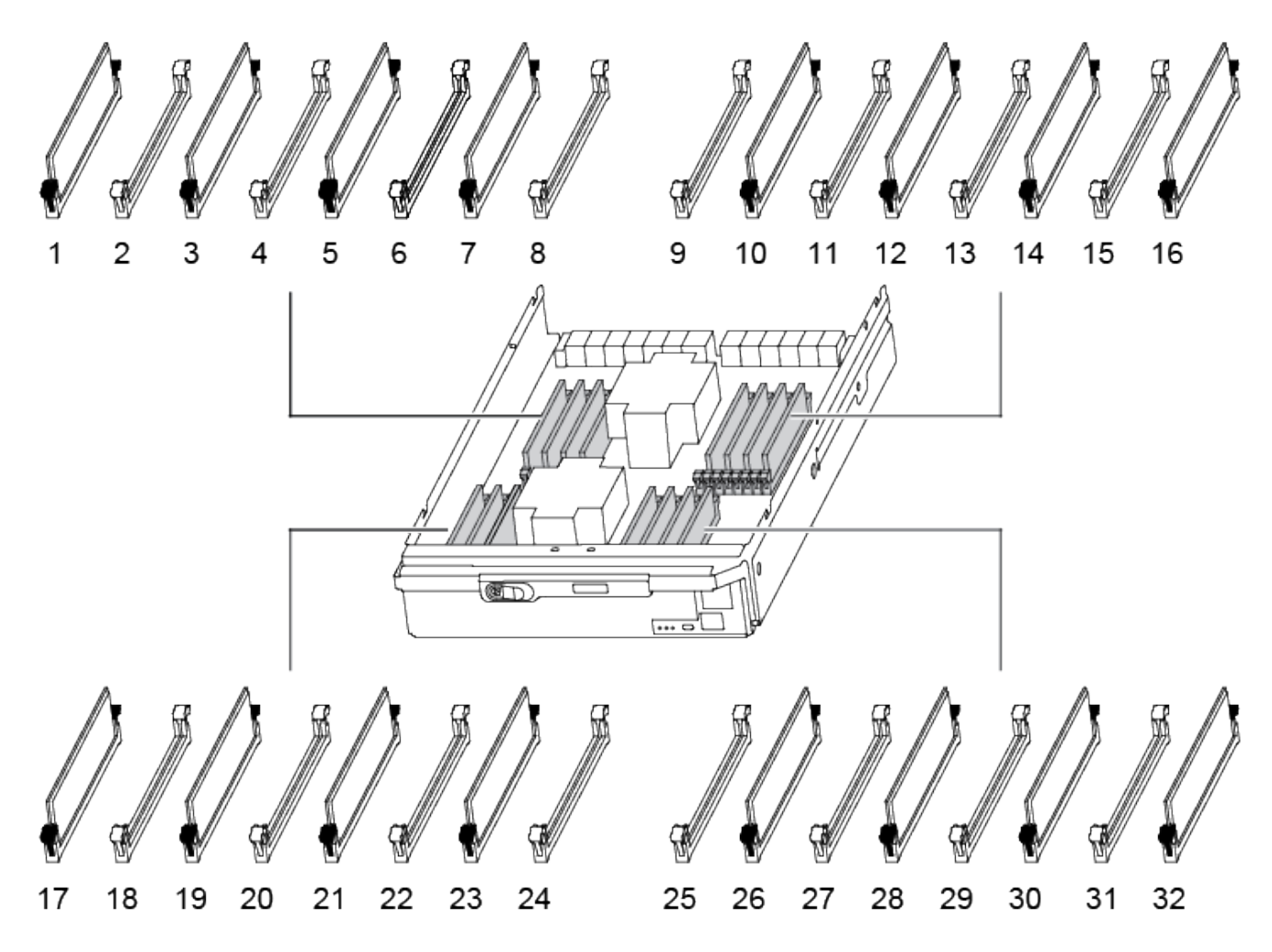

3. Éjectez le module DIMM de son logement en écartant lentement les deux languettes de l'éjecteur de DIMM de chaque côté du module DIMM, puis en faisant glisser le module DIMM hors de son logement.

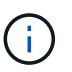

 $(i)$ 

Tenez soigneusement le module DIMM par les bords pour éviter toute pression sur les composants de la carte de circuit DIMM.

[Animation - remplacer le module DIMM](https://netapp.hosted.panopto.com/Panopto/Pages/Embed.aspx?id=db161030-298a-4ae4-b902-adf2000e2aa4)

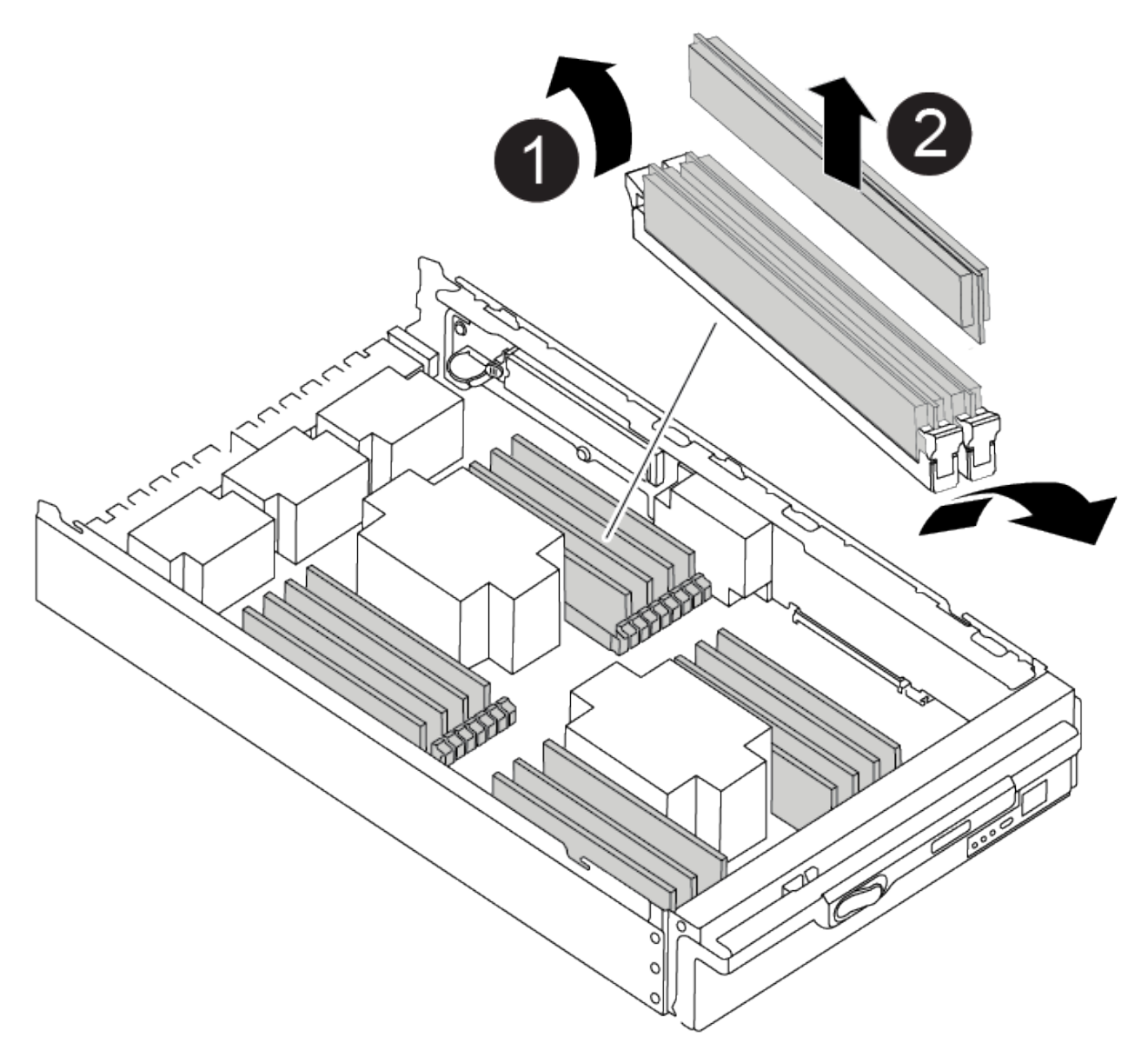

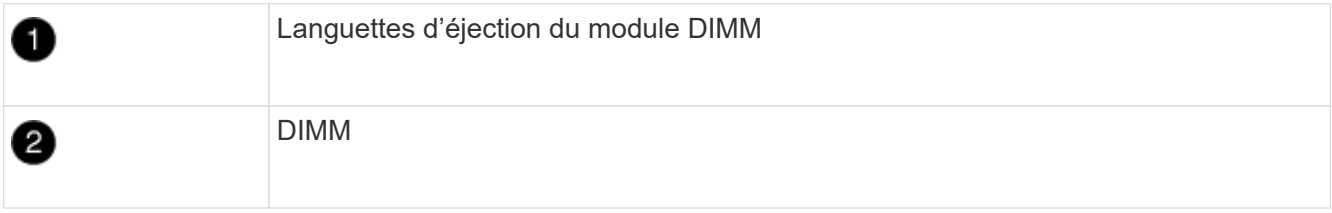

4. Retirez le module DIMM de remplacement du sac d'expédition antistatique, tenez le module DIMM par les coins et alignez-le sur le logement.

L'encoche entre les broches du DIMM doit être alignée avec la languette du support.

5. Assurez-vous que les languettes de l'éjecteur de DIMM sur le connecteur sont en position ouverte, puis insérez le module DIMM directement dans le logement.

Le module DIMM s'insère bien dans le logement, mais devrait être facilement installé. Si ce n'est pas le cas, réalignez le module DIMM avec le logement et réinsérez-le.

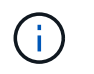

Inspectez visuellement le module DIMM pour vérifier qu'il est bien aligné et complètement inséré dans le logement.

- 6. Poussez délicatement, mais fermement, sur le bord supérieur du module DIMM jusqu'à ce que les languettes de l'éjecteur s'enclenchent sur les encoches situées aux extrémités du module DIMM.
- 7. Fermez le capot du module de contrôleur.

## **Étape 4 : installer le contrôleur**

Après avoir installé les composants dans le module de contrôleur, vous devez réinstaller le module de contrôleur dans le châssis du système et démarrer le système d'exploitation.

Pour les paires haute disponibilité avec deux modules de contrôleur dans le même châssis, l'ordre dans lequel vous installez le module de contrôleur est particulièrement important, car il tente de redémarrer dès que vous le placez entièrement dans le châssis.

- 1. Si vous n'êtes pas déjà mis à la terre, mettez-vous à la terre correctement.
- 2. Si vous ne l'avez pas encore fait, remettez le capot sur le module de contrôleur.

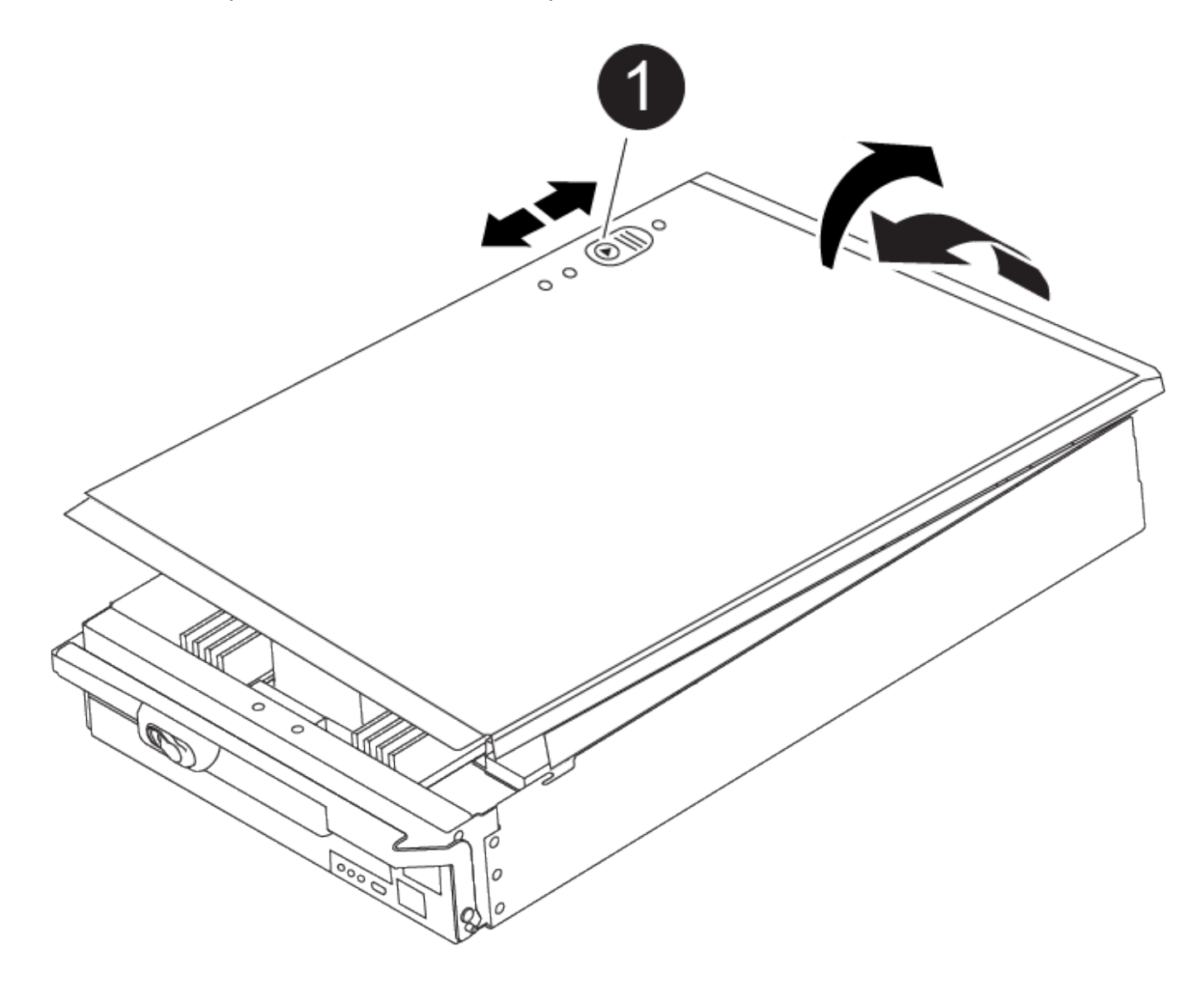

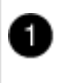

3. Alignez l'extrémité du module de contrôleur avec l'ouverture du châssis, puis poussez doucement le module de contrôleur à mi-course dans le système.

[Animation - installez le contrôleur](https://netapp.hosted.panopto.com/Panopto/Pages/Embed.aspx?id=099237f3-d7f2-4749-86e2-adf2000df53c)

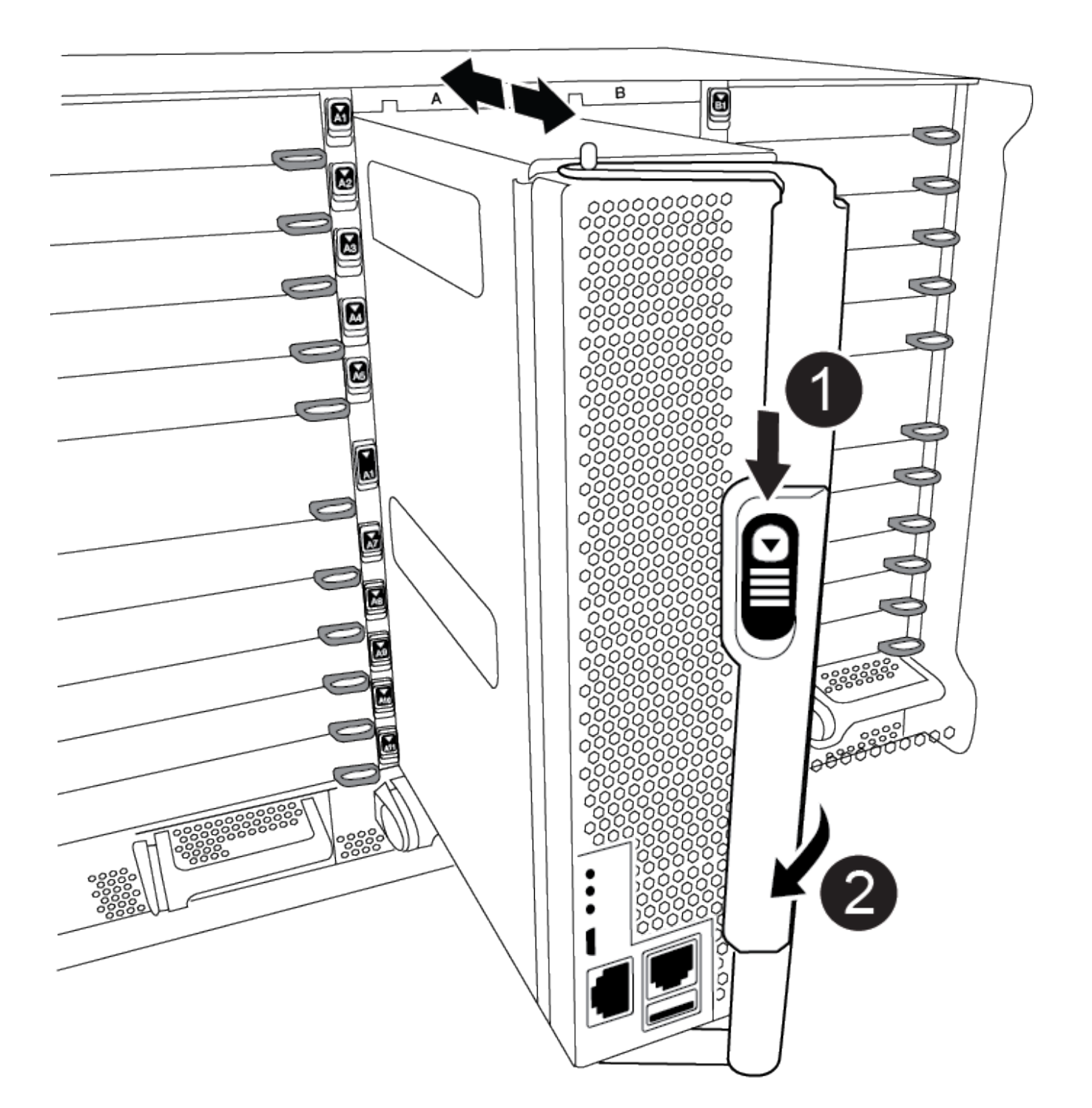

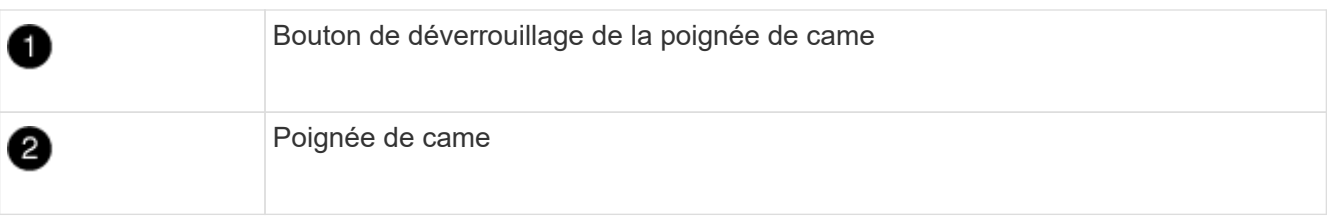

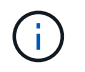

N'insérez pas complètement le module de contrôleur dans le châssis tant qu'il n'y a pas été demandé.

4. Reliez uniquement les ports de gestion et de console, de sorte que vous puissiez accéder au système pour effectuer les tâches décrites dans les sections ci-après.

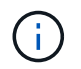

Vous connecterez le reste des câbles au module de contrôleur plus loin dans cette procédure.

- 5. Terminez la réinstallation du module de contrôleur :
	- a. Si ce n'est déjà fait, réinstallez le périphérique de gestion des câbles.
	- b. Poussez fermement le module de contrôleur dans le châssis jusqu'à ce qu'il rencontre le fond de panier central et qu'il soit bien en place.

Les loquets de verrouillage se montent lorsque le module de contrôleur est bien en place.

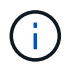

Ne forcez pas trop lorsque vous faites glisser le module de contrôleur dans le châssis pour éviter d'endommager les connecteurs.

Le module de contrôleur commence à démarrer dès qu'il est complètement inséré dans le châssis. Soyez prêt à interrompre le processus de démarrage.

- a. Faites pivoter les loquets de verrouillage vers le haut, inclinez-les de manière à dégager les goupilles de verrouillage, puis abaissez-les en position verrouillée.
- b. Interrompez le processus de démarrage en appuyant sur Ctrl-C Lorsque vous voyez appuyez sur Ctrl-C pour le menu de démarrage.
- c. Sélectionnez l'option pour démarrer en mode maintenance dans le menu qui s'affiche.

### **Étape 5 : exécutez les diagnostics au niveau du système**

Après avoir installé un nouveau module DIMM, exécutez les tests de diagnostic.

Votre système doit être à l'invite DU CHARGEUR pour démarrer System Level Diagnostics.

Toutes les commandes des procédures de diagnostic sont émises par le contrôleur où le composant est remplacé.

- 1. Si le contrôleur à réparer n'est pas à l'invite DU CHARGEUR, effectuez la procédure suivante :
	- a. Sélectionnez l'option mode Maintenance dans le menu affiché.
	- b. Une fois le contrôleur démarré en mode maintenance, arrêtez le contrôleur : halt

Une fois que vous avez terminé d'exécuter la commande, vous devez attendre que le système s'arrête à l'invite DU CHARGEUR.

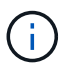

Au cours du processus de démarrage, vous pouvez répondre en toute sécurité y à des invites.

- Si une invite s'affiche, avertissement indiquant que lors de votre passage en mode maintenance dans une configuration HA, vous devez vous assurer que le contrôleur en bon état reste arrêté.
- 2. À l'invite DU CHARGEUR, accédez aux pilotes spéciaux spécialement conçus pour les diagnostics au niveau du système afin de fonctionner correctement : boot\_diags

Au cours du processus de démarrage, vous pouvez répondre en toute sécurité y Aux invites jusqu'à ce que l'invite du mode Maintenance (\*>) s'affiche.

- 3. Exécutez les tests de diagnostic de la mémoire système : sldiag device run -dev mem
- 4. Vérifiez qu'aucun problème matériel ne provient du remplacement des modules DIMM : sldiag device status -dev mem -long -state failed

Les diagnostics au niveau du système vous renvoie à l'invite s'il n'y a pas d'échec de test ou répertorie l'état complet des échecs résultant du test du composant.

5. Procédez comme suit en fonction du résultat de l'étape précédente :

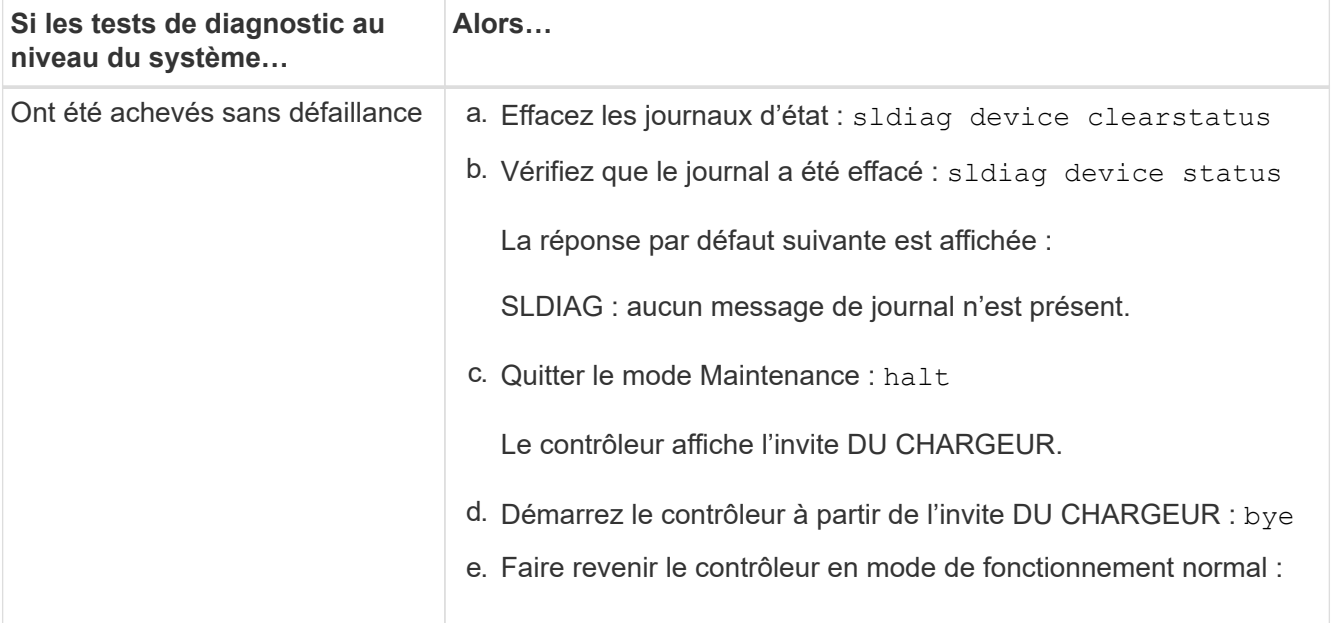

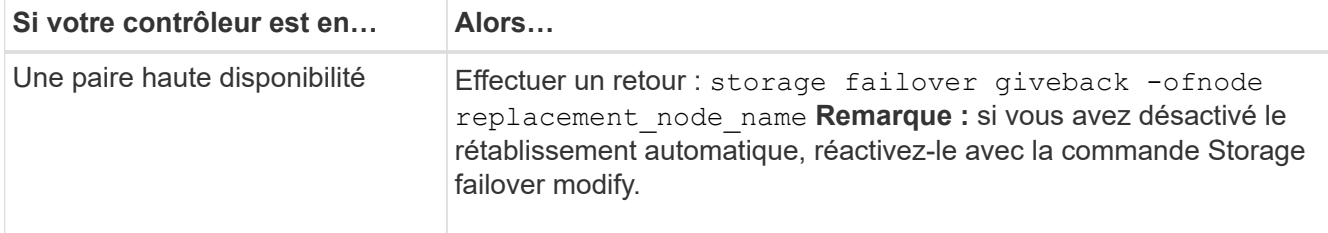

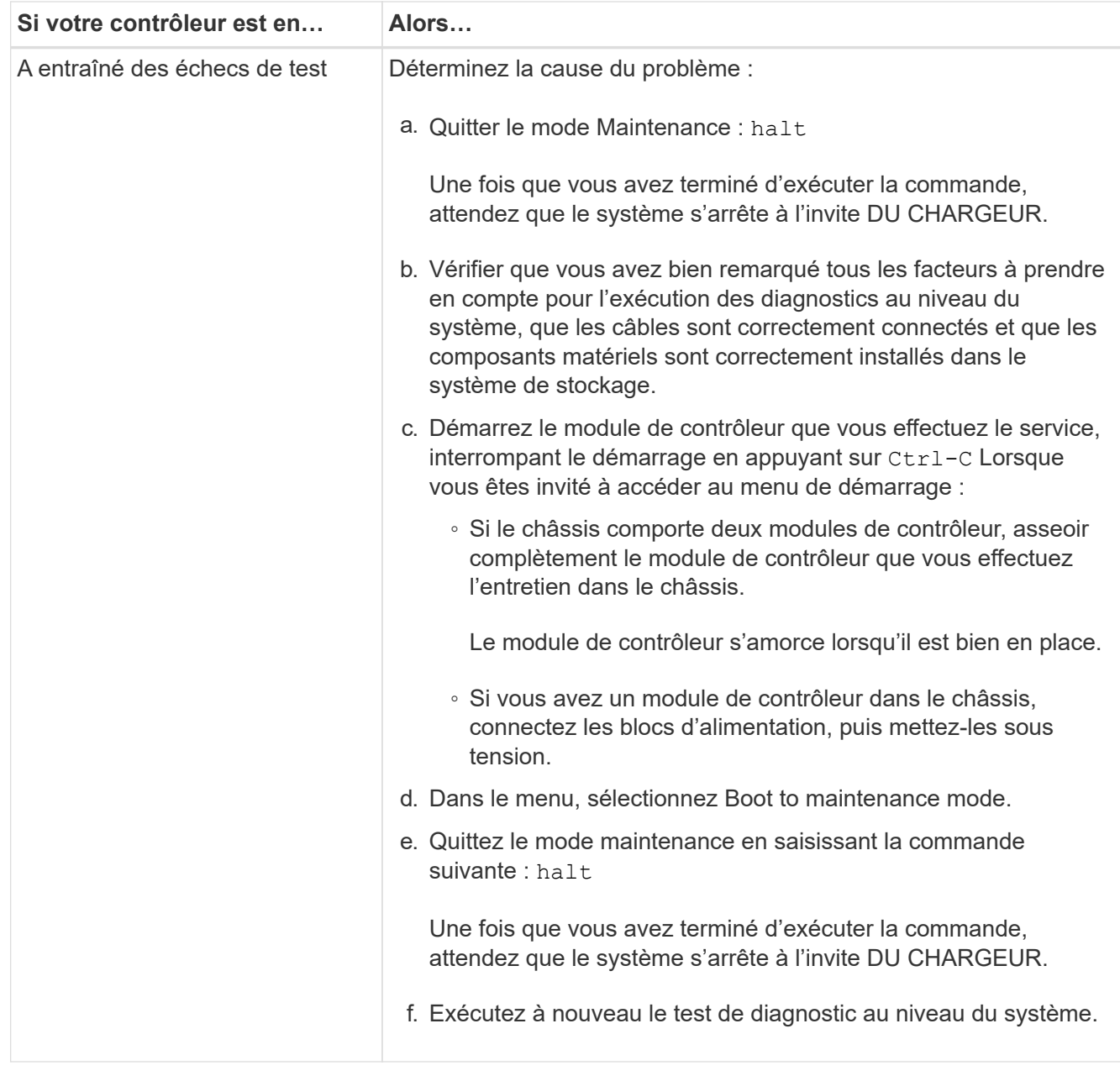

# **Étape 6 : renvoyer la pièce défaillante à NetApp**

Retournez la pièce défectueuse à NetApp, tel que décrit dans les instructions RMA (retour de matériel) fournies avec le kit. Voir la ["Retour de pièce et amp ; remplacements"](https://mysupport.netapp.com/site/info/rma) pour plus d'informations.

# **Remplacez le module d'alimentation de commande de déchargement contenant la batterie NVRAM11 - AFF A900**

Pour intervertir à chaud un module d'alimentation de contrôleur (DCPM) contenant la batterie NVRAM11, vous devez localiser le module DCPM défaillant, le retirer du châssis et installer le module DCPM de remplacement.

Vous devez disposer d'un module DCPM de remplacement avant de retirer le module défectueux du châssis et il doit être remplacé dans les cinq minutes suivant son retrait. Une fois le module DCPM retiré du châssis, il n'y a pas de protection contre l'arrêt pour le module de contrôleur qui possède le module DCPM, autre que le

basculement vers l'autre module de contrôleur.

# **Étape 1 : remplacer le module DCPM**

Pour remplacer le module DCPM de votre système, vous devez retirer le module DCPM défectueux du système, puis le remplacer par un nouveau module DCPM.

- 1. Si vous n'êtes pas déjà mis à la terre, mettez-vous à la terre correctement.
- 2. Retirez le cadre à l'avant du système et mettez-le de côté.
- 3. Localisez le module DCPM défectueux à l'avant du système en recherchant le voyant d'avertissement sur le module.

Le voyant est orange fixe si le module est défectueux.

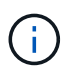

Le module DCPM doit être remplacé dans le châssis dans les cinq minutes suivant le retrait ou le contrôleur associé s'arrête.

4. Appuyez sur le bouton de déverrouillage en terre cuite de la poignée du module, puis faites glisser le module DCPM hors du châssis.

## [Animation - Supprimer/installer la DCPM](https://netapp.hosted.panopto.com/Panopto/Pages/Embed.aspx?id=ade18276-5dbc-4b91-9a0e-adf9016b4e55)

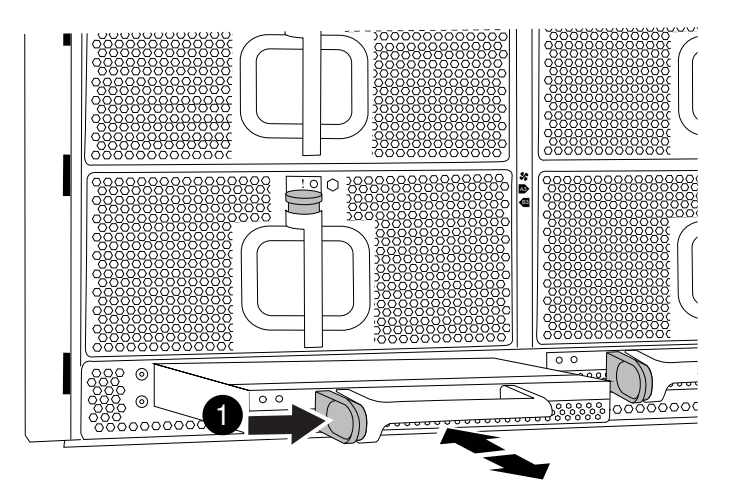

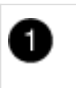

Bouton de verrouillage terre cuite du module DCPM

5. Alignez l'extrémité du module DCPM avec l'ouverture du châssis, puis faites-le glisser doucement dans le châssis jusqu'à ce qu'il s'enclenche.

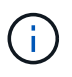

Le module et l'emplacement sont munis d'un clé. Ne forcez pas le module dans l'ouverture. Si le module ne se place pas facilement, réalignez-le et faites-le glisser dans le châssis.

Le voyant orange clignote quatre fois lors de l'insertion et le voyant vert clignote également si la batterie fournit une tension. Si ce n'est pas la technologie Flash, il faudra probablement le remplacer.

## **Étape 2 : mettez les piles au rebut**

Vous devez mettre les batteries au rebut conformément aux réglementations en vigueur en matière de recyclage ou de mise au rebut des batteries. Si vous ne pouvez pas recycler vos batteries de manière appropriée, vous devez les retourner à NetApp en suivant les instructions RMA (retour de matériel) jointes au kit.

## ["Consignes de sécurité et avis réglementaires"](https://library.netapp.com/ecm/ecm_download_file/ECMP12475945)

## **Étape 3 : renvoyer la pièce défaillante à NetApp**

Retournez la pièce défectueuse à NetApp, tel que décrit dans les instructions RMA (retour de matériel) fournies avec le kit. Voir la ["Retour de pièce et amp ; remplacements"](https://mysupport.netapp.com/site/info/rma) pour plus d'informations.

# **Remplacez un ventilateur - AFF A900**

Pour remplacer un module de ventilation sans interrompre le service, vous devez effectuer une séquence spécifique de tâches.

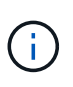

Il est recommandé de remplacer le bloc d'alimentation dans les deux minutes qui suivent le retrait du châssis. Le système continue de fonctionner, mais ONTAP envoie des messages à la console concernant l'alimentation défectueuse jusqu'à ce que le bloc d'alimentation soit remplacé.

## **Étapes**

- 1. Si vous n'êtes pas déjà mis à la terre, mettez-vous à la terre correctement.
- 2. Retirez le cadre (si nécessaire) à deux mains, en saisissant les ouvertures de chaque côté du cadre, puis en le tirant vers vous jusqu'à ce que le cadre se dégage des goujons à rotule du châssis.
- 3. Identifiez le module de ventilation que vous devez remplacer en vérifiant les messages d'erreur de la console et en regardant le voyant d'avertissement de chaque module de ventilation.
- 4. Appuyez sur le bouton en terre cuite du module de ventilation et tirez le module de ventilation hors du châssis en vous assurant de le soutenir avec votre main libre.

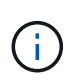

Les modules de ventilation sont courts. Soutenez toujours la partie inférieure du module de ventilation avec votre main libre pour qu'il ne tombe pas brusquement du châssis et vous blesse.

[Animation - Supprimer/installer le ventilateur](https://netapp.hosted.panopto.com/Panopto/Pages/Embed.aspx?id=3c3c8d93-b48e-4554-87c8-adf9016af819)

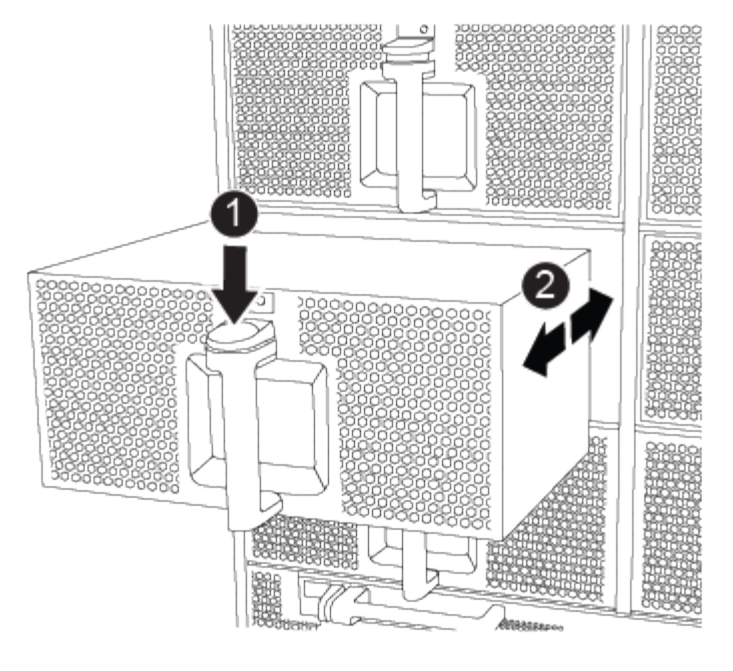

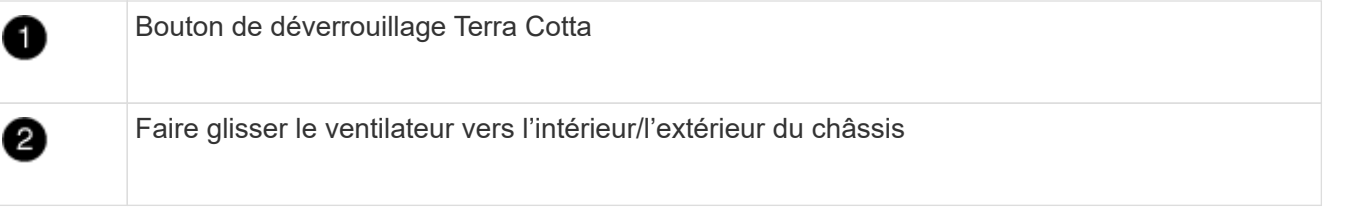

- 5. Mettez le module de ventilation de côté.
- 6. Alignez les bords du module de ventilateur de remplacement avec l'ouverture du châssis, puis faites-le glisser dans le châssis jusqu'à ce qu'il s'enclenche.

Lorsqu'il est inséré dans un système sous tension, le voyant d'avertissement orange clignote quatre fois lorsque le module de ventilation est correctement inséré dans le châssis.

- 7. Alignez le cadre avec les goujons à rotule, puis poussez doucement le cadre sur les goujons à rotule.
- 8. Retournez la pièce défectueuse à NetApp, tel que décrit dans les instructions RMA (retour de matériel) fournies avec le kit. Voir la ["Retour de pièce et amp ; remplacements"](https://mysupport.netapp.com/site/info/rma) pour plus d'informations.

# **Module d'E/S.**

### **Remplacez un module d'E/S - AFF A900**

Pour remplacer un module d'E/S, vous devez effectuer une séquence spécifique de tâches.

- Cette procédure peut être utilisée avec toutes les versions de ONTAP prises en charge par votre système.
- Tous les autres composants du système doivent fonctionner correctement ; si ce n'est pas le cas, vous devez contacter le support technique.

### **Étape 1 : arrêtez le nœud douteux**

Arrêtez ou prenez le contrôleur pour facultés affaiblies en utilisant l'une des options suivantes.

## **Option 1 : la plupart des systèmes**

Pour arrêter le contrôleur défaillant, vous devez déterminer l'état du contrôleur et, si nécessaire, prendre le contrôle de façon à ce que le contrôleur en bonne santé continue de transmettre des données provenant du stockage défaillant du contrôleur.

## **Description de la tâche**

Si vous avez un cluster avec plus de deux nœuds, il doit être dans le quorum. Si le cluster n'est pas au quorum ou si un contrôleur en bonne santé affiche la valeur false pour l'éligibilité et la santé, vous devez corriger le problème avant de désactiver le contrôleur défaillant ; voir ["Synchroniser un nœud avec le](https://docs.netapp.com/us-en/ontap/system-admin/synchronize-node-cluster-task.html?q=Quorum) [cluster".](https://docs.netapp.com/us-en/ontap/system-admin/synchronize-node-cluster-task.html?q=Quorum)

## **Étapes**

1. Si AutoSupport est activé, supprimez la création automatique de cas en appelant une commande de message AutoSupport : system node autosupport invoke -node \* -type all -message MAINT=number\_of\_hours\_downh

La commande AutoSupport suivante supprime la création automatique de dossiers pendant deux heures : cluster1:\*> system node autosupport invoke -node \* -type all -message MAINT=2h

2. Désactiver le rétablissement automatique depuis la console du contrôleur sain : storage failover modify –node local -auto-giveback false

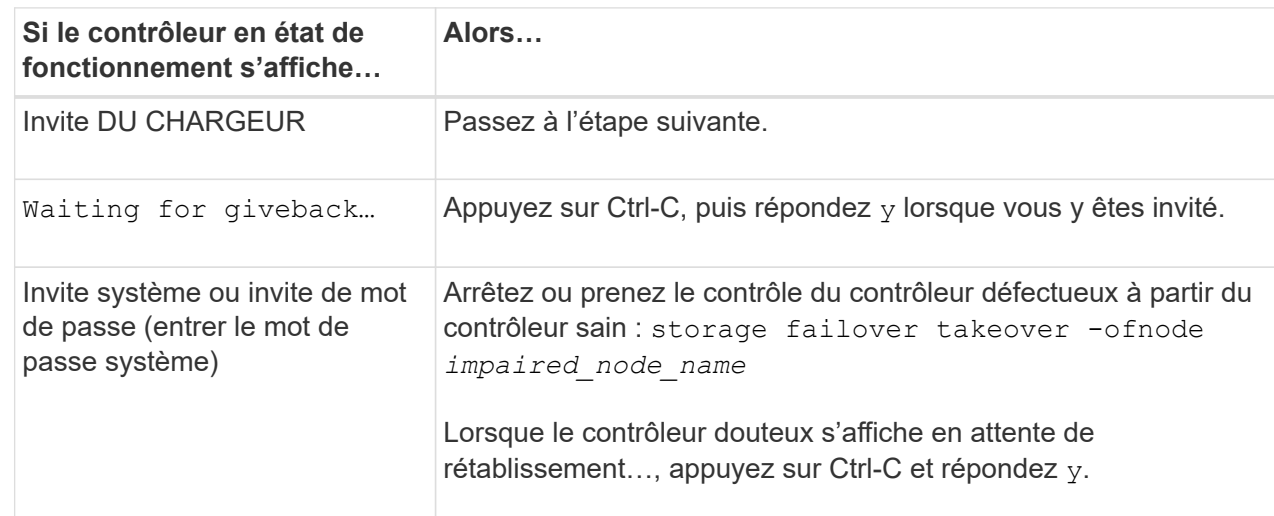

3. Faites passer le contrôleur douteux à l'invite DU CHARGEUR :

# **Option 2 : le contrôleur est dans un MetroCluster**

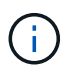

N'utilisez pas cette procédure si votre système se trouve dans une configuration MetroCluster à deux nœuds.

Pour arrêter le contrôleur défaillant, vous devez déterminer l'état du contrôleur et, si nécessaire, prendre le contrôle de façon à ce que le contrôleur en bonne santé continue de transmettre des données provenant du stockage défaillant du contrôleur.

• Si vous avez un cluster avec plus de deux nœuds, il doit être dans le quorum. Si le cluster n'est pas au quorum ou si un contrôleur en bonne santé affiche la valeur false pour l'éligibilité et la santé, vous devez corriger le problème avant de désactiver le contrôleur défaillant ; voir ["Synchroniser un nœud](https://docs.netapp.com/us-en/ontap/system-admin/synchronize-node-cluster-task.html?q=Quorum)

[avec le cluster"](https://docs.netapp.com/us-en/ontap/system-admin/synchronize-node-cluster-task.html?q=Quorum).

• Si vous disposez d'une configuration MetroCluster, vous devez avoir confirmé que l'état de configuration MetroCluster est configuré et que les nœuds sont dans un état activé et normal (metrocluster node show).

## **Étapes**

1. Si AutoSupport est activé, supprimez la création automatique de cas en appelant une commande AutoSupport : system node autosupport invoke -node \* -type all -message MAINT=number\_of\_hours\_downh

La commande AutoSupport suivante supprime la création automatique de dossiers pendant deux heures : cluster1:\*> system node autosupport invoke -node \* -type all -message MAINT=2h

2. Désactiver le rétablissement automatique depuis la console du contrôleur sain : storage failover modify –node local -auto-giveback false

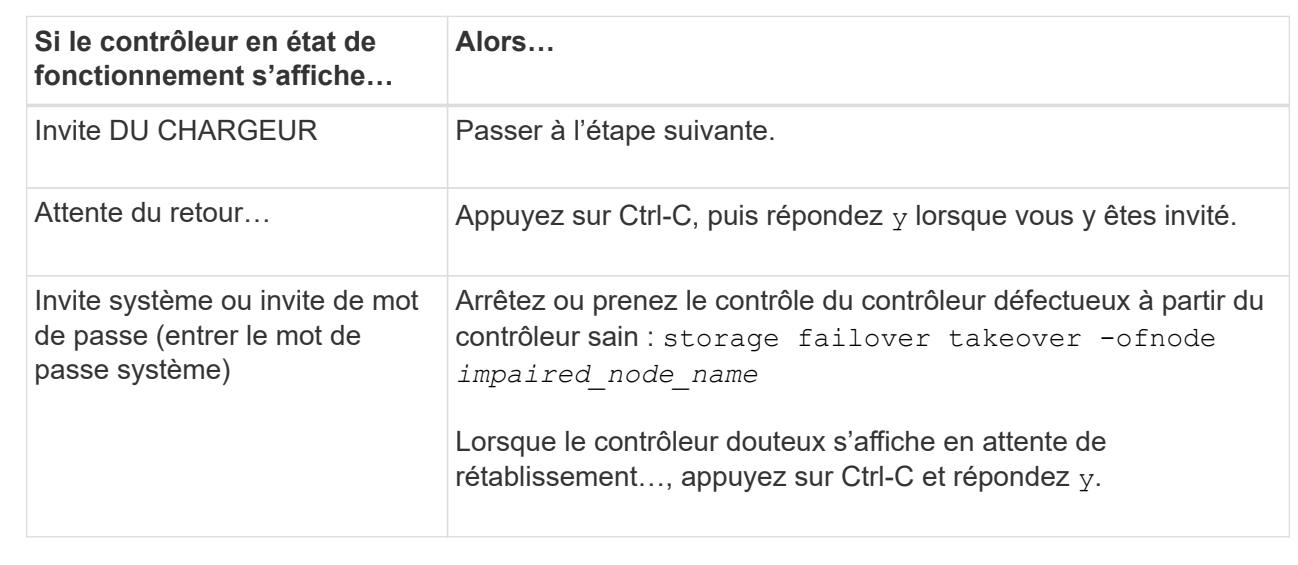

3. Faites passer le contrôleur douteux à l'invite DU CHARGEUR :

# **Étape 2 : remplacer les modules d'E/S.**

Pour remplacer un module d'E/S, localisez-le dans le châssis et suivez la séquence des étapes.

- 1. Si vous n'êtes pas déjà mis à la terre, mettez-vous à la terre correctement.
- 2. Débranchez tout câblage associé au module d'E/S cible.

Assurez-vous d'étiqueter les câbles de manière à connaître leur origine.

- 3. Retirez le module d'E/S cible du châssis :
	- a. Appuyer sur le bouton à came numéroté et numéroté.

Le bouton de came s'éloigne du châssis.

b. Faites pivoter le loquet de came vers le bas jusqu'à ce qu'il soit en position horizontale.

Le module d'E/S se désengage du châssis et se déplace d'environ 1/2 pouces hors du logement d'E/S.

c. Retirez le module d'E/S du châssis en tirant sur les languettes de traction situées sur les côtés de la face du module.

Assurez-vous de garder une trace de l'emplacement dans lequel se trouvait le module d'E/S.

[Animation - Supprimer/installer le module d'E/S.](https://netapp.hosted.panopto.com/Panopto/Pages/Embed.aspx?id=3a5b1f6e-15ec-40b4-bb2a-adf9016af7b6)

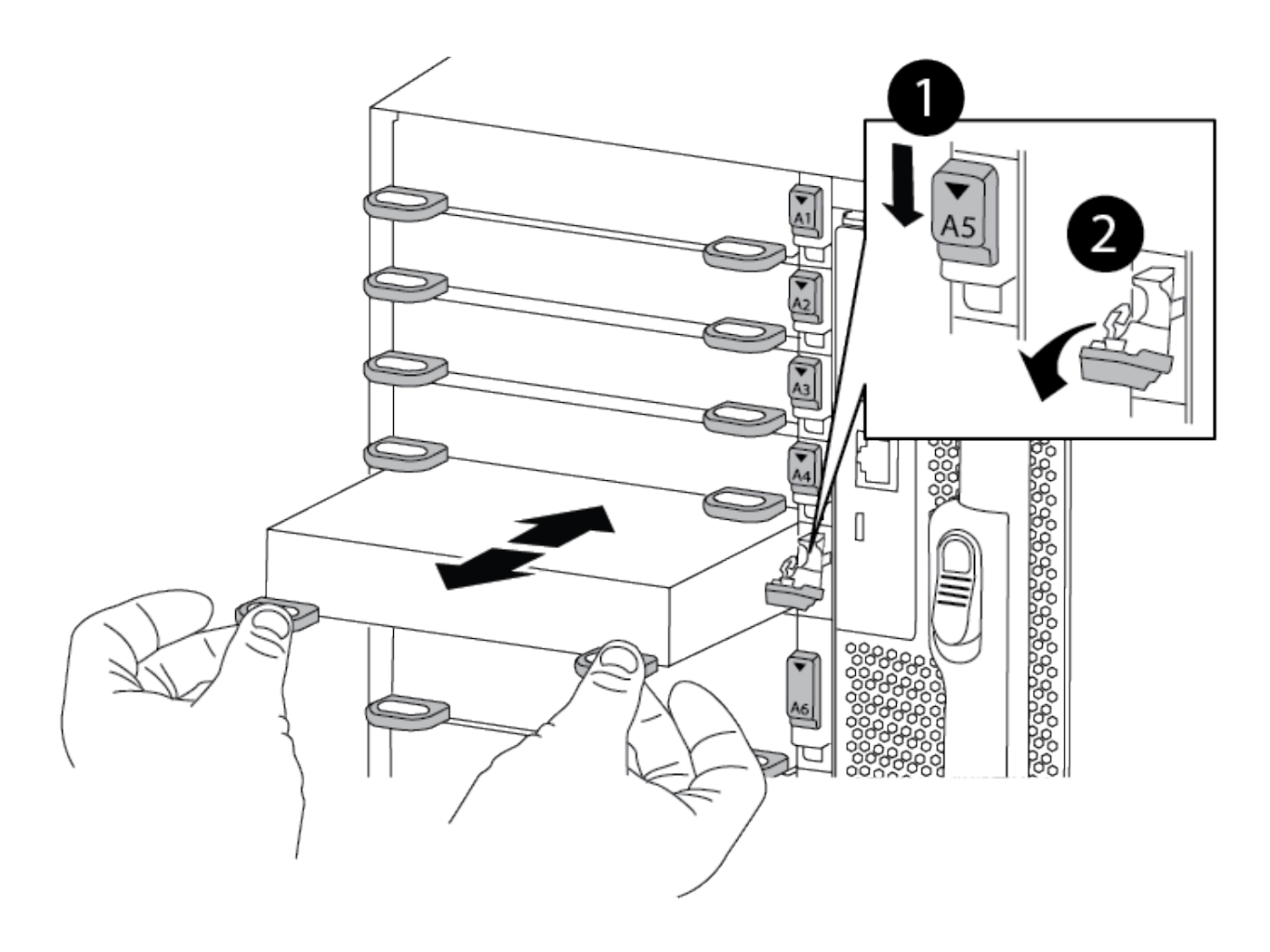

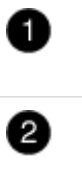

Loquet de came d'E/S numéroté et numéroté

Verrou de came d'E/S complètement déverrouillé

- 4. Mettez le module d'E/S de côté.
- 5. Installez le module d'E/S de remplacement dans le châssis en faisant glisser doucement le module d'E/S dans le logement jusqu'à ce que le loquet de came d'E/S numéroté commence à s'engager avec l'axe de came d'E/S, puis poussez le loquet de came d'E/S jusqu'à ce que le module soit bien en place.
- 6. Recâblage du module d'E/S, si nécessaire.

### **Étape 3 : redémarrer le contrôleur**

Après avoir remplacé un module d'E/S, vous devez redémarrer le module de contrôleur.

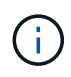

Si le nouveau module d'E/S n'est pas le même modèle que le module défaillant, vous devez d'abord redémarrer le contrôleur BMC.

## **Étapes**

- 1. Redémarrez le contrôleur BMC si le module de remplacement n'est pas du même modèle que l'ancien module :
	- a. Dans l'invite DU CHARGEUR, passez en mode de privilège avancé : priv set advanced
	- b. Redémarrez le contrôleur BMC : sp reboot
- 2. Depuis l'invite DU CHARGEUR, redémarrez le nœud : bye

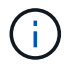

Cette opération réinitialise les cartes PCIe et les autres composants et redémarre le nœud.

3. Si votre système est configuré pour prendre en charge l'interconnexion de cluster 10 GbE et les connexions de données sur les cartes réseau 40 GbE, convertissez ces ports en connexions 10 GbE à l'aide de la commande nicadmin convert en mode maintenance. Voir ["Convertissez les ports NIC 40 GbE](https://docs.netapp.com/us-en/ontap/networking/convert_40gbe_nic_ports_into_multiple_10gbe_ports_for_10gbe_connectivity.html) [en ports 10 GbE multiples pour assurer la connectivité 10 GbE"](https://docs.netapp.com/us-en/ontap/networking/convert_40gbe_nic_ports_into_multiple_10gbe_ports_for_10gbe_connectivity.html) pour en savoir plus.

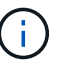

Assurez-vous de quitter le mode Maintenance après avoir terminé la conversion.

- 4. Rétablir le fonctionnement normal du nœud : storage failover giveback -ofnode impaired\_node\_name
- 5. Si le retour automatique a été désactivé, réactivez-le : storage failover modify -node local -auto-giveback true

### **Étape 4 : renvoyer la pièce défaillante à NetApp**

Retournez la pièce défectueuse à NetApp, tel que décrit dans les instructions RMA (retour de matériel) fournies avec le kit. Voir la ["Retour de pièce et amp ; remplacements"](https://mysupport.netapp.com/site/info/rma) pour plus d'informations.

### **Ajout d'un module d'E/S - AFF A900**

Vous pouvez ajouter un module d'E/S à votre système en ajoutant un nouveau module d'E/S à un système doté de slots vides ou en remplaçant un module d'E/S par un nouveau dans un système entièrement rempli.

### **Avant de commencer**

- Vérifier le ["NetApp Hardware Universe"](https://hwu.netapp.com/) Pour vérifier que le nouveau module d'E/S est compatible avec votre système et la version de ONTAP que vous utilisez.
- Si plusieurs emplacements sont disponibles, vérifiez les priorités des emplacements dans ["NetApp](https://hwu.netapp.com/) [Hardware Universe"](https://hwu.netapp.com/) Et utiliser la meilleure solution disponible pour votre module d'E/S.
- Pour ajouter un module d'E/S sans interruption, vous devez reprendre le contrôleur cible, retirer l'obturateur de logement dans le slot cible ou retirer un module d'E/S existant, ajouter le nouveau ou le module d'E/S de remplacement, puis renvoyer le contrôleur cible.
- S'assurer que tous les autres composants fonctionnent correctement.

#### **Option 1 : ajoutez le module d'E/S à un système doté de logements ouverts**

Vous pouvez ajouter un module d'E/S dans un logement de module vide de votre système.

#### **Étape 1 : arrêtez le nœud douteux**

Arrêtez ou prenez le contrôleur pour facultés affaiblies en utilisant l'une des options suivantes.

## **Option 1 : la plupart des systèmes**

Pour arrêter le contrôleur défaillant, vous devez déterminer l'état du contrôleur et, si nécessaire, prendre le contrôle de façon à ce que le contrôleur en bonne santé continue de transmettre des données provenant du stockage défaillant du contrôleur.

## **Description de la tâche**

Si vous avez un cluster avec plus de deux nœuds, il doit être dans le quorum. Si le cluster n'est pas au quorum ou si un contrôleur en bonne santé affiche la valeur false pour l'éligibilité et la santé, vous devez corriger le problème avant de désactiver le contrôleur défaillant ; voir ["Synchroniser un nœud avec le](https://docs.netapp.com/us-en/ontap/system-admin/synchronize-node-cluster-task.html?q=Quorum) [cluster".](https://docs.netapp.com/us-en/ontap/system-admin/synchronize-node-cluster-task.html?q=Quorum)

## **Étapes**

1. Si AutoSupport est activé, supprimez la création automatique de cas en appelant une commande de message AutoSupport : system node autosupport invoke -node \* -type all -message MAINT=number\_of\_hours\_downh

La commande AutoSupport suivante supprime la création automatique de dossiers pendant deux heures : cluster1:\*> system node autosupport invoke -node \* -type all -message MAINT=2h

2. Désactiver le rétablissement automatique depuis la console du contrôleur sain : storage failover modify –node local -auto-giveback false

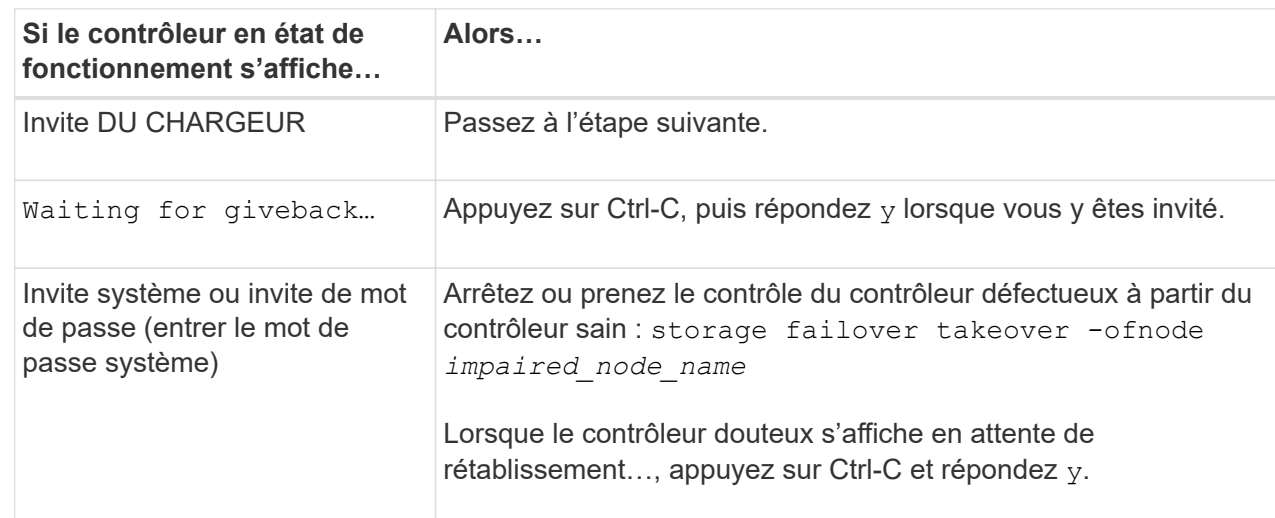

3. Faites passer le contrôleur douteux à l'invite DU CHARGEUR :

### **Option 2 : le contrôleur est dans un MetroCluster**

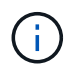

N'utilisez pas cette procédure si votre système se trouve dans une configuration MetroCluster à deux nœuds.

Pour arrêter le contrôleur défaillant, vous devez déterminer l'état du contrôleur et, si nécessaire, prendre le contrôle de façon à ce que le contrôleur en bonne santé continue de transmettre des données provenant du stockage défaillant du contrôleur.

• Si vous avez un cluster avec plus de deux nœuds, il doit être dans le quorum. Si le cluster n'est pas au quorum ou si un contrôleur en bonne santé affiche la valeur false pour l'éligibilité et la santé, vous devez corriger le problème avant de désactiver le contrôleur défaillant ; voir ["Synchroniser un nœud](https://docs.netapp.com/us-en/ontap/system-admin/synchronize-node-cluster-task.html?q=Quorum)

[avec le cluster"](https://docs.netapp.com/us-en/ontap/system-admin/synchronize-node-cluster-task.html?q=Quorum).

• Si vous disposez d'une configuration MetroCluster, vous devez avoir confirmé que l'état de configuration MetroCluster est configuré et que les nœuds sont dans un état activé et normal (metrocluster node show).

## **Étapes**

1. Si AutoSupport est activé, supprimez la création automatique de cas en appelant une commande AutoSupport : system node autosupport invoke -node \* -type all -message MAINT=number\_of\_hours\_downh

La commande AutoSupport suivante supprime la création automatique de dossiers pendant deux heures : cluster1:\*> system node autosupport invoke -node \* -type all -message MAINT=2h

2. Désactiver le rétablissement automatique depuis la console du contrôleur sain : storage failover modify –node local -auto-giveback false

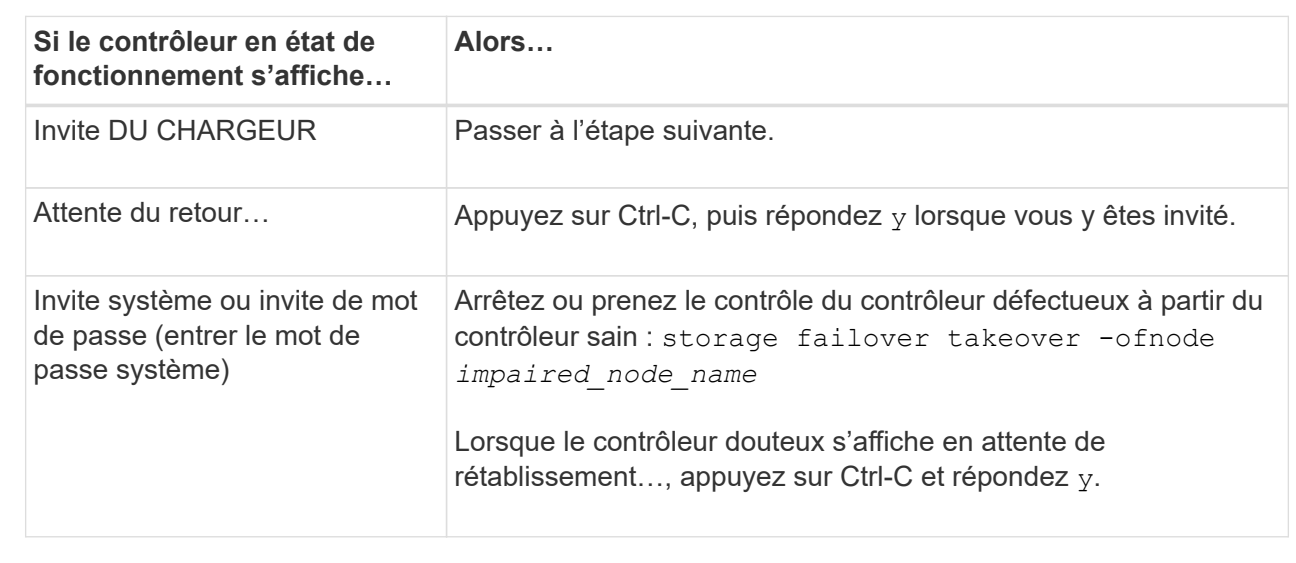

3. Faites passer le contrôleur douteux à l'invite DU CHARGEUR :

### **Étape 2 : ajout de modules d'E/S.**

- 1. Si vous n'êtes pas déjà mis à la terre, mettez-vous à la terre correctement.
- 2. Déposer l'obturateur de fente cible :
	- a. Appuyer sur le loquet de came numéroté et avec des lettres.
	- b. Faites tourner le loquet de came vers le bas jusqu'à ce qu'il soit en position ouverte.
	- c. Déposer l'obturateur.
- 3. Installez le module d'E/S :
	- a. Alignez le module d'E/S sur les bords du logement.
	- b. Faites glisser le module d'E/S dans le logement jusqu'à ce que le loquet de came d'E/S numéroté et numéroté commence à s'engager avec la broche de came d'E/S.
	- c. Poussez le loquet de came d'E/S complètement vers le haut pour verrouiller le module en place.
- 4. Si le module d'E/S de remplacement est une carte réseau, branchez-le sur les commutateurs de données.

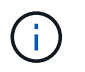

Assurez-vous que des espaces vides sont installés dans les emplacements d'E/S inutilisés afin d'éviter tout problème thermique.

## 5. Redémarrez le contrôleur à partir de l'invite DU CHARGEUR : *bye*

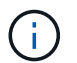

Cette opération réinitialise les cartes PCIe et les autres composants et redémarre le nœud.

- 6. Refaites le contrôleur du contrôleur partenaire. storage failover giveback -ofnode target node name
- 7. Activer le rétablissement automatique si elle a été désactivée : storage failover modify -node local -auto-giveback true
- 8. Si vous utilisez des connecteurs 3 et/ou 7 pour la mise en réseau, utilisez le storage port modify -node <node name> -port <port name> -mode network commande permettant de convertir le logement pour une utilisation en réseau.
- 9. Répétez ces étapes pour le contrôleur B.
- 10. Si vous avez installé un module d'E/S de stockage, installez et câblez vos tiroirs NS224, comme décrit ["Workflow d'ajout à chaud"à](https://docs.netapp.com/fr-fr/ontap-systems/ns224/hot-add-shelf-overview.html) la section .

#### **Option 2 : ajout d'un module d'E/S dans un système sans emplacements ouverts**

Si votre système est entièrement rempli, vous pouvez changer un module d'E/S dans un slot d'E/S en retirant un module d'E/S existant et en le remplaçant par un autre module d'E/S.

1. Si vous êtes :

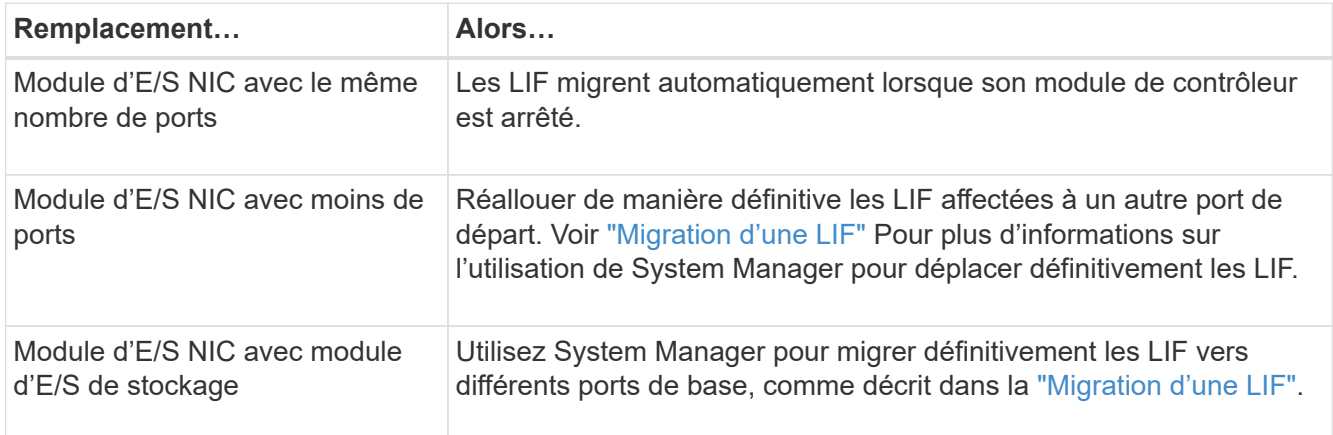

#### **Étape 1 : arrêtez le nœud douteux**

Arrêtez ou prenez le contrôleur pour facultés affaiblies en utilisant l'une des options suivantes.

## **Option 1 : la plupart des systèmes**

Pour arrêter le contrôleur défaillant, vous devez déterminer l'état du contrôleur et, si nécessaire, prendre le contrôle de façon à ce que le contrôleur en bonne santé continue de transmettre des données provenant du stockage défaillant du contrôleur.

## **Description de la tâche**

Si vous avez un cluster avec plus de deux nœuds, il doit être dans le quorum. Si le cluster n'est pas au quorum ou si un contrôleur en bonne santé affiche la valeur false pour l'éligibilité et la santé, vous devez corriger le problème avant de désactiver le contrôleur défaillant ; voir ["Synchroniser un nœud avec le](https://docs.netapp.com/us-en/ontap/system-admin/synchronize-node-cluster-task.html?q=Quorum) [cluster".](https://docs.netapp.com/us-en/ontap/system-admin/synchronize-node-cluster-task.html?q=Quorum)

## **Étapes**

1. Si AutoSupport est activé, supprimez la création automatique de cas en appelant une commande de message AutoSupport : system node autosupport invoke -node \* -type all -message MAINT=number\_of\_hours\_downh

La commande AutoSupport suivante supprime la création automatique de dossiers pendant deux heures : cluster1:\*> system node autosupport invoke -node \* -type all -message MAINT=2h

2. Désactiver le rétablissement automatique depuis la console du contrôleur sain : storage failover modify –node local -auto-giveback false

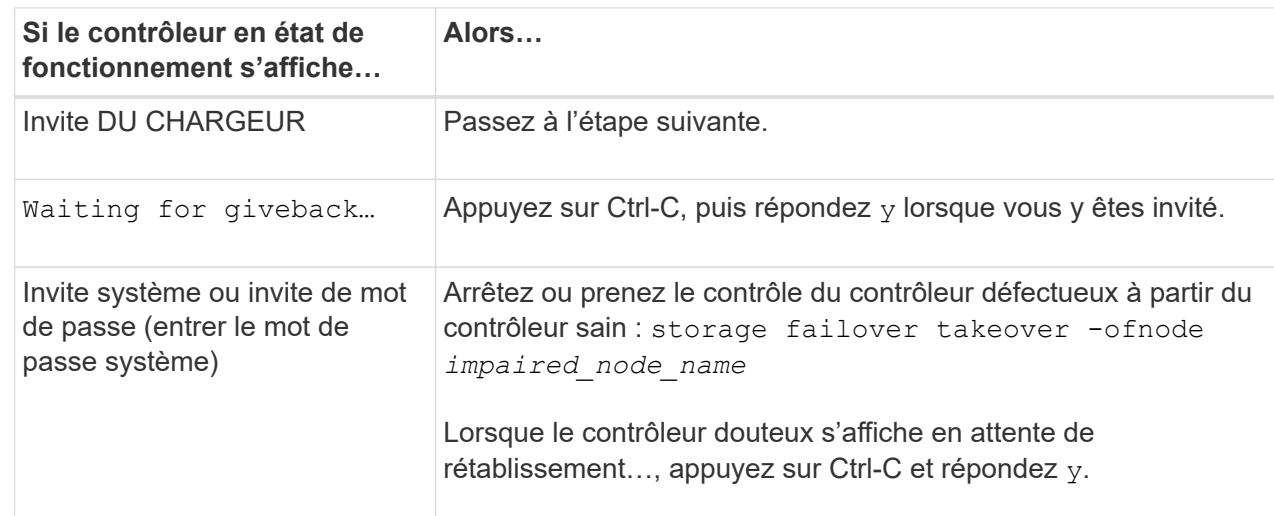

3. Faites passer le contrôleur douteux à l'invite DU CHARGEUR :

# **Option 2 : le contrôleur est dans un MetroCluster**

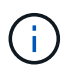

N'utilisez pas cette procédure si votre système se trouve dans une configuration MetroCluster à deux nœuds.

Pour arrêter le contrôleur défaillant, vous devez déterminer l'état du contrôleur et, si nécessaire, prendre le contrôle de façon à ce que le contrôleur en bonne santé continue de transmettre des données provenant du stockage défaillant du contrôleur.

• Si vous avez un cluster avec plus de deux nœuds, il doit être dans le quorum. Si le cluster n'est pas au quorum ou si un contrôleur en bonne santé affiche la valeur false pour l'éligibilité et la santé, vous devez corriger le problème avant de désactiver le contrôleur défaillant ; voir ["Synchroniser un nœud](https://docs.netapp.com/us-en/ontap/system-admin/synchronize-node-cluster-task.html?q=Quorum)

[avec le cluster"](https://docs.netapp.com/us-en/ontap/system-admin/synchronize-node-cluster-task.html?q=Quorum).

• Si vous disposez d'une configuration MetroCluster, vous devez avoir confirmé que l'état de configuration MetroCluster est configuré et que les nœuds sont dans un état activé et normal (metrocluster node show).

## **Étapes**

1. Si AutoSupport est activé, supprimez la création automatique de cas en appelant une commande AutoSupport : system node autosupport invoke -node \* -type all -message MAINT=number\_of\_hours\_downh

La commande AutoSupport suivante supprime la création automatique de dossiers pendant deux heures : cluster1:\*> system node autosupport invoke -node \* -type all -message MAINT=2h

2. Désactiver le rétablissement automatique depuis la console du contrôleur sain : storage failover modify –node local -auto-giveback false

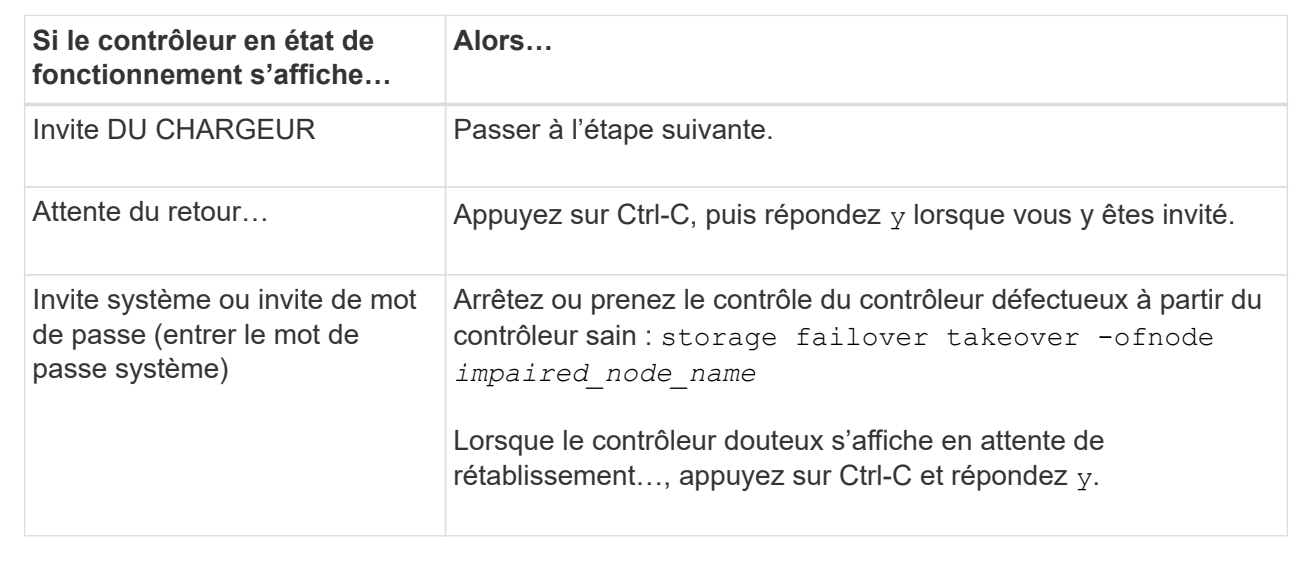

3. Faites passer le contrôleur douteux à l'invite DU CHARGEUR :

# **Étape 2 : remplacer les modules d'E/S.**

- 1. Si vous n'êtes pas déjà mis à la terre, mettez-vous à la terre correctement.
- 2. Débranchez tout câblage du module d'E/S cible.
- 3. Retirez le module d'E/S cible du châssis :
	- a. Appuyer sur le loquet de came numéroté et avec des lettres.

Le loquet de came s'éloigne du châssis.

b. Faites pivoter le loquet de came vers le bas jusqu'à ce qu'il soit en position horizontale.

Le module d'E/S se désengage du châssis et se déplace d'environ 1/2 pouces hors du logement d'E/S.

c. Retirez le module d'E/S du châssis en tirant sur les languettes de traction situées sur les côtés de la face du module.

Assurez-vous de garder une trace de l'emplacement dans lequel se trouvait le module d'E/S.

[Animation : retrait ou remplacement d'un module d'E/S.](https://netapp.hosted.panopto.com/Panopto/Pages/Embed.aspx?id=3a5b1f6e-15ec-40b4-bb2a-adf9016af7b6)

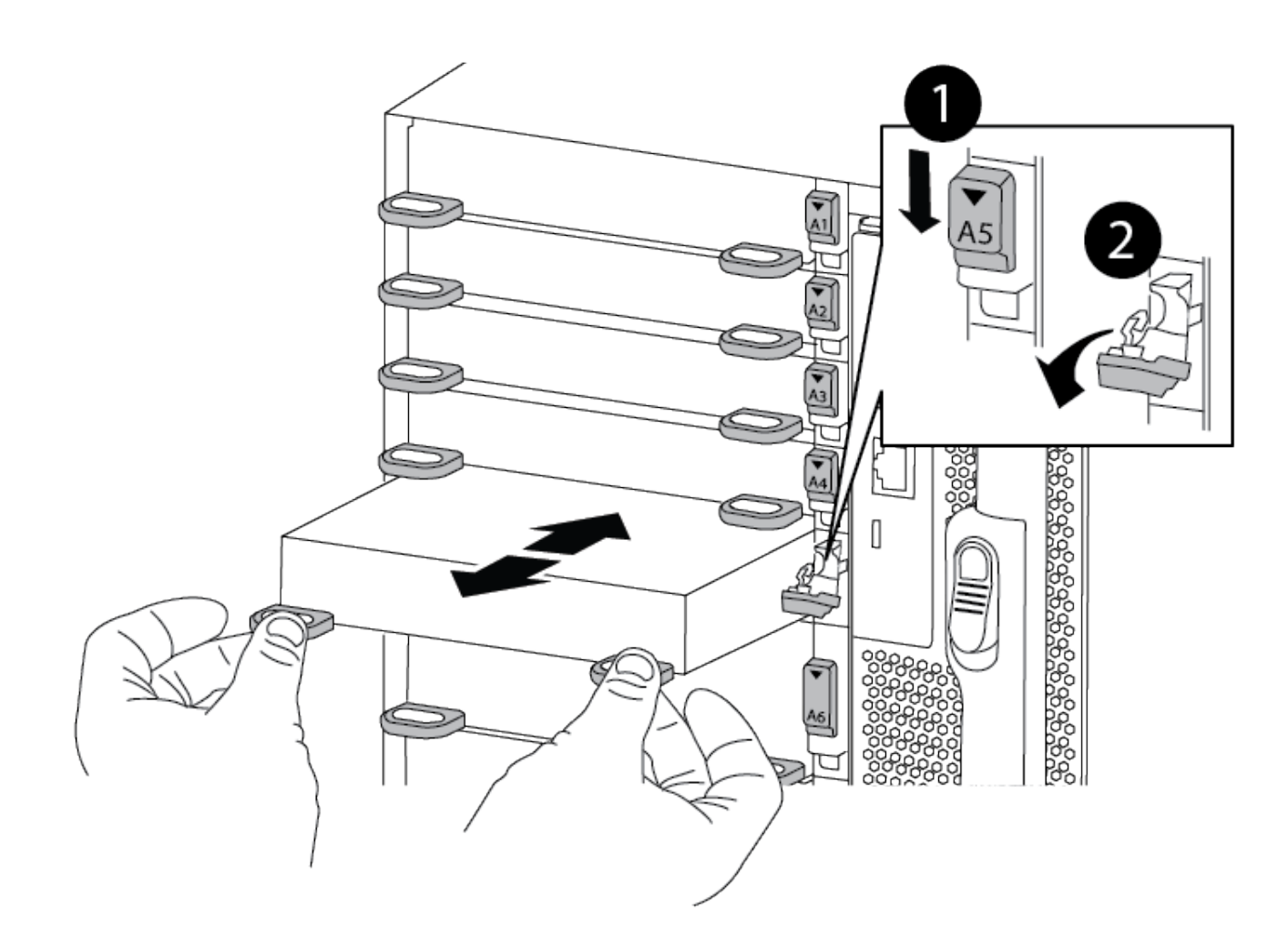

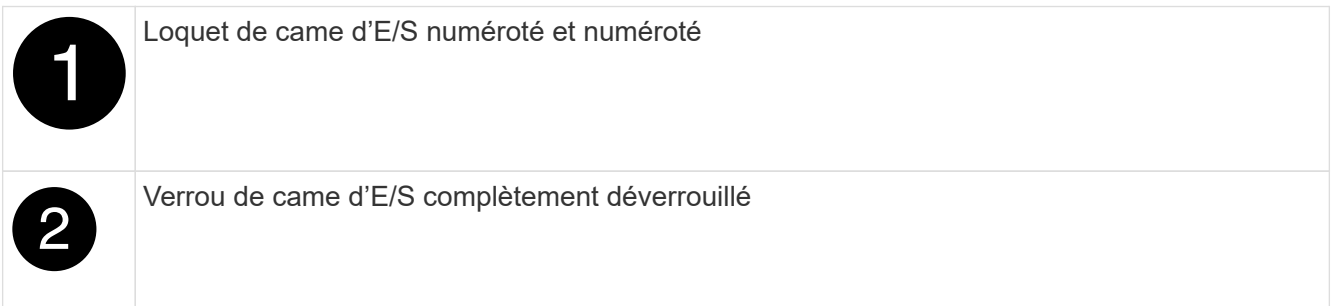

- 4. Installez le module d'E/S dans le logement cible :
	- a. Alignez le module d'E/S sur les bords du logement.
	- b. Faites glisser le module d'E/S dans le logement jusqu'à ce que le loquet de came d'E/S numéroté et numéroté commence à s'engager avec la broche de came d'E/S.
	- c. Poussez le loquet de came d'E/S complètement vers le haut pour verrouiller le module en place.
- 5. Répétez les étapes de retrait et d'installation pour remplacer les modules supplémentaires du contrôleur A.
- 6. Si le module d'E/S de remplacement est une carte réseau, reliez le ou les modules aux commutateurs de données.
- 7. Redémarrez le contrôleur à partir de l'invite DU CHARGEUR :
	- a. Vérifiez la version du contrôleur BMC sur le contrôleur : system service-processor show
	- b. Mettez à jour le micrologiciel du contrôleur BMC si nécessaire : system service-processor image update
	- c. Redémarrez le nœud : bye

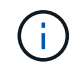

Cette opération réinitialise les cartes PCIe et les autres composants et redémarre le nœud.

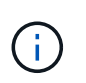

Si vous rencontrez un problème pendant le redémarrage, reportez-vous à la section ["BURT](https://mysupport.netapp.com/site/bugs-online/product/ONTAP/BURT/1494308) [1494308 - l'arrêt de l'environnement peut être déclenché lors du remplacement du module](https://mysupport.netapp.com/site/bugs-online/product/ONTAP/BURT/1494308) [d'E/S."](https://mysupport.netapp.com/site/bugs-online/product/ONTAP/BURT/1494308)

- 8. Refaites le contrôleur du contrôleur partenaire. storage failover giveback -ofnode target node name
- 9. Activer le rétablissement automatique si elle a été désactivée : storage failover modify -node local -auto-giveback true
- 10. Si vous avez ajouté :

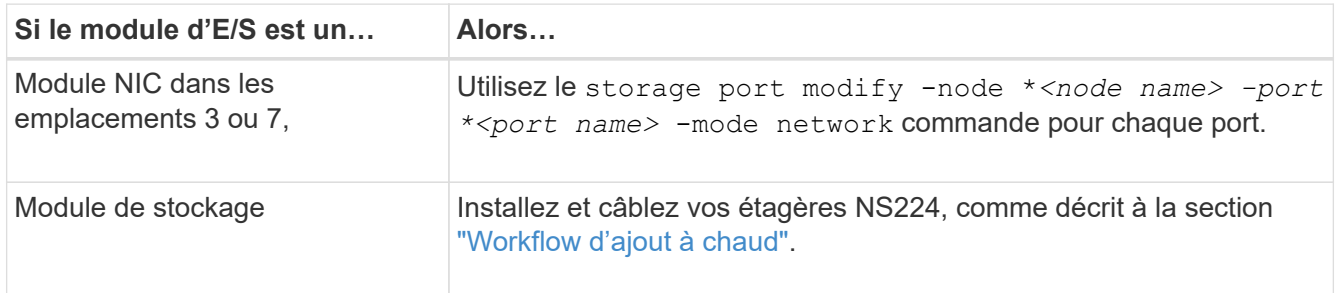

11. Répétez ces étapes pour le contrôleur B.

# **Remplacez un module USB à LED - AFF A900**

Le module USB à LED fournit la connectivité aux ports de console et à l'état du système. Le remplacement de ce module ne nécessite pas d'outils et n'interrompt pas le service.

# **Étape 1 : remplacez le module USB à DEL**

### **Étapes**

1. Retirez le module USB à LED défectueux :

[Animation - retrait/installation du module LED-USB](https://netapp.hosted.panopto.com/Panopto/Pages/Embed.aspx?id=eb715462-cc20-454f-bcf9-adf9016af84e)

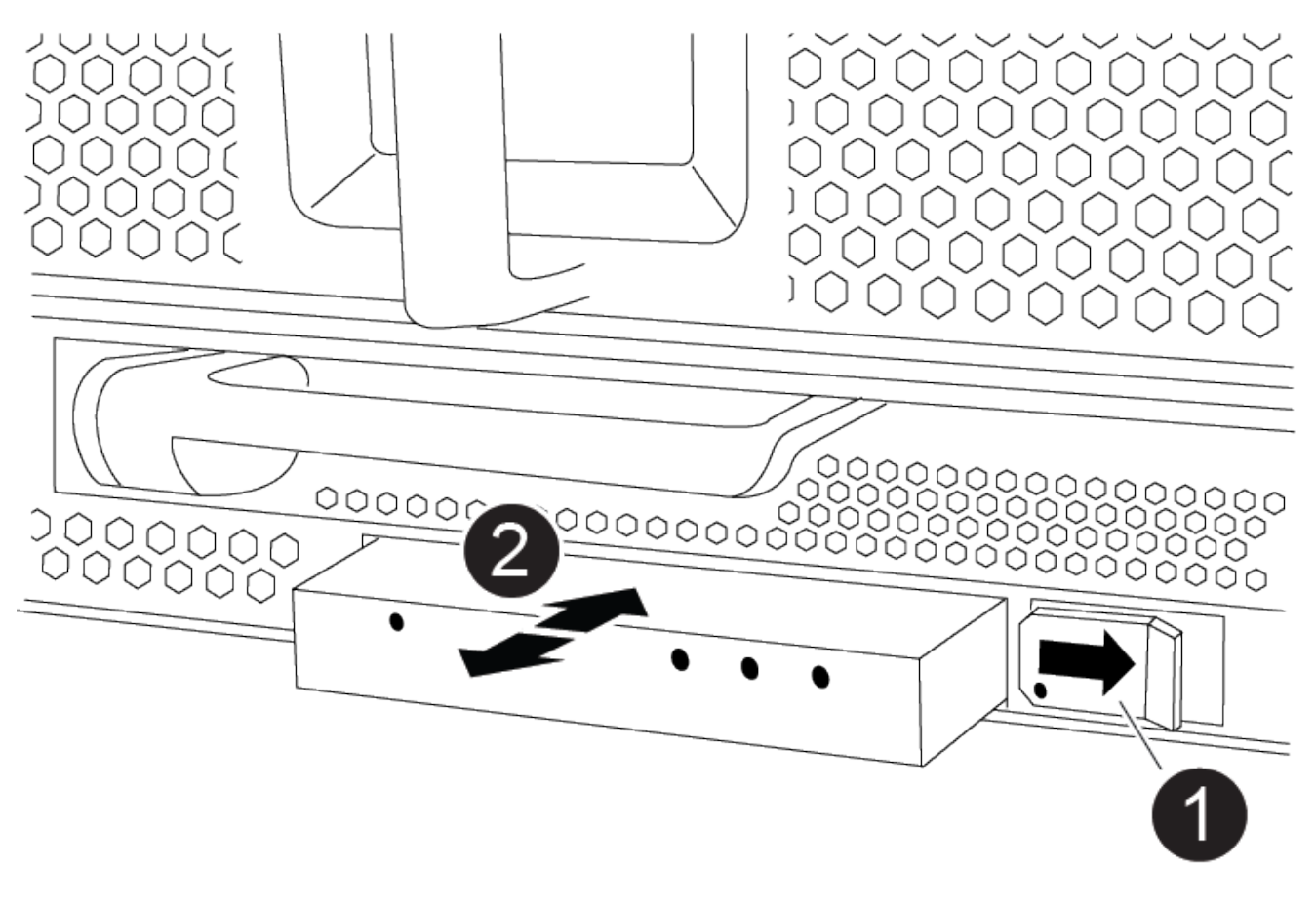

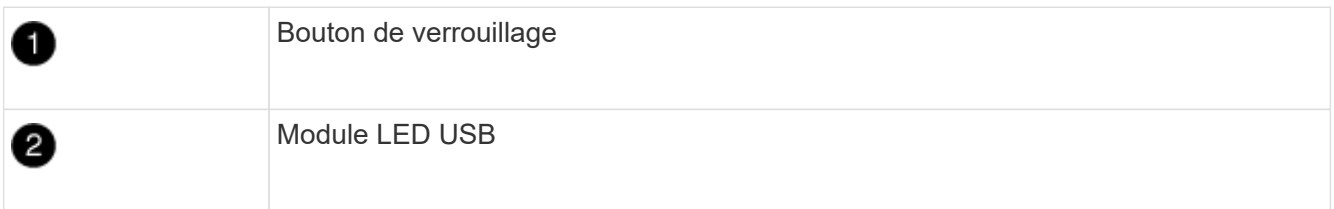

- a. Le panneau étant retiré, repérez le module USB à LED à l'avant du châssis, sur le côté inférieur gauche.
- b. Faites glisser le loquet pour éjecter partiellement le module.
- c. Tirez le module hors de la baie pour le déconnecter du fond de panier central. Ne laissez pas la fente vide.
- 2. Installez le nouveau module USB à LED :
	- a. Alignez le module sur la baie avec l'encoche située dans le coin du module, près du loquet coulissant du châssis. La baie vous évite d'installer le module à l'envers.
	- b. Poussez le module dans la baie jusqu'à ce qu'il soit bien en place dans le châssis.

Un déclic se produit lorsque le module est sécurisé et connecté au fond de panier central.

## **Étape 2 : renvoie le composant défectueux**

1. Retournez la pièce défectueuse à NetApp, tel que décrit dans les instructions RMA (retour de matériel) fournies avec le kit. Voir la ["Retour de pièce et amp ; remplacements"](https://mysupport.netapp.com/site/info/rma) pour plus d'informations.

# **Remplacez le module NVRAM et/ou les modules DIMM NVRAM - AFF A900**

Le module NVRAM se compose de l'NVRAM11 et de modules DIMM. Vous pouvez remplacer un module NVRAM défectueux ou les modules DIMM à l'intérieur du module NVRAM. Pour remplacer un module NVRAM défectueux, vous devez le retirer du châssis, déplacer les modules DIMM vers le module de remplacement et installer le module NVRAM de remplacement dans le châssis.

Pour remplacer le module DIMM et NVRAM, vous devez retirer le module NVRAM du châssis, remplacer le module DIMM défectueux dans le module, puis réinstaller le module NVRAM.

## **Description de la tâche**

Étant donné que l'ID système est dérivé du module NVRAM, si vous remplacez le module, les disques appartenant au système sont réaffectés à un nouvel ID système.

## **Avant de commencer**

- Tous les tiroirs disques doivent fonctionner correctement.
- Si votre système se trouve dans une paire haute disponibilité, le contrôleur partenaire doit pouvoir reprendre le contrôleur associé au module NVRAM qui est remplacé.
- Cette procédure utilise la terminologie suivante :
	- Le contrôleur affecté est le contrôleur sur lequel vous effectuez la maintenance.
	- Le contrôleur en bonne santé est le partenaire de haute disponibilité associé au contrôleur affecté.
- Cette procédure comprend les étapes de réaffectation automatique des disques au module de contrôleur associé au nouveau module NVRAM. Vous devez réaffecter les disques lorsqu'il est demandé dans la procédure. La réaffectation du disque avant le retour peut entraîner des problèmes.
- Vous devez remplacer le composant défectueux par un composant FRU de remplacement que vous avez reçu de votre fournisseur.
- Vous ne pouvez pas changer de disque ou de tiroir disque dans le cadre de cette procédure.

# **Étape 1 : arrêtez le contrôleur défaillant**

Arrêtez ou prenez le contrôleur pour facultés affaiblies en utilisant l'une des options suivantes.

## **Option 1 : la plupart des systèmes**

Pour arrêter le contrôleur défaillant, vous devez déterminer l'état du contrôleur et, si nécessaire, prendre le contrôle de façon à ce que le contrôleur en bonne santé continue de transmettre des données provenant du stockage défaillant du contrôleur.

## **Description de la tâche**

• Si vous disposez d'un système SAN, vous devez avoir vérifié les messages d'événement cluster kernel-service show) pour le serveur lame SCSI du contrôleur défectueux. `cluster kernelservice show`La commande (depuis la commande priv en mode avancé) affiche le nom du nœud, l'état de quorum de ce nœud, l'état de disponibilité de ce nœud ainsi que l'état opérationnel de ce nœud.

Chaque processus SCSI-Blade doit se trouver au quorum avec les autres nœuds du cluster. Tout problème doit être résolu avant de procéder au remplacement.

• Si vous avez un cluster avec plus de deux nœuds, il doit être dans le quorum. Si le cluster n'est pas au quorum ou si un contrôleur en bonne santé affiche la valeur false pour l'éligibilité et la santé, vous devez corriger le problème avant de désactiver le contrôleur défaillant ; voir ["Synchroniser un nœud](https://docs.netapp.com/us-en/ontap/system-admin/synchronize-node-cluster-task.html?q=Quorum) [avec le cluster"](https://docs.netapp.com/us-en/ontap/system-admin/synchronize-node-cluster-task.html?q=Quorum).

## **Étapes**

1. Si AutoSupport est activé, supprimez la création automatique de cas en appelant un message AutoSupport : system node autosupport invoke -node \* -type all -message MAINT=<# of hours>h

Le message AutoSupport suivant supprime la création automatique de dossiers pendant deux heures : cluster1:> system node autosupport invoke -node \* -type all -message MAINT=2h

2. Désactiver le rétablissement automatique depuis la console du contrôleur sain : storage failover modify –node local -auto-giveback false

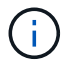

Lorsque vous voyez *voulez-vous désactiver l'auto-giveback?*, entrez y.

### 3. Faites passer le contrôleur douteux à l'invite DU CHARGEUR :

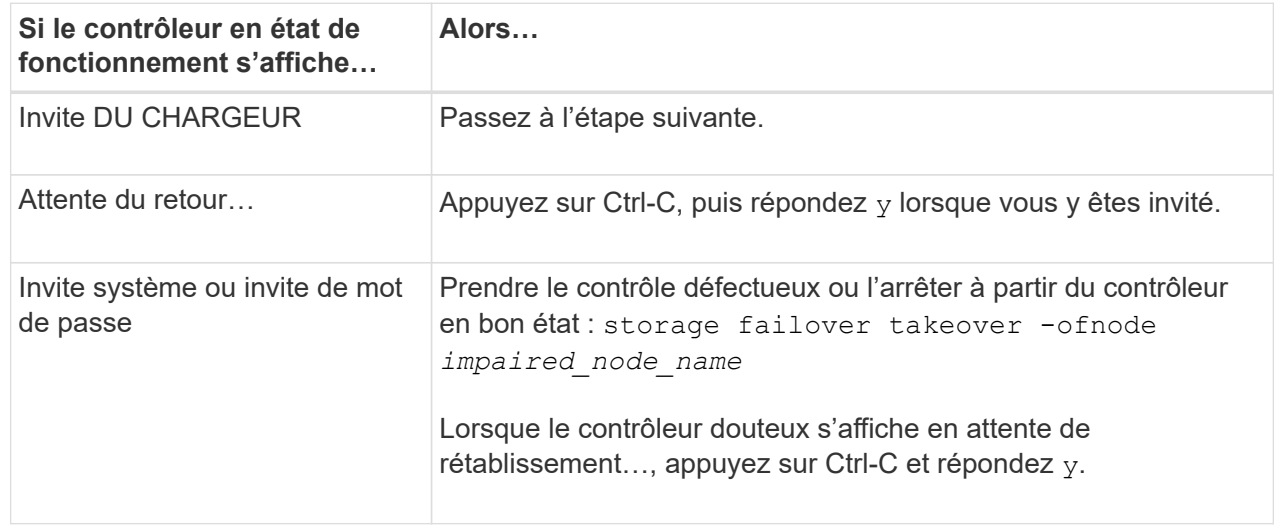

#### **Option 2 : le contrôleur est dans un MetroCluster**

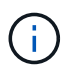

N'utilisez pas cette procédure si votre système se trouve dans une configuration MetroCluster à deux nœuds.

Pour arrêter le contrôleur défaillant, vous devez déterminer l'état du contrôleur et, si nécessaire, prendre le contrôle de façon à ce que le contrôleur en bonne santé continue de transmettre des données provenant du stockage défaillant du contrôleur.

- Si vous avez un cluster avec plus de deux nœuds, il doit être dans le quorum. Si le cluster n'est pas au quorum ou si un contrôleur en bonne santé affiche la valeur false pour l'éligibilité et la santé, vous devez corriger le problème avant de désactiver le contrôleur défaillant ; voir ["Synchroniser un nœud](https://docs.netapp.com/us-en/ontap/system-admin/synchronize-node-cluster-task.html?q=Quorum) [avec le cluster"](https://docs.netapp.com/us-en/ontap/system-admin/synchronize-node-cluster-task.html?q=Quorum).
- Si vous disposez d'une configuration MetroCluster, vous devez avoir confirmé que l'état de configuration MetroCluster est configuré et que les nœuds sont dans un état activé et normal (metrocluster node show).

#### **Étapes**

1. Si AutoSupport est activé, supprimez la création automatique de dossier en invoquant un message AutoSupport : system node autosupport invoke -node \* -type all -message MAINT=number\_of\_hours\_downh

Le message AutoSupport suivant supprime la création automatique de dossiers pendant deux heures : cluster1:\*> system node autosupport invoke -node \* -type all -message MAINT=2h

2. Désactiver le rétablissement automatique depuis la console du contrôleur sain : storage failover modify –node local -auto-giveback false

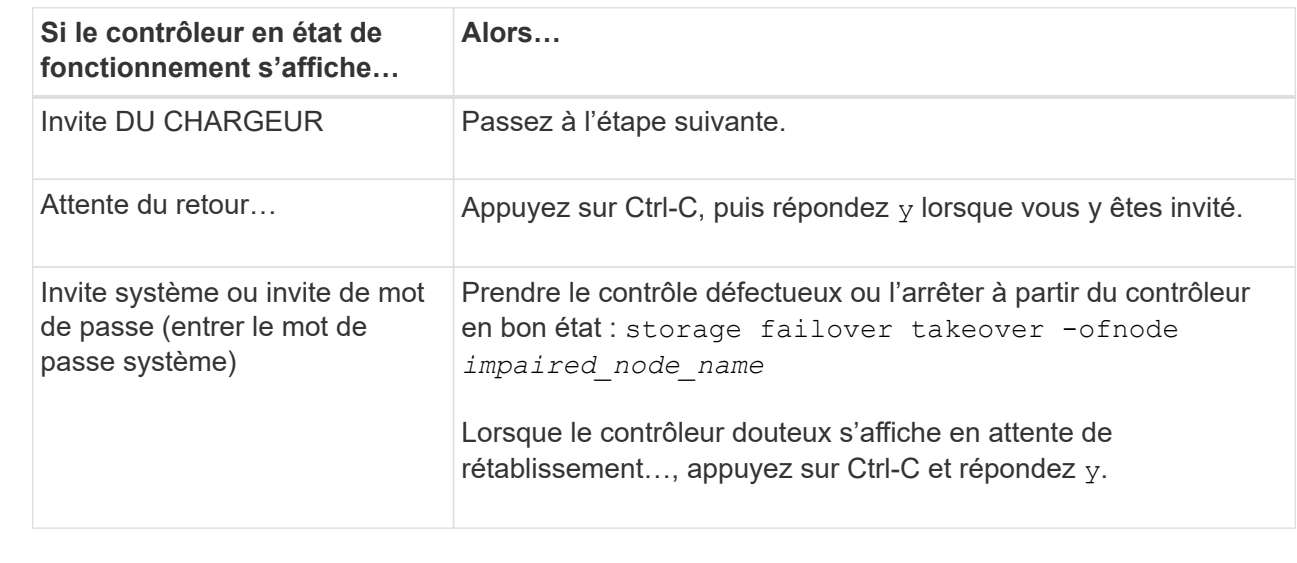

3. Faites passer le contrôleur douteux à l'invite DU CHARGEUR :

# **Étape 2 : remplacer le module NVRAM**

Pour remplacer le module NVRAM, localisez-le dans le logement 6 du châssis et suivez la séquence des étapes.

- 1. Si vous n'êtes pas déjà mis à la terre, mettez-vous à la terre correctement.
- 2. Retirez le module NVRAM cible du châssis :
	- a. Appuyer sur le bouton à came numéroté et numéroté.

Le bouton de came s'éloigne du châssis.

b. Faites pivoter le loquet de came vers le bas jusqu'à ce qu'il soit en position horizontale.

Le module NVRAM se désengage du châssis et se déplace en quelques pouces.

c. Retirez le module NVRAM du châssis en tirant sur les languettes de traction situées sur les côtés de la face du module.

[Animation : remplacez le module NVRAM](https://netapp.hosted.panopto.com/Panopto/Pages/Embed.aspx?id=6eb2d864-9d35-4a23-b6c2-adf9016b359f)

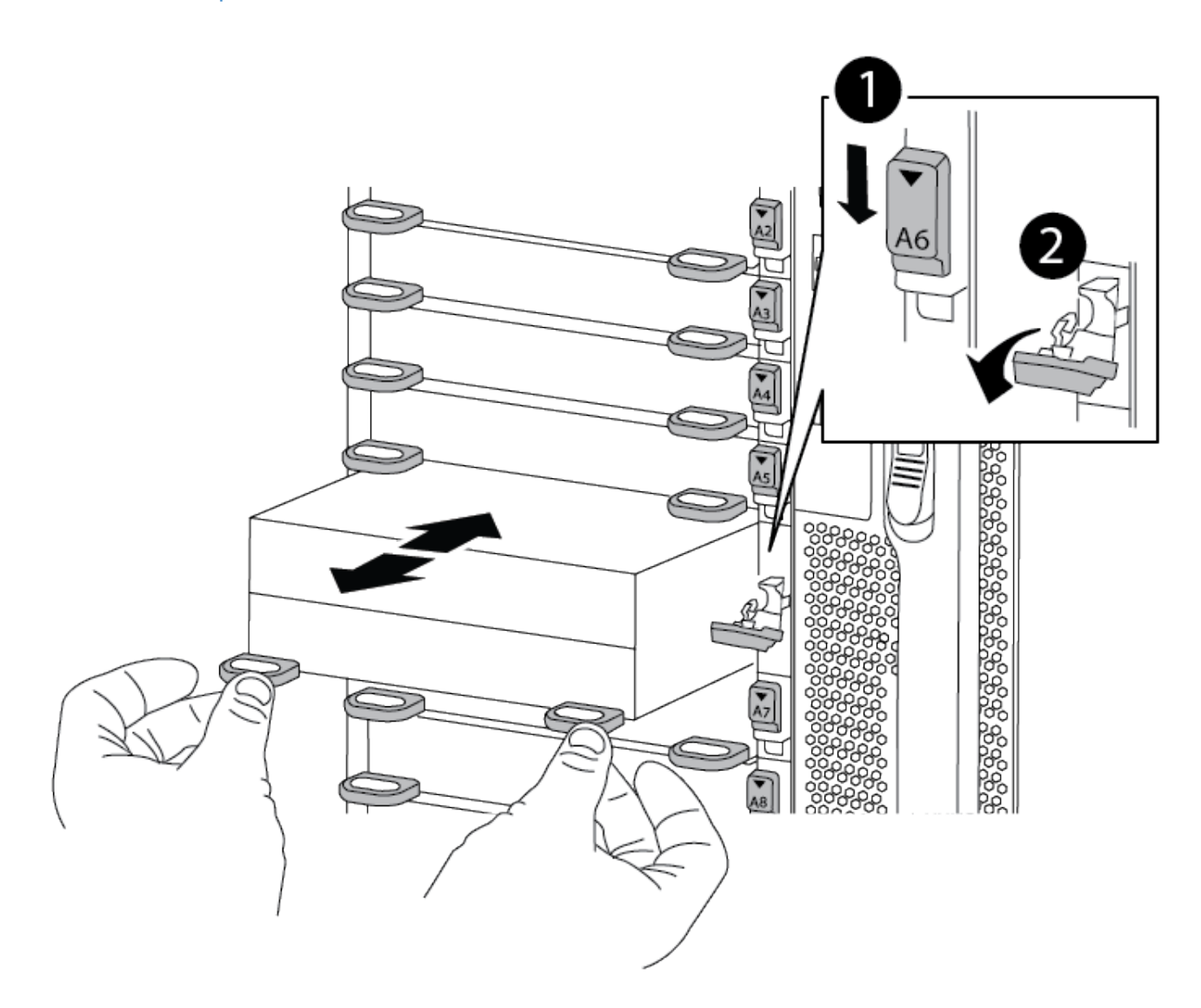

Verrou à came numéroté et numéroté

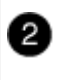

3. Placez le module NVRAM sur une surface stable et retirez le capot du module NVRAM en appuyant sur le bouton de verrouillage bleu du capot, puis, tout en maintenant le bouton bleu enfoncé, faites glisser le couvercle hors du module NVRAM.

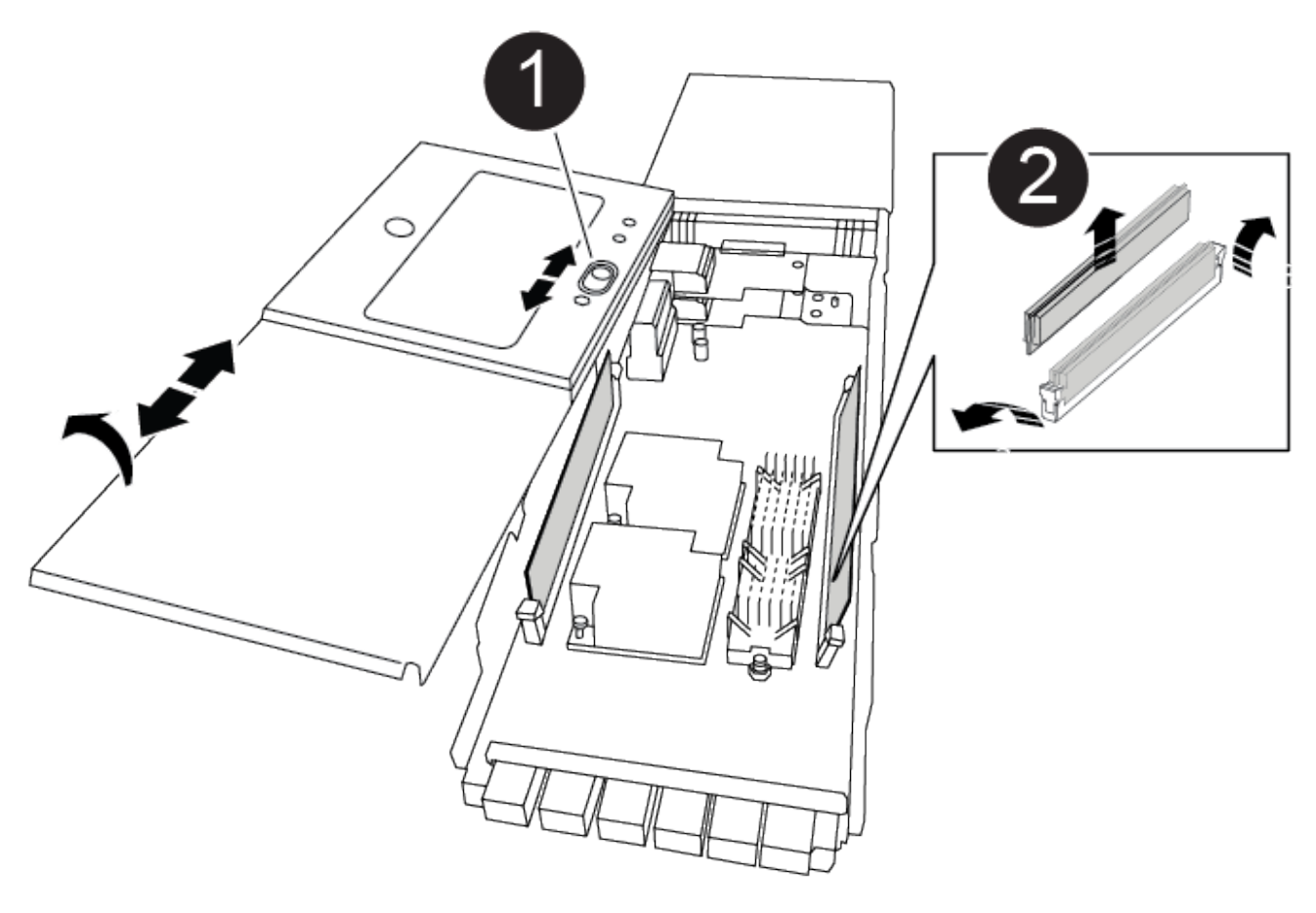

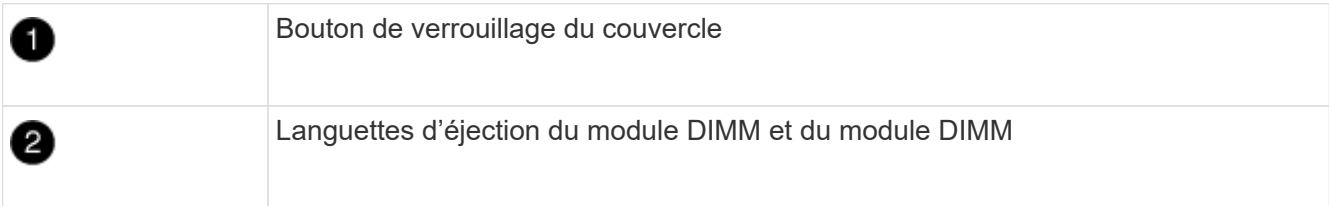

- 4. Retirez les modules DIMM, un par un, de l'ancien module NVRAM et installez-les dans le module NVRAM de remplacement.
- 5. Fermez le capot du module.
- 6. Installez le module NVRAM de remplacement dans le châssis :
	- a. Alignez le module sur les bords de l'ouverture du châssis dans le logement 6.
	- b. Faites glisser doucement le module dans le logement jusqu'à ce que le loquet de came numéroté commence à s'engager avec l'axe de came d'E/S, puis poussez le loquet de came complètement vers le haut pour verrouiller le module en place.

## **Étape 3 : remplacer un module DIMM NVRAM**

Pour remplacer les modules DIMM NVRAM du module NVRAM, vous devez retirer le module NVRAM, ouvrir le module, puis remplacer le module DIMM cible.

- 1. Si vous n'êtes pas déjà mis à la terre, mettez-vous à la terre correctement.
- 2. Retirez le module NVRAM cible du châssis :
	- a. Appuyer sur le bouton à came numéroté et numéroté.

Le bouton de came s'éloigne du châssis.

b. Faites pivoter le loquet de came vers le bas jusqu'à ce qu'il soit en position horizontale.

Le module NVRAM se désengage du châssis et se déplace en quelques pouces.

c. Retirez le module NVRAM du châssis en tirant sur les languettes de traction situées sur les côtés de la face du module.

[Animation - remplacer la mémoire DIMM NVRAM](https://netapp.hosted.panopto.com/Panopto/Pages/Embed.aspx?id=0ae4e603-c22b-4930-8070-adf2000e38b5)

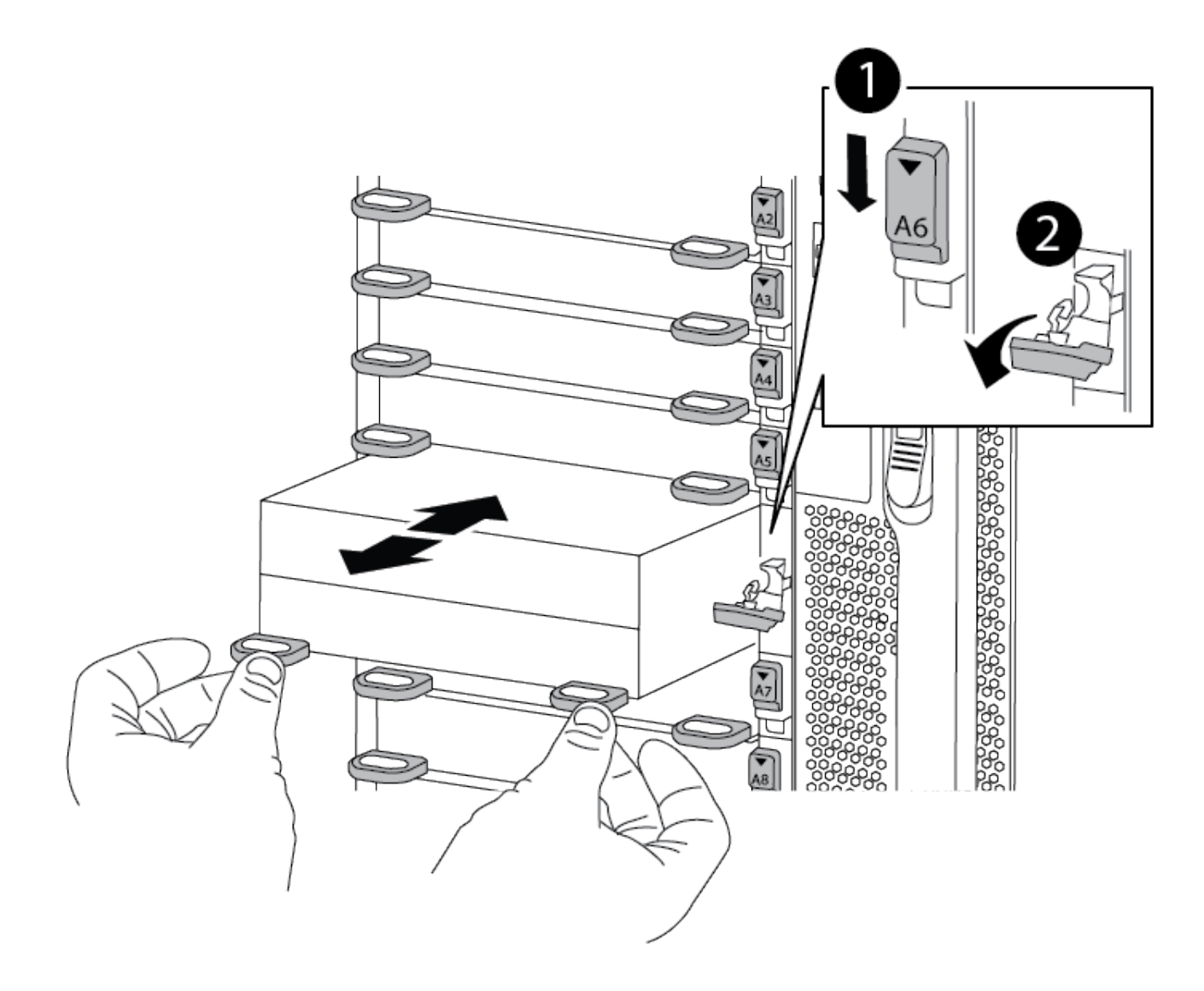

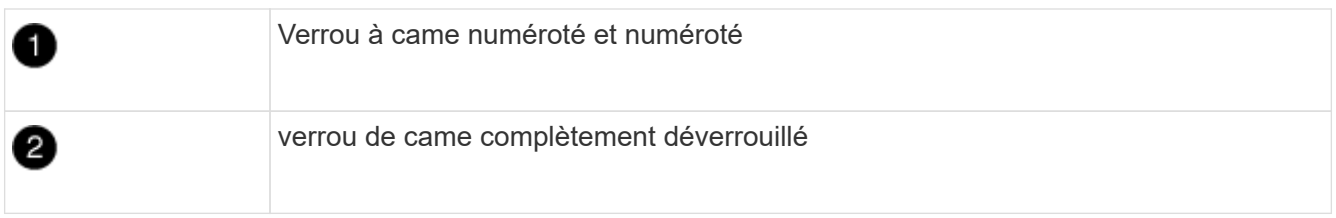

3. Placez le module NVRAM sur une surface stable et retirez le capot du module NVRAM en appuyant sur le bouton de verrouillage bleu du capot, puis, tout en maintenant le bouton bleu enfoncé, faites glisser le couvercle hors du module NVRAM.

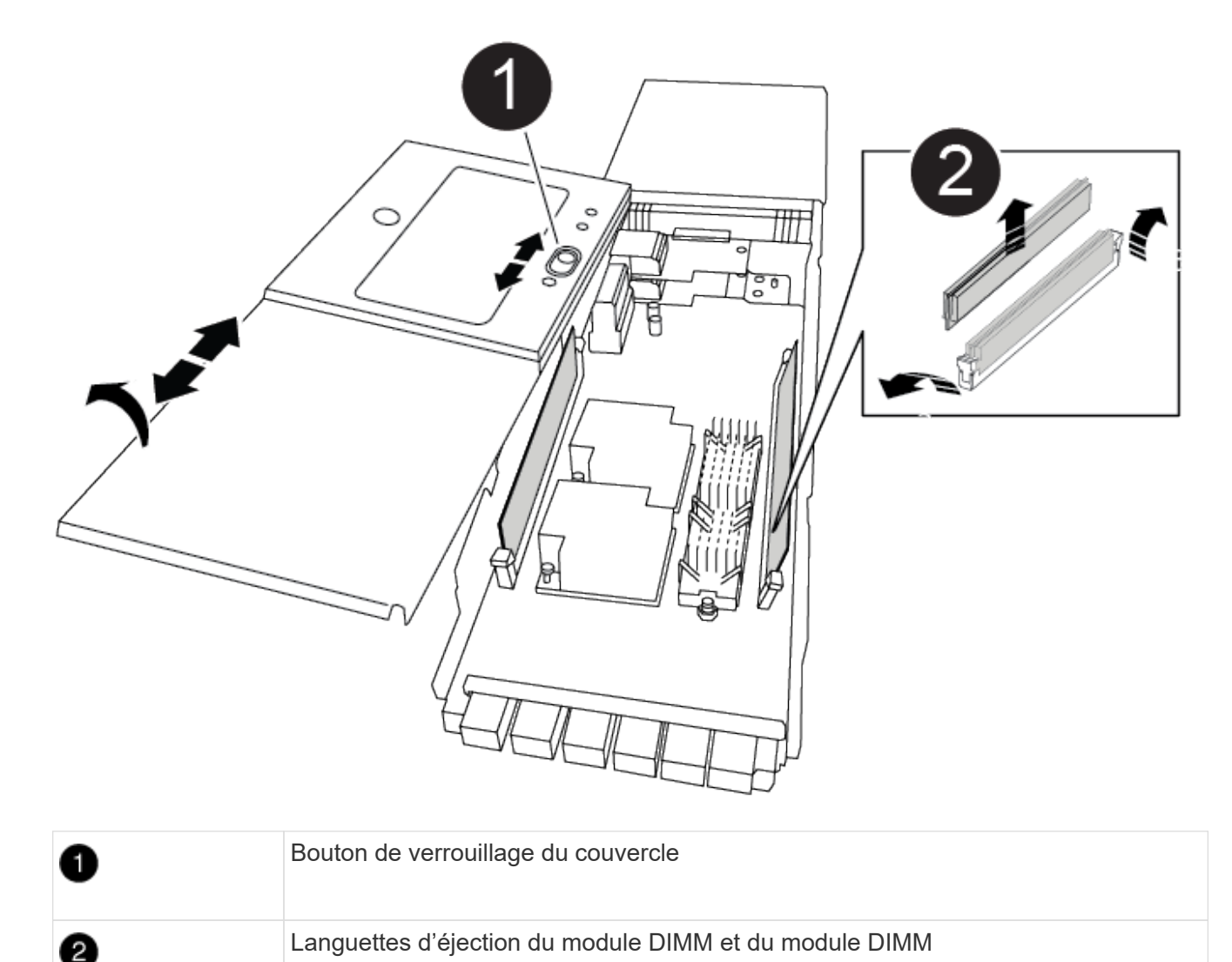

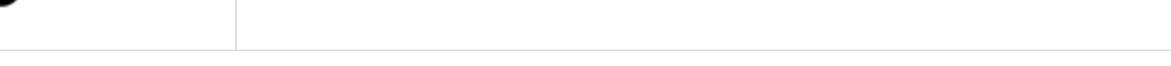

- 4. Repérez le module DIMM à remplacer à l'intérieur du module NVRAM, puis retirez-le en appuyant sur les languettes de verrouillage du module DIMM et en soulevant le module DIMM pour le sortir du support.
- 5. Installez le module DIMM de remplacement en alignant le module DIMM avec le support et en poussant doucement le module DIMM dans le support jusqu'à ce que les languettes de verrouillage se verrouillent en place.
- 6. Fermez le capot du module.
- 7. Installez le module NVRAM dans le châssis :
	- a. Alignez le module sur les bords de l'ouverture du châssis dans le logement 6.
b. Faites glisser doucement le module dans le logement jusqu'à ce que le loquet de came numéroté commence à s'engager avec l'axe de came d'E/S, puis poussez le loquet de came complètement vers le haut pour verrouiller le module en place.

# **Étape 4 : redémarrer le contrôleur**

Après avoir remplacé le FRU, vous devez redémarrer le module de contrôleur.

1. Pour démarrer ONTAP à partir de l'invite DU CHARGEUR, entrez bye.

## **Étape 5 : réaffectation de disques**

Vous devez confirmer la modification de l'ID système au démarrage du contrôleur de remplacement, puis vérifier que la modification a été implémentée.

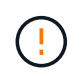

La réaffectation de disque n'est nécessaire que lors du remplacement du module NVRAM et ne s'applique pas au remplacement du module DIMM NVRAM.

#### **Étapes**

- 1. Si le contrôleur de remplacement est en mode maintenance (affiche le \*> Invite), quittez le mode maintenance et accédez à l'invite DU CHARGEUR : halt
- 2. Dans l'invite DU CHARGEUR sur le contrôleur de remplacement, démarrez le contrôleur et entrez y si vous êtes invité à remplacer l'ID système en raison d'une discordance d'ID système.
- 3. Attendre l'attente d'un retour… Un message s'affiche sur la console du contrôleur avec le module de remplacement, puis, depuis le contrôleur en bon état, vérifier que le nouvel ID système partenaire a été automatiquement attribué : storage failover show

Dans le résultat de la commande, un message indiquant l'ID système modifié sur le contrôleur associé est affiché, indiquant l'ancien et le nouveau ID corrects. Dans l'exemple suivant, le node2 a fait l'objet d'un remplacement et a un nouvel ID système de 151759706.

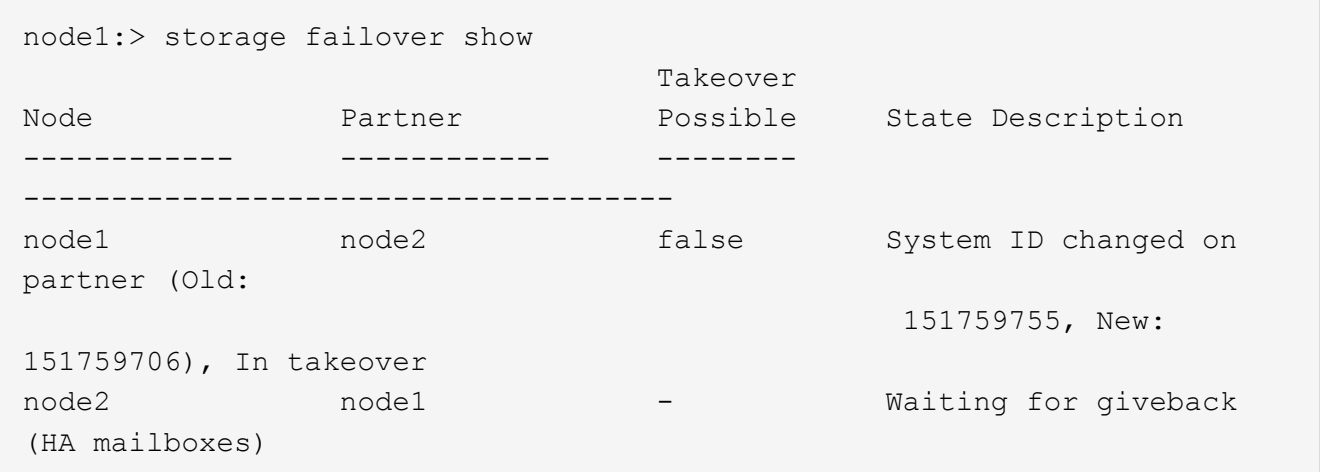

- 4. Remettre le contrôleur :
	- a. Depuis le contrôleur sain, remettre le stockage du contrôleur remplacé : storage failover giveback -ofnode replacement\_node\_name

Le contrôleur de remplacement reprend son stockage et termine le démarrage.

Si vous êtes invité à remplacer l'ID système en raison d'une discordance d'ID système, vous devez entrer y.

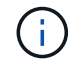

Si le retour est vetoté, vous pouvez envisager d'ignorer les vetoes.

Pour plus d'informations, reportez-vous à la section ["Commandes de rétablissement manuel"](https://docs.netapp.com/us-en/ontap/high-availability/ha_manual_giveback.html#if-giveback-is-interrupted) rubrique pour remplacer le droit de veto.

a. Une fois le retour arrière terminé, vérifiez que la paire HA est saine et que le basculement est possible : storage failover show

La sortie du storage failover show La commande ne doit pas inclure l'ID système modifié dans le message partenaire.

5. Vérifier que les disques ont été correctement affectés : storage disk show -ownership

Les disques appartenant au contrôleur de remplacement doivent afficher le nouvel ID système. Dans l'exemple suivant, les disques appartenant au nœud1 affichent alors le nouvel ID système, 151759706 :

node1:> storage disk show -ownership Disk Aggregate Home Owner DR Home Home ID Owner ID DR Home ID Reserver Pool ----- ------ ----- ------ -------- ------- ------- ------- --------- --- 1.0.0 aggr0\_1 node1 node1 - 151759706 151759706 - 151759706 Pool0 1.0.1 aggr0\_1 node1 node1 151759706 151759706 - 151759706 Pool0 . . .

6. Si le système se trouve dans une configuration MetroCluster, surveillez l'état du contrôleur : metrocluster node show

La configuration MetroCluster prend quelques minutes après le remplacement pour revenir à un état normal. À ce moment, chaque contrôleur affiche un état configuré, avec la mise en miroir reprise sur incident activée et un mode de fonctionnement normal. Le metrocluster node show -fields node-systemid Le résultat de la commande affiche l'ancien ID système jusqu'à ce que la configuration MetroCluster revienne à un état normal.

7. Si le contrôleur est dans une configuration MetroCluster, en fonction de l'état de la MetroCluster, vérifiez que le champ ID de domicile de la reprise après incident affiche le propriétaire d'origine du disque si le propriétaire d'origine est un contrôleur sur le site de secours.

Ceci est requis si les deux conditions suivantes sont vraies :

◦ La configuration MetroCluster est en état de basculement.

◦ Le contrôleur de remplacement est le propriétaire actuel des disques sur le site de reprise sur incident.

Voir ["Modification de la propriété des disques lors du basculement haute disponibilité et du](https://docs.netapp.com/us-en/ontap-metrocluster/manage/concept_understanding_mcc_data_protection_and_disaster_recovery.html#disk-ownership-changes-during-ha-takeover-and-metrocluster-switchover-in-a-four-node-metrocluster-configuration) [basculement du MetroCluster dans une configuration MetroCluster à quatre nœuds"](https://docs.netapp.com/us-en/ontap-metrocluster/manage/concept_understanding_mcc_data_protection_and_disaster_recovery.html#disk-ownership-changes-during-ha-takeover-and-metrocluster-switchover-in-a-four-node-metrocluster-configuration) pour en savoir plus.

8. Si votre système se trouve dans une configuration MetroCluster, vérifiez que chaque contrôleur est configuré : metrocluster node show - fields configuration-state

```
node1 siteA::> metrocluster node show -fields configuration-state
dr-group-id cluster node configuration-state
----------- ---------------------- --------------
-------------------
1 node1 siteA node1mcc-001 configured
1 node1 siteA node1mcc-002 configured
1 node1 siteB node1mcc-003 configured
1 node1 siteB node1mcc-004 configured
4 entries were displayed.
```
- 9. Vérifier que les volumes attendus sont présents pour chaque contrôleur : vol show -node node-name
- 10. Si le chiffrement du stockage est activé, vous devez restaurer la fonctionnalité.
- 11. Si vous avez désactivé le basculement automatique au redémarrage, activez-le à partir du contrôleur sain : storage failover modify -node replacement-node-name -onreboot true

#### **Étape 6 : renvoyer la pièce défaillante à NetApp**

Retournez la pièce défectueuse à NetApp, tel que décrit dans les instructions RMA (retour de matériel) fournies avec le kit. Voir la ["Retour de pièce et amp ; remplacements"](https://mysupport.netapp.com/site/info/rma) pour plus d'informations.

# **Remplacez l'alimentation par un bloc d'alimentation AFF A900**

Le remplacement d'un bloc d'alimentation implique la mise hors tension, la déconnexion et le retrait du bloc d'alimentation, ainsi que l'installation, la connexion et l'activation du bloc d'alimentation de remplacement.

Tous les autres composants du système doivent fonctionner correctement ; si ce n'est pas le cas, vous devez contacter le support technique.

#### **Description de la tâche**

- Les blocs d'alimentation sont redondants et échangeables à chaud.
- Cette procédure permet de remplacer une alimentation à la fois.

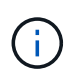

Il est recommandé de remplacer le bloc d'alimentation dans les deux minutes qui suivent le retrait du châssis. Le système continue de fonctionner, mais ONTAP envoie des messages à la console concernant l'alimentation défectueuse jusqu'à ce que le bloc d'alimentation soit remplacé.

- Le système comprend quatre blocs d'alimentation.
- Les blocs d'alimentation sont à sélection automatique.

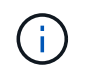

Ne mélangez pas les blocs d'alimentation avec différents niveaux d'efficacité. Toujours remplacer comme pour similaire.

#### **Étapes**

- 1. Identifiez le bloc d'alimentation que vous souhaitez remplacer, en fonction des messages d'erreur de la console ou des LED des alimentations.
- 2. Si vous n'êtes pas déjà mis à la terre, mettez-vous à la terre correctement.
- 3. Mettez le bloc d'alimentation hors tension et débranchez les câbles d'alimentation :
	- a. Eteindre l'interrupteur de l'alimentation en panne.
	- b. Ouvrez le dispositif de retenue du câble d'alimentation, puis débranchez le câble d'alimentation du bloc d'alimentation.
- 4. Appuyez sur le bouton en terre cuite de la poignée du bloc d'alimentation et maintenez-le enfoncé, puis retirez le bloc d'alimentation du châssis.

AVERTISSEMENT :

Lors de la dépose d'une alimentation électrique, toujours utiliser deux mains pour soutenir son poids.

[Animation - Supprimer/installer le bloc d'alimentation](https://netapp.hosted.panopto.com/Panopto/Pages/Embed.aspx?id=6d0eee92-72e2-4da4-a4fa-adf9016b57ff)

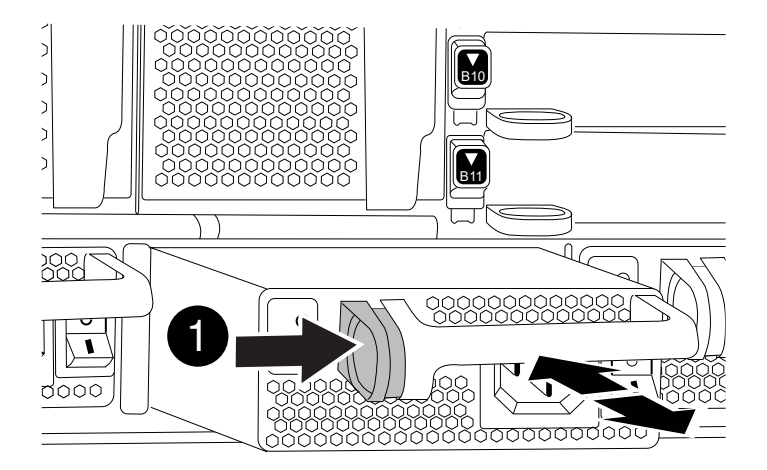

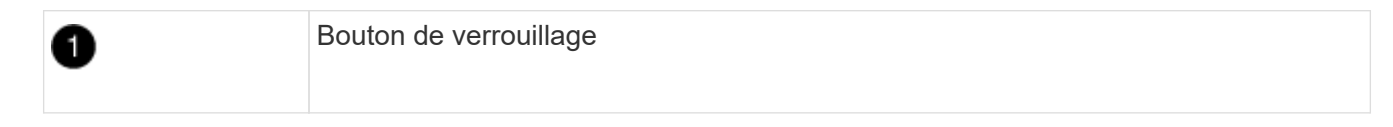

- 5. S'assurer que l'interrupteur marche/arrêt de la nouvelle alimentation est en position arrêt.
- 6. À l'aide des deux mains, soutenez et alignez les bords du bloc d'alimentation avec l'ouverture du châssis du système, puis poussez doucement le bloc d'alimentation dans le châssis jusqu'à ce qu'il s'enclenche.

Les blocs d'alimentation sont munis de clés et ne peuvent être installés qu'une seule fois.

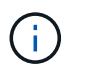

Ne pas exercer de force excessive lors du glissement du bloc d'alimentation dans le système. Vous pouvez endommager le connecteur.

- 7. Rebranchez le câblage du bloc d'alimentation :
	- a. Rebranchez le câble d'alimentation au bloc d'alimentation.
	- b. Fixez le câble d'alimentation à l'alimentation à l'aide de la retenue du câble d'alimentation.

Une fois l'alimentation rétablie, la LED d'état doit être verte.

8. Mettez la nouvelle alimentation sous tension, puis vérifiez le fonctionnement des LED d'activité des blocs d'alimentation.

Le voyant d'alimentation vert s'allume lorsque le bloc d'alimentation est complètement inséré dans le châssis et que le voyant d'avertissement orange clignote au départ, mais s'éteint au bout de quelques instants.

9. Retournez la pièce défectueuse à NetApp, tel que décrit dans les instructions RMA (retour de matériel) fournies avec le kit. Voir la ["Retour de pièce et amp ; remplacements"](https://mysupport.netapp.com/site/info/rma) pour plus d'informations.

# **Remplacement de la batterie de l'horloge temps réel - AFF A900**

Vous remplacez la batterie de l'horloge temps réel (RTC) dans le module de contrôleur afin que les services et applications de votre système qui dépendent d'une synchronisation précise de l'heure continuent de fonctionner.

- Cette procédure peut être utilisée avec toutes les versions de ONTAP prises en charge par votre système
- Tous les autres composants du système doivent fonctionner correctement ; si ce n'est pas le cas, vous devez contacter le support technique.

## **Étape 1 : arrêtez le contrôleur défaillant**

Arrêtez ou prenez le contrôleur pour facultés affaiblies en utilisant l'une des options suivantes.

#### **Option 1 : la plupart des systèmes**

Pour arrêter le contrôleur défaillant, vous devez déterminer l'état du contrôleur et, si nécessaire, prendre le contrôle de façon à ce que le contrôleur en bonne santé continue de transmettre des données provenant du stockage défaillant du contrôleur.

#### **Description de la tâche**

• Si vous disposez d'un système SAN, vous devez avoir vérifié les messages d'événement cluster kernel-service show) pour le serveur lame SCSI du contrôleur défectueux. `cluster kernelservice show`La commande (depuis la commande priv en mode avancé) affiche le nom du nœud, l'état de quorum de ce nœud, l'état de disponibilité de ce nœud ainsi que l'état opérationnel de ce nœud.

Chaque processus SCSI-Blade doit se trouver au quorum avec les autres nœuds du cluster. Tout problème doit être résolu avant de procéder au remplacement.

• Si vous avez un cluster avec plus de deux nœuds, il doit être dans le quorum. Si le cluster n'est pas au quorum ou si un contrôleur en bonne santé affiche la valeur false pour l'éligibilité et la santé, vous devez corriger le problème avant de désactiver le contrôleur défaillant ; voir ["Synchroniser un nœud](https://docs.netapp.com/us-en/ontap/system-admin/synchronize-node-cluster-task.html?q=Quorum) [avec le cluster"](https://docs.netapp.com/us-en/ontap/system-admin/synchronize-node-cluster-task.html?q=Quorum).

### **Étapes**

1. Si AutoSupport est activé, supprimez la création automatique de cas en appelant un message AutoSupport : system node autosupport invoke -node \* -type all -message MAINT=<# of hours>h

Le message AutoSupport suivant supprime la création automatique de dossiers pendant deux heures : cluster1:> system node autosupport invoke -node \* -type all -message MAINT=2h

2. Désactiver le rétablissement automatique depuis la console du contrôleur sain : storage failover modify –node local -auto-giveback false

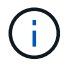

Lorsque vous voyez *voulez-vous désactiver l'auto-giveback?*, entrez y.

3. Faites passer le contrôleur douteux à l'invite DU CHARGEUR :

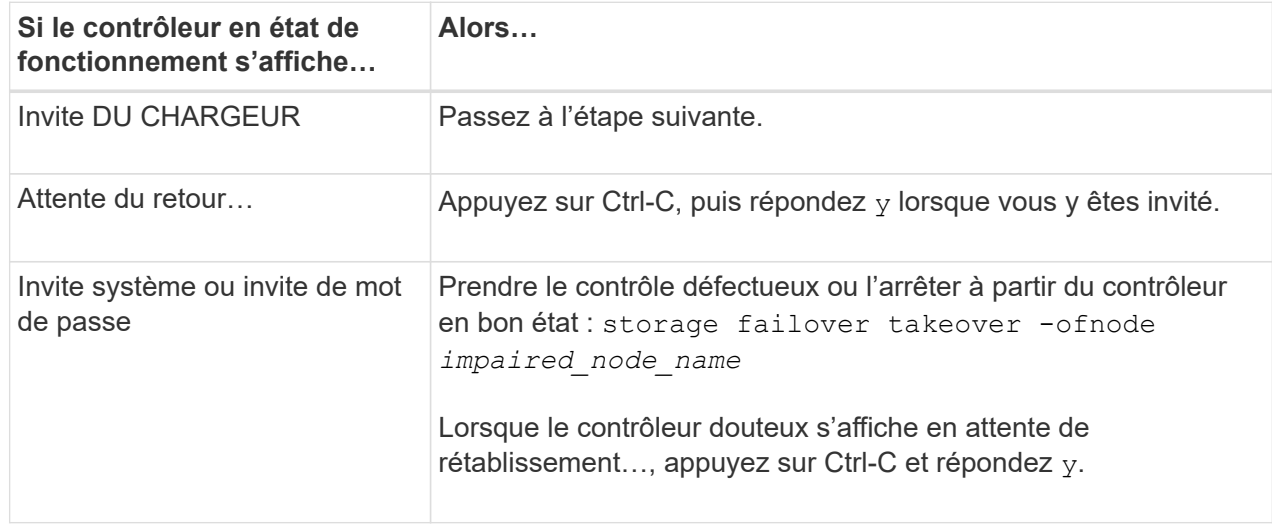

#### **Option 2 : le contrôleur est dans un MetroCluster**

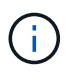

N'utilisez pas cette procédure si votre système se trouve dans une configuration MetroCluster à deux nœuds.

Pour arrêter le contrôleur défaillant, vous devez déterminer l'état du contrôleur et, si nécessaire, prendre le contrôle de façon à ce que le contrôleur en bonne santé continue de transmettre des données provenant du stockage défaillant du contrôleur.

- Si vous avez un cluster avec plus de deux nœuds, il doit être dans le quorum. Si le cluster n'est pas au quorum ou si un contrôleur en bonne santé affiche la valeur false pour l'éligibilité et la santé, vous devez corriger le problème avant de désactiver le contrôleur défaillant ; voir ["Synchroniser un nœud](https://docs.netapp.com/us-en/ontap/system-admin/synchronize-node-cluster-task.html?q=Quorum) [avec le cluster"](https://docs.netapp.com/us-en/ontap/system-admin/synchronize-node-cluster-task.html?q=Quorum).
- Si vous disposez d'une configuration MetroCluster, vous devez avoir confirmé que l'état de configuration MetroCluster est configuré et que les nœuds sont dans un état activé et normal (metrocluster node show).

#### **Étapes**

1. Si AutoSupport est activé, supprimez la création automatique de dossier en invoquant un message AutoSupport : system node autosupport invoke -node \* -type all -message MAINT=number\_of\_hours\_downh

Le message AutoSupport suivant supprime la création automatique de dossiers pendant deux heures : cluster1:\*> system node autosupport invoke -node \* -type all -message MAINT=2h

2. Désactiver le rétablissement automatique depuis la console du contrôleur sain : storage failover modify –node local -auto-giveback false

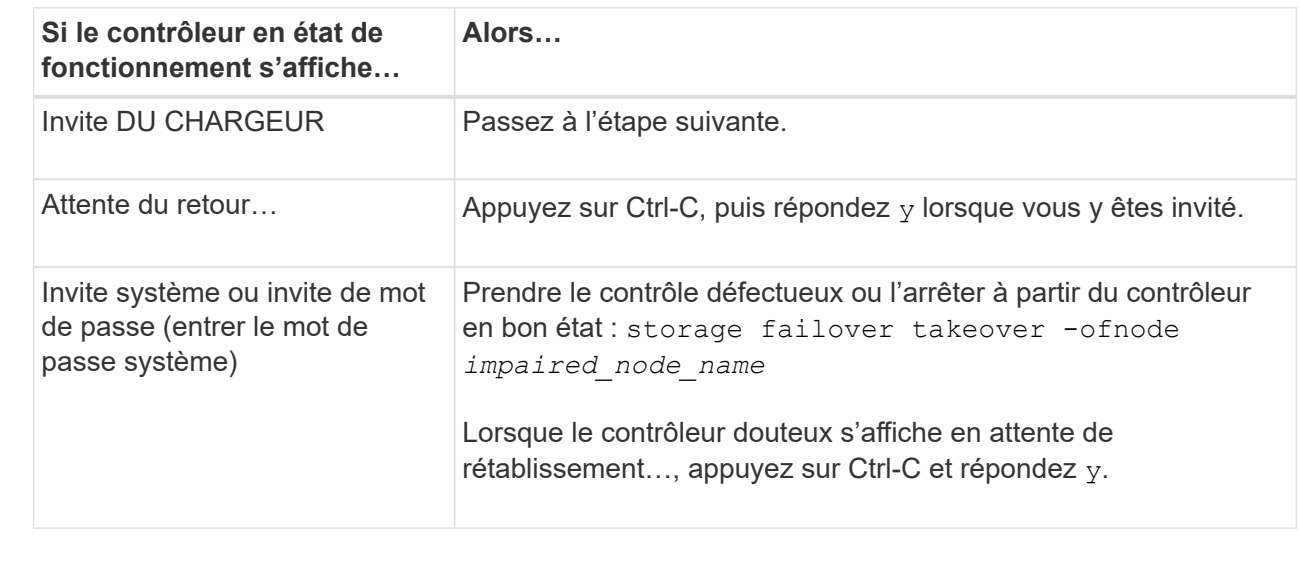

3. Faites passer le contrôleur douteux à l'invite DU CHARGEUR :

# **Étape 2 : retirer le contrôleur**

Pour accéder aux composants à l'intérieur du contrôleur, vous devez d'abord retirer le module de contrôleur du système, puis retirer le capot du module de contrôleur.

- 1. Si vous n'êtes pas déjà mis à la terre, mettez-vous à la terre correctement.
- 2. Débranchez les câbles du module de contrôleur défaillant et suivez l'emplacement de connexion des câbles.
- 3. Faites glisser le bouton en terre cuite de la poignée de came vers le bas jusqu'à ce qu'il se déverrouille.

[Animation - retirez le contrôleur](https://netapp.hosted.panopto.com/Panopto/Pages/Embed.aspx?id=256721fd-4c2e-40b3-841a-adf2000df5fa)

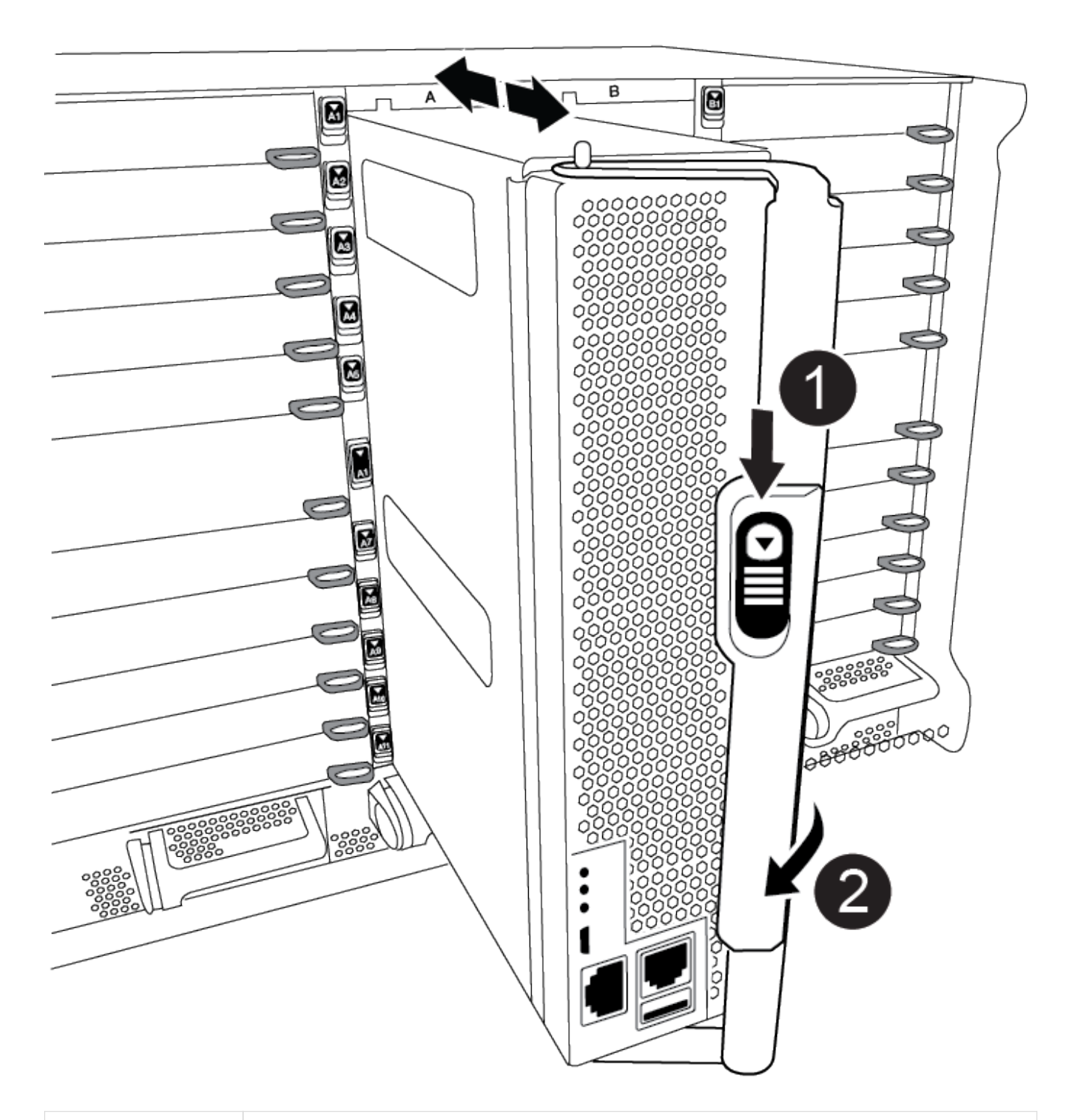

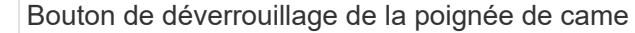

Đ

2

4. Faites pivoter la poignée de came de façon à ce qu'elle désengage complètement le module de contrôleur du châssis, puis faites glisser le module de contrôleur hors du châssis.

Assurez-vous de prendre en charge la partie inférieure du module de contrôleur lorsque vous le faites glisser hors du châssis.

5. Placez le couvercle du module de contrôleur face vers le haut sur une surface stable et plane, appuyez sur le bouton bleu du capot, faites glisser le couvercle vers l'arrière du module de contrôleur, puis faites pivoter le couvercle vers le haut et retirez-le du module de contrôleur.

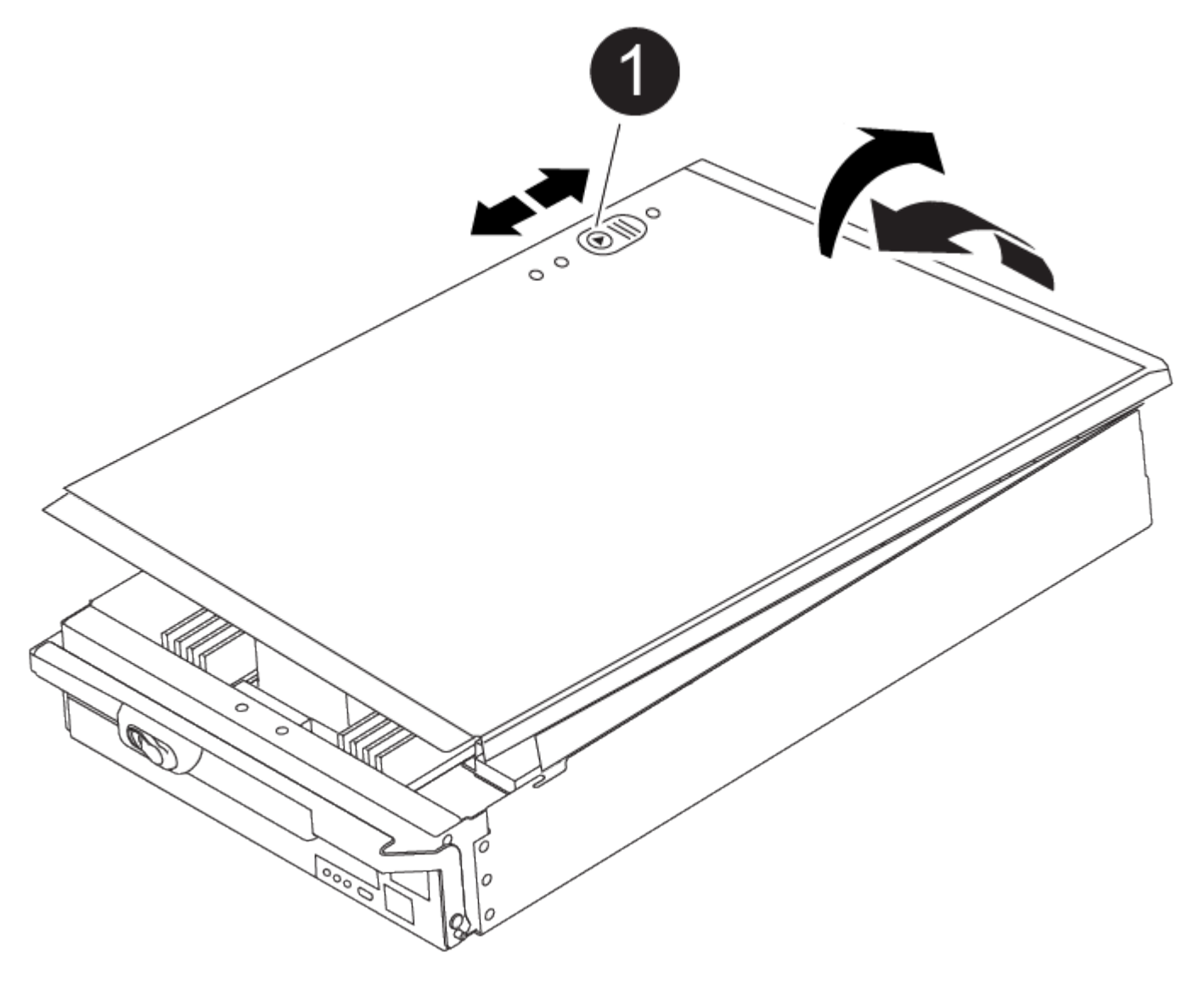

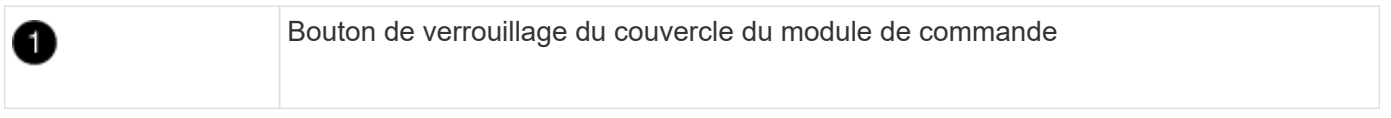

#### **Étape 3 : remplacer la batterie RTC**

Pour remplacer la batterie RTC, vous devez localiser la batterie défectueuse dans le module de contrôleur, la

retirer du support, puis installer la batterie de rechange dans le support.

- 1. Si vous n'êtes pas déjà mis à la terre, mettez-vous à la terre correctement.
- 2. Localisez la batterie RTC.

[Animation - remplacer la batterie RTC](https://netapp.hosted.panopto.com/Panopto/Pages/Embed.aspx?id=1bb4d8d4-5040-471c-9593-adf2000df48d)

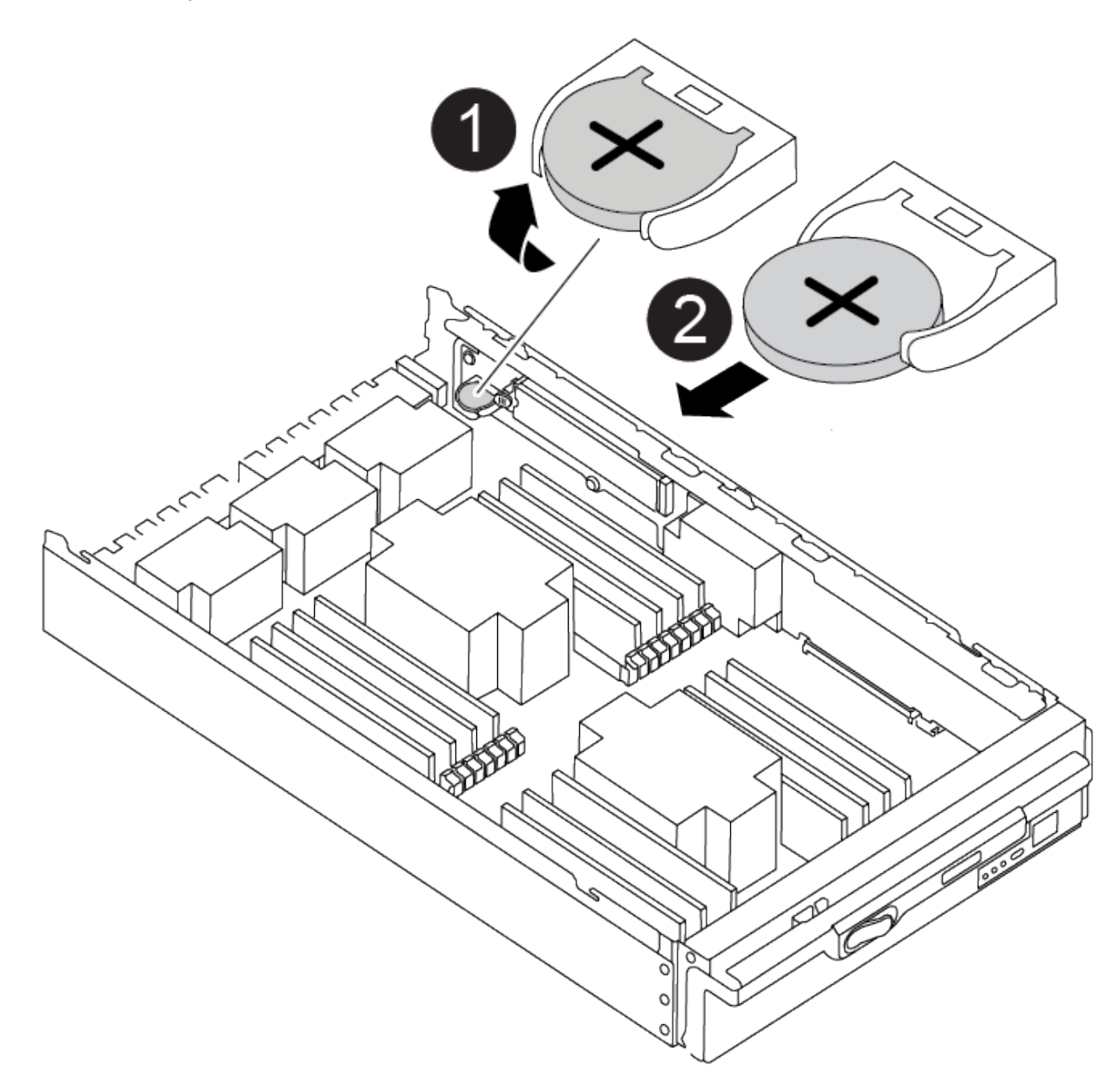

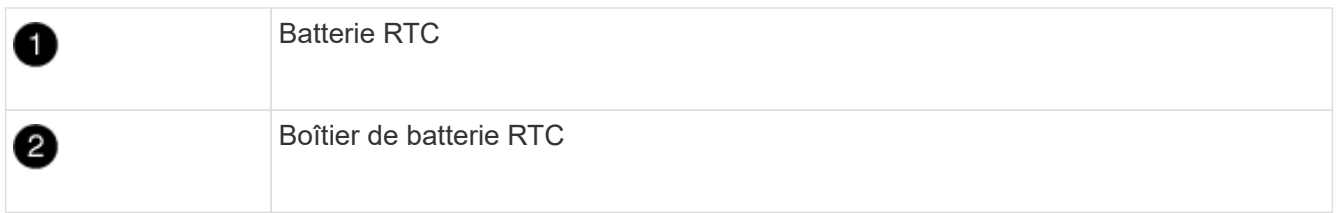

3. Poussez doucement la batterie hors du support, faites-la pivoter pour l'éloigner du support, puis retirez-la du support.

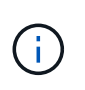

Notez la polarité de la batterie lorsque vous la retirez du support. La batterie est signalée par un signe plus et doit être correctement positionnée dans le support. Un signe plus près du support indique comment la batterie doit être positionnée.

- 4. Retirez la batterie de rechange du sac d'expédition antistatique.
- 5. Localisez le support de batterie vide dans le module de contrôleur.
- 6. Notez la polarité de la batterie RTC, puis insérez-la dans le support en inclinant la batterie et en la poussant vers le bas.
- 7. Inspectez visuellement la batterie pour vous assurer qu'elle est complètement installée dans le support et que la polarité est correcte.
- 8. Réinstallez le capot du module de contrôleur.

## **Étape 4 : réinstallez le module de contrôleur et définissez l'heure/la date**

Après avoir remplacé la batterie RTC, vous devez réinstaller le module de contrôleur. Si la batterie RTC a été laissée hors du module de contrôleur pendant plus de 10 minutes, il peut être nécessaire de réinitialiser l'heure et la date.

- 1. Si ce n'est déjà fait, fermez le conduit d'air ou le couvercle du module de commande.
- 2. Alignez l'extrémité du module de contrôleur avec l'ouverture du châssis, puis poussez doucement le module de contrôleur à mi-course dans le système.

N'insérez pas complètement le module de contrôleur dans le châssis tant qu'il n'y a pas été demandé.

3. Recâblage du système, selon les besoins.

Si vous avez retiré les convertisseurs de support (QSFP ou SFP), n'oubliez pas de les réinstaller si vous utilisez des câbles à fibre optique.

- 4. Si les blocs d'alimentation ont été débranchés, rebranchez-les et réinstallez les dispositifs de retenue du câble d'alimentation.
- 5. Terminez la réinstallation du module de contrôleur :
	- a. Avec la poignée de came en position ouverte, poussez fermement le module de contrôleur jusqu'à ce qu'il rencontre le fond de panier et soit bien en place, puis fermez la poignée de came en position verrouillée.

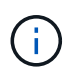

Ne forcez pas trop lorsque vous faites glisser le module de contrôleur dans le châssis pour éviter d'endommager les connecteurs.

- b. Si ce n'est déjà fait, réinstallez le périphérique de gestion des câbles.
- c. Fixez les câbles au dispositif de gestion des câbles à l'aide du crochet et de la sangle de boucle.
- d. Rebranchez les câbles d'alimentation aux blocs d'alimentation et aux sources d'alimentation, puis mettez le système sous tension pour démarrer le processus d'amorçage.
- e. Arrêtez le contrôleur à l'invite DU CHARGEUR.

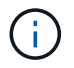

Si votre système s'arrête au menu de démarrage, sélectionnez l'option « redémarrer le nœud » et répondez y à l'invite, puis démarrez le CHARGEUR en appuyant sur Ctrl-C.

- 1. Réinitialiser l'heure et la date sur le contrôleur :
	- a. Vérifiez la date et l'heure sur le contrôleur en bon état à l'aide du show date commande.
	- b. À l'invite DU CHARGEUR sur le contrôleur cible, vérifier l'heure et la date.
	- c. Si nécessaire, modifiez la date avec le set date mm/dd/yyyy commande.
	- d. Si nécessaire, réglez l'heure, en GMT, à l'aide du set time hh:mm:ss commande.
	- e. Confirmez la date et l'heure sur le contrôleur cible.
- 2. À l'invite DU CHARGEUR, entrez bye Pour réinitialiser les cartes PCIe et d'autres composants et laisser le contrôleur redémarrer.
- 3. Rétablir le fonctionnement normal du contrôleur en renvoie son espace de stockage : storage failover giveback -ofnode impaired node name
- 4. Si le retour automatique a été désactivé, réactivez-le : storage failover modify -node local -auto-giveback true

# **Étape 5 : renvoyer la pièce défaillante à NetApp**

Retournez la pièce défectueuse à NetApp, tel que décrit dans les instructions RMA (retour de matériel) fournies avec le kit. Voir la ["Retour de pièce et amp ; remplacements"](https://mysupport.netapp.com/site/info/rma) pour plus d'informations.

## **Informations sur le copyright**

Copyright © 2024 NetApp, Inc. Tous droits réservés. Imprimé aux États-Unis. Aucune partie de ce document protégé par copyright ne peut être reproduite sous quelque forme que ce soit ou selon quelque méthode que ce soit (graphique, électronique ou mécanique, notamment par photocopie, enregistrement ou stockage dans un système de récupération électronique) sans l'autorisation écrite préalable du détenteur du droit de copyright.

Les logiciels dérivés des éléments NetApp protégés par copyright sont soumis à la licence et à l'avis de nonresponsabilité suivants :

CE LOGICIEL EST FOURNI PAR NETAPP « EN L'ÉTAT » ET SANS GARANTIES EXPRESSES OU TACITES, Y COMPRIS LES GARANTIES TACITES DE QUALITÉ MARCHANDE ET D'ADÉQUATION À UN USAGE PARTICULIER, QUI SONT EXCLUES PAR LES PRÉSENTES. EN AUCUN CAS NETAPP NE SERA TENU POUR RESPONSABLE DE DOMMAGES DIRECTS, INDIRECTS, ACCESSOIRES, PARTICULIERS OU EXEMPLAIRES (Y COMPRIS L'ACHAT DE BIENS ET DE SERVICES DE SUBSTITUTION, LA PERTE DE JOUISSANCE, DE DONNÉES OU DE PROFITS, OU L'INTERRUPTION D'ACTIVITÉ), QUELLES QU'EN SOIENT LA CAUSE ET LA DOCTRINE DE RESPONSABILITÉ, QU'IL S'AGISSE DE RESPONSABILITÉ CONTRACTUELLE, STRICTE OU DÉLICTUELLE (Y COMPRIS LA NÉGLIGENCE OU AUTRE) DÉCOULANT DE L'UTILISATION DE CE LOGICIEL, MÊME SI LA SOCIÉTÉ A ÉTÉ INFORMÉE DE LA POSSIBILITÉ DE TELS DOMMAGES.

NetApp se réserve le droit de modifier les produits décrits dans le présent document à tout moment et sans préavis. NetApp décline toute responsabilité découlant de l'utilisation des produits décrits dans le présent document, sauf accord explicite écrit de NetApp. L'utilisation ou l'achat de ce produit ne concède pas de licence dans le cadre de droits de brevet, de droits de marque commerciale ou de tout autre droit de propriété intellectuelle de NetApp.

Le produit décrit dans ce manuel peut être protégé par un ou plusieurs brevets américains, étrangers ou par une demande en attente.

LÉGENDE DE RESTRICTION DES DROITS : L'utilisation, la duplication ou la divulgation par le gouvernement sont sujettes aux restrictions énoncées dans le sous-paragraphe (b)(3) de la clause Rights in Technical Data-Noncommercial Items du DFARS 252.227-7013 (février 2014) et du FAR 52.227-19 (décembre 2007).

Les données contenues dans les présentes se rapportent à un produit et/ou service commercial (tel que défini par la clause FAR 2.101). Il s'agit de données propriétaires de NetApp, Inc. Toutes les données techniques et tous les logiciels fournis par NetApp en vertu du présent Accord sont à caractère commercial et ont été exclusivement développés à l'aide de fonds privés. Le gouvernement des États-Unis dispose d'une licence limitée irrévocable, non exclusive, non cessible, non transférable et mondiale. Cette licence lui permet d'utiliser uniquement les données relatives au contrat du gouvernement des États-Unis d'après lequel les données lui ont été fournies ou celles qui sont nécessaires à son exécution. Sauf dispositions contraires énoncées dans les présentes, l'utilisation, la divulgation, la reproduction, la modification, l'exécution, l'affichage des données sont interdits sans avoir obtenu le consentement écrit préalable de NetApp, Inc. Les droits de licences du Département de la Défense du gouvernement des États-Unis se limitent aux droits identifiés par la clause 252.227-7015(b) du DFARS (février 2014).

#### **Informations sur les marques commerciales**

NETAPP, le logo NETAPP et les marques citées sur le site<http://www.netapp.com/TM>sont des marques déposées ou des marques commerciales de NetApp, Inc. Les autres noms de marques et de produits sont des marques commerciales de leurs propriétaires respectifs.